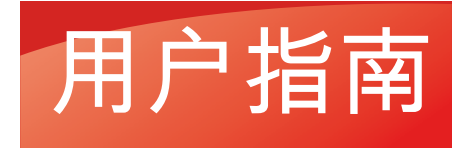

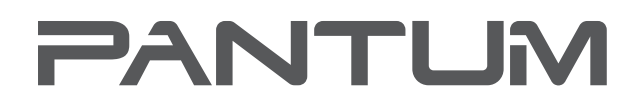

**WWW.PANTUM.COM** 

# **Pantum CP2200 Series**

彩色激光单功能打印机

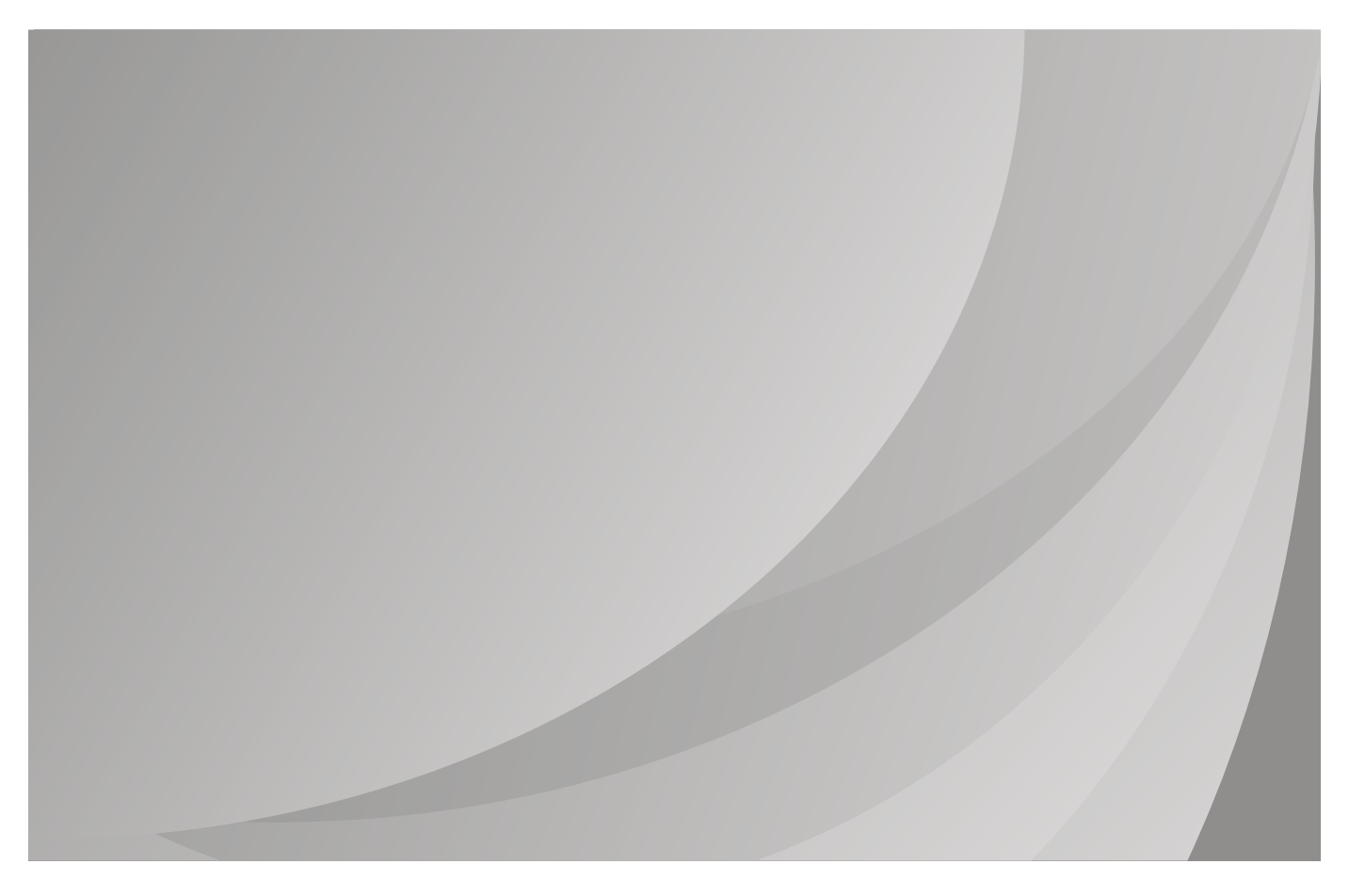

目录

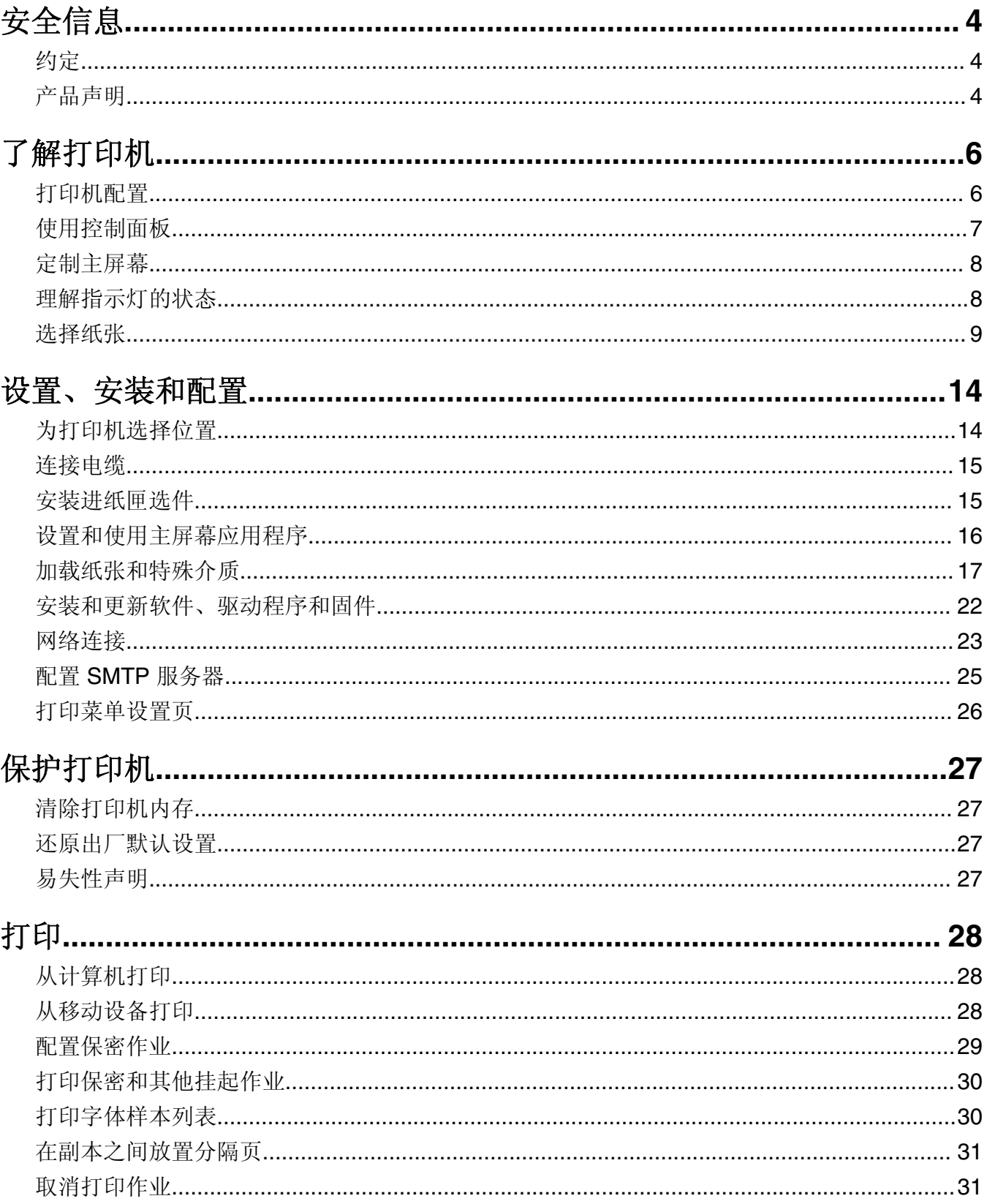

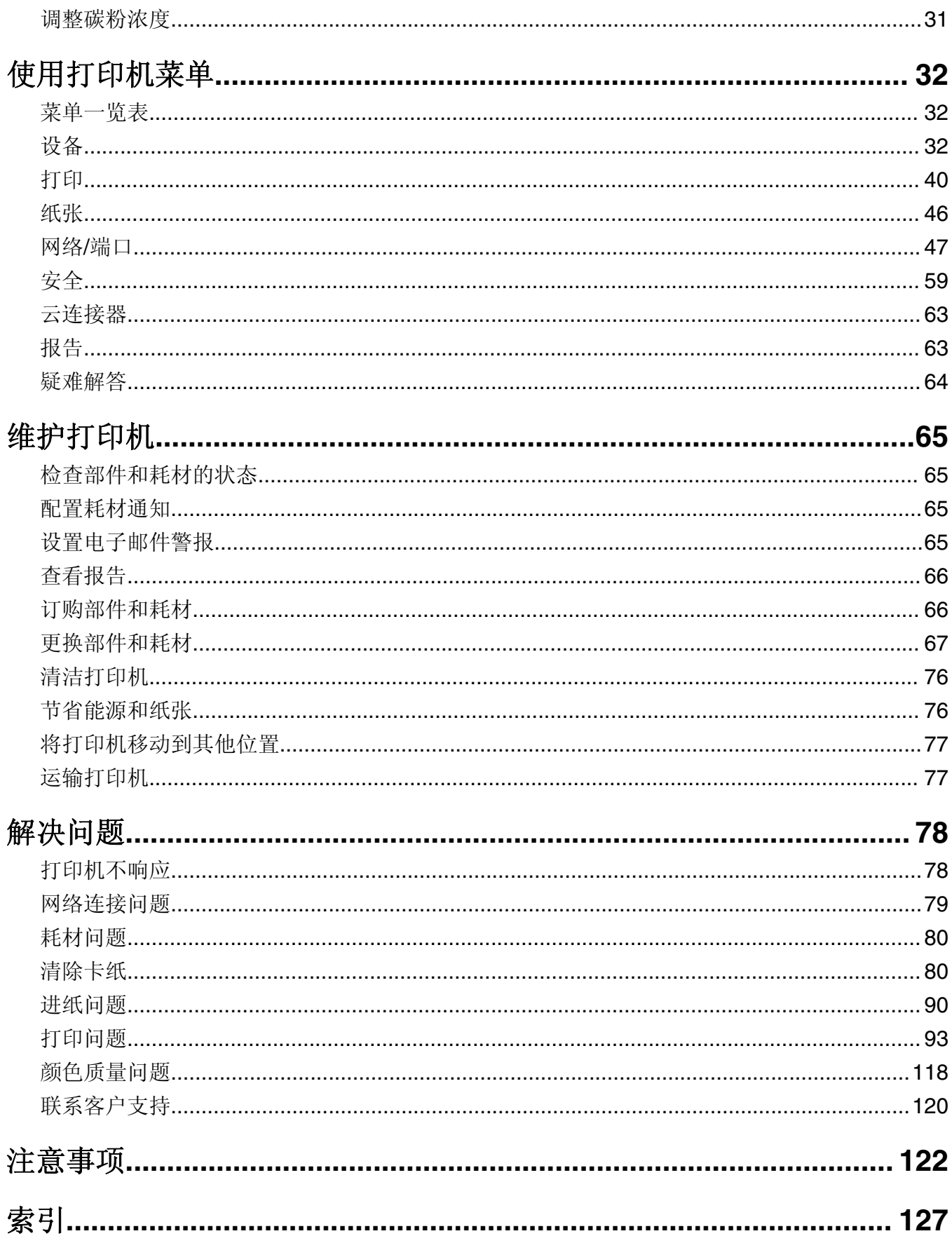

<span id="page-3-0"></span>安全信息

## 约定

注意: 注意指出可以帮助您的信息。

警告:警告指出可能会损坏产品硬件或软件的事物。

小心:小心指出可能导致人身伤害的潜在危险情况。 不同类型的警告语句包括:

△ 小心一可能的伤害: 指出人身伤害的风险。

人 小心一电击危险: 指出电击的风险。

个 小心一发热表面: 指出如果触碰会燃烧的风险。

- ▲ 小心—倾翻危险: 指出挤压危险。
- ▲ 小心一夹伤危险: 指出被卡在运动部件之间的风险。

### 产品声明

个 小心一可能的伤害: 为避免火灾或电击危险, 请将电源线连接到具有适当额定电压并正确接地的电源插 座上,该插座应该靠近产品并且便于使用。

小心—可能的伤害: 为避免火灾或电击危险,请只使用随本产品提供的电源线或经制造商许可的替代 品。

**个 小心一可能的伤害:** 请勿对本产品使用延长线、多引线电源板、多引线扩展器, 或 UPS 设备。此类附件 的功率容量可能很容易被激光打印机超负荷,并可能导致火灾危险,财产损失或不良的打印机性能。

1 小心—可能的伤害: 不要将本产品与内联浪涌保护器一起使用。使用浪涌保护设备可能导致火灾危险, 财产损失或低劣的打印机性能。

个 小心一电击危险: 为避免电击危险, 请不要在靠近水源或潮湿的地方放置或使用本产品。

小心—电击危险:为避免电击危险,请不要在雷雨天气时设置本产品,或者使用电源线、传真特性或电 话线进行带电操作或线缆连接。

介 小心─可能的伤害: 请不要切割、扭曲、捆绑、挤压电源线, 或者在电源线上放置重物。请不要使电源 线磨损或受压。请不要将电源线塞在物体之间,例如家具和墙壁之间。如果发生了这些事情,可能会产 生火灾或电击危险。请定期检查电源线,及时发现这种问题的迹象。在检查电源线之前,请先从电源插 座上断开。

小心—电击危险:为避免电击危险,请确认所有的外部连接(如以太网和电话系统连接)被正确安装在 它们的标示插口中。

个 小心一电击危险: 为避免电击危险, 如果您在设置完打印机后访问控制器主板或者安装可选的硬件或内 存设备,请在继续操作之前先关闭打印机电源并从电源插座中拔掉电源线。如果您还有其他设备连接在 打印机上,也应关闭它们的电源并拔掉所有连接到打印机上的电缆。

- 小心—电击危险:为避免在清洁打印机的外部时发生电击危险,请在操作之前从电源插座中拔掉电源线 并断开打印机上连接的所有电缆。
- <u>个</u> 小心—可能的伤害: 如果打印机的重量大于 20 千克(44 磅), 则可能需要两个人或更多人才能安全地 抬起它。

1 小心一可能的伤害: 在移动打印机时, 请按照下列指南来避免人身伤害或打印机损坏:

- **•** 确认所有盖门和进纸匣都已关闭。
- **•** 关闭打印机电源,然后从电源插座上拔掉电源线。
- **•** 断开打印机上的所有电源线和电缆。
- **•** 如果打印机上安装了单独的落地式进纸匣选件或输出选件,请在移动打印机之前断开它们的连接。
- **•** 如果打印机有带脚轮基座,请小心地将它滚动到新的位置。当经过地板上的门槛和裂缝时要小心。
- **•** 如果打印机没有带脚轮基座,但配置了进纸匣选件或输出选件,请移除输出选件并将打印机抬离进纸匣。 不要尝试同时抬起打印机和任何选件。
- **•** 总是使用打印机上的把手来抬起它。
- **•** 任何用来移动打印机的小车必须有能够支撑打印机整个底座的表面。
- **•** 任何用来移动硬件选件的小车必须有能够支撑选件尺寸的表面。
- **•** 使打印机保持直立状态。
- **•** 移动时避免剧烈震动。
- **•** 确认在放下打印机时您的手指不在打印机的下面。
- **•** 确认打印机周围有足够的空间。

小心一倾翻危险:在您的打印机或多功能数码复合机上安装一个或多个选件可能需要带脚轮基座、家具 或其他设备以防止不稳定而造成可能的人身伤害。如需支持的配置的更多信息,请与您购买打印机处的 销售商联系。

小心—倾翻危险:为了减少设备不稳定的风险,请分别加载每一个进纸匣。在需要加载之前,保持所有 其他的进纸匣为关闭状态。

▲ 小心—发热表面: 打印机内部可能很烫。为避免被发热组件烫伤的危险, 在接触组件之前, 请等待表面 冷却。

小心—夹伤危险:为避免夹伤的风险,请在使用此标签标记的区域内谨慎行事。夹伤可能会发生在运动 部件附近, 如齿轮、盖门、托盘和盖板。

△ 小心一可能的伤害: 此产品使用激光。使用非*用户指南*中指定的控制或调整或执行步骤可能导致有害的 辐射。

本产品使用特定制造商的元件,并按照严格的世界安全标准来设计、测试及验证。有些零件的安全功能特征可 能不一定很明显。对于更换其他厂家零件所造成的不良后果,制造商概不负责。

除了在用户文档中有所描述的之外,有关服务或维修的事项请咨询服务代表。

本产品在打印过程中会使打印介质的温度上升,而温度上升可能会导致打印介质产生释出物。请阅读并理解操 作说明书中有关正确选择打印介质的章节,以避免产生有害释出物。

此产品在正常工作期间可能会产生少量臭氧,因此可能配有旨在限制臭氧浓度远低于推荐的接触限值的过滤 器。为了避免在大量使用过程中产生高臭氧浓度水平,如果产品维护说明中有指示,请将本产品安装在一个通 风良好的地方,并更换臭氧和排气过滤器。如果在产品维护说明中没有过滤器的参考信息,则不需要为此产品 更换过滤器。

#### 请保留这些安全指导。

# <span id="page-5-0"></span>了解打印机

## 打印机配置

‑**218**、**1500**‑**638** 打印机

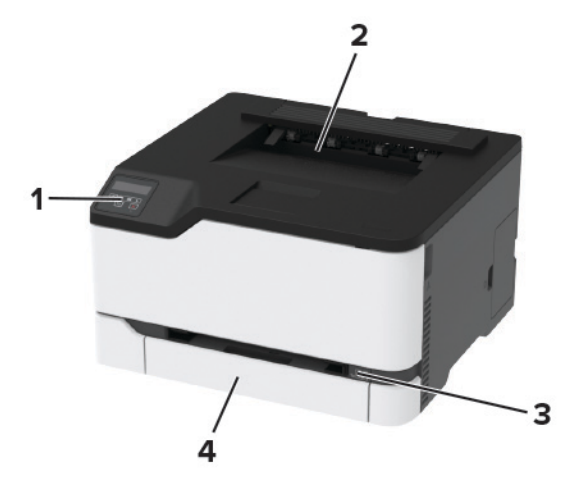

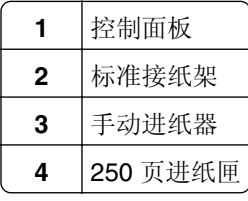

## ‑**836**、**1500**‑**8c6** 打印机

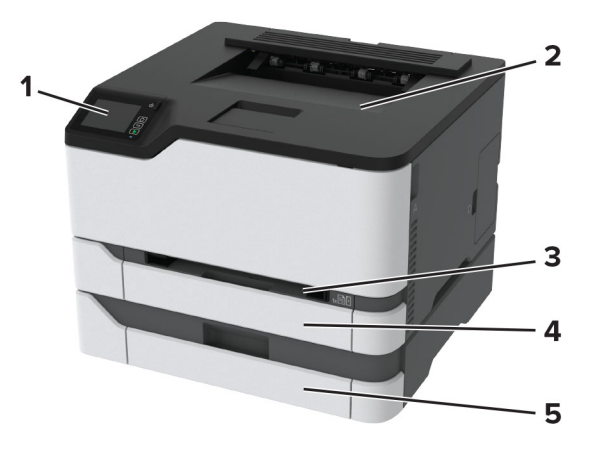

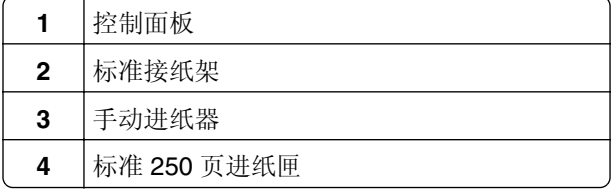

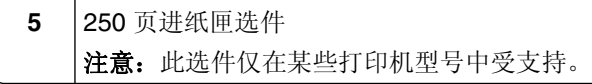

## 使用控制面板

## **1500**‑**218**、**1500**‑**638** 打印机

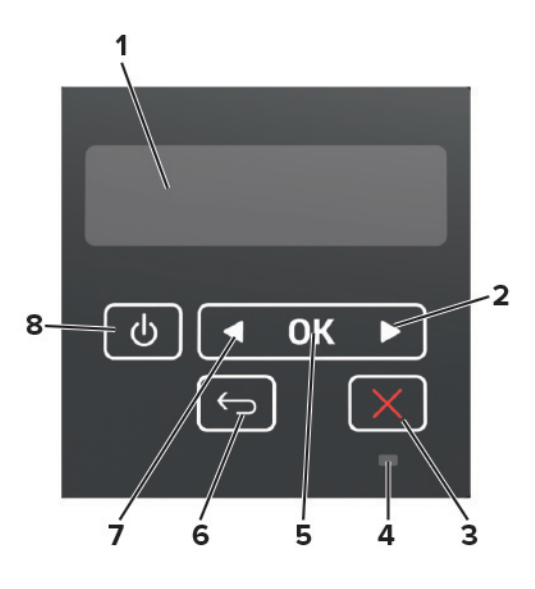

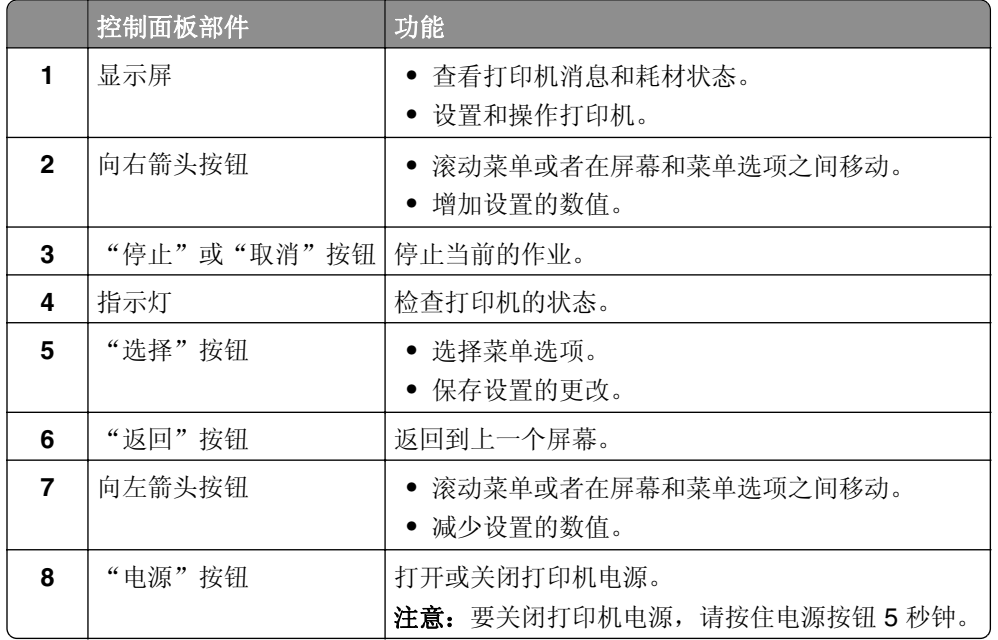

### <span id="page-7-0"></span>**1500**‑**836**、**1500**‑**8c6** 打印机

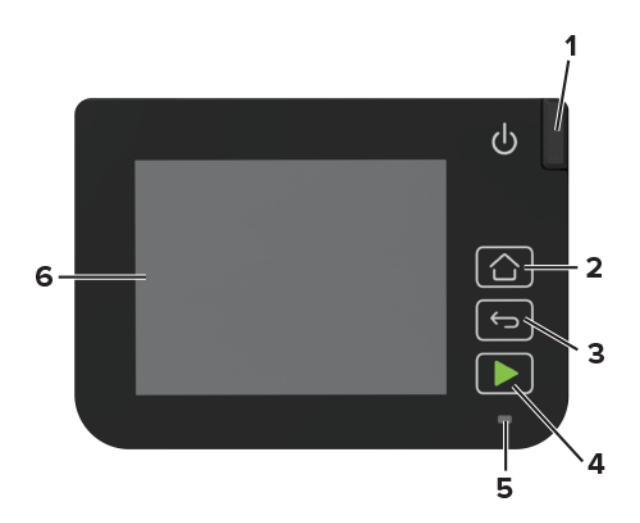

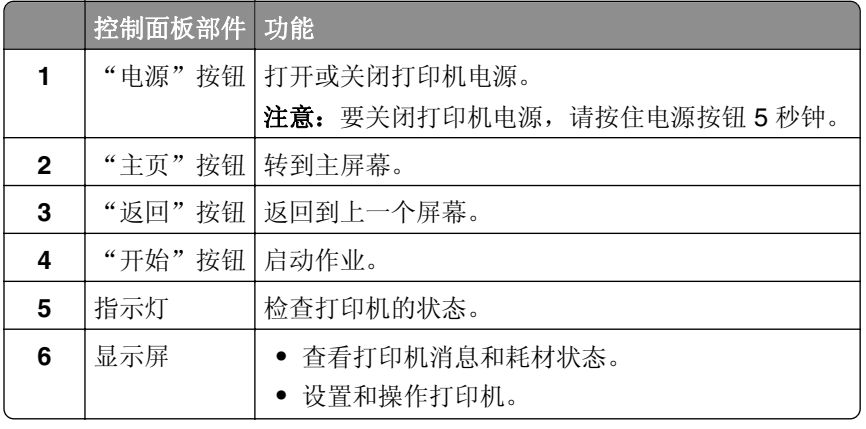

## 定制主屏幕

此特性仅在某些打印机型号中可用。

- **1** 从控制面板,触摸设置 > 设备 > 可见的主屏幕图标。
- **2** 选择您希望出现在主屏幕上的图标。
- **3** 应用更改。

## 理解指示灯的状态

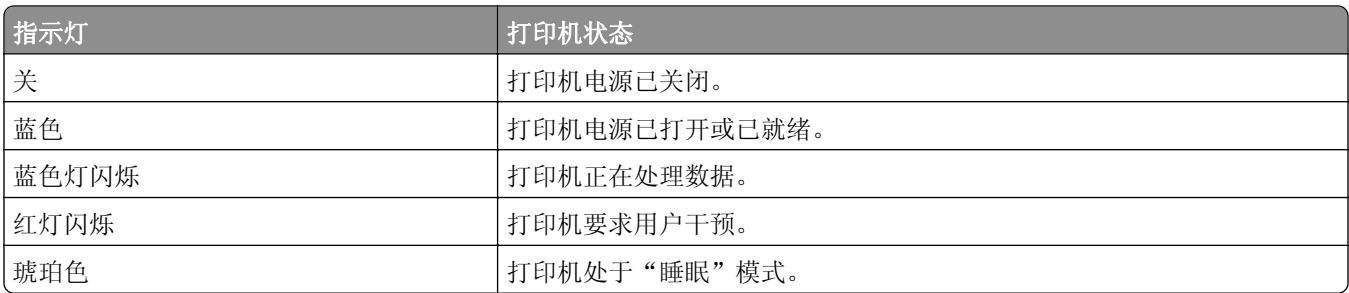

## <span id="page-8-0"></span>选择纸张

### 纸张使用指南

使用适当的纸张以防止卡纸,并有助于确保无故障打印。

- **•** 请总是使用新的、没有损坏的纸张。
- **•** 在加载纸张之前,请了解纸张的推荐可打印面。此信息通常在纸张包装上指出。
- **•** 不要使用经手工切割或裁剪的纸张。
- **•** 不要在同一个进纸匣中混合纸张尺寸、类型或重量;混合使用会造成卡纸。
- **•** 不要使用涂层纸,除非它们是专为电子照排印刷设计的。

### 纸张特性

以下纸张特性会影响打印质量和可靠性。在打印之前,请考虑以下这些因素。

#### 重量

进纸匣能够送入重量从 60-176 克/平方米(16-47 磅)的纵向纹理纸张。轻于 60 克/平方米(16 磅)的纸张 可能硬度不够而不能正确进纸,从而可能造成卡纸。

#### 卷曲度

卷曲是纸张在其边缘有弯曲的趋势。过度卷曲会造成进纸问题。当纸张通过打印机,经受高温后会出现卷曲。 将打开包装的纸张保存在炎热、潮湿、寒冷或干燥的环境中可能使纸张在打印之前卷曲,从而造成进纸问题。

#### 平滑度

纸张的平滑度直接影响打印质量。如果纸张太粗糙,碳粉将不能正确地熔印到纸张上。如果纸张太光滑,可能 造成进纸或打印质量问题。建议使用 50 Sheffield 点的纸张。

### 水分含量

纸张中的水分含量会影响打印质量和打印机正确进纸的能力。在使用之前请一直将纸张放在其原包装中。纸张 暴露导致的水分含量改变会降低纸张的性能。

在打印前 24 至 48 小时将存放在原包装中的纸张放在与打印机相同的环境中。如果存储或运输环境与打印机 环境相差很大,可将时间延长几天。厚纸还可能需要更长的调整期。

#### 纹理方向

纹理是指纸张中的纸纤维排列方向。纹理可以是*纵向*,沿着纸张的长度,或者*横向*,沿着纸张的宽度。 对于 60 - 176 克/平方米 (16-47 磅)的纸张, 建议使用纵向纹理的纸张。

#### 纤维含量

大多数高质量静电复印纸张是用 100% 化学制浆木材制成的。这样的含量提供给纸张高度稳定性,从而减少 进纸问题,并提高打印质量。包含棉类纤维的纸张对纸张处理能力有负面影响。

### 不可接受的纸张

建议不要将下列纸张类型用于打印机:

- **•** 用于免复写纸复印、经过化学处理的纸张,也称为无碳纸、无碳复写纸(CCP)或不需要碳(NCR)的 纸张
- **•** 用可能污染打印机的化学物质制造的预印纸
- **•** 可能受打印机熔印部件温度影响的预印纸
- **•** 要求定位精度(在页面上精确设定打印位置)高于 ±2.3 毫米(±0.9 英寸)的预印纸,例如光学字符识别 (OCR)表格

有些情况下,可以使用软件应用程序调整定位,以在这些表格上成功打印。

- **•** 涂层纸(可擦写的证券纸)、合成纸、热敏纸
- **•** 边缘粗糙,表面粗糙或纹理密集的纸张,或者卷曲的纸张
- **•** 不符合 EN12281:2002(欧洲)的再生纸
- 重量小于 60 克/平方米 (16 磅) 的纸张
- **•** 几个部分组成的表单或文档

### 保存纸张

请使用下列纸张存储指南来帮助避免卡纸和打印质量不稳定:

- **•** 在打印前 24 至 48 小时将存放在原包装中的纸张放在与打印机相同的环境中。
- **•** 如果存储或运输环境与打印机环境相差很大,可将时间延长几天。厚纸也可能需要更长的调整期。
- 为达到最佳效果,请将纸张保存在温度为 21°C (70°F) ,相对湿度为 40% 的环境中。
- 大多数标签制造商建议在温度为 18‐24℃ (65‐75°F),相对湿度在 40 至 60% 之间的环境中打印。
- **•** 将纸张放在纸箱中,放在平板或支架上,而不是地板上。
- 存储时, 将单独包装的纸张放在平面上。
- **•** 不要在单独包装的纸张上放置任何物品。
- **•** 只有当您准备将纸张加载到打印机中时,才将纸张从纸箱或包装中取出。纸箱和包装有助于保持纸张清洁、 干燥和平整。

### 选择预印表单和信签

- **•** 使用纵向纹理纸张。
- **•** 仅使用以胶版或雕版印刷的表单和信签。
- **•** 避免使用粗糙或重纹理表面的纸张。
- **•** 使用不受碳粉中的树脂影响的墨水。氧化墨水和油墨通常可以满足这些要求;乳胶墨水可能不满足。
- **•** 在大量购买准备使用的预印表单和信签之前应先试用一些样张。此操作可以确定预印表单或信签中的墨水 是否会影响打印质量。
- **•** 若有疑问,请与您的纸张供应商联系。
- **•** 使用信签打印时,请按打印机的正确方向加载纸张。如需更多信息,请参阅纸张和特殊介质指南。

### 支持的纸张尺寸

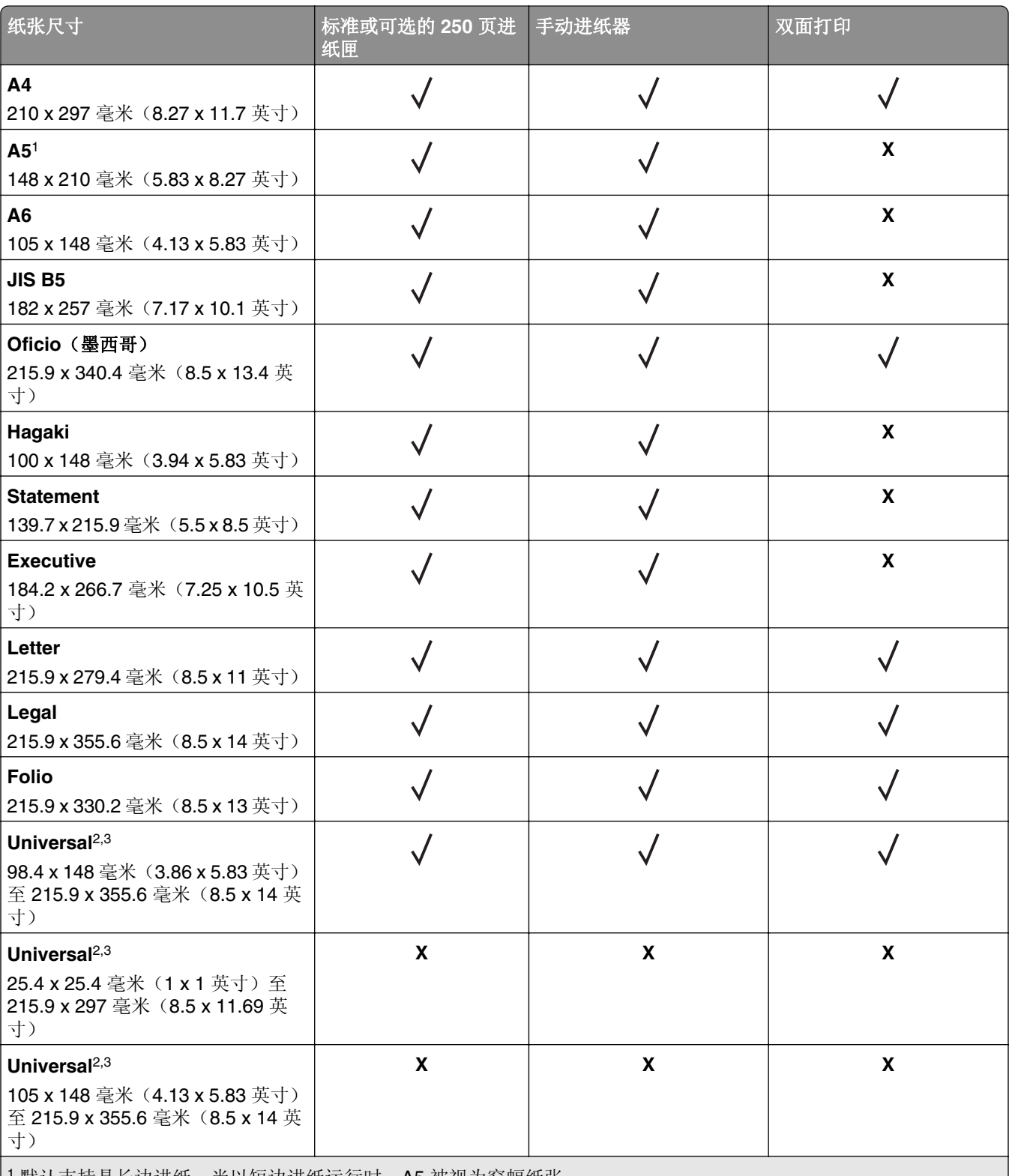

1 默认支持是长边进纸。当以短边进纸运行时, A5 被视为窄幅纸张。

2 当选择 Universal 时, 页面格式化为 215.90 x 355.60 毫米 (8.5 x 14 英寸), 除非由软件应用程序指定。

<sup>3</sup> 加载窄幅纸张时,让短边先进入打印机。

<sup>4</sup> 标准 250 页进纸匣支持每次最多 5 个信封。250 页进纸匣选件支持每次最多 40 个信封。

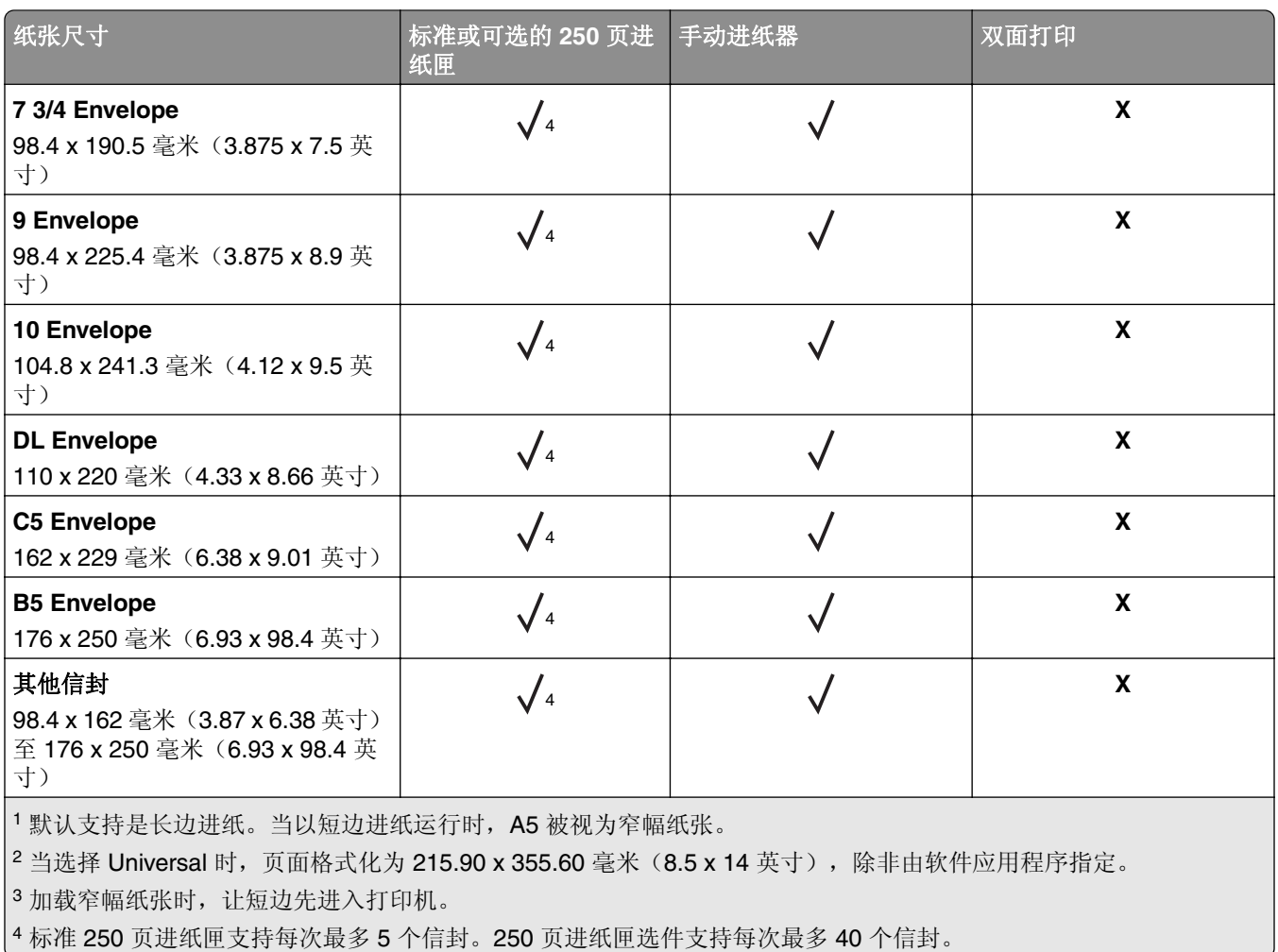

### 支持的纸张类型

### 注意:

- **•** 标签、信封和卡片纸总是以降速打印。
- **•** 标签支持偶尔使用,并且必须测试是否可接受。

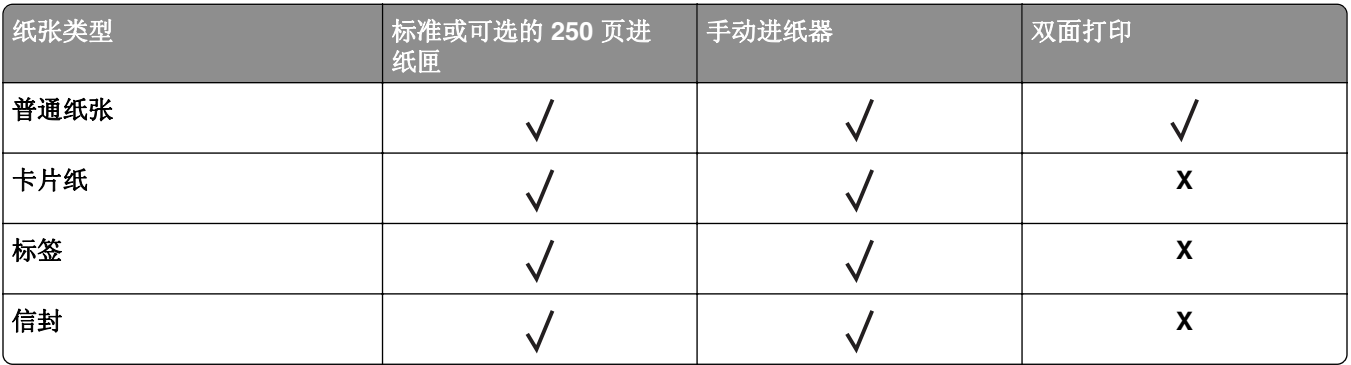

## 支持的纸张重量

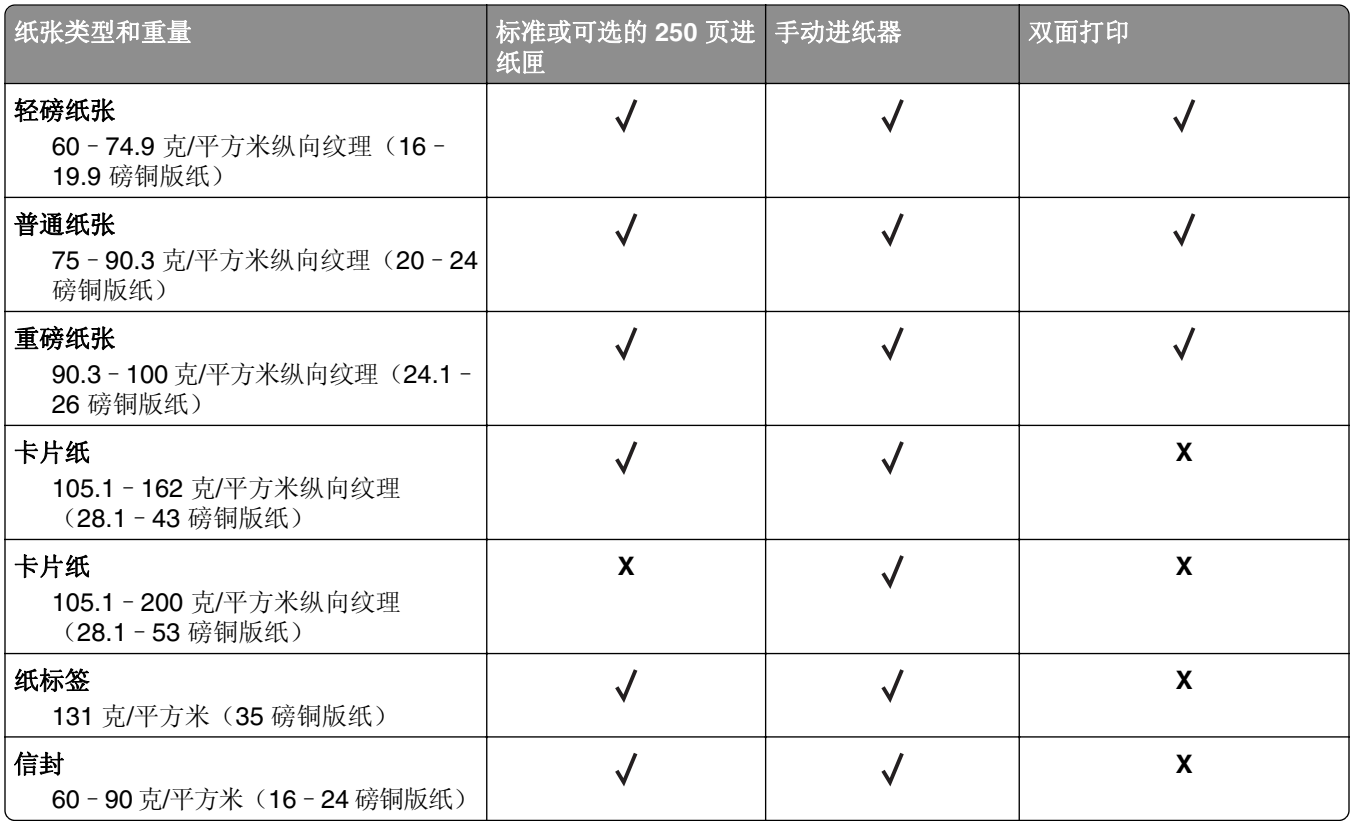

## <span id="page-13-0"></span>设置、安装和配置

## 为打印机选择位置

- **•** 留出足够的空间以便打开进纸匣、盖板和盖门,以及安装硬件选件。
- **•** 在电源插座附近设置打印机。

小心—可能的伤害: 为避免火灾或电击危险, 请将电源线连接到具有适当额定电压并正确接地的电源 插座上,该插座应该靠近产品并且便于使用。

个 小心一电击危险: 为避免电击危险, 请不要在靠近水源或潮湿的地方放置或使用本产品。

- **•** 确认室内气流符合 ASHRAE 62 标准或 CEN Technical Committee 156 标准的最新版本。
- **•** 提供一个平坦、牢固和稳定的表面。
- **•** 让打印机保持:
	- **–** 清洁、干燥、无灰尘
	- **–** 远离散落的订书钉和回形针
	- **–** 远离空调、加热器或通风设备的直接气流
	- **–** 避免直射阳光和湿度极限
- **•** 遵守温度范围。

|操作温度 10 至 32.2℃ (50 至 90°F)

**•** 在打印机周围留出下列推荐的空间以保证良好的通风:

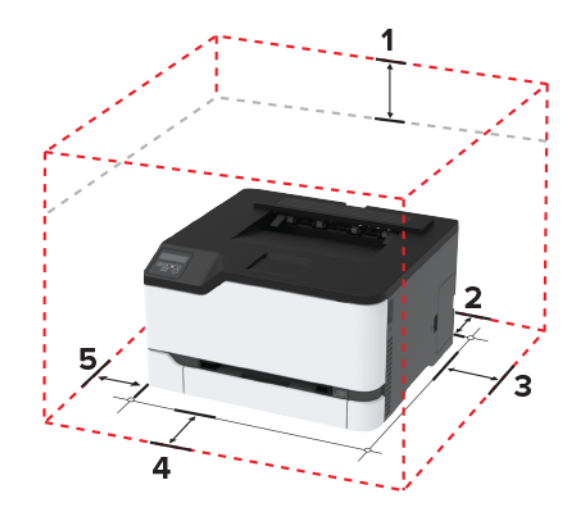

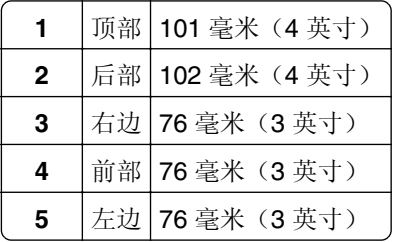

## <span id="page-14-0"></span>连接电缆

个 小心—电击危险: 为避免电击危险, 请不要在雷雨天气时设置本产品, 或者使用电源线、传真特性或电 话线进行带电操作或线缆连接。

1 小心─可能的伤害: 为避免火灾或电击危险, 请将电源线连接到具有适当额定电压并正确接地的电源插 座上,该插座应该靠近产品并且便于使用。

△ 小心—可能的伤害: 为避免火灾或电击危险, 请只使用随本产品提供的电源线或经制造商许可的替代 品。

警告—可能的损坏: 为避免数据丢失或发生打印机故障, 当正在打印时, 请勿触碰所示区域中的 USB 电 缆、任何无线网络适配器或打印机。

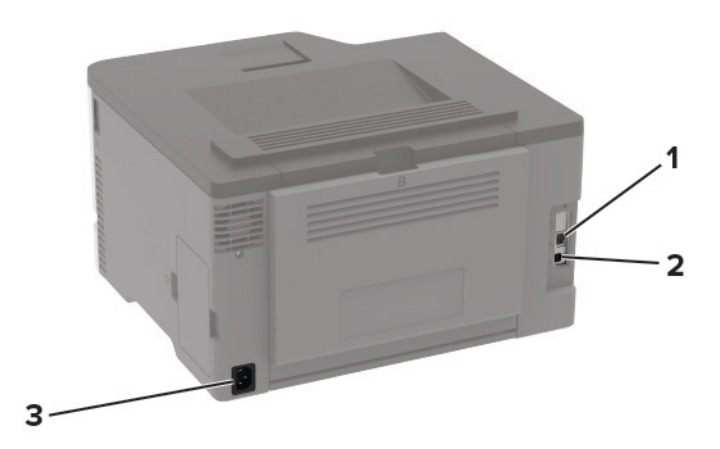

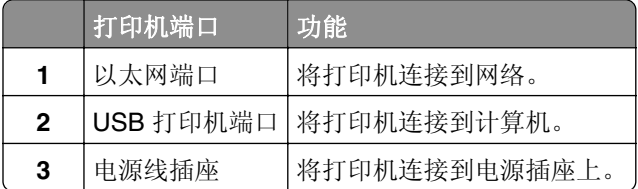

## 安装进纸匣选件

- 小心一电击危险: 为避免电击危险,如果您在设置完打印机后访问控制器主板或者安装可选的硬件或内 存设备,请在继续操作之前先关闭打印机电源并从电源插座中拔掉电源线。如果您还有其他设备连接在 打印机上,也应关闭它们的电源并拔掉所有连接到打印机上的电缆。
- **1** 关闭打印机电源。
- **2** 从电源插座上拔掉电源线,然后从打印机上拔掉电源线。
- 3 拆开进纸匣选件的包装,然后去除所有包装材料。
- **4** 将打印机与进纸匣选件对齐,然后将打印机向下放到位。

小心—可能的伤害: 如果打印机的重量大于 20 千克(44 磅), 则可能需要两个人或更多人才能安全 地抬起它。

<span id="page-15-0"></span>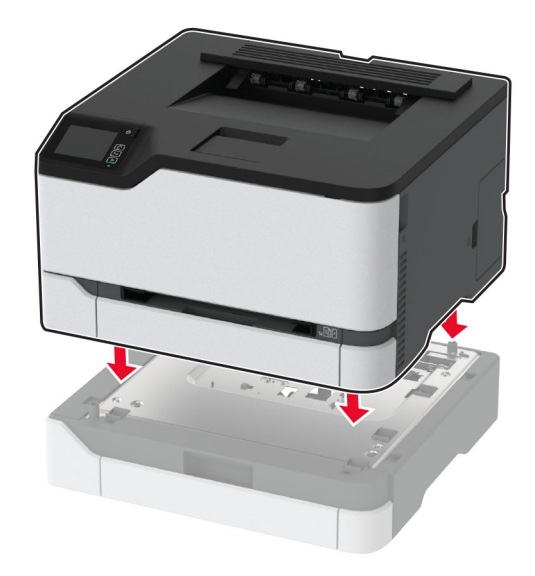

**5** 将电源线连接到打印机上,然后连接到电源插座上。

▲ 小心一可能的伤害: 为避免火灾或电击危险, 请将电源线连接到具有适当额定电压并正确接地的电源 插座上,该插座应该靠近产品并且便于使用。

**6** 打开打印机电源。

在打印驱动程序中添加进纸匣以使它可用于打印作业。如需更多信息,请参阅第23页上的["在打印驱动程](#page-22-0) [序中添加可用选件"](#page-22-0)。

## 设置和使用主屏幕应用程序

此特性仅在某些打印机型号中可用。

### 管理书签

#### 创建书签

使用书签来打印存储在服务器中或 Web 上的常用文档。

1 打开 Web 浏览器, 然后在地址字段中键入打印机 IP 地址。

#### 注意:

- **•** 在打印机主屏幕上查看打印机 IP 地址。IP 地址显示为用小数点分隔的四组数字,例如 123.123.123.123。
- **•** 如果您正在使用代理服务器,请临时禁用它以便正确加载网页。
- 2 单击书签 > 添加书签, 然后键入书签名称。
- <span id="page-16-0"></span>**3** 选择"地址"协议类型,然后执行下面的操作之一:
	- **•** 对于 HTTP 和 HTTPS,请键入您要设置书签的 URL。
	- **•** 对于 HTTPS,请确保使用主机名而不是 IP 地址。例如,键入 **myWebsite.com/sample.pdf**,而不 是键入 123.123.123.123/sample.pdf。确认主机名还与服务器证书中的"常用名 (CN)"值相匹 配。如需有关获取服务器证书中的 CN 值的更多信息,请参阅 Web 浏览器的帮助信息。
	- **•** 对于 FTP,请键入 FTP 地址。例如:**myServer/myDirectory**。输入 FTP 端口。端口 21 是发送命 令的默认端口。
	- **•** 对于 SMB,请键入网络文件夹地址。例如:**myServer/myShare/myFile.pdf**。键入网络域名。
	- **•** 如果需要,请选择 FTP 和 SMB 的"验证"类型。

要限制对书签的访问,请输入 PIN 码。

注意: 应用程序支持以下文件类型: PDF、JPEG、TIFF 和基于 HTML 的网页。其他文件类型(如 DOCX 和 XLXS) 在某些打印机型号中受到支持。

**4** 单击保存。

#### 创建文件夹

1 打开 Web 浏览器, 然后在地址字段中键入打印机 IP 地址。

#### 注意:

- **•** 在打印机主屏幕上查看打印机 IP 地址。IP 地址显示为用小数点分隔的四组数字,例如 123.123.123.123。
- **•** 如果您正在使用代理服务器,请临时禁用它以便正确加载网页。
- 2 单击书签 > 添加文件夹, 然后键入文件夹名称。

注意:要限制对文件夹的访问,请输入 PIN 码。

**3** 单击保存。

注意:您可以在文件夹内创建文件夹或书签。要创建书签,请参阅第 16 页上的 ["创建书签"](#page-15-0)。

### 加载纸张和特殊介质

#### 设置纸张尺寸和类型

**1** 从控制面板,导览至: 设置 > 纸张 > 进纸匣配置 > 纸张尺寸**/**类型 > 选择一个纸张来源

对于非触摸屏打印机型号,请按 0K 来浏览设置。

**2** 设置纸张尺寸和类型。

### 配置 **Universal** 纸张设置

**1** 从控制面板,导览至: 设置 > 纸张 > 介质配置 > **Universal** 设置

对于非触摸屏打印机型号,请按 0K 来浏览设置。

**2** 配置设置。

### 加载进纸匣

小心—倾翻危险: 为了减少设备不稳定的风险,请分别加载每一个进纸匣。在需要加载之前,保持所有 其他的进纸匣为关闭状态。

**1** 移除进纸匣。

注意: 为避免卡纸, 当打印机正忙时不要移除进纸匣。

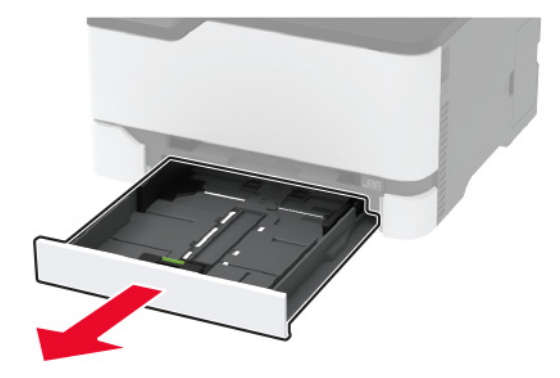

**2** 请在加载之前,弯曲、扇形展开并对齐纸张边缘。

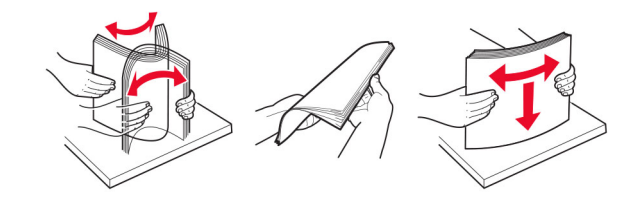

**3** 加载纸张,让可打印面朝上。

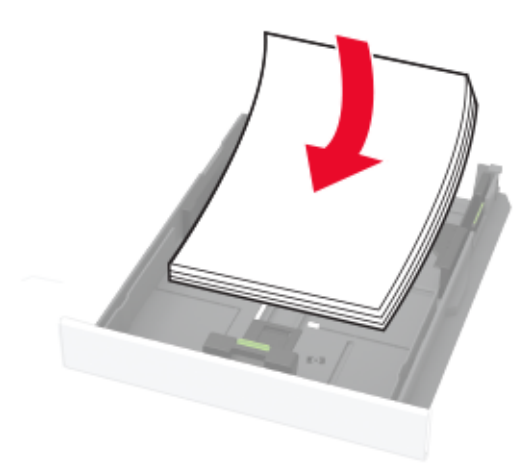

#### 注意:

- **•** 对于单面打印,加载信签时,使打印面朝上,并且页眉朝着进纸匣的后部。
- **•** 对于双面打印,加载信签时,使打印面朝下,并且页眉朝着进纸匣的前部。
- **•** 不要将纸张滑入进纸匣中。
- **•** 为避免卡纸,请确认纸堆高度低于最大纸张加载指示线。

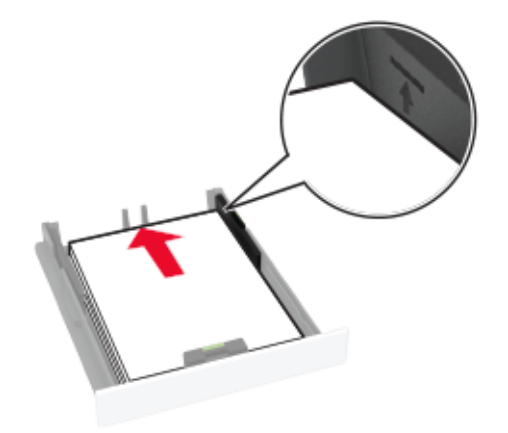

**4** 调整导片以匹配加载的纸张尺寸。

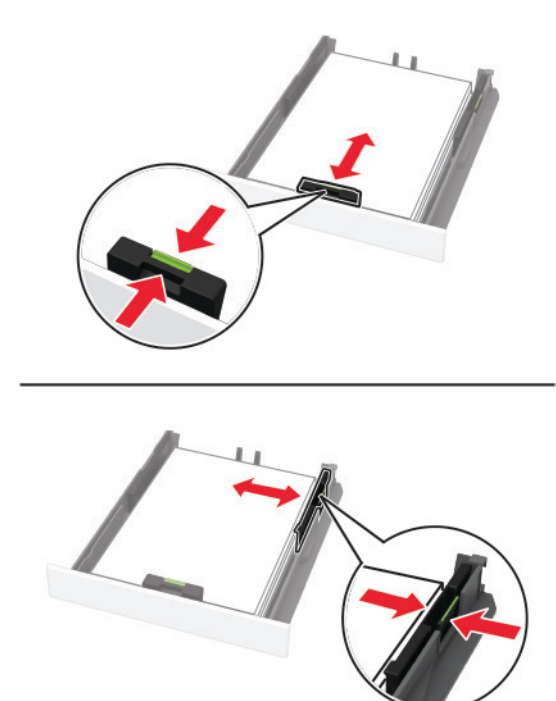

**5** 插入进纸匣。

如有必要,请从控制面板设置纸张尺寸和纸张类型以匹配加载的纸张。

### 加载手动进纸器

**1** 调整导片以匹配加载的纸张尺寸。

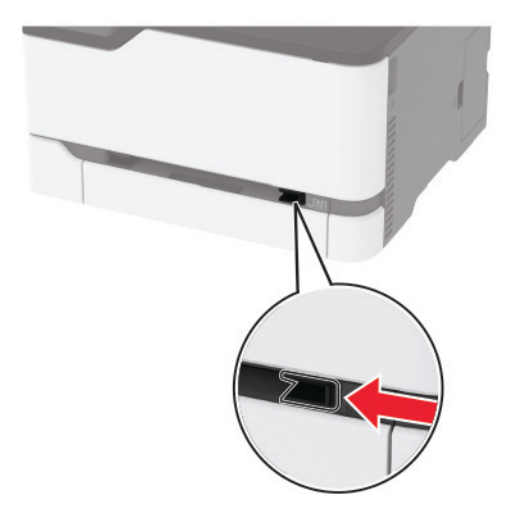

- **2** 加载一张纸,让可打印面朝上。
	- **•** 对于单面打印,加载信签时,让可打印面朝上,并且顶边先进入打印机。

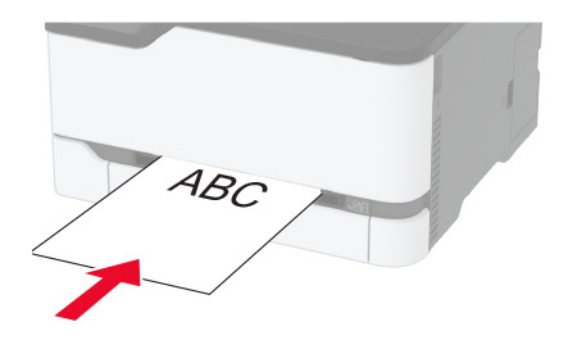

**•** 对于双面打印, 加载信签时, 让可打印面朝下, 并且顶边最后进入打印机。

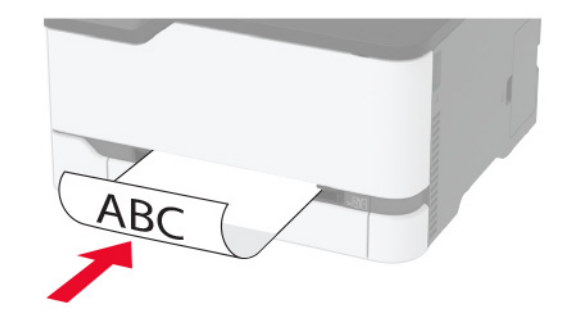

**•** 加载信封时,使封舌面朝下,并且靠着纸张导片的右边。

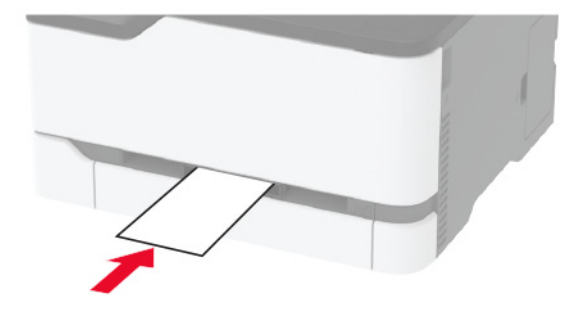

- **3** 送入纸张,直到它的前边缘被拉入。
	- 注意:
		- **•** 为避免卡纸,不要将纸张强行送入手动进纸器中。
		- **•** 在加载另一张纸之前,请等待显示屏上出现消息。

### 连接进纸匣

**1** 从控制面板,导览至:

#### 设置 > 纸张 > 进纸匣配置

对于非触摸屏打印机型号,请按 0K 来浏览设置。

**2** 选择一个纸张来源。

<span id="page-21-0"></span>**3** 为您正在连接的进纸匣设置相同的纸张尺寸和纸张类型。

**4** 从控制面板,导览至:

#### 设置 > 设备 > 维护 > 配置菜单 > 进纸匣配置

**5** 将进纸匣连接设置为自动。

注意: 要解除进纸匣连接,请确认没有进纸匣装有相同的纸张尺寸和纸张类型设置。

警告—可能的损坏: 定影器的温度根据指定的纸张类型而变化。为避免打印问题, 请匹配打印机中的纸张类 型设置与进纸匣中加载的纸张。

## 安装和更新软件、驱动程序和固件

### 安装打印机软件

#### 注意:

- **•** 打印驱动程序包括在软件安装程序包中。
- 对于安装了 macOS 10.7 或更高版本的 Macintosh 计算机, 无需安装驱动程序即可在 AirPrint 认证的打 印机上打印。
- **1** 获取软件安装程序包的副本。
	- **•** 从随打印机附带的软件 CD。
	- **•** 从我们的网站或者您购买打印机处的销售商。
- **2** 运行安装程序,然后按照计算机屏幕上的说明进行操作。

### 更新固件

一些应用程序需要最低设备固件级别才能正确操作。

如需有关更新设备固件的更多信息,请与销售代表联系。

1 打开 Web 浏览器, 然后在地址字段中键入打印机 IP 地址。

#### 注意:

- **•** 在打印机主屏幕上查看打印机 IP 地址。IP 地址显示为用小数点分隔的四组数字,例如 123.123.123.123。
- **•** 如果您正在使用代理服务器,请临时禁用它以便正确加载网页。
- **2** 单击设置 > 设备 > 更新固件。
- **3** 浏览闪存文件。
- **4** 单击上载。

### 导出或导入配置文件

您可以将打印机的配置设置导出到文本文件中,然后导入该文件来将设置应用于其他打印机。

1 打开 Web 浏览器, 然后在地址字段中键入打印机 IP 地址。

#### <span id="page-22-0"></span>注意:

- **•** 在打印机主屏幕上查看打印机 IP 地址。IP 地址显示为用小数点分隔的四组数字,例如 123.123.123.123。
- **•** 如果您正在使用代理服务器,请临时禁用它以便正确加载网页。
- **2** 从"嵌入式 Web 服务器",单击导出配置或导入配置。
- **3** 按照屏幕上的说明进行操作。
- **4** 如果打印机支持应用程序,请执行下列操作:
	- **a** 单击应用程序 > 选择应用程序 > 配置。
	- **b** 单击导出或导入。

### 在打印驱动程序中添加可用选件

#### 对于 **Windows** 用户

- **1** 打开打印机文件夹。
- **2** 选择您要更新的打印机,然后执行下面任一操作:
	- **•** 对于 Windows 7 或更高的版本,请选择打印机属性。
	- **•** 对于早期版本,请选择属性。
- 3 导览至"配置"选项卡,然后选择立即更新-查询打印机。
- **4** 应用更改。

#### 对于 **Macintosh** 用户

- 1 从 Apple 菜单中的"系统预置",导览至您的打印机,然后选择选件和耗材。
- **2** 导览至硬件选件列表,然后添加任何已安装的选件。
- **3** 应用更改。

### 网络连接

#### 将打印机连接到 **Wi**‑**Fi** 网络

确认活动适配器设置为自动。从控制面板,导览至:

#### 设置 > 网络**/**端口 > 网络概述 > 活动适配器

对于非触摸屏打印机型号,请按 OK 来浏览设置。

**1** 从控制面板,导览至:

#### 设置 > 网络**/**端口 > 无线 > 在打印机面板上设置

对于非触摸屏打印机型号,请按 OK 来浏览设置。

2 选择 Wi-Fi 网络, 然后键入网络密码。

<span id="page-23-0"></span>注意: 对于 Wi-Fi 网络就绪的打印机型号, 在初始设置期间会出现设置 Wi-Fi 网络的提示。

### 使用 **Wi**‑**Fi Protected Setup (WPS)** 将打印机连接到无线网络

在您开始之前,请确认:

- **•** 访问点(无线路由器)经 WPS 认证或与 WPS 兼容。如需更多信息,请参阅随您的访问点附带的文档。
- **•** 无线网络适配器安装在您的打印机中。如需更多信息,请参阅随适配器附带的说明。
- **•** 将活动适配器设置为自动。从控制面板,导览至:

#### 设置 > 网络**/**端口 > 网络概述 > 活动适配器

对于非触摸屏打印机型号,请按 0K 来浏览设置。

#### 使用"按下按钮"方法

**1** 从控制面板,导览至:

设置 > 网络**/**端口 > 无线 > **Wi**‑**Fi Protected Setup** > 启动"按下按钮"方法

对于非触摸屏打印机型号,请按 0K 来浏览设置。

**2** 按照显示屏上的说明进行操作。

#### 使用个人身份识别码 **(PIN)** 方法

**1** 从控制面板,导览至:

设置 > 网络**/**端口 > 无线 > **Wi**‑**Fi Protected Setup** > 启动 **PIN** 码方法

对于非触摸屏打印机型号,请按 OK 来浏览设置。

- **2** 复制 8 位的 WPS PIN 码。
- 3 打开 Web 浏览器, 然后在地址字段中键入访问点的 IP 地址。

#### 注意:

- **•** 要获知 IP 地址,请参阅随您的访问点附带的文档。
- **•** 如果您正在使用代理服务器,请临时禁用它以便正确加载网页。
- **4** 访问 WPS 设置。如需更多信息,请参阅随您的访问点附带的文档。
- 5 输入 8 位的 PIN 码, 然后保存更改。

### 将移动设备连接到打印机无线网络

**1** 在打印机中启用 Wi‑Fi Direct®。从主屏幕,导览至:

#### 设置 > 网络**/**端口 > 无线 > 启用 **Wi**‑**Fi Direct**

对于非触摸屏打印机型号,请按 OK 来浏览设置。

#### 注意:

● Wi-Fi Direct SSID 和密码是自动生成的。要查看 Wi-Fi Direct SSID 和密码, 请转到 Wi-Fi Direct 菜 单。

- <span id="page-24-0"></span>• 如有必要, 您还可以更改 SSID 和密码。
- **2** 将移动设备连接到打印机无线网络。

### 停用 **Wi**‑**Fi** 网络

**1** 从打印机控制面板,导览至: 设置 > 网络**/**端口 > 网络概述 > 活动适配器 > 标准网络

对于非触摸屏打印机型号,请按 OK 来浏览设置。

**2** 按照显示屏上的说明进行操作。

### 检查打印机连接性

**1** 打印"网络设置页"。 从控制面板,导览至:

#### 设置 > 报告 > 网络 > 网络设置页

对于非触摸屏打印机型号,请按 OK 来浏览设置。

**2** 检查页面的第一部分,并确认状态为已连接。 如果状态为未连接,表示 LAN 分接器可能不活动或者网络电缆可能未插入或出现功能故障。请联系您的管 理员以获得帮助。

## 配置 **SMTP** 服务器

注意: 在某些打印机型号中, 此设置只能从"嵌入式 Web 服务器"配置。

#### 从控制面板

**1** 从控制面板,导览至:

设置 > 设备 > 通知 > 电子邮件警报设置 > 电子邮件设置

**2** 配置设置。

#### 从"嵌入式 **Web** 服务器"

1 打开 Web 浏览器, 然后在地址字段中键入打印机 IP 地址。

#### 注意:

- **•** 在打印机主屏幕上查看打印机 IP 地址。IP 地址显示为用小数点分隔的四组数字,例如 123.123.123.123。
- **•** 如果您正在使用代理服务器,请临时禁用它以便正确加载网页。
- **2** 单击设置 > 设备 > 通知 > 电子邮件警报设置。
- **3** 从电子邮件设置部分,配置设置。
- **4** 单击保存。

## <span id="page-25-0"></span>打印菜单设置页

从控制面板,导览至:

### 设置 > 报告 > 菜单设置页

对于非触摸屏的打印机型号,请按 OK 来浏览设置。

# <span id="page-26-0"></span>保护打印机

## 清除打印机内存

要清除易失性内存或缓存数据,请关闭打印机电源。

要清除非易失性内存或单独的设置、设备和网络设置、安全设置,以及嵌入式解决方案,请执行下列操作:

**1** 从控制面板,导览至:

#### 设置 > 设备 > 维护 > 停机清除 > 清除非易失性内存上的所有信息

对于非触摸屏的打印机型号,请按 OK 来浏览设置。

**2** 选择启动初始设置或让打印机脱机。

## 还原出厂默认设置

**1** 从控制面板,导览至: 设置 > 设备 > 还原出厂默认设置

对于非触摸屏打印机型号,请按 OK 来浏览设置。

**2** 选择还原所有设置。

## 易失性声明

您的打印机包含各种内存,可以存储设备和网络设置,以及用户数据。

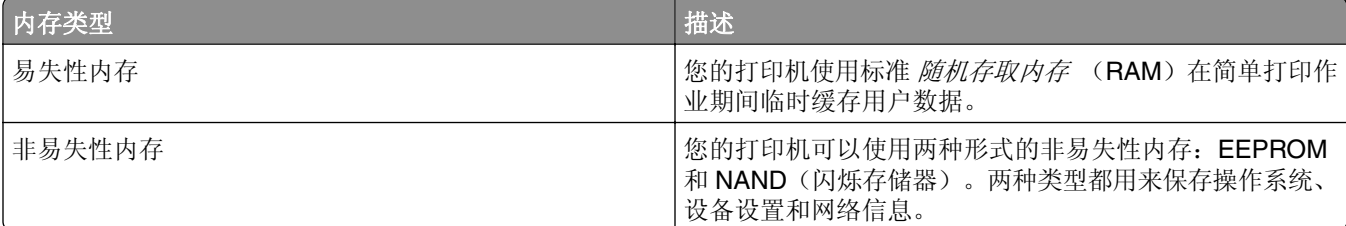

在下列情况下清除任何已安装的打印机内存中的内容:

- **•** 打印机正要停止工作。
- **•** 打印机正被移动到另一个部门或位置。
- **•** 打印机正在由您组织以外的人员维修。
- **•** 为了维修将打印机从您的处所移出。
- **•** 打印机被出售给另一个组织。

# <span id="page-27-0"></span>打印

## 从计算机打印

注意: 对于标签、卡片纸和信封,请在打印文档之前在打印机中设置纸张尺寸和类型。

**1** 从您尝试打印的文档,打开"打印"对话。

**2** 如果需要,请调整设置。

**3** 打印文档。

## 从移动设备打印

### 从移动设备使用"**Google** 云打印"进行打印

Google 云打印 ™ 是一种打印服务, 允许您打印到任何随时可以使用"Google 云打印"的打印机。 在您开始之前,请确认:

- **•** 打印机注册到 Google 云打印服务器。
- 从 Google Play<sup>TM</sup> 商店下载"云打印"插件并在移动设备中启用。
- 1 从 Android™ 移动设备, 打开一个文档, 或者从文件管理器选择一个文档。
- **2** 点击 > 打印。
- 3 选择打印机,然后点击

### 从移动设备使用"**Mopria** 打印服务"打印

"Mopria<sup>®</sup>打印服务"是移动打印解决方案,适用于在 Android 5.0 或更高版本上运行的移动设备。它允许您 直接打印到任何 Mopria 认证打印机。

注意: 确认您从 Google Play 商店下载"Mopria 打印服务"应用程序并在移动设备中启用。

1 从您的 Android 移动设备, 启动兼容的应用程序或者从文件管理器选择一个文档。

- **2** 点击 > 打印。
- 3 选择打印机,然后根据需要调整设置。
- 4 点击

### 从移动设备使用 **AirPrint** 打印

AirPrint 软件特性是一个移动打印解决方案,允许您从苹果设备直接打印到 AirPrint 认证的打印机。

#### <span id="page-28-0"></span>注意:

- **•** 确认 Apple 设备和打印机都连接到同一个网络上。如果网络有多个无线集线器,请确认两个设备都连接 到同一个子网上。
- **•** 此应用程序仅在某些苹果设备中受支持。
- **1** 从您的移动设备,从文件管理器选择一个文档或者启动兼容的应用程序。

2 点击 「<sup>1</sup>」 > 打印。

- 3 选择打印机,然后根据需要调整设置。
- **4** 打印文档。

### 从移动设备使用 **Wi**‑**Fi Direct®** 进行打印

Wi-Fi Direct 是一种打印服务,让您打印到任何随时可以使用 Wi-Fi Direct 的打印机。

注意:确认移动设备已连接到打印机无线网络。如需更多信息,请参阅第 24 页上的 ["将移动设备连接到打](#page-23-0) [印机无线网络"](#page-23-0)。

- **1** 从您的移动设备,启动兼容的应用程序或者从文件管理器选择一个文档。
- **2** 根据您的移动设备,执行下面的操作之一:
	- **•** 点击 > 打印。
	- 点击 「<sup>| |</sup> 」> 打印。
	- 点击 ··· > 打印。
- 3 选择打印机, 然后根据需要调整设置。
- **4** 打印文档。

## 配置保密作业

在某些打印机型号中, 此设置只能从"嵌入式 Web 服务器"配置。

#### 使用控制面板

**1** 从主屏幕,触摸:

设置 > 安全 > 保密打印设置

**2** 配置设置。

#### 使用"嵌入式 **Web** 服务器"

1 打开 Web 浏览器, 然后在地址字段中键入打印机 IP 地址。

注意:

- **•** 在主屏幕上查看打印机 IP 地址。IP 地址显示为用小数点分隔的四组数字,例如 123.123.123.123。
- **•** 如果您正在使用代理服务器,请临时禁用它以便正确加载网页。
- **2** 单击设置 > 安全 > 保密打印设置。

<span id="page-29-0"></span>**3** 配置设置。

## 打印保密和其他挂起作业

#### 对于 **Windows** 用户

- **1** 打开文档后,单击文件 > 打印。
- **2** 单击属性、首选项、选项或设置。
- **3** 单击打印并挂起。
- **4** 选择使用打印并挂起,然后分配用户名。
- **5** 选择打印作业类型(保密、重复、保留或校验)。 如果打印作业是保密,请输入 4 位的 PIN 码。

**6** 单击确定或打印。

- **7** 从打印机主屏幕,释放打印作业。
	- **•** 对于保密打印作业,请导览至: 挂起作业 > 选择您的用户名 > 保密 > 输入 PIN 码 > 选择打印作业 > 配置设置 > 打印 **•** 对于其他打印作业,请导览至:
		- 挂起作业 > 选择您的用户名 > 选择打印作业 > 配置设置 > 打印

#### 对于 **Macintosh** 用户

- **1** 打开文档后,选择文件 > 打印。 如果需要,请单击提示三角形来查看更多选项。
- **2** 从打印选项或"份数和页数"菜单,选择作业路由。
- **3** 选择打印作业类型(保密、重复、保留或校验)。 如果打印作业是保密,请分配用户名和 4 位的 PIN 码。
- **4** 单击好或打印。
- **5** 从打印机主屏幕,释放打印作业。
	- **•** 对于保密打印作业,请导览至: 挂起作业 > 选择您的用户名 > 保密 > 输入 PIN 码 > 选择打印作业 > 配置设置 > 打印
	- **•** 对于其他打印作业,请导览至: 挂起作业 > 选择您的用户名 > 选择打印作业 > 配置设置 > 打印

## 打印字体样本列表

**1** 从控制面板,导览至:

#### 设置 > 报告 > 打印 > 打印字体

对于非触摸屏打印机型号,请按 0K 来浏览设置。

**2** 选择字体样本。

## <span id="page-30-0"></span>在副本之间放置分隔页

**1** 从主屏幕,导览至:

#### 设置 > 打印 > 布局 > 分隔页 > 副本之间

对于非触摸屏打印机型号,请按 OK 来浏览设置。

**2** 打印文档。

## 取消打印作业

### 从打印机控制面板

对于触摸屏的打印机型号,请执行以下操作:

- **1** 从主屏幕,触摸取消作业。
- **2** 选择要取消的作业。

对于非触摸屏的打印机型号,请按<sup>X</sup>。

### 从计算机

- **1** 根据操作系统,请执行下面任一操作:
	- **•** 打开打印机文件夹,然后选择您的打印机。
	- **•** 从 Apple 菜单中的"系统预置",导览至您的打印机。
- **2** 选择要取消的作业。

## 调整碳粉浓度

**1** 从控制面板,导览至:

#### 设置 > 打印 > 质量 > 碳粉浓度

对于非触摸屏打印机型号,请按 OK 来浏览设置。

- **2** 调整设置。
- **3** 应用更改。

# <span id="page-31-0"></span>使用打印机菜单

## 菜单一览表

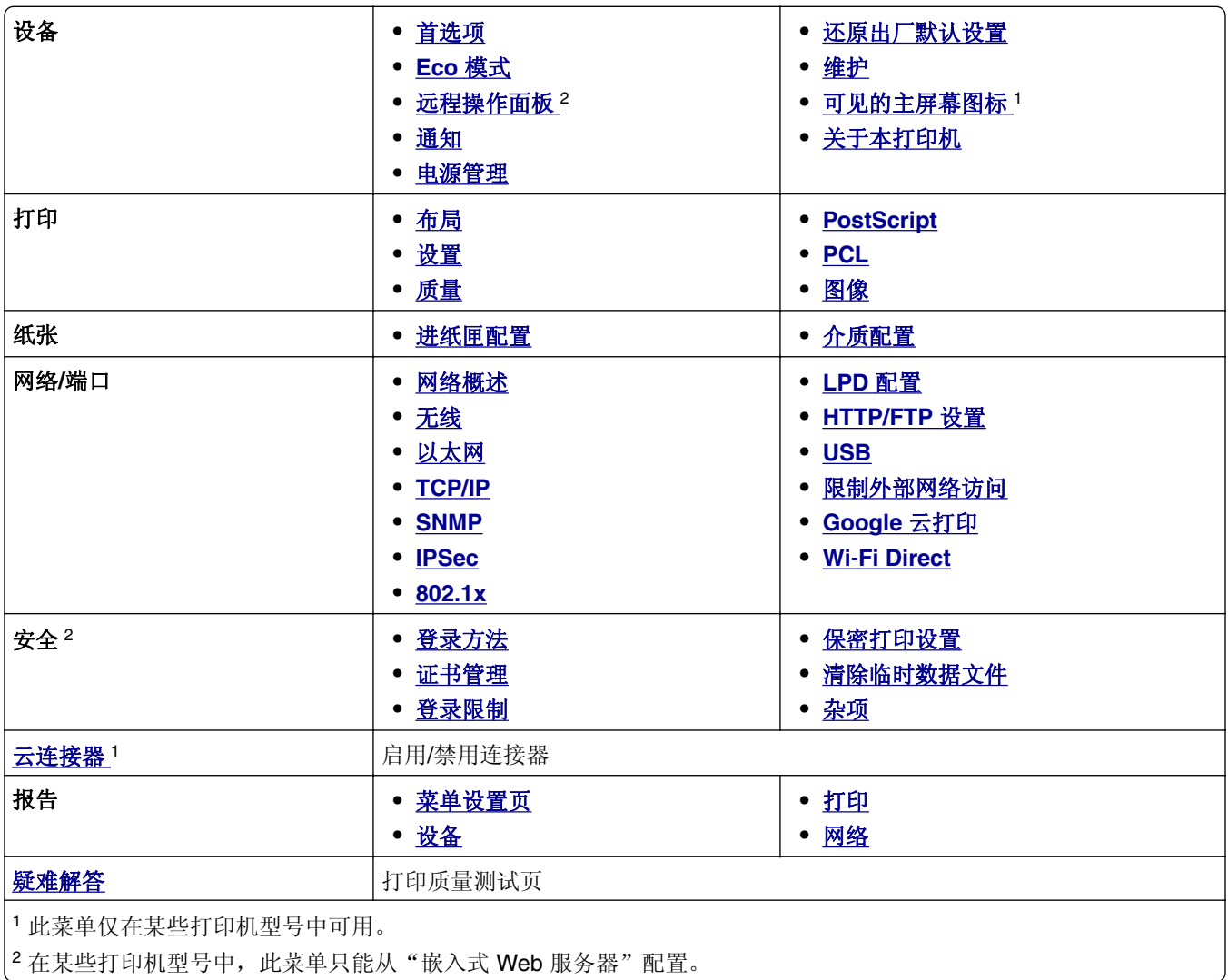

## 设备

### 首选项

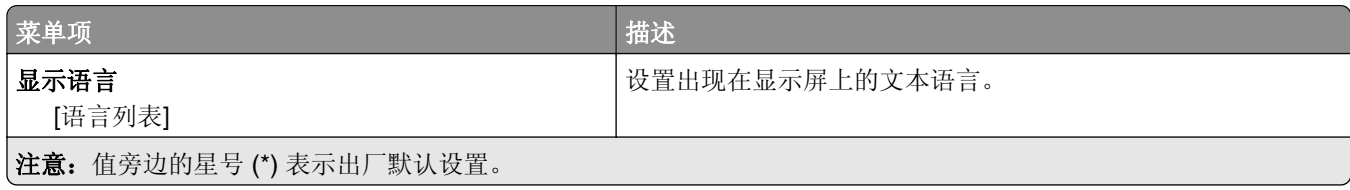

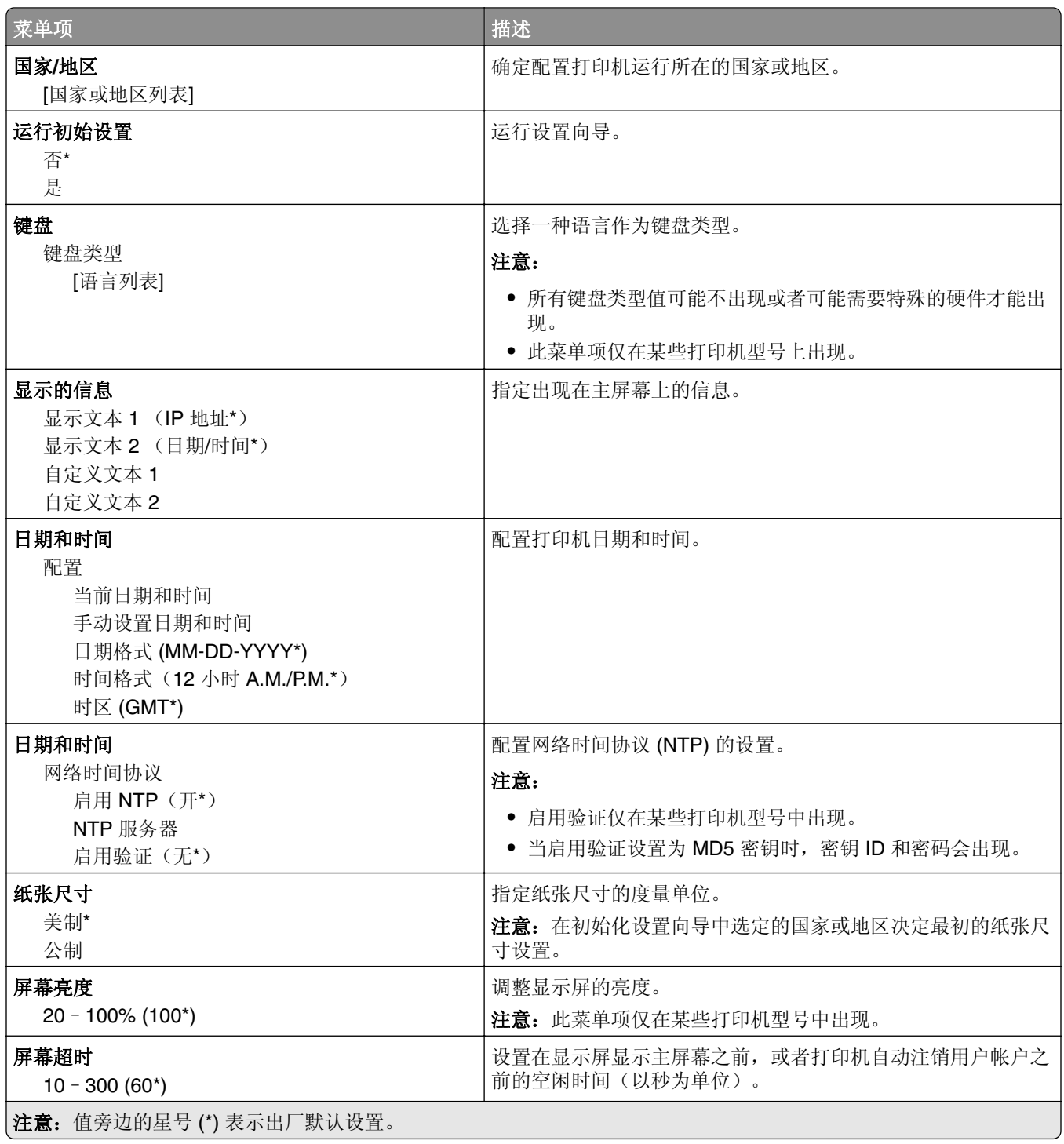

## <span id="page-33-0"></span>**Eco** 模式

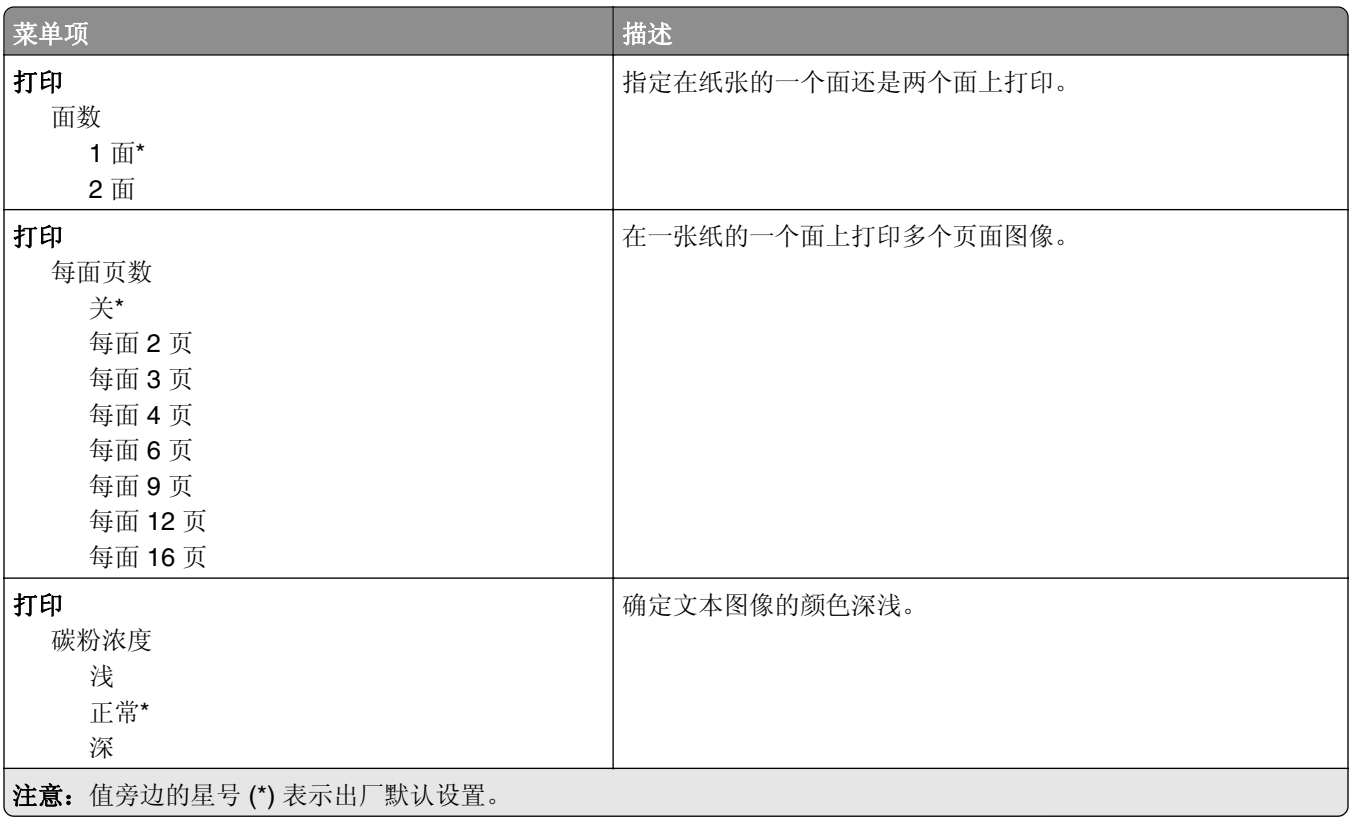

## 远程操作面板

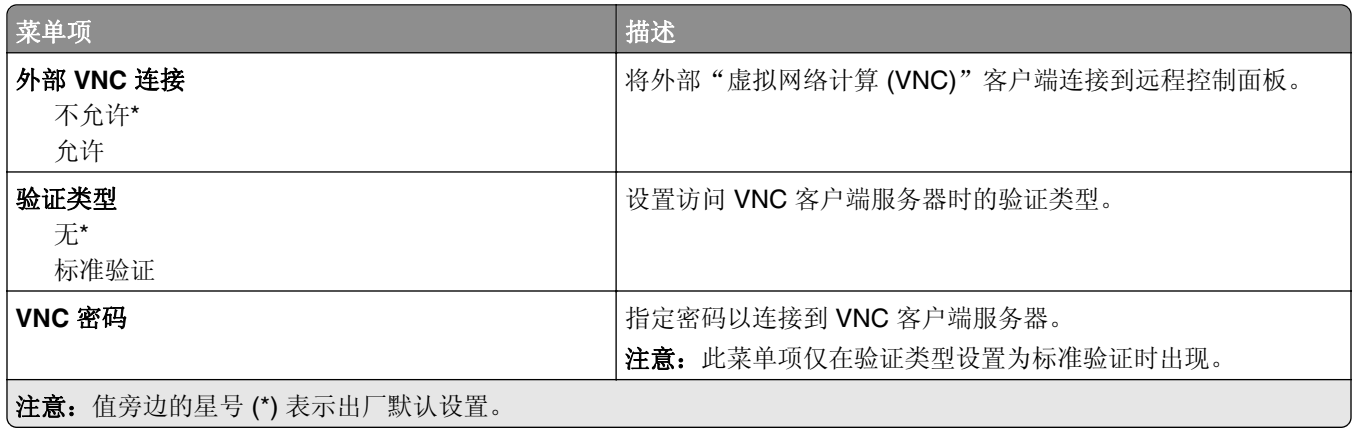

## 通知

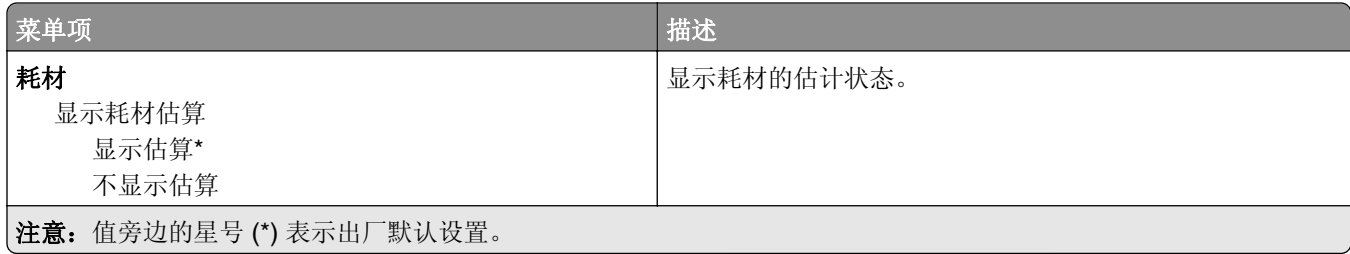

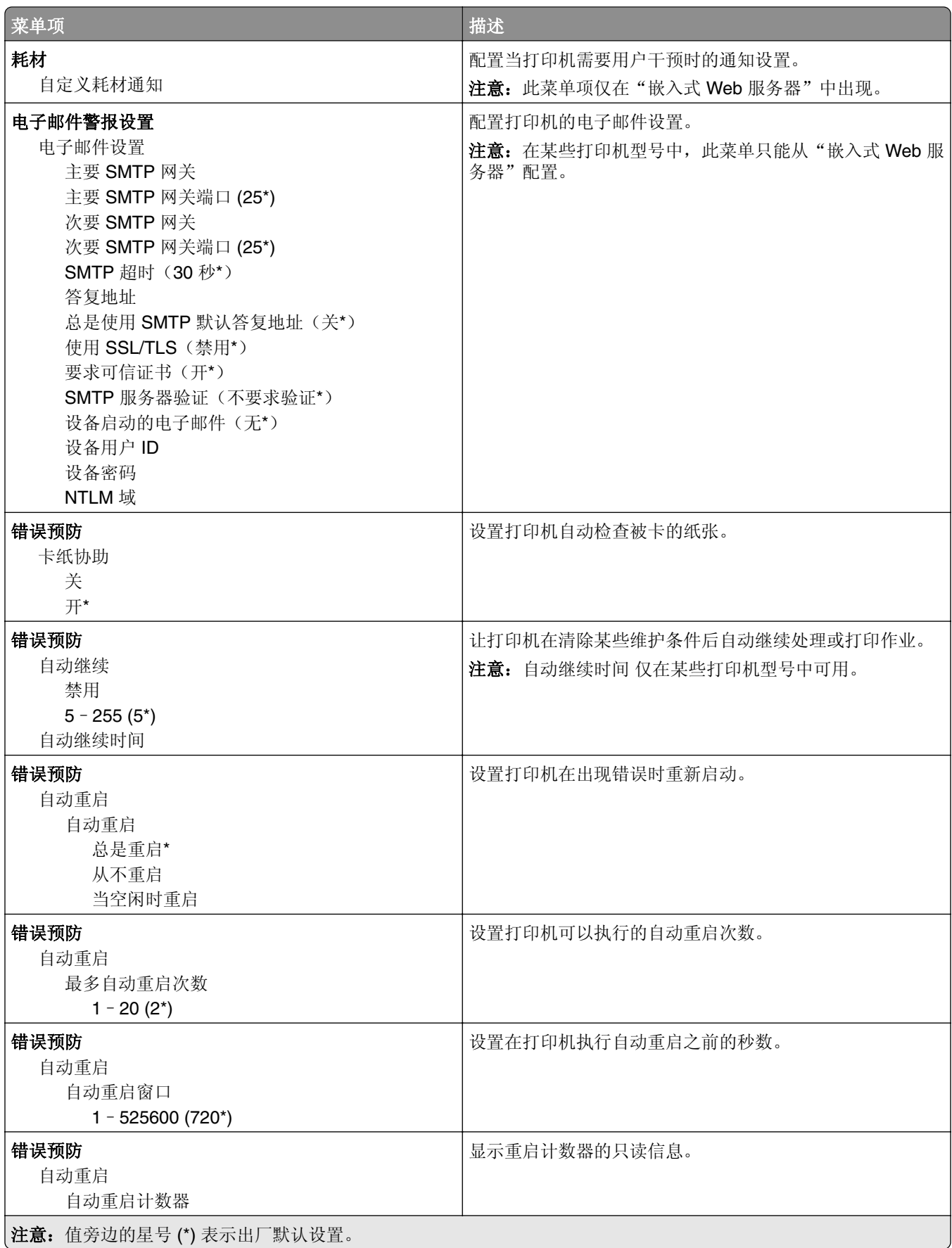

<span id="page-35-0"></span>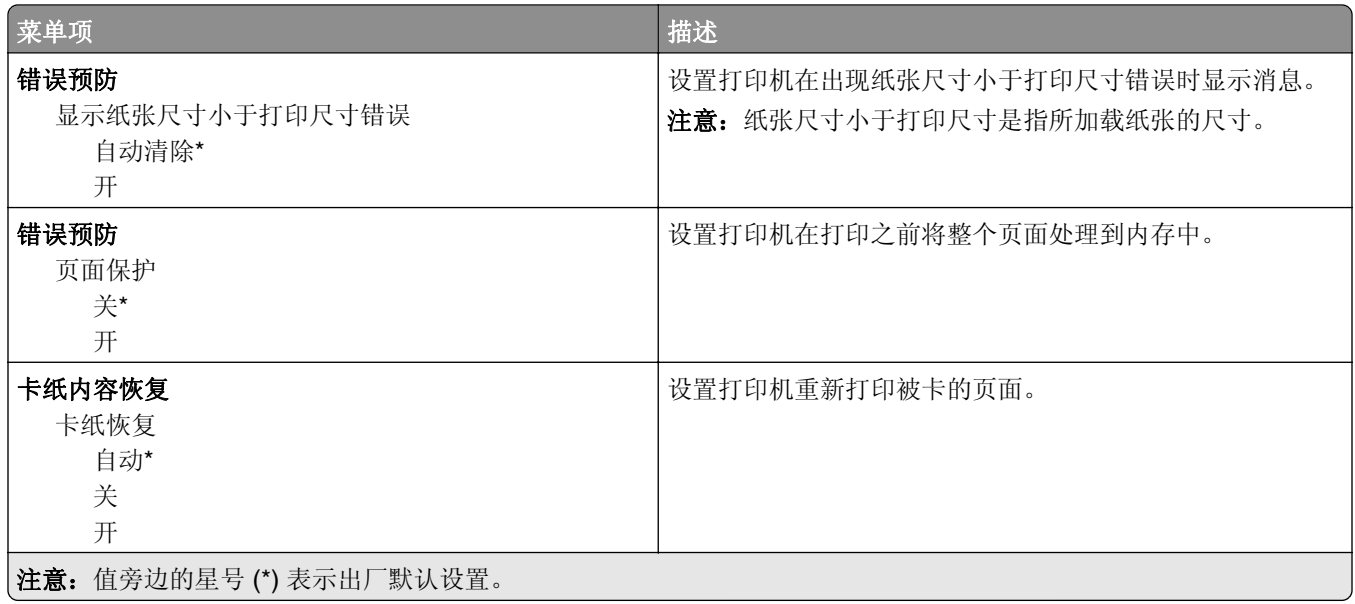

## 电源管理

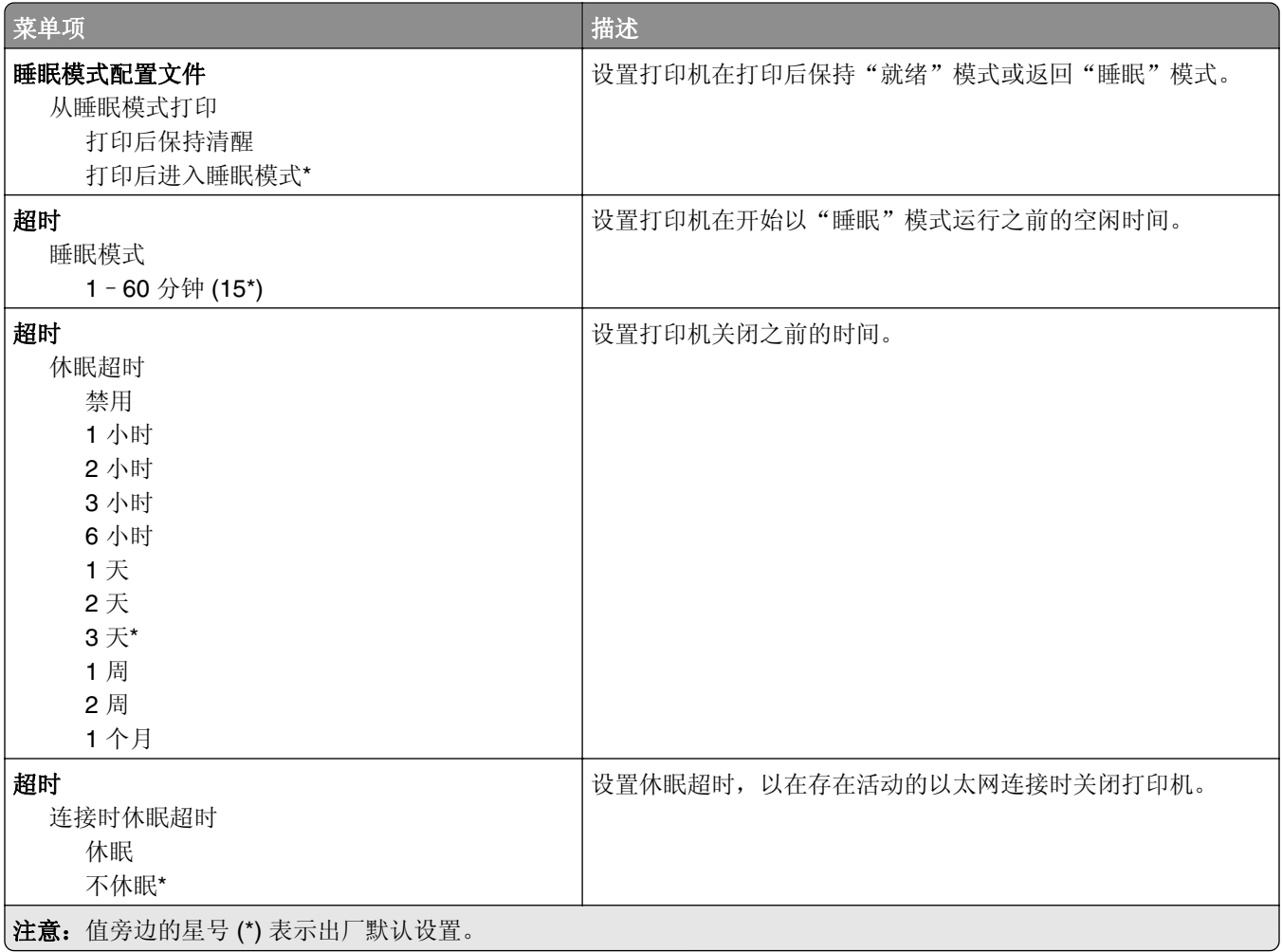
### 还原出厂默认设置

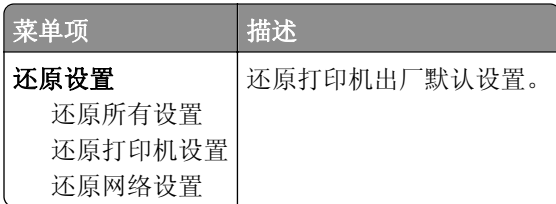

### 维护

#### 配置菜单

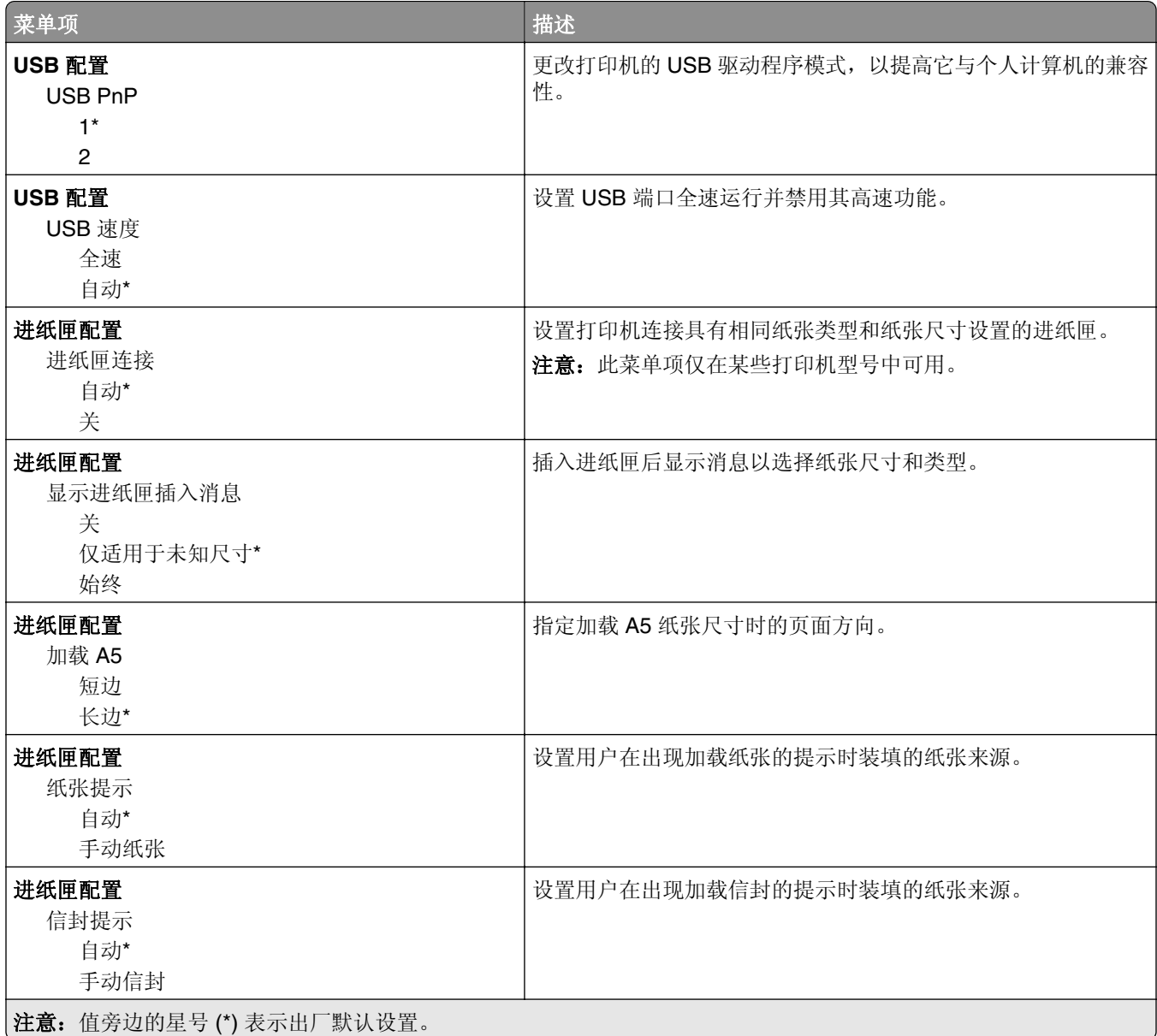

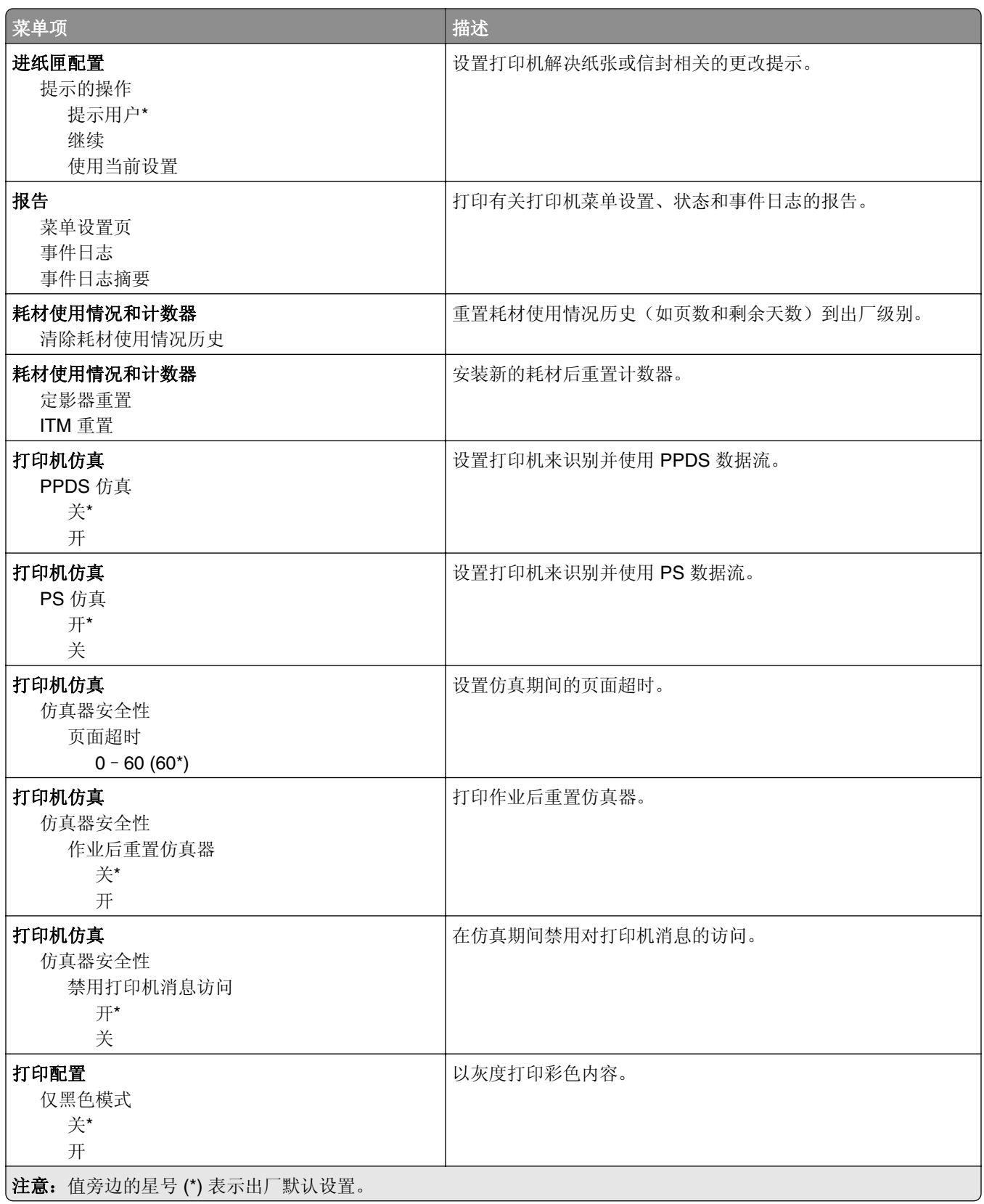

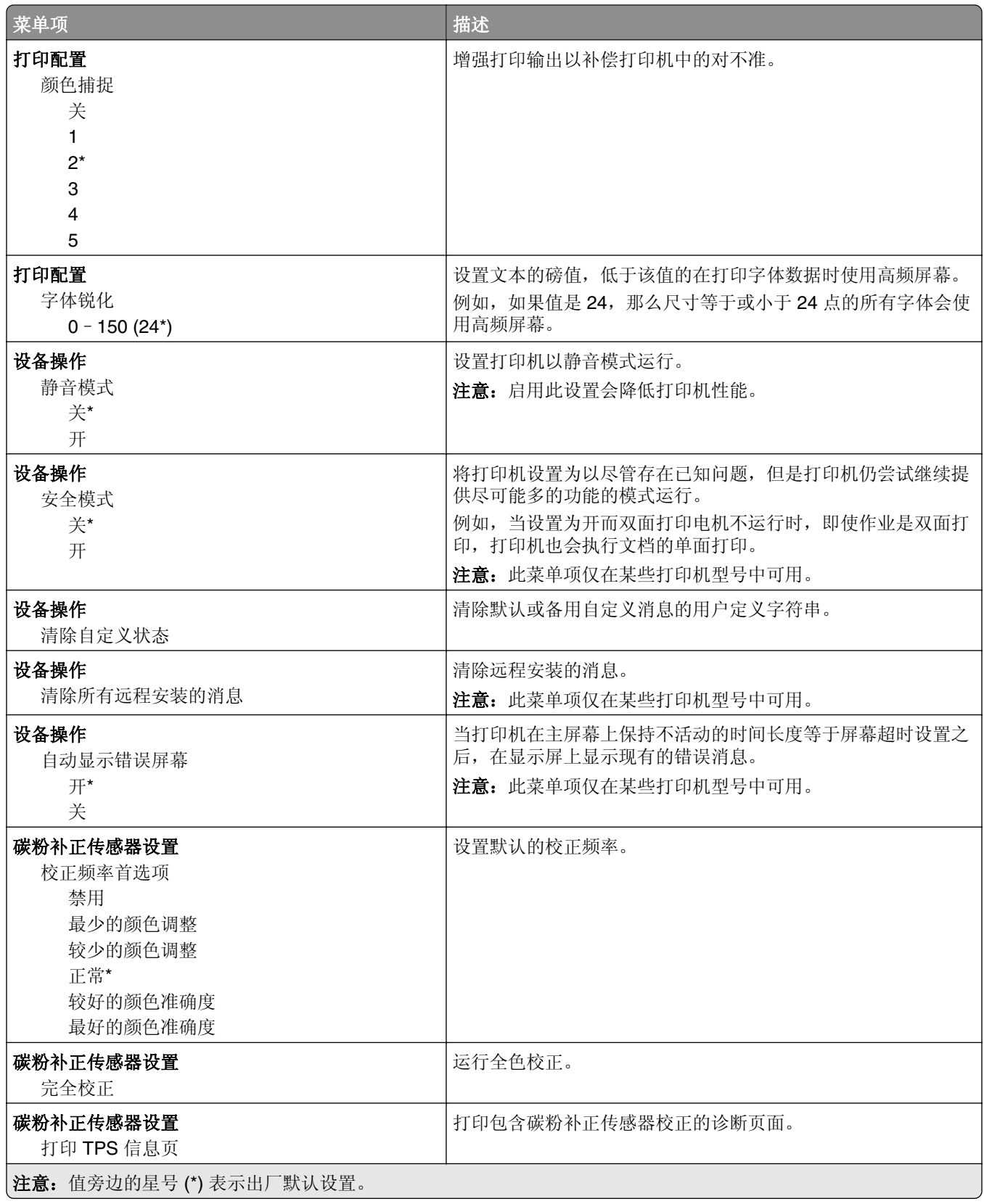

#### 停机清除

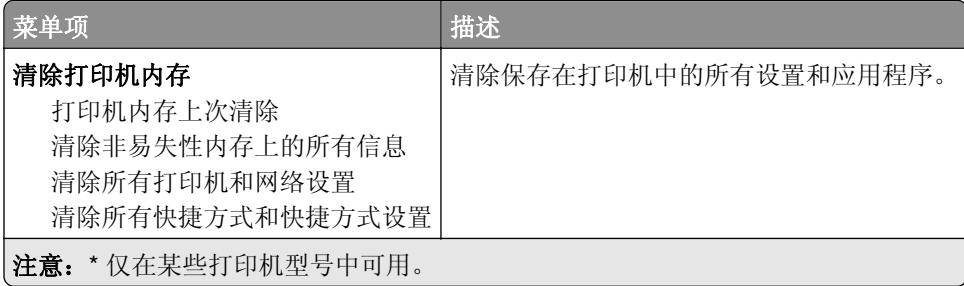

### 可见的主屏幕图标

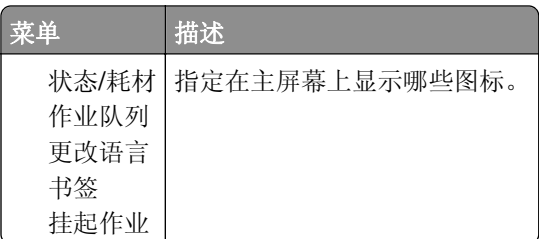

## 关于本打印机

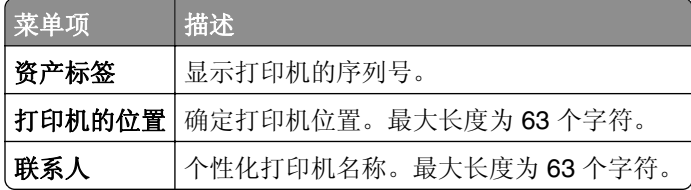

# 打印

## 布局

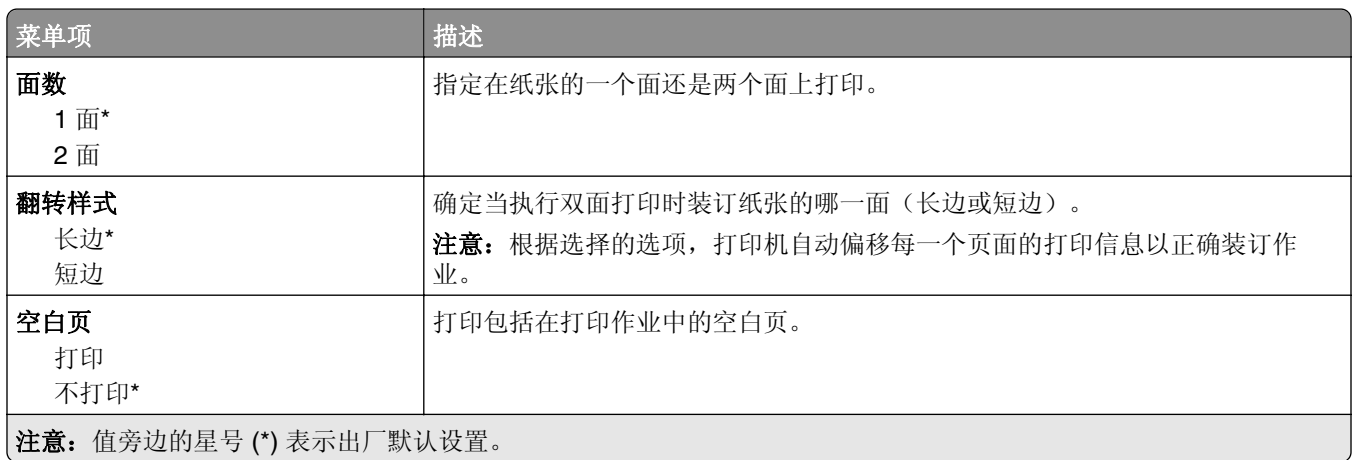

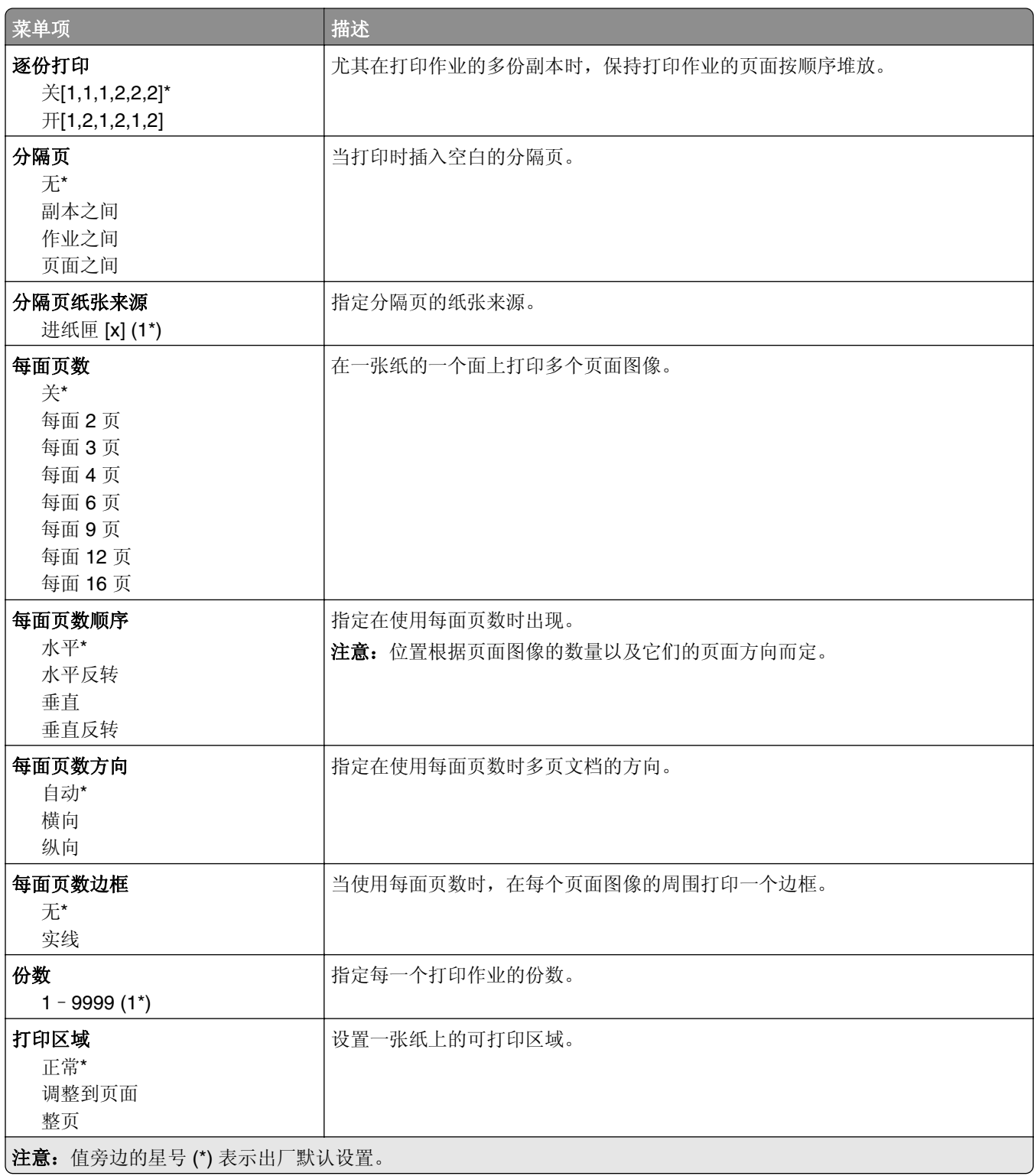

### 设置

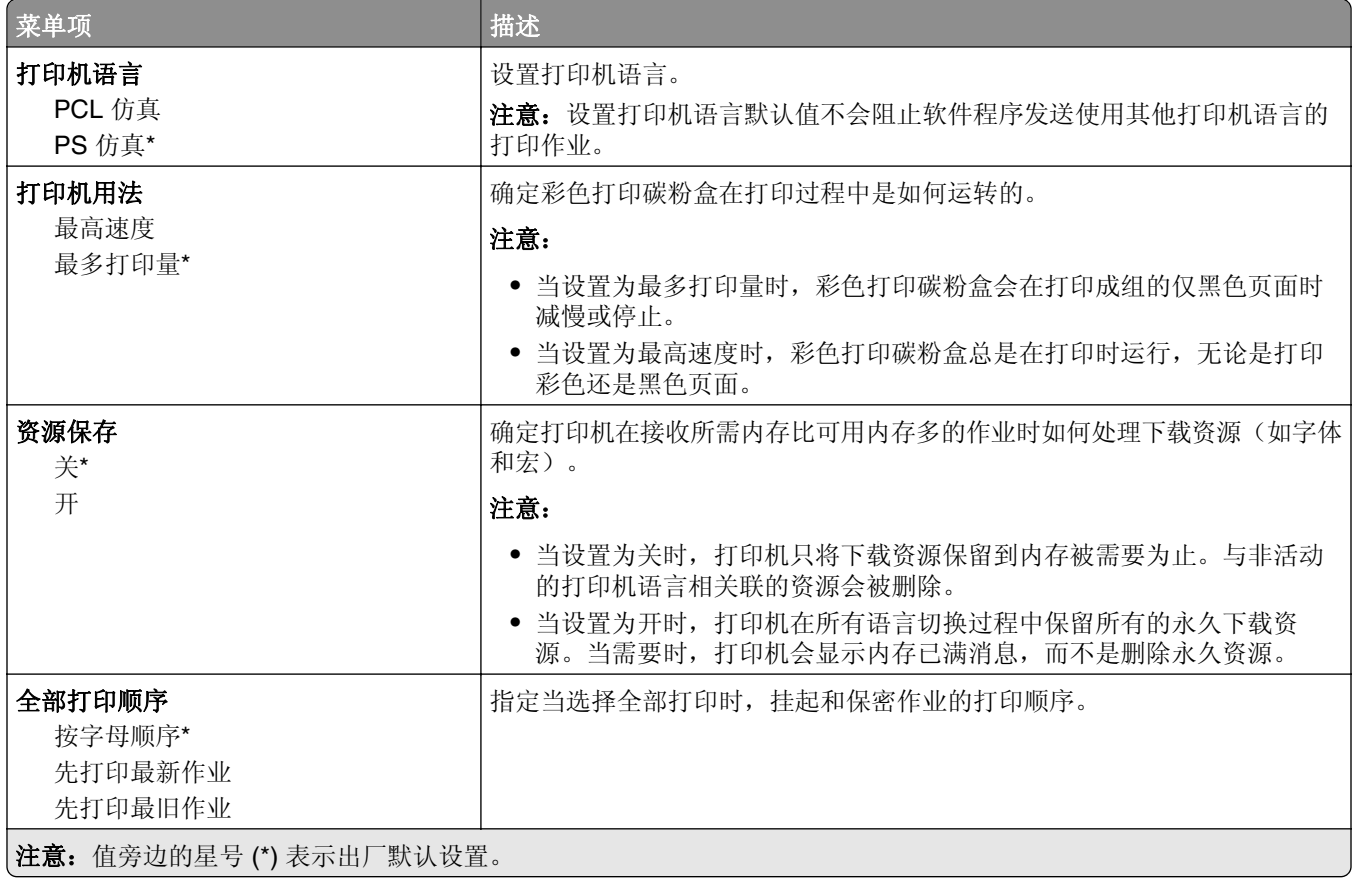

## 质量

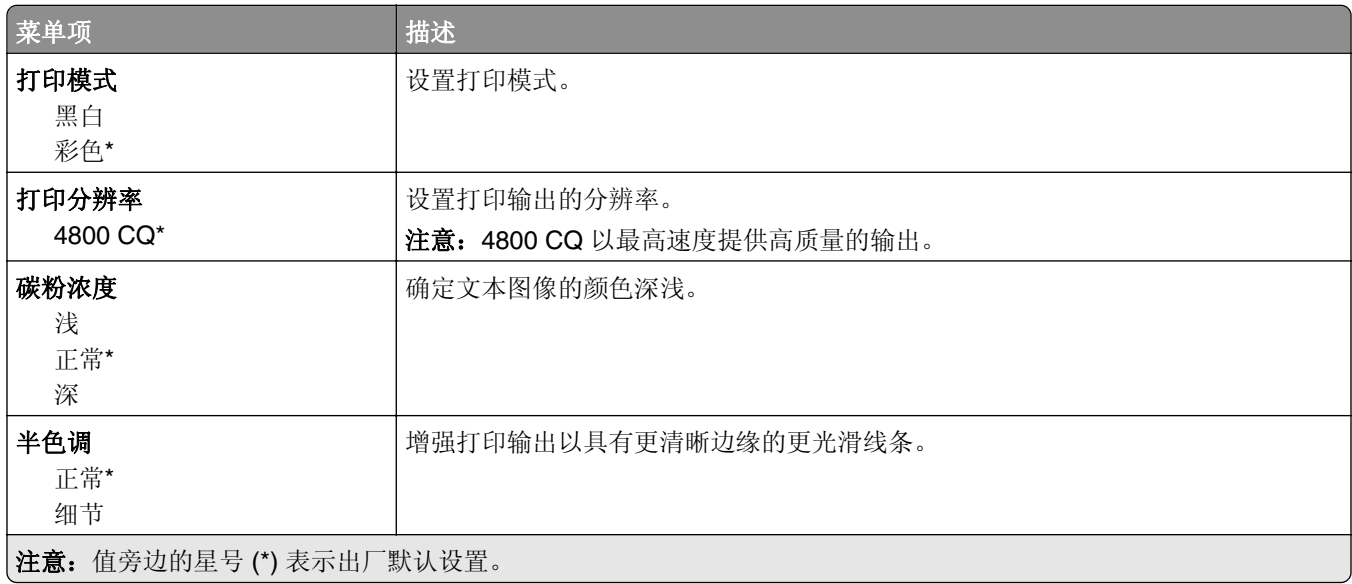

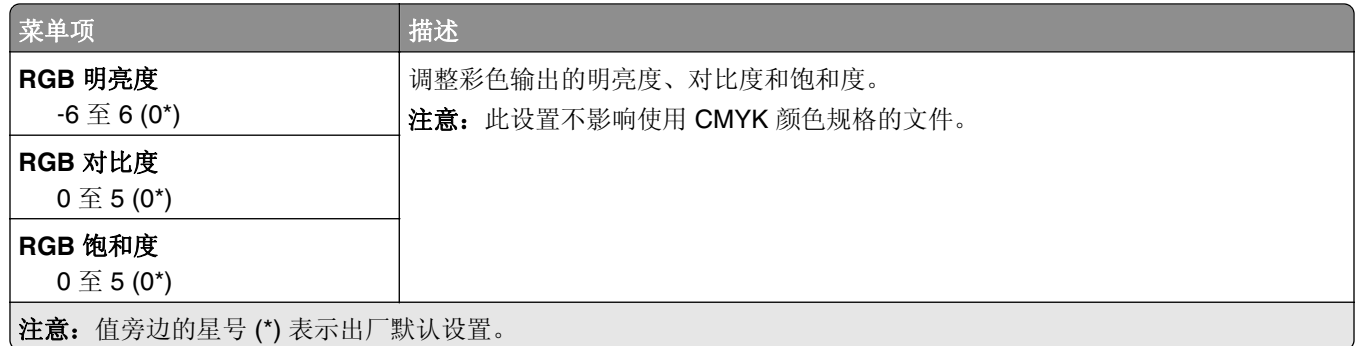

#### 高级图像

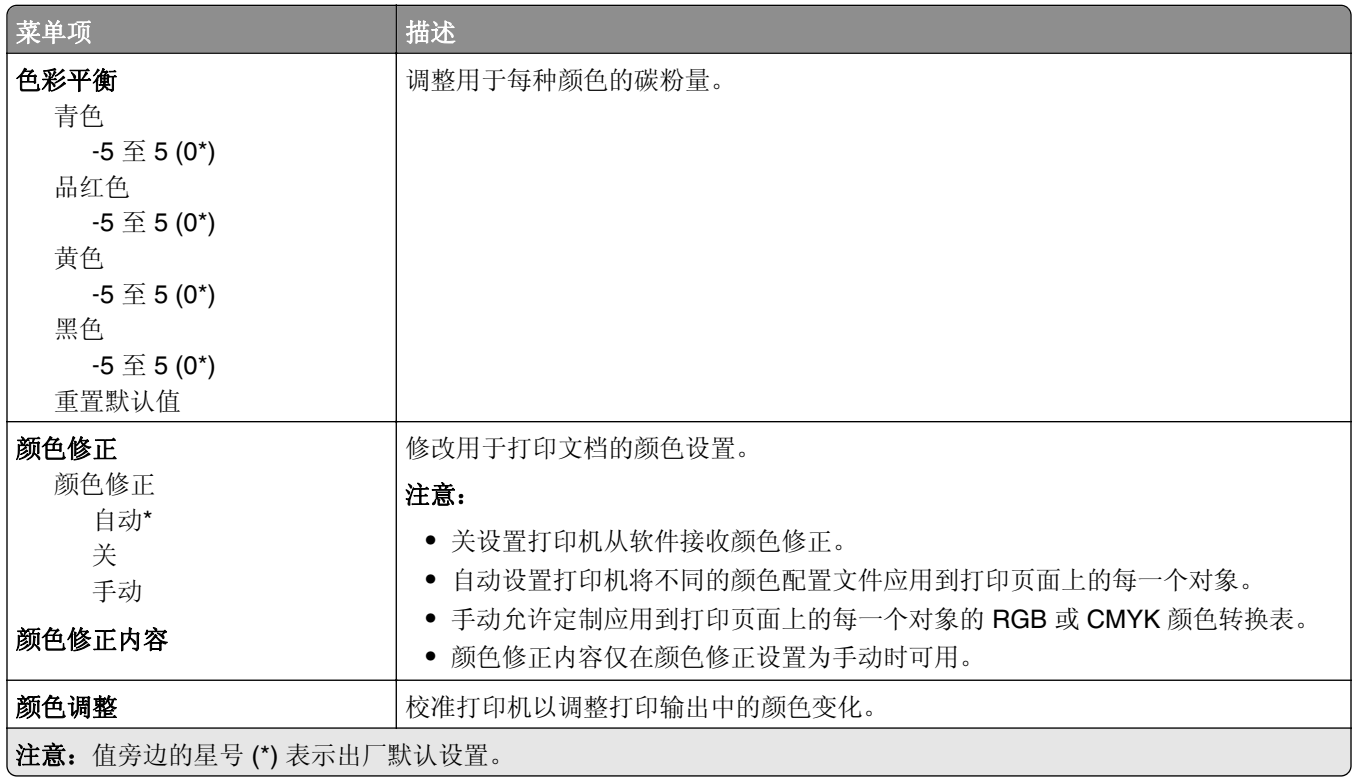

### **PostScript**

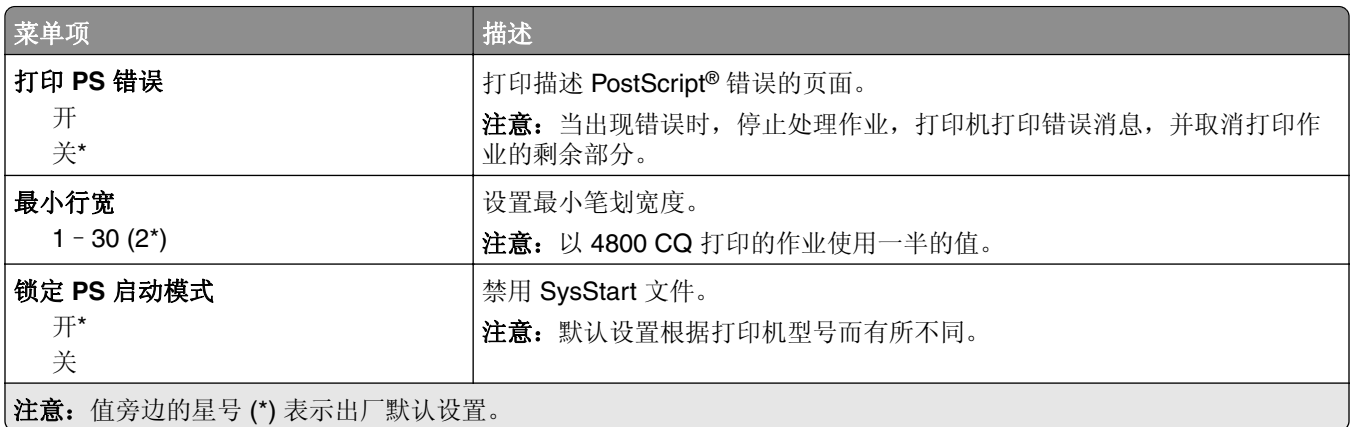

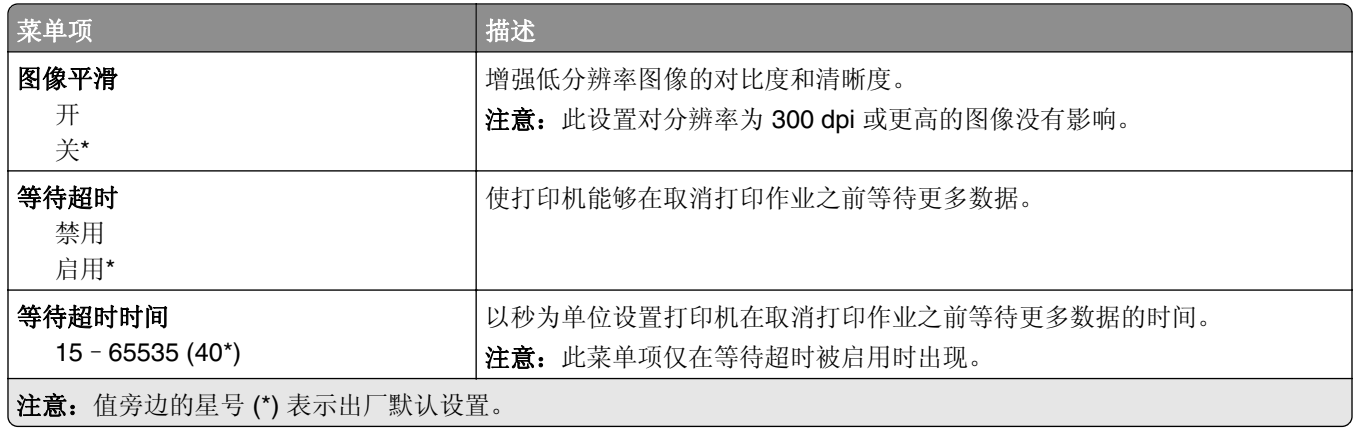

### **PCL**

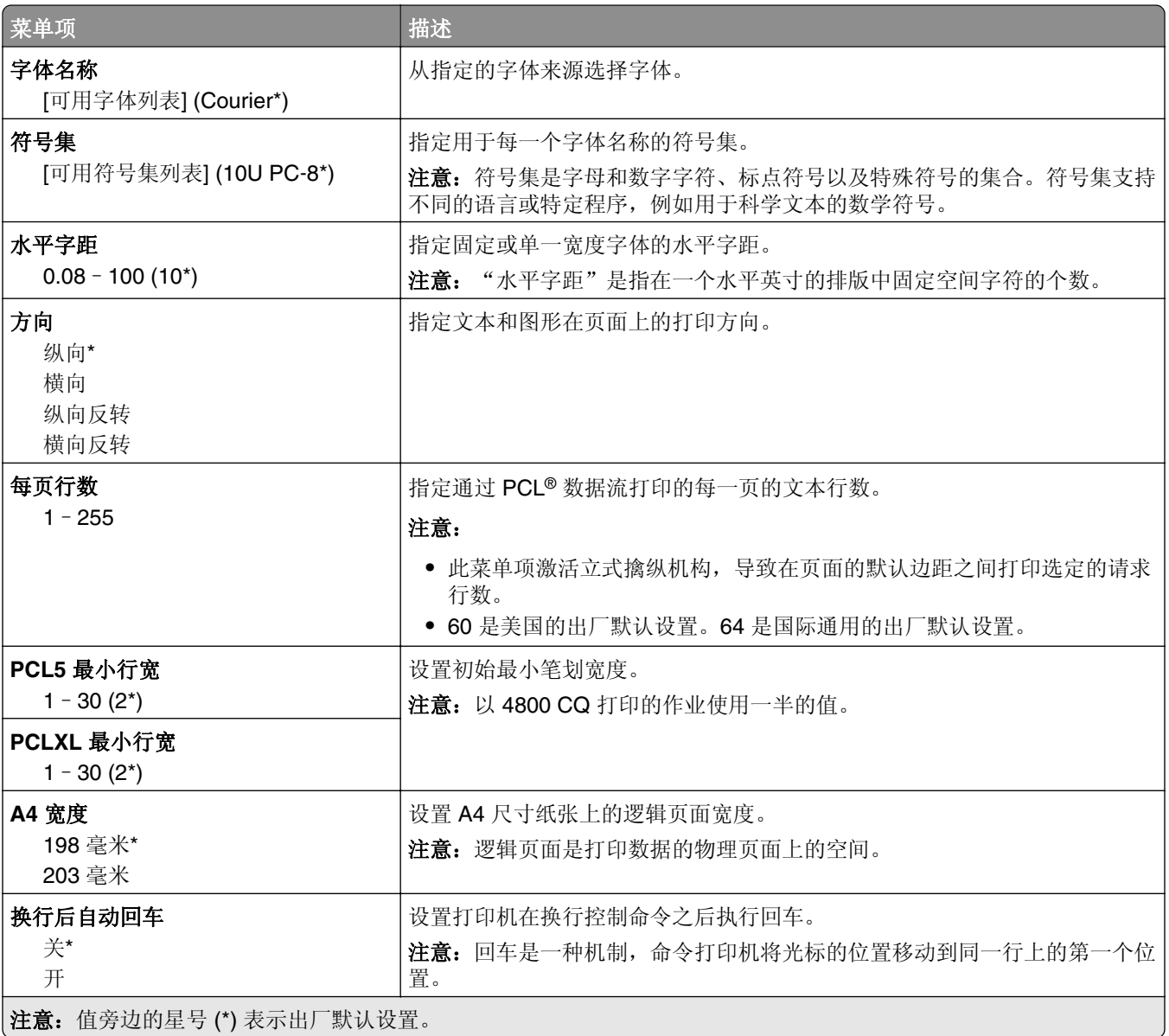

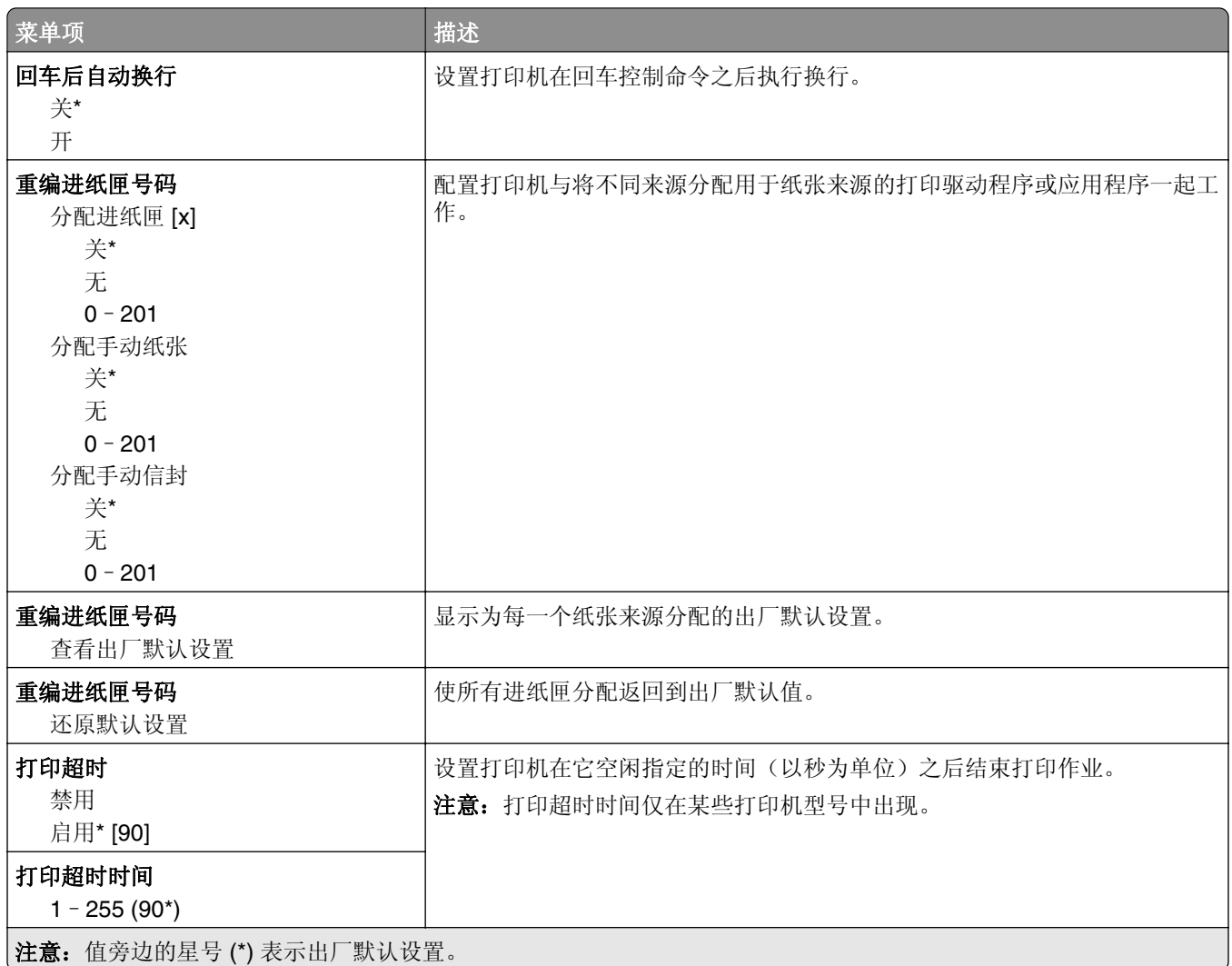

## 图像

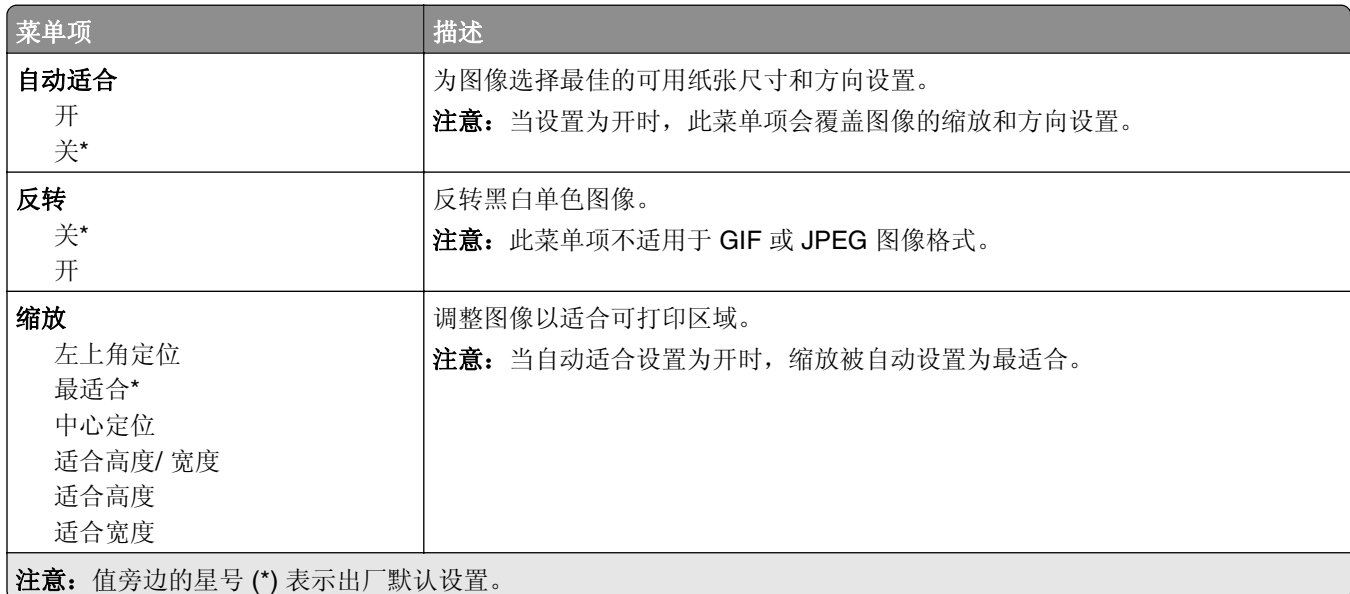

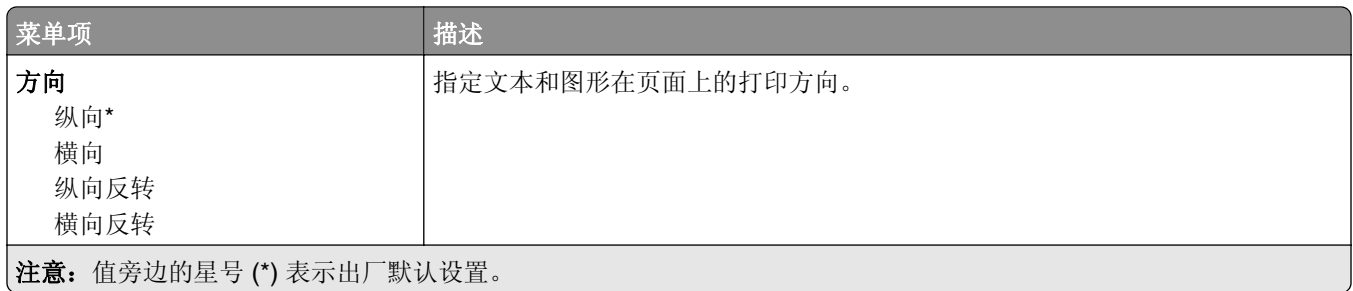

# 纸张

### 进纸匣配置

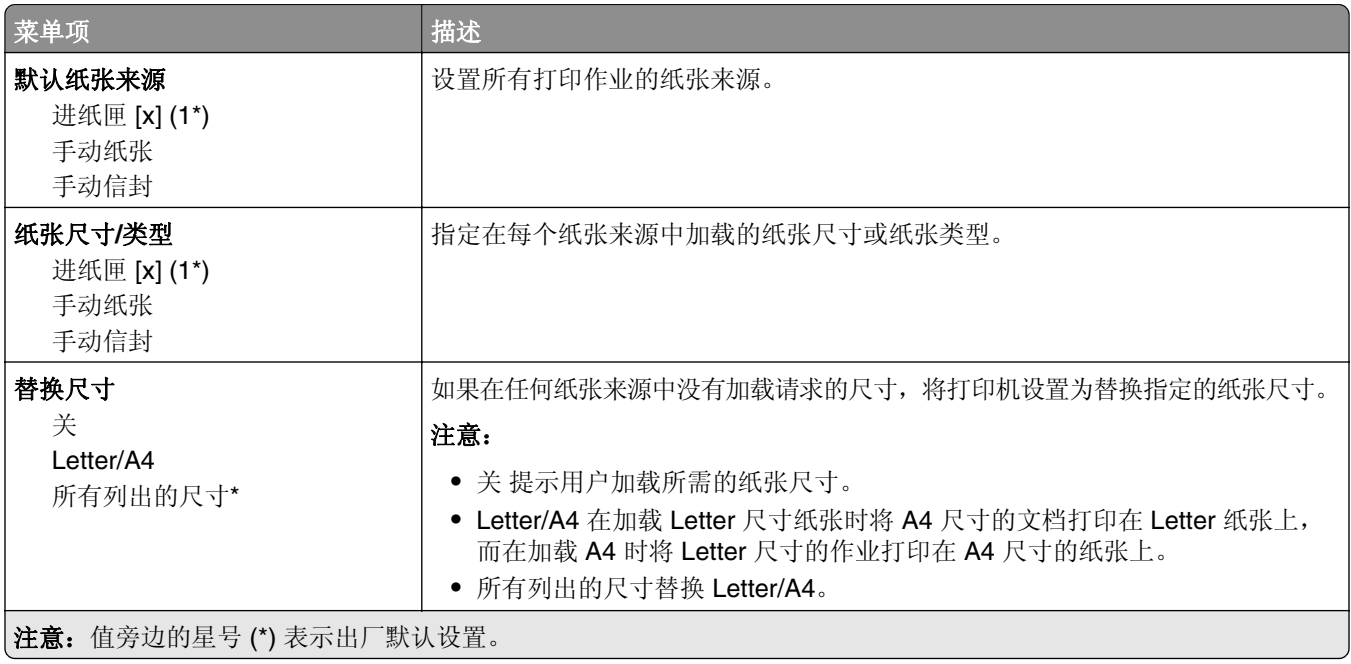

## 介质配置

#### **Universal** 设置

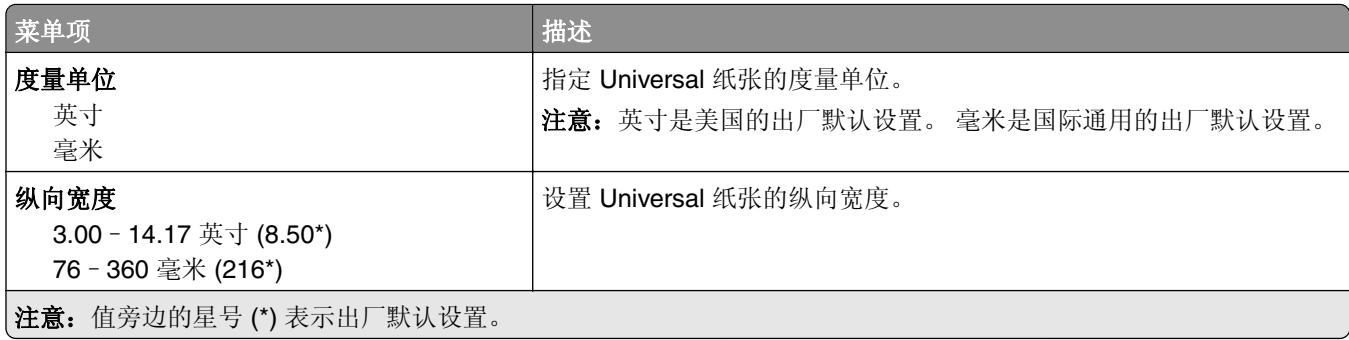

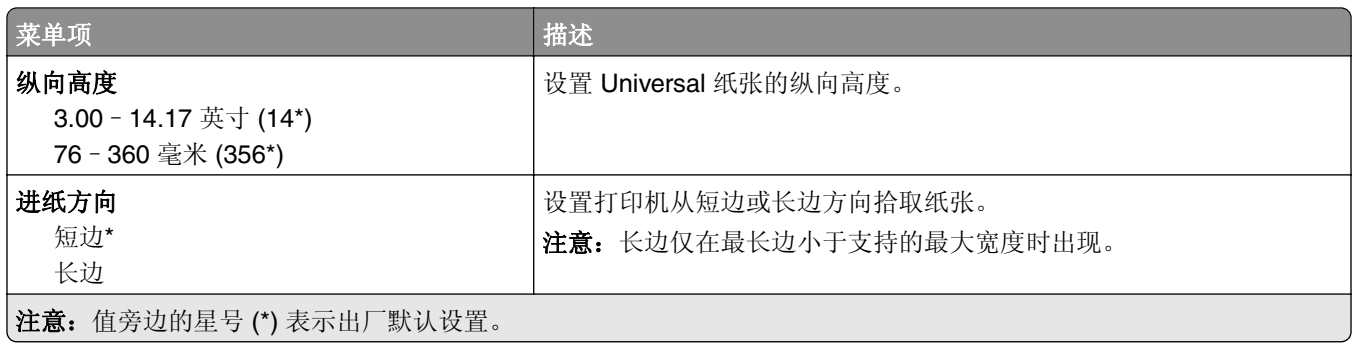

#### 介质类型

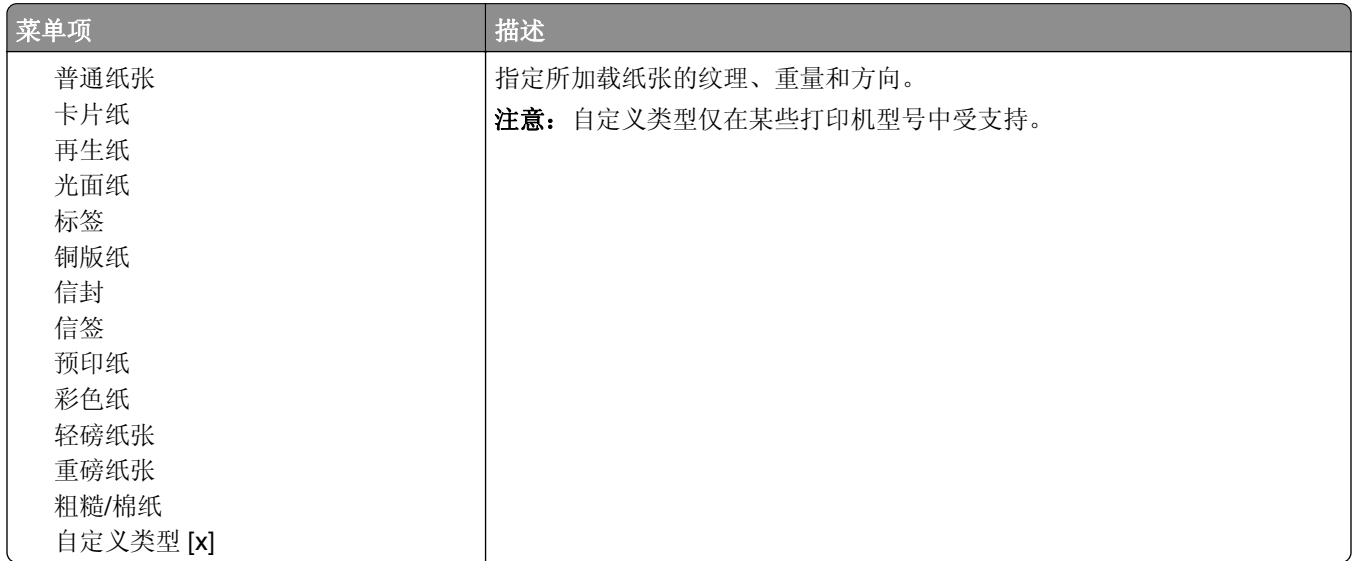

# 网络**/**端口

#### 网络概述

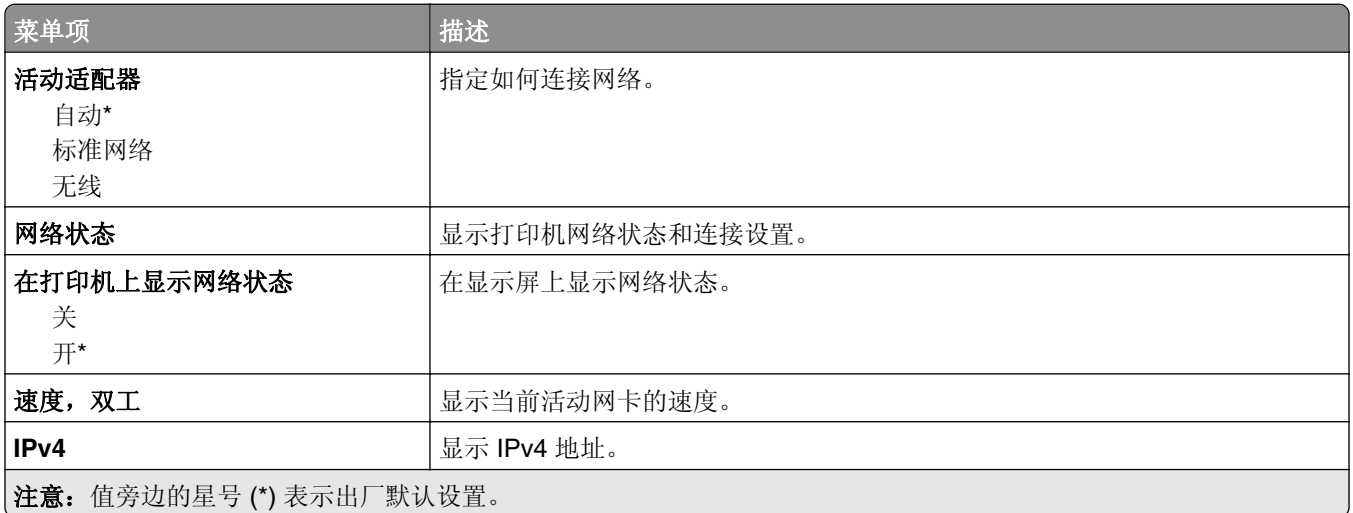

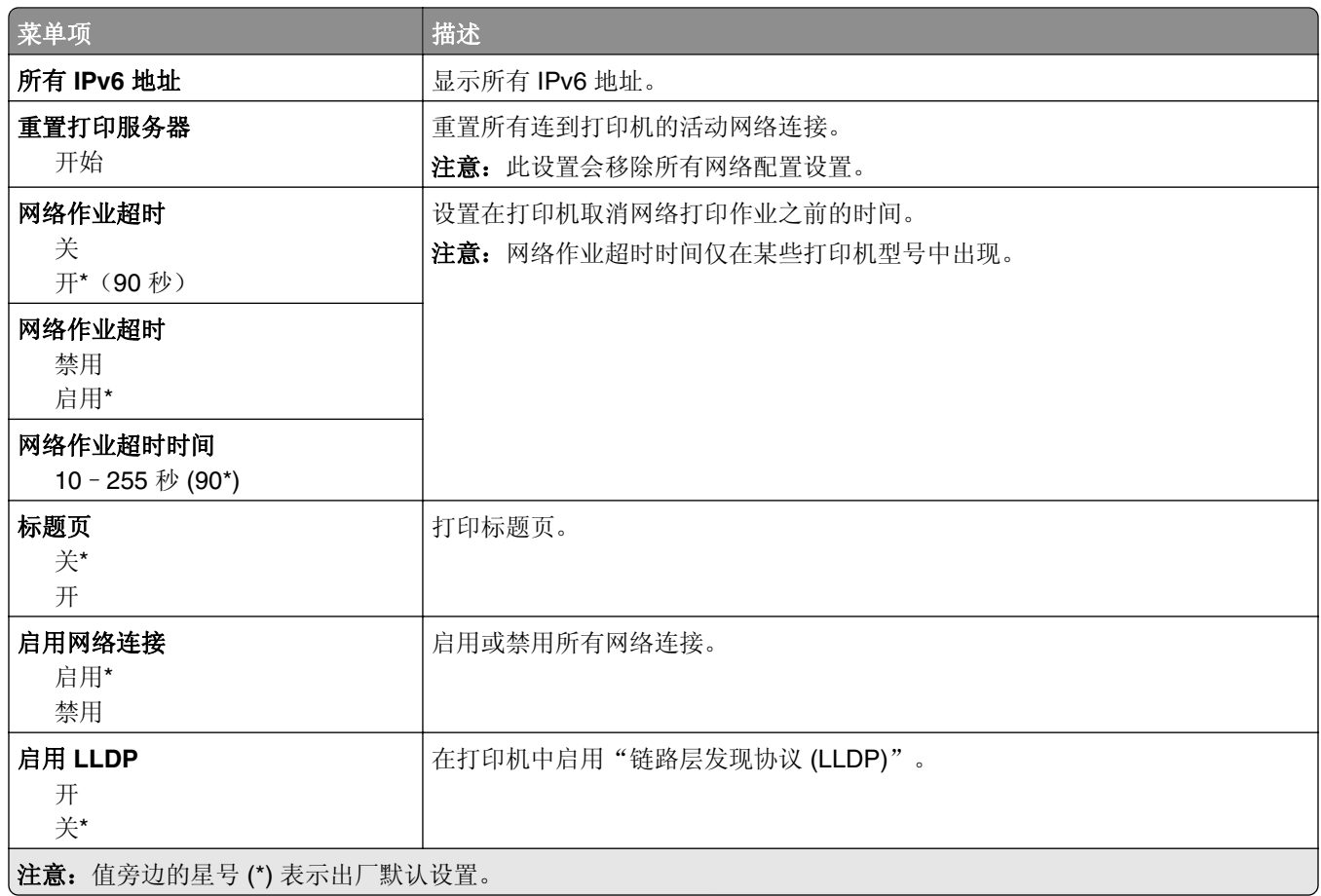

## 无线

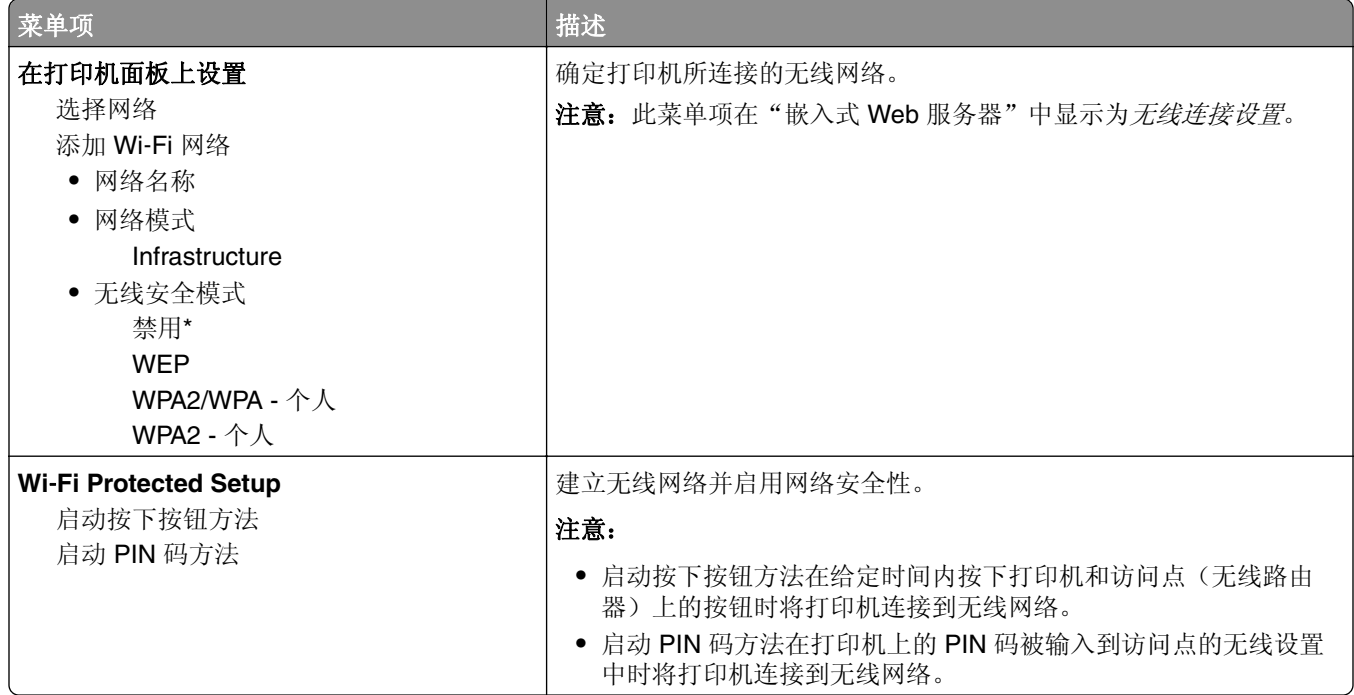

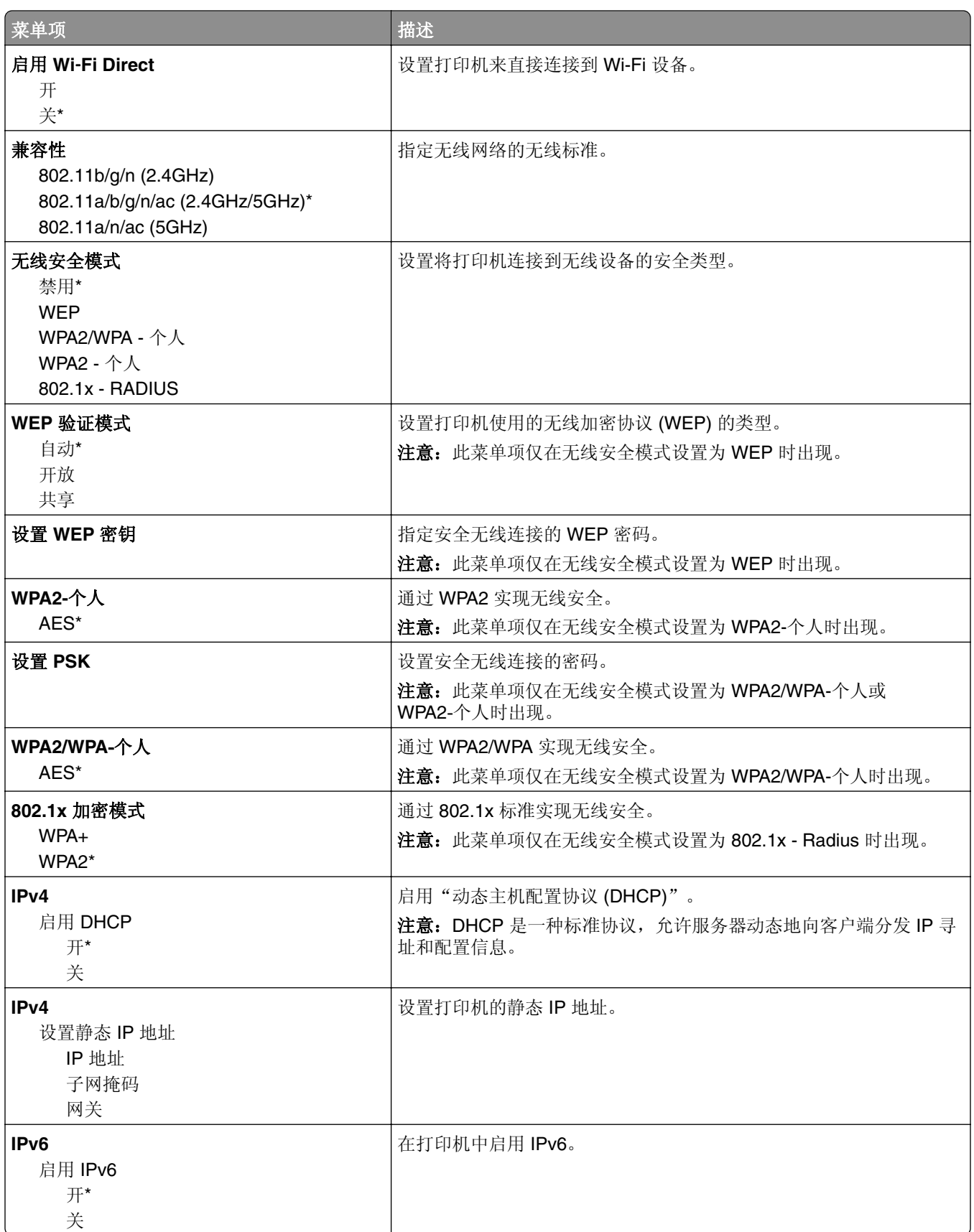

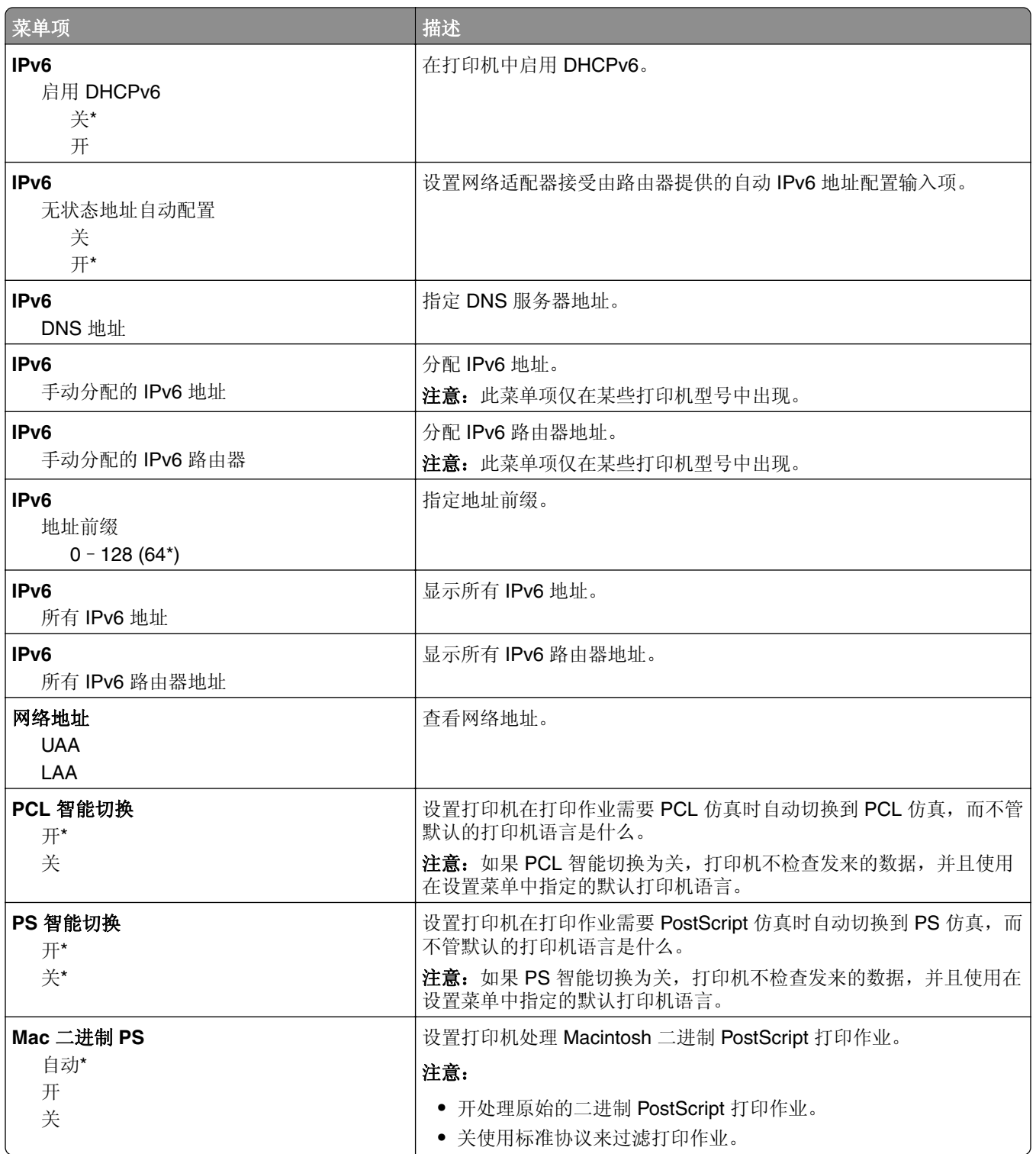

## 以太网

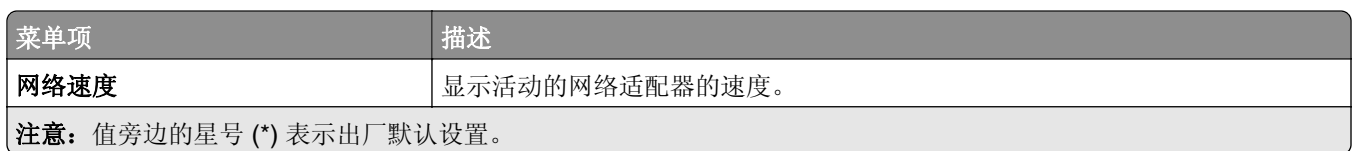

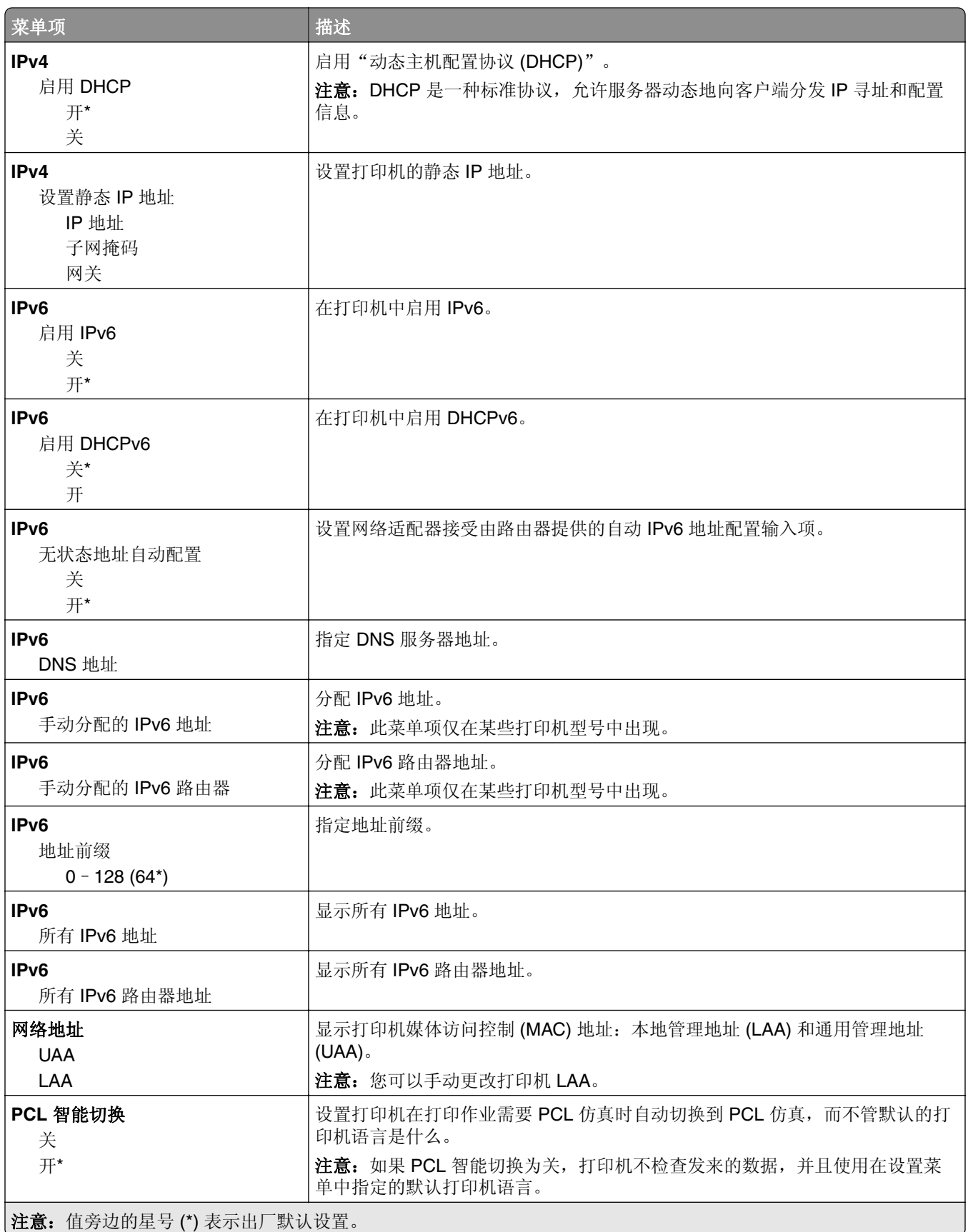

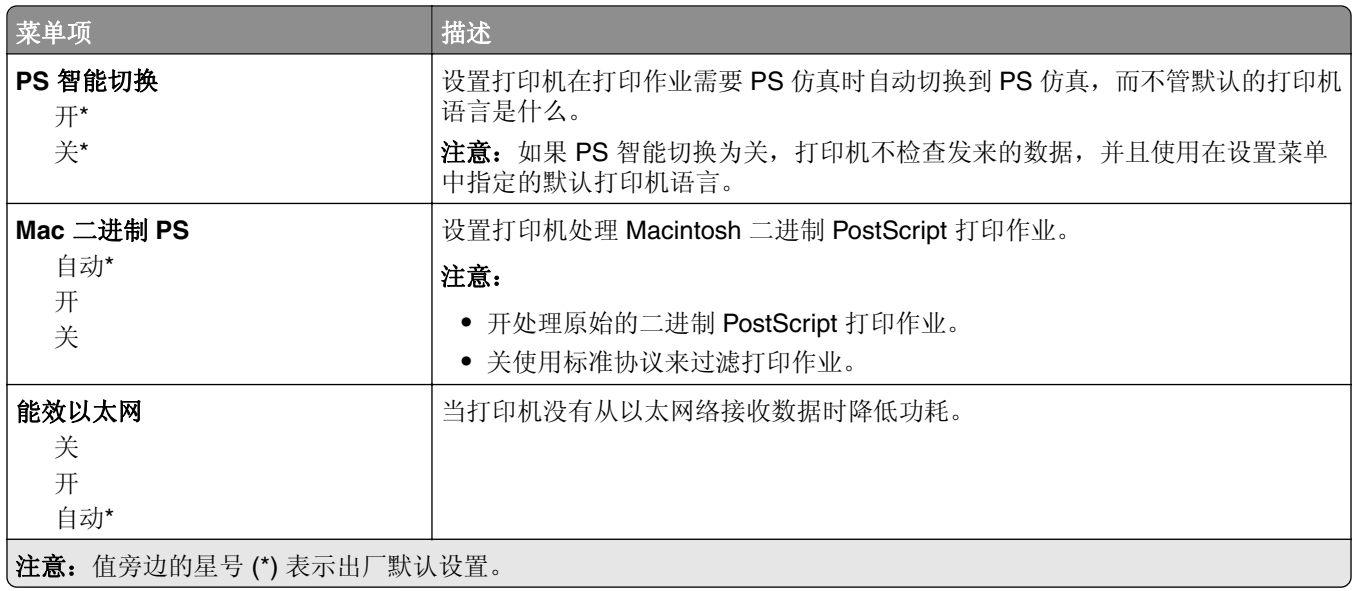

#### **TCP/IP**

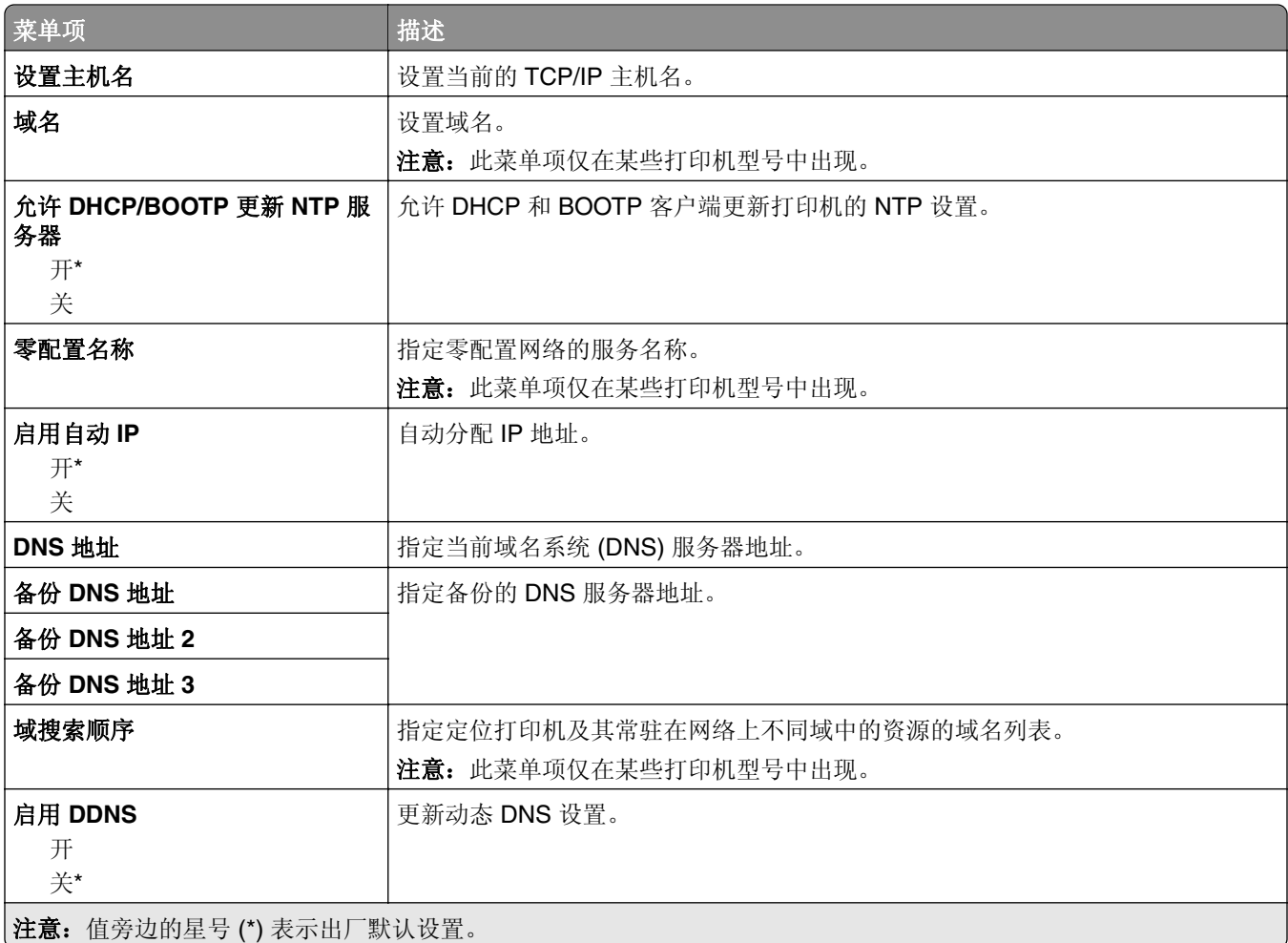

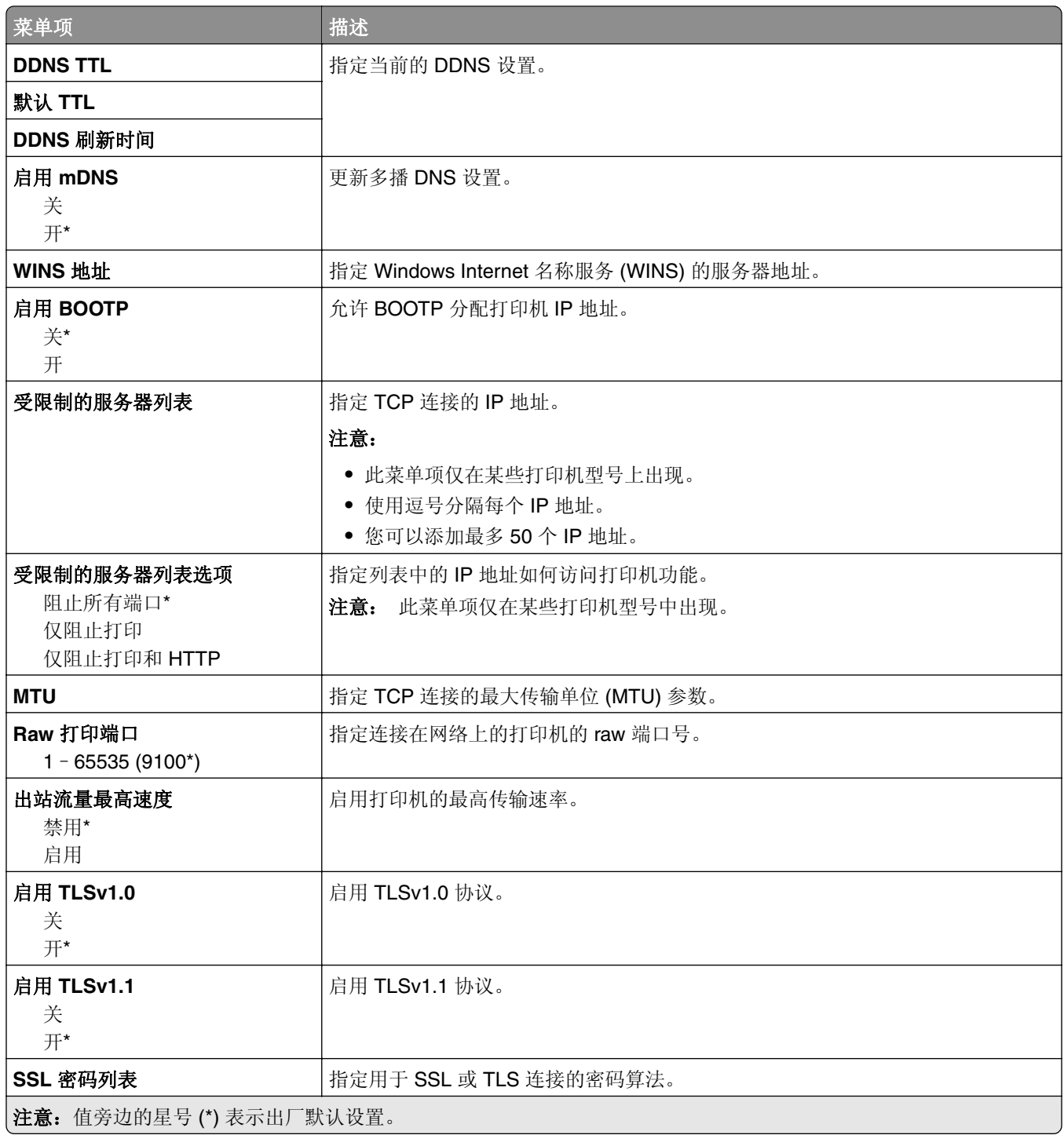

#### **SNMP**

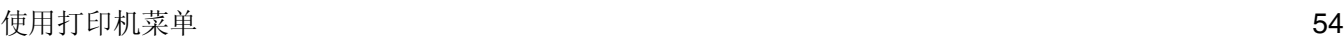

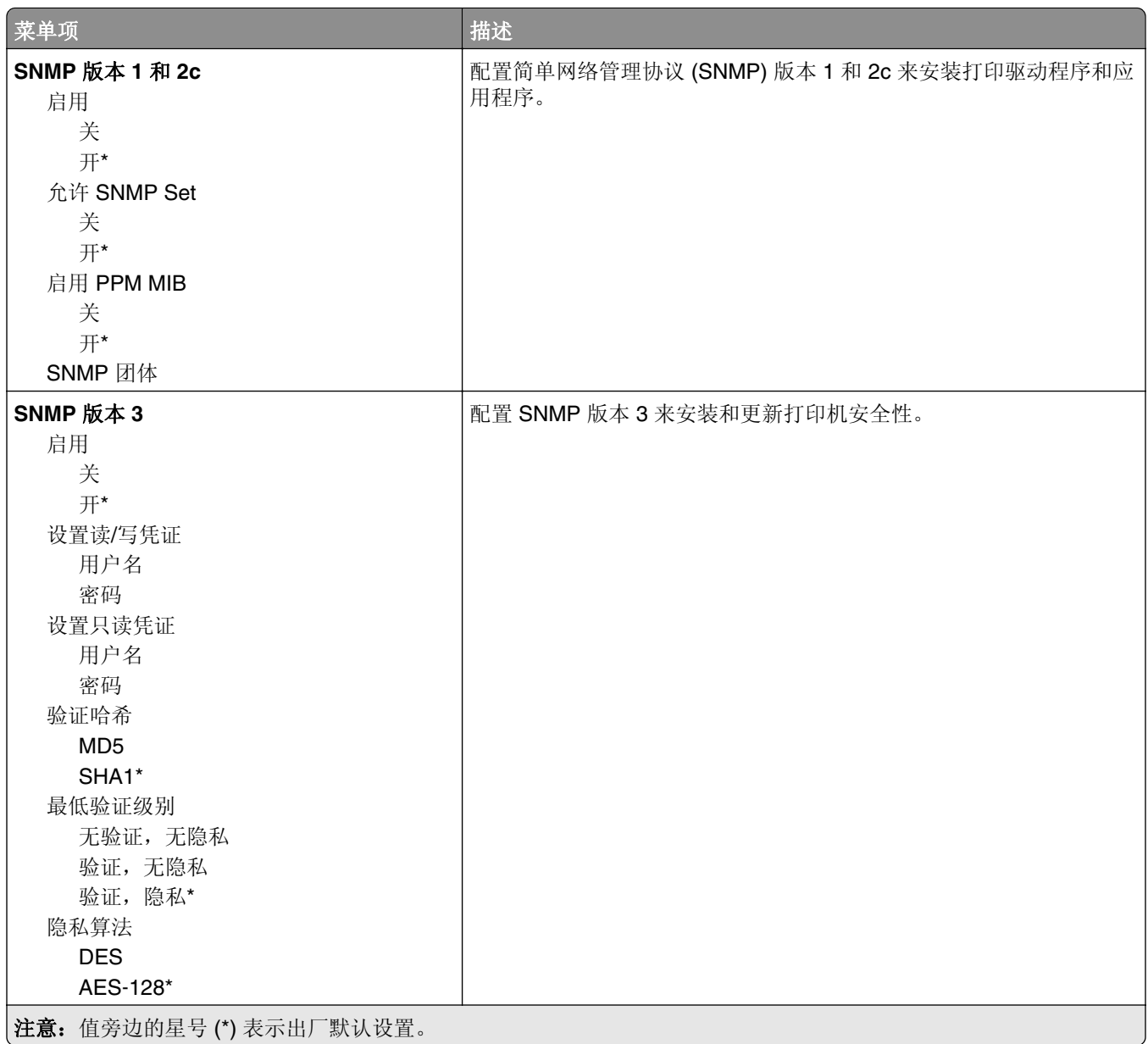

#### **IPSec**

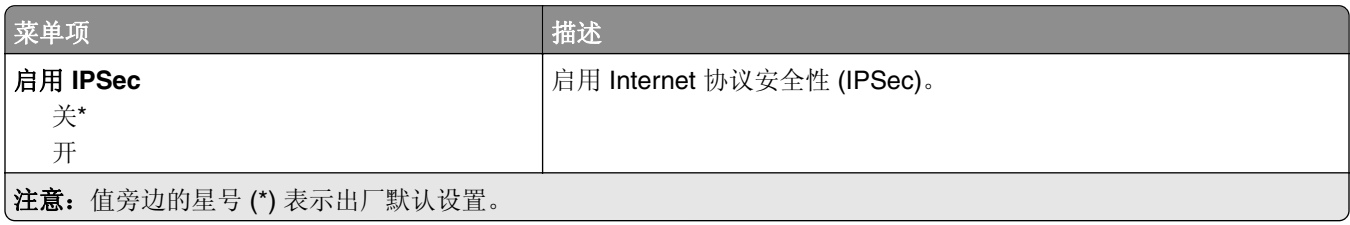

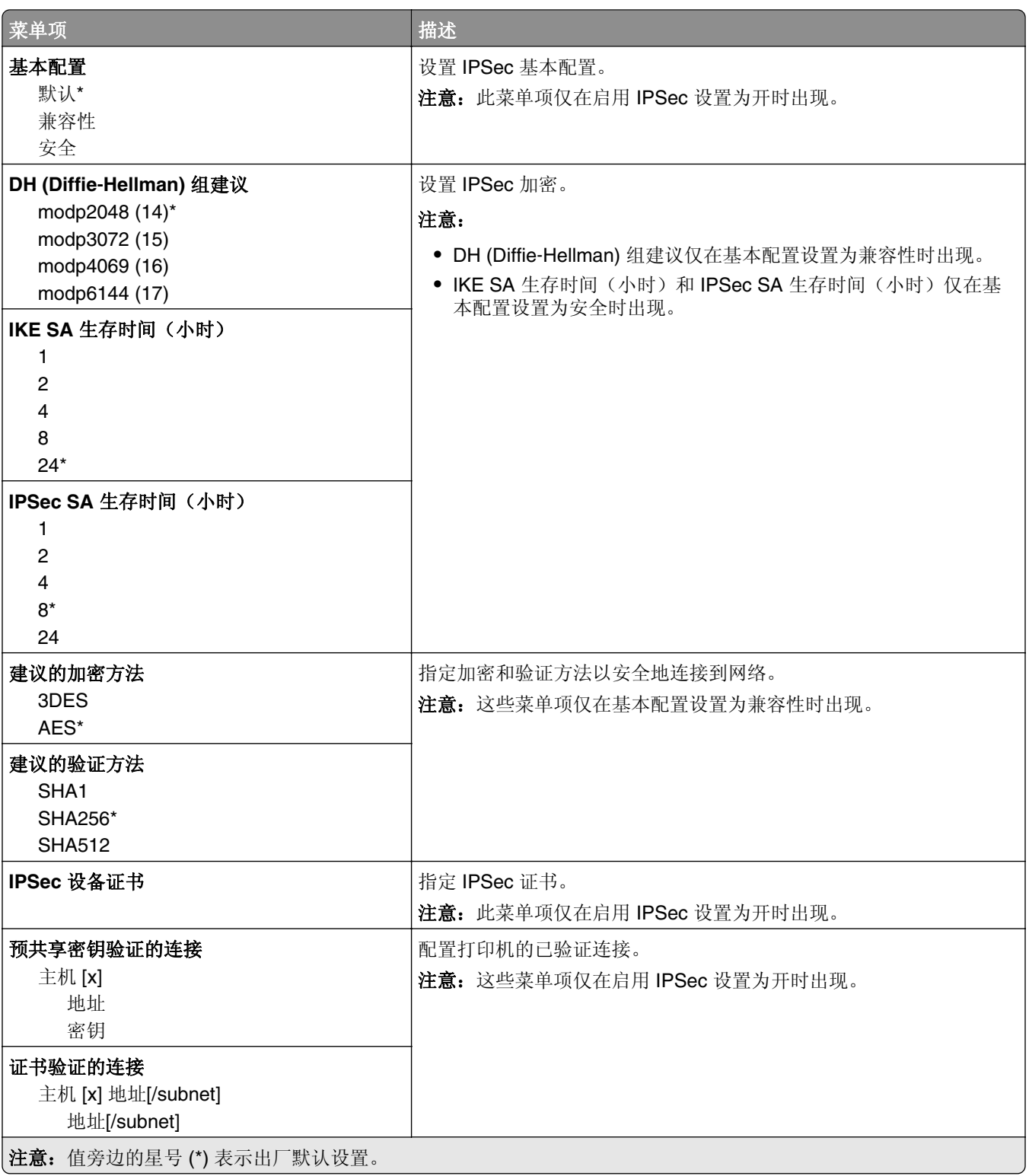

#### **802.1x**

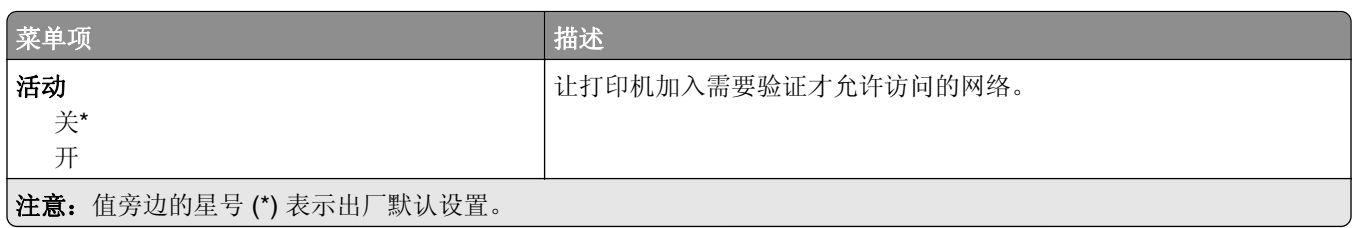

#### **LPD** 配置

注意: 此菜单仅在网络打印机或连接到打印服务器的打印机中出现。

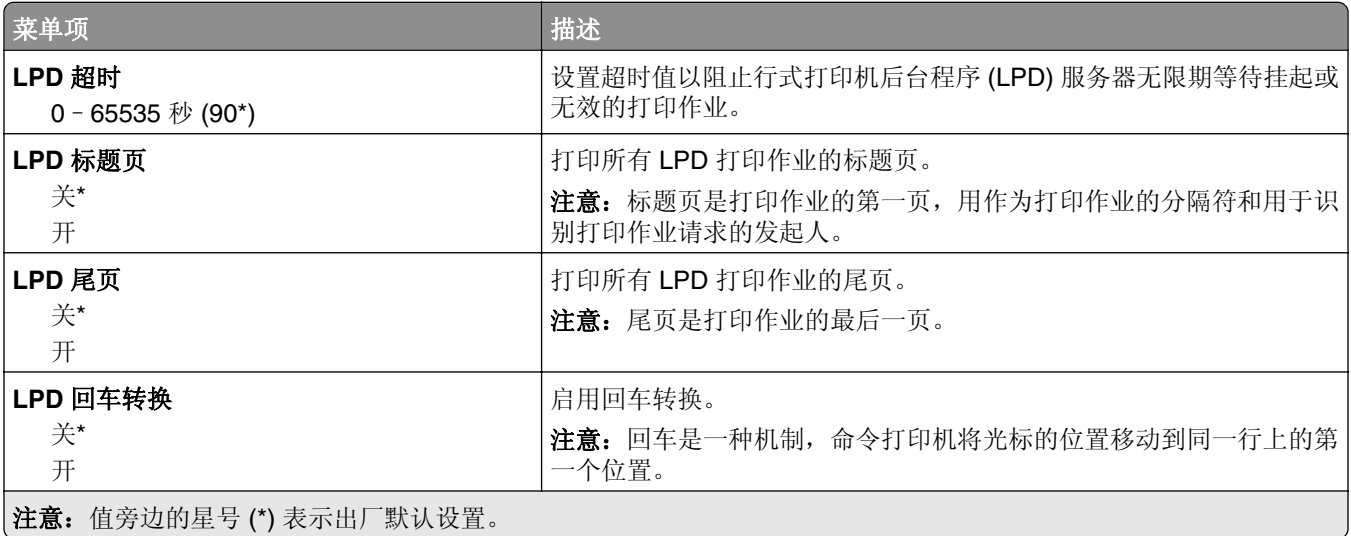

## **HTTP/FTP** 设置

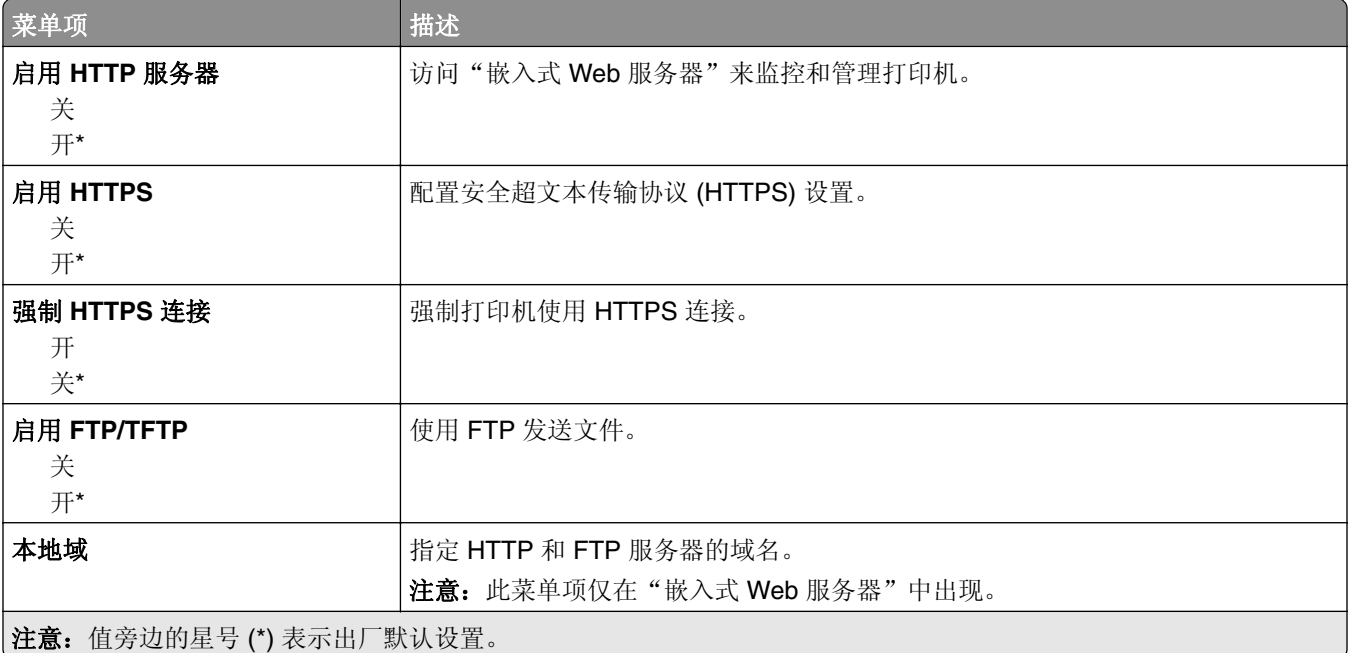

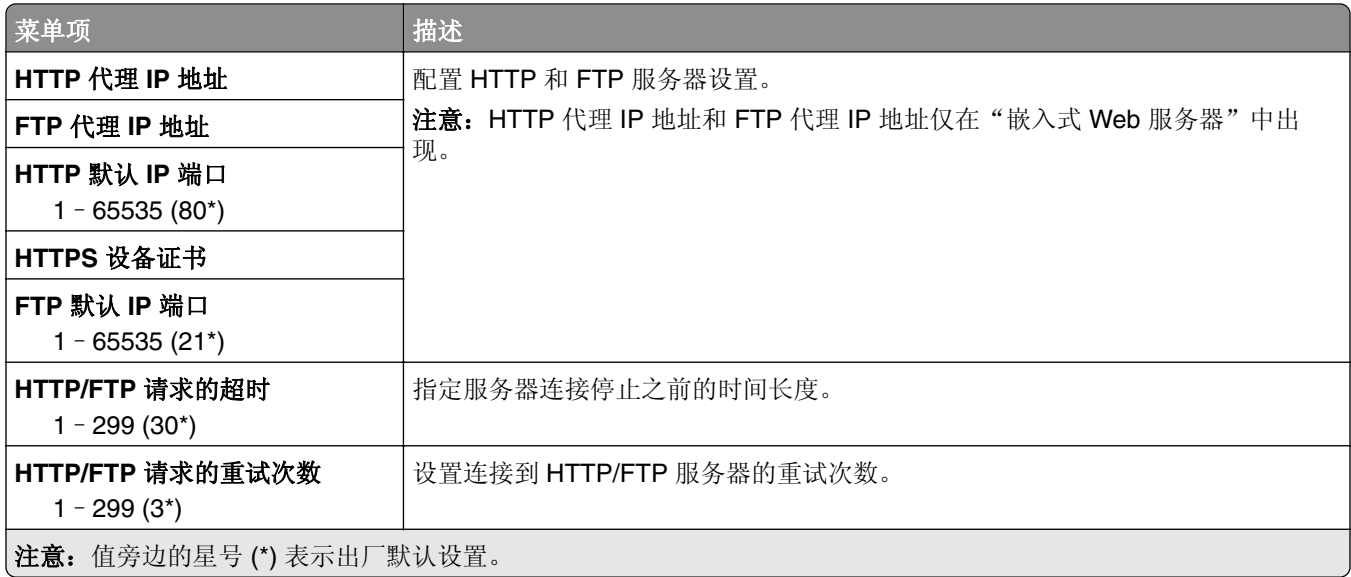

### **USB**

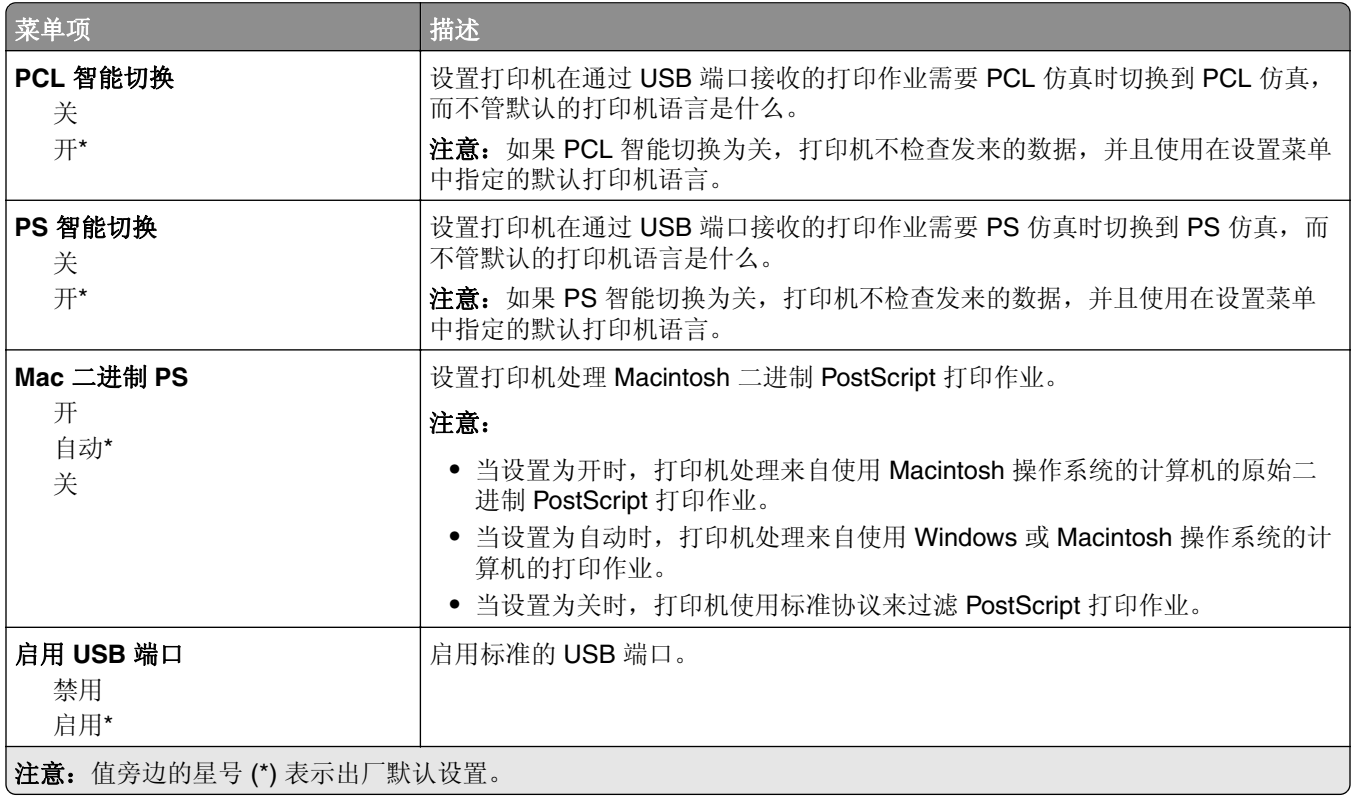

#### 限制外部网络访问

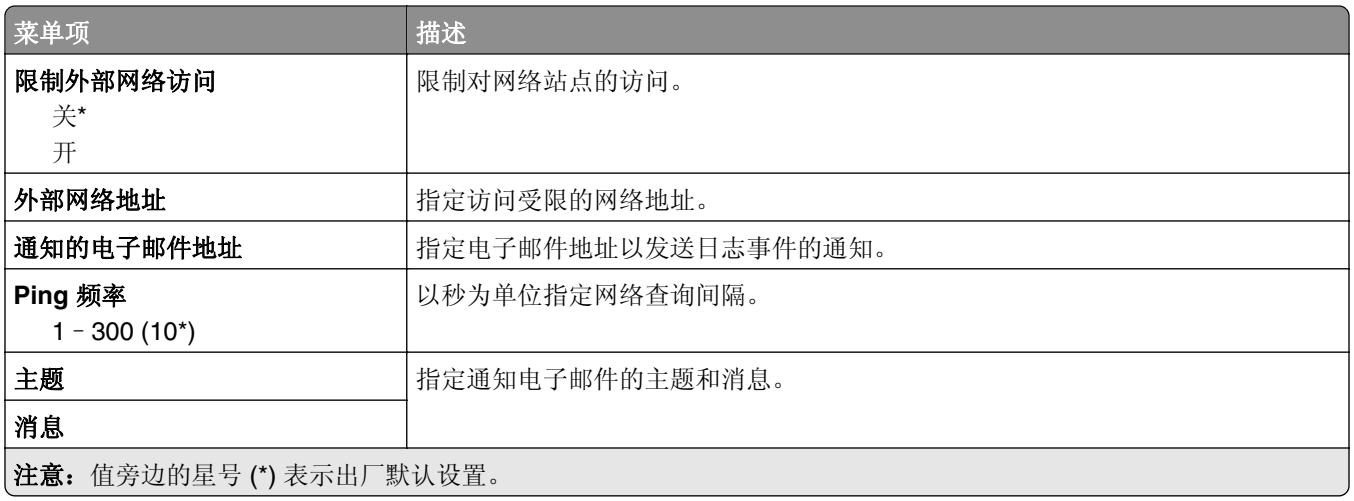

## **Google** 云打印

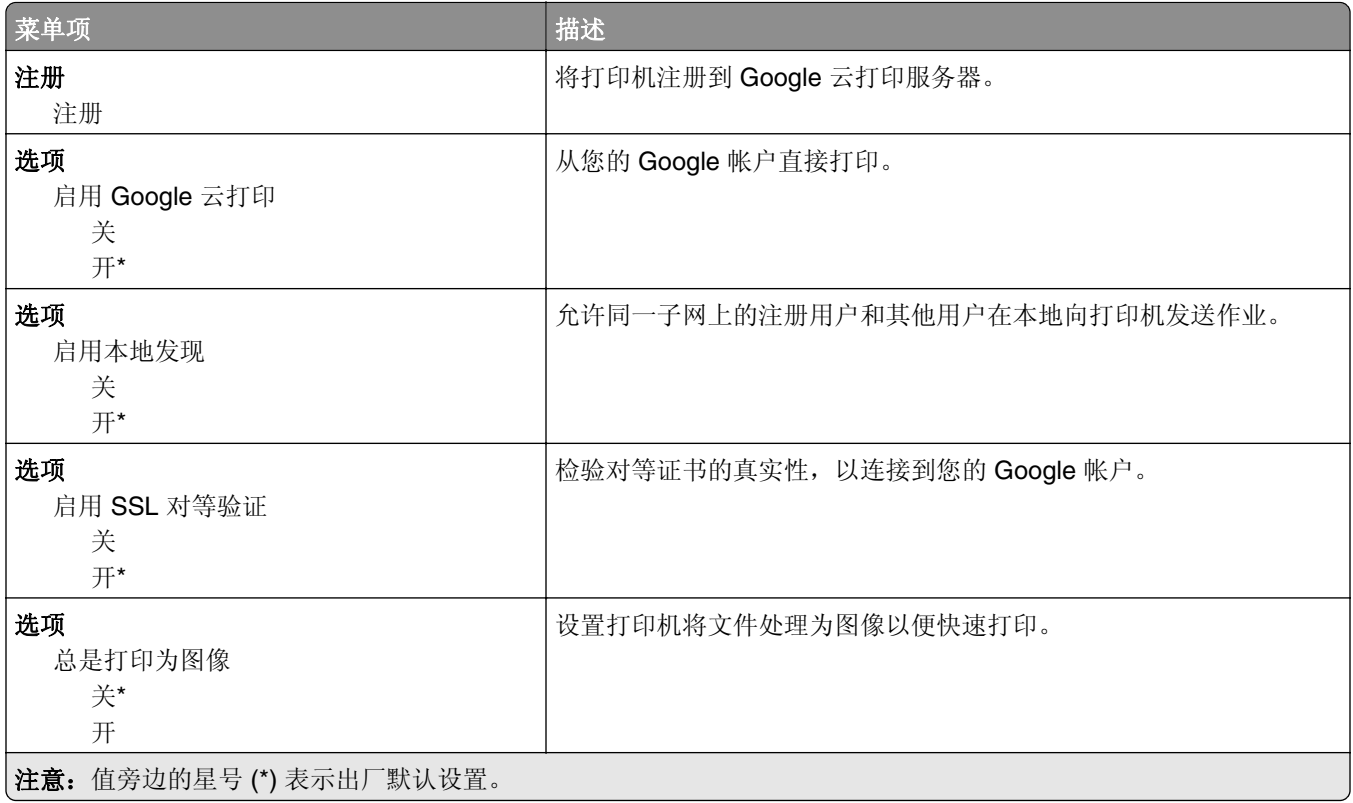

#### **Wi**‑**Fi Direct**

注意: 此菜单仅在直接的 Wi-Fi 网络是活动网络时出现。

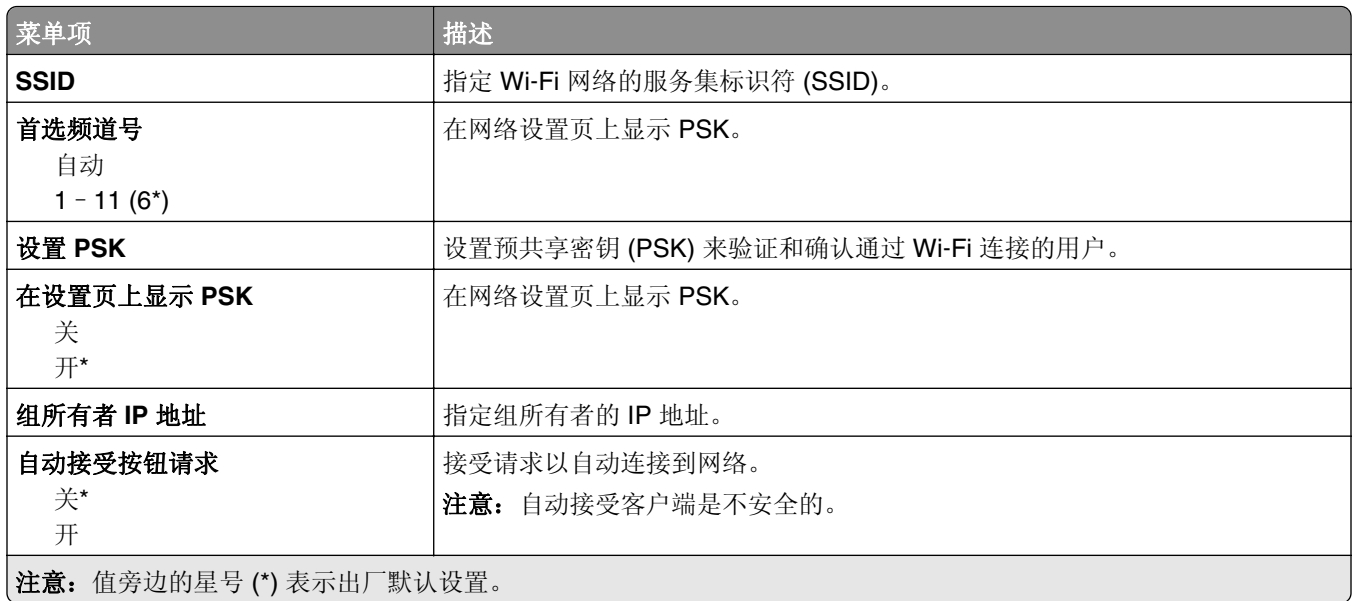

# 安全

## 登录方法

#### 公有

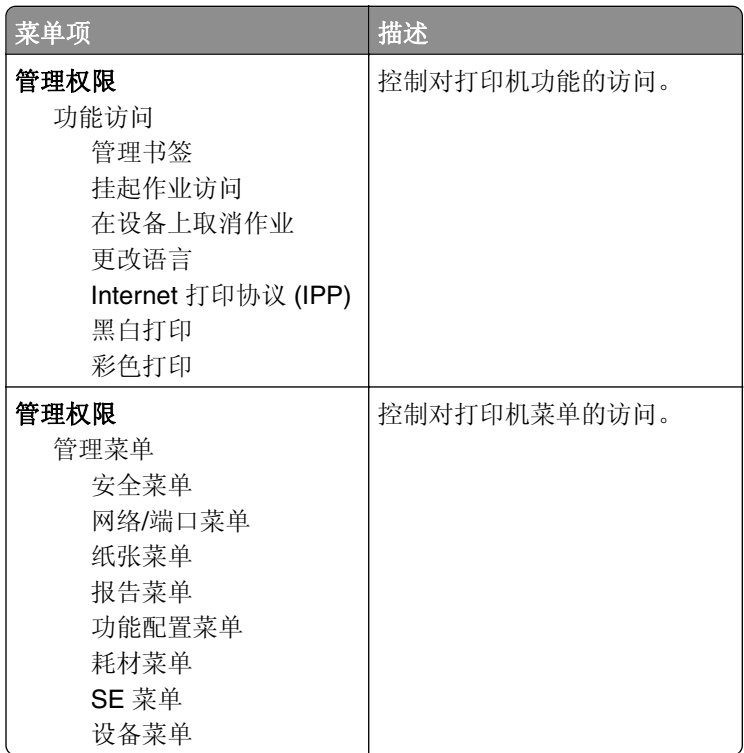

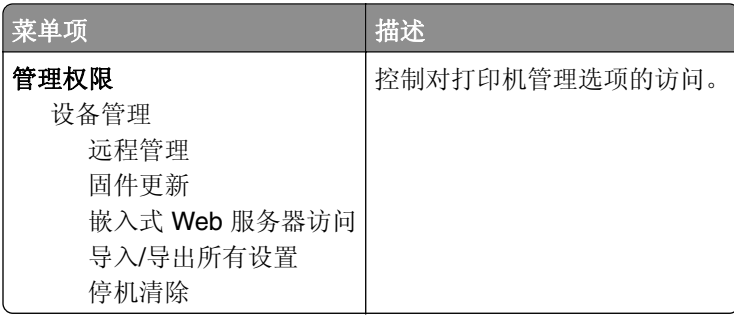

#### 本地帐户

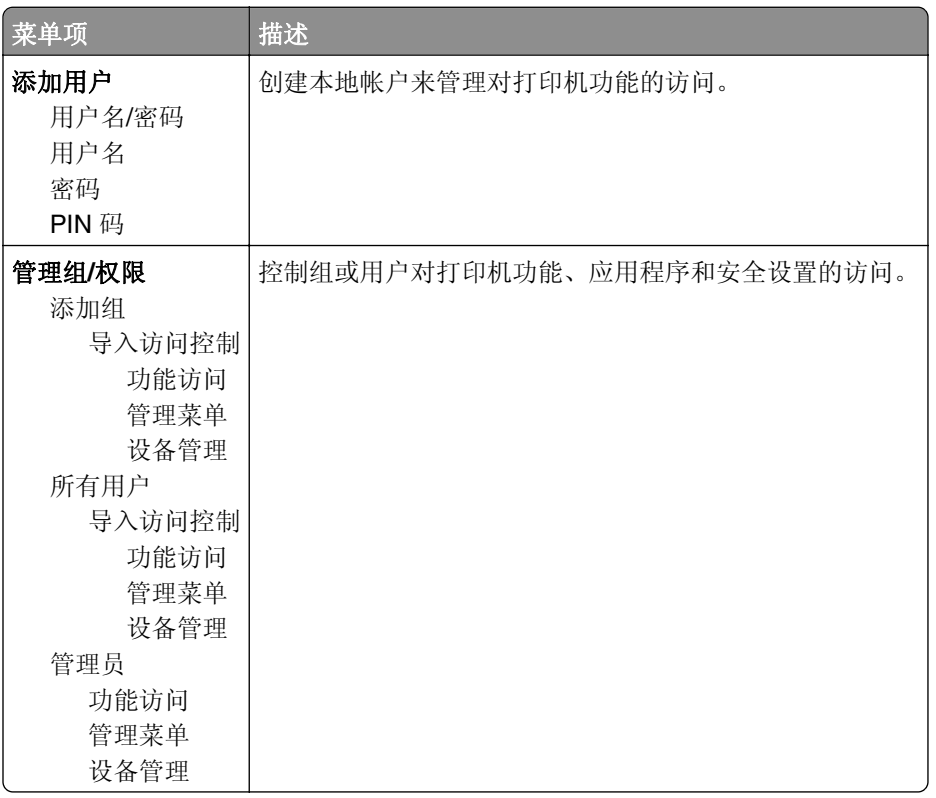

## 证书管理

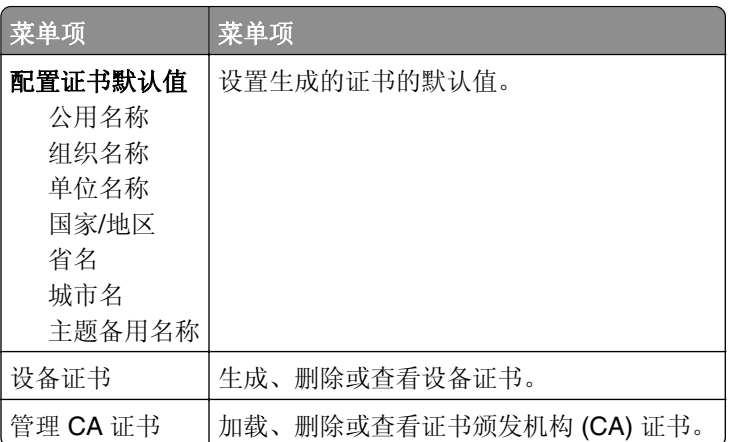

## 登录限制

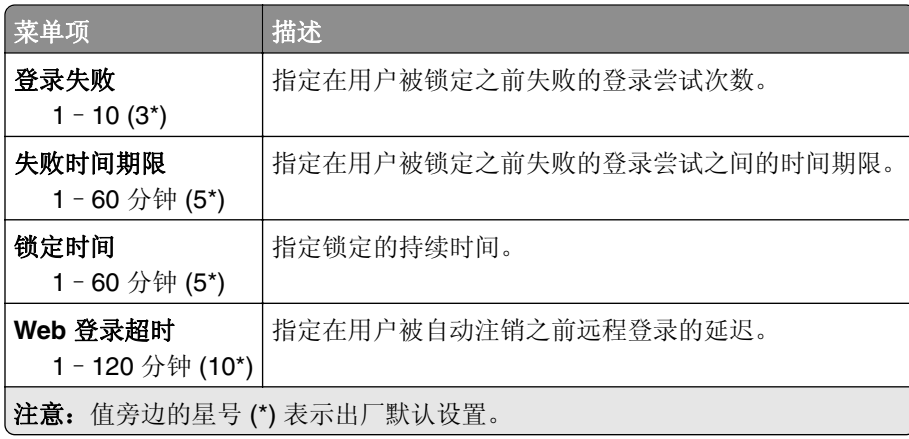

### 保密打印设置

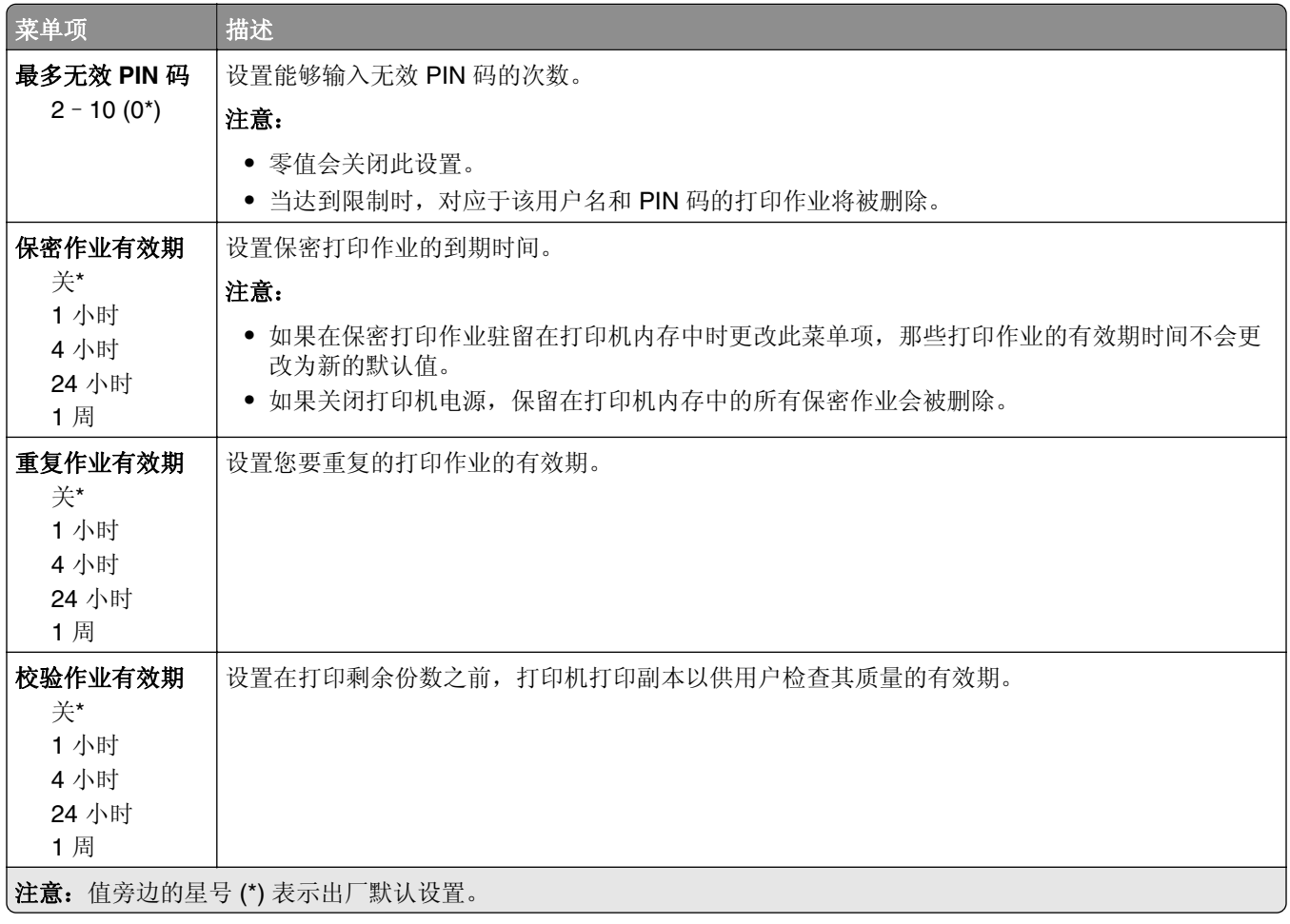

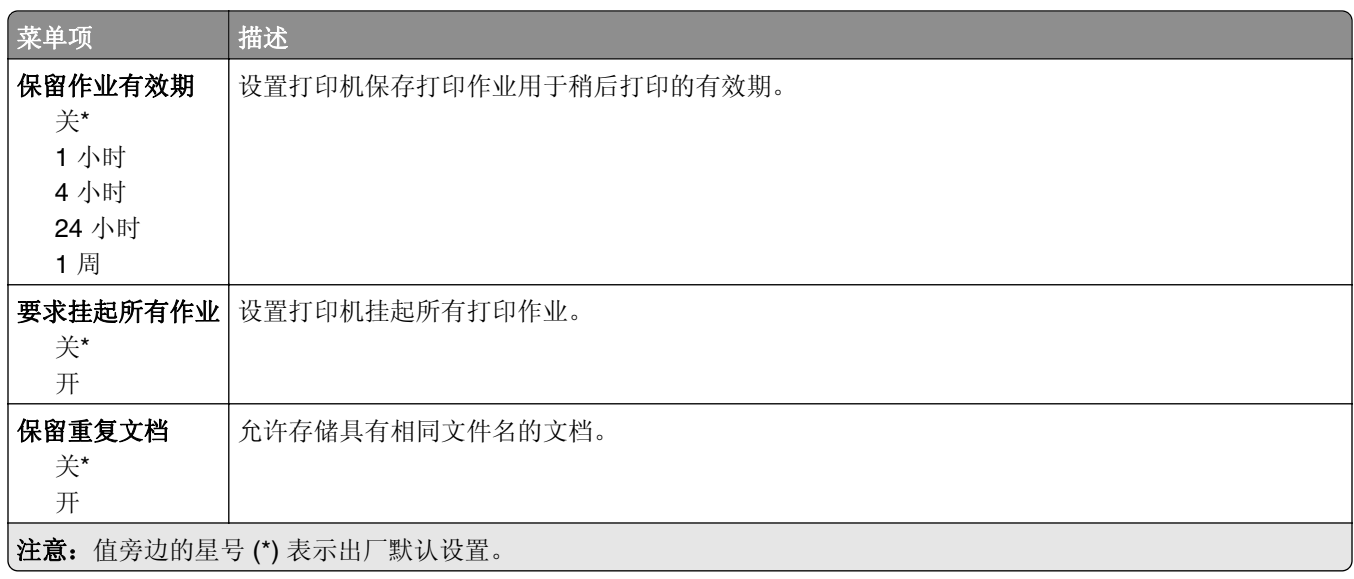

### 清除临时数据文件

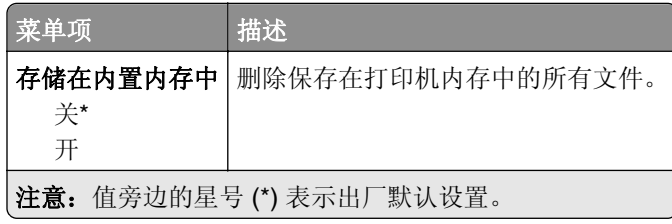

## 杂项

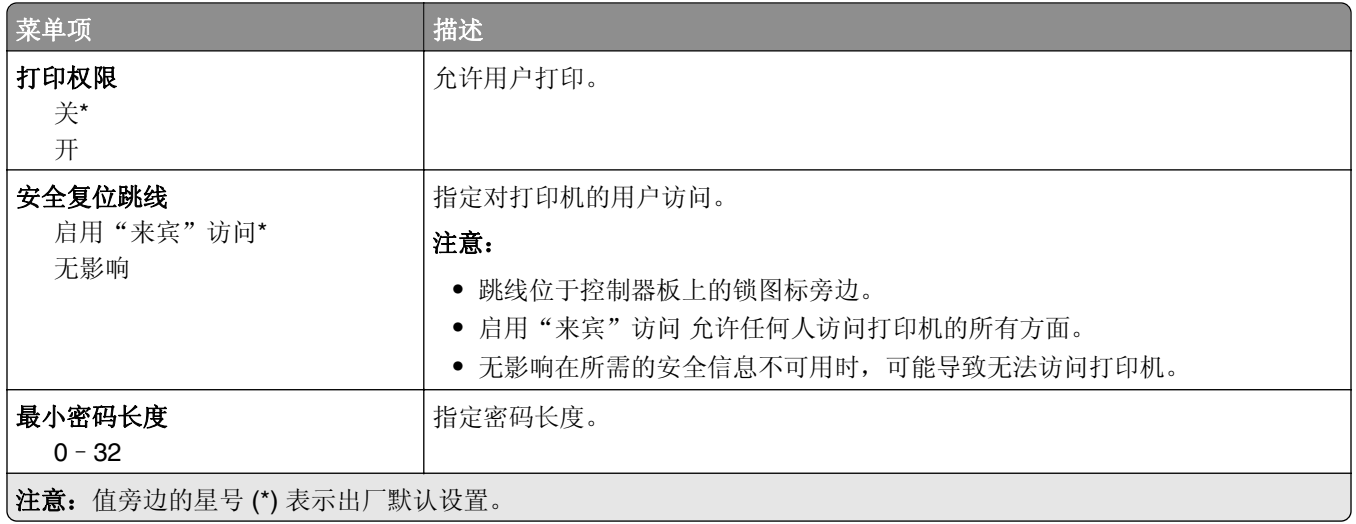

# 云连接器

## 云连接器

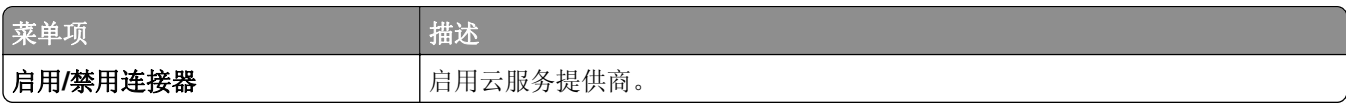

# 报告

## 菜单设置页

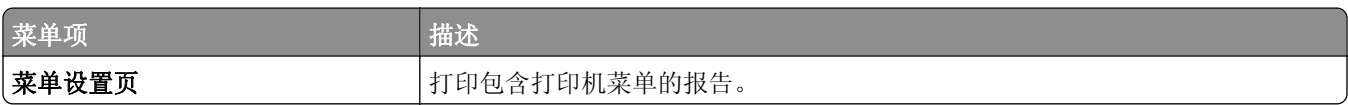

## 设备

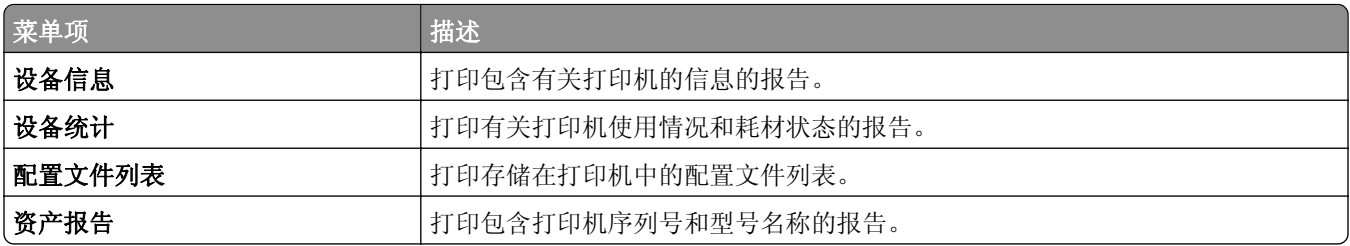

### 打印

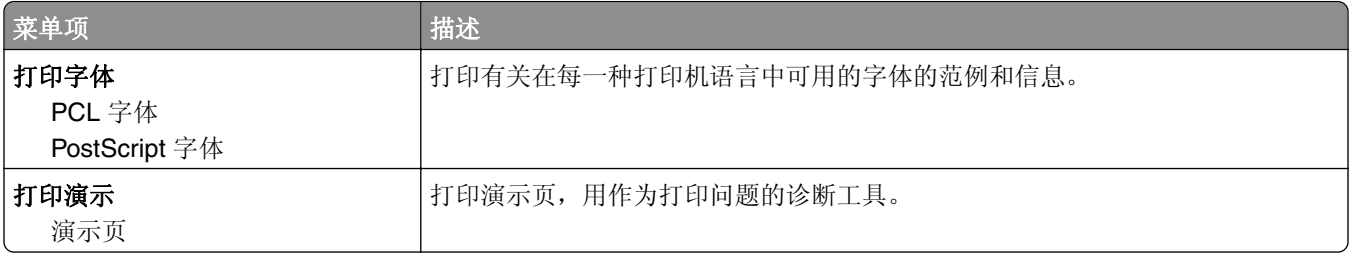

#### 网络

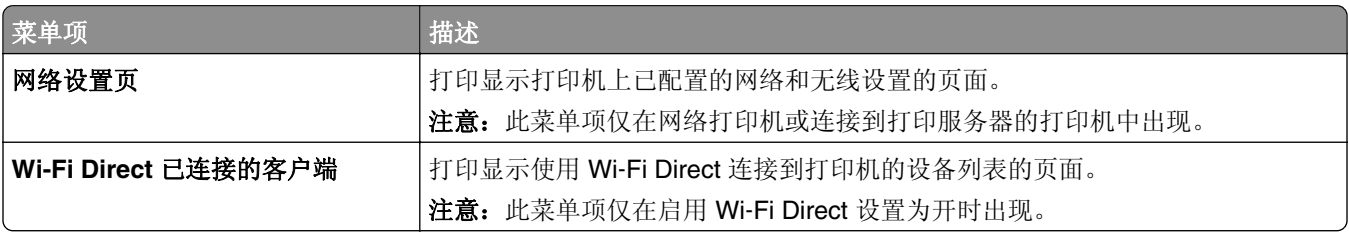

## 疑难解答

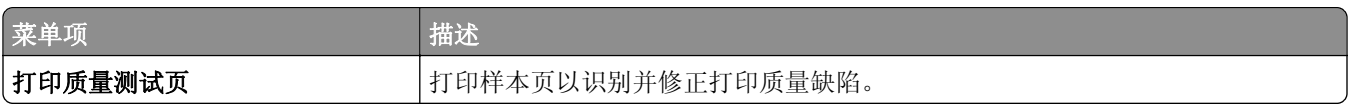

# 维护打印机

## 检查部件和耗材的状态

- **1** 从控制面板,导览至:
	- 设置 > 报告 > 设备 > 设备统计

对于非触摸屏的打印机型号,请按 OK 来浏览设置。

2 从所打印页面的"耗材信息"部分,检查部件和耗材的状态。

## 配置耗材通知

1 打开 Web 浏览器, 然后在地址字段中键入打印机 IP 地址。

#### 注意:

- **•** 在打印机主屏幕上查看打印机 IP 地址。IP 地址显示为用小数点分隔的四组数字,例如 123.123.123.123。
- **•** 如果您正在使用代理服务器,请临时禁用它以便正确加载网页。
- **2** 单击设置 > 设备 > 通知。
- **3** 从"耗材"菜单,单击自定义耗材通知。
- **4** 为每一种耗材项目选择一个通知。
- **5** 应用更改。

## 设置电子邮件警报

配置打印机在耗材不足、必须更换或添加纸张,或者出现卡纸时发送电子邮件警报。

1 打开 Web 浏览器, 然后在地址字段中键入打印机 IP 地址。

#### 注意:

- **•** 在打印机主屏幕上查看打印机 IP 地址。IP 地址显示为用小数点分隔的四组数字,例如 123.123.123.123。
- **•** 如果您正在使用代理服务器,请临时禁用它以便正确加载网页。
- **2** 单击设置 > 设备 > 通知 > 电子邮件警报设置,然后配置设置。
- **3** 单击设置电子邮件列表和警报,然后配置设置。
- **4** 应用更改。

# 查看报告

**1** 从控制面板,导览至:

#### 设置 > 报告

对于非触摸屏打印机型号,请按 OK 来浏览设置。

**2** 选择您要查看的报告。

## 订购部件和耗材

#### 订购打印碳粉盒

#### 注意:

**•** 碳粉盒打印量基于 ISO/IEC 19798 标准估算。

**•** 长时间的极低打印覆盖率可能对实际打印量有负面影响。

如需订购打印碳粉盒,请与您购买打印机处的销售商联系。

#### 订购废碳粉瓶

如需订购废碳粉瓶,请与您购买打印机处的销售商联系。

## 更换部件和耗材

#### 更换打印碳粉盒

注意: 如果进纸匣展开, 请移除它再更换碳粉盒。

**1** 打开前盖门,然后将它用力向下推。

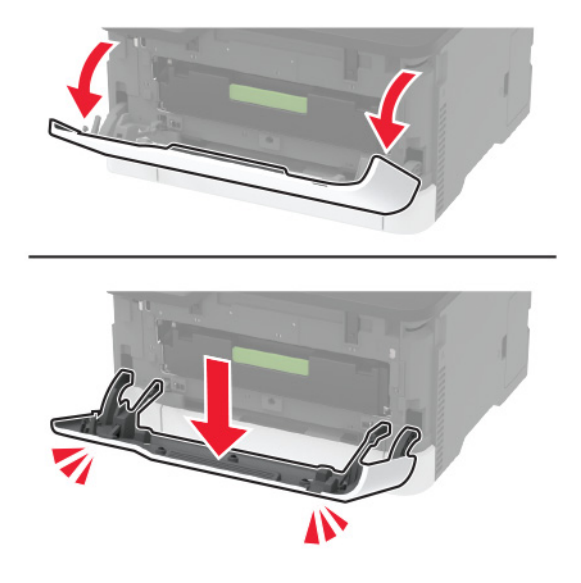

**2** 拉出打印碳粉盒托盘。

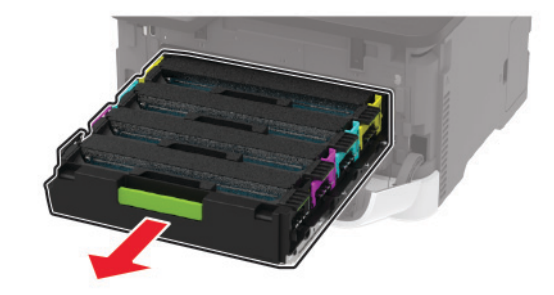

#### **3** 移除旧的打印碳粉盒。

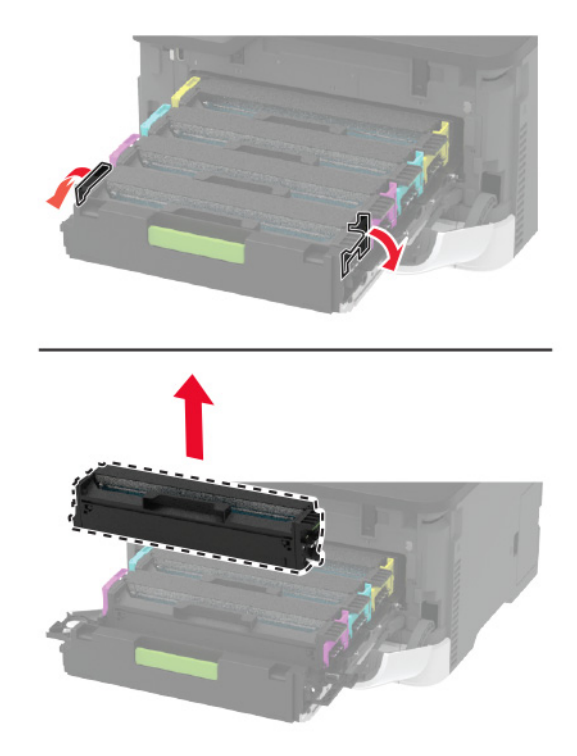

**4** 拆开新的打印碳粉盒的包装。

警告一可能的损坏:不要让打印碳粉盒底部暴露在直射光线下。长时间暴露在光线下可能导致打印质量问 题。

警告一可能的损坏:不要触摸打印碳粉盒底部。否则会影响以后的打印作业质量。

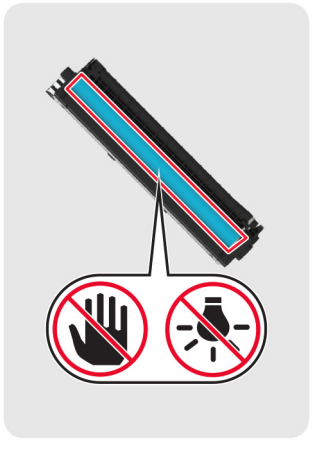

**5** 插入新的打印碳粉盒。

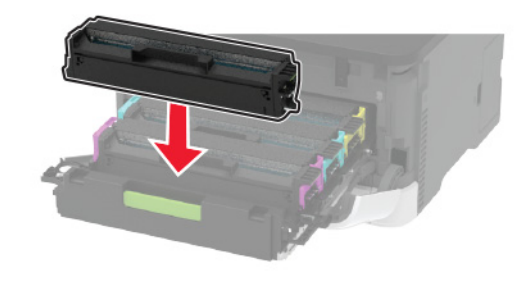

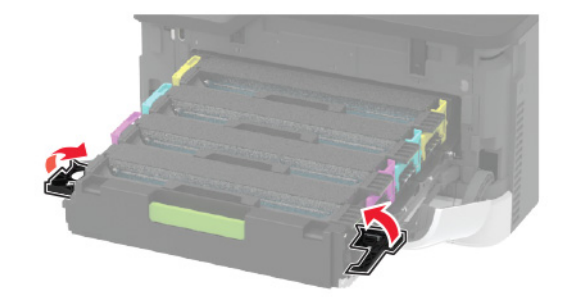

**6** 插入打印碳粉盒托盘,然后关闭盖门。

#### 更换废碳粉瓶

**1** 移除旧的废碳粉瓶。

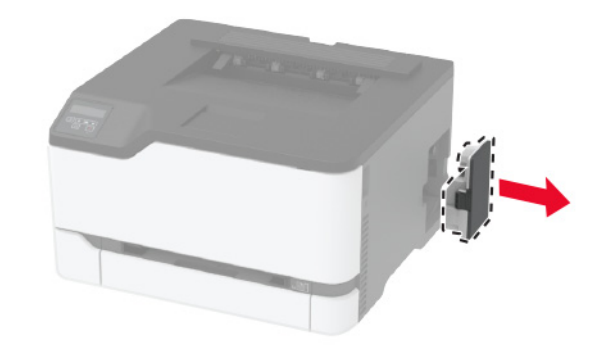

注意: 为避免碳粉泄漏, 请将废碳粉瓶直立放置。

**2** 拆开新的废碳粉瓶的包装。

插入新的废碳粉瓶。

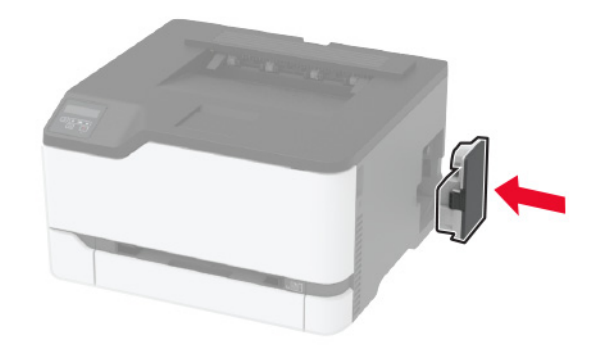

## 更换进纸匣

移除旧的进纸匣。

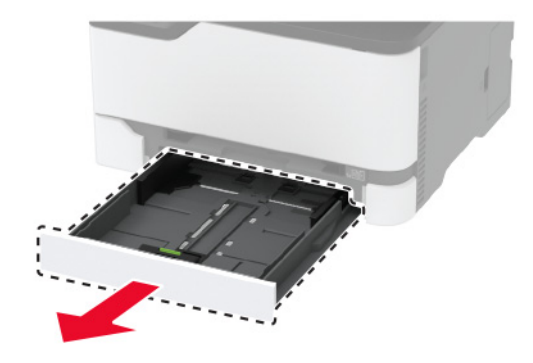

拆开新进纸匣的包装。

插入新的进纸匣。

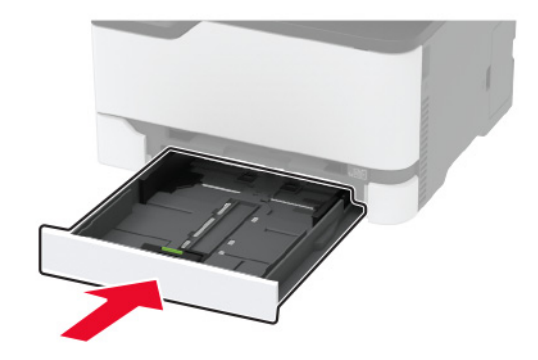

#### 更换手动进纸器

**1** 移除进纸匣。

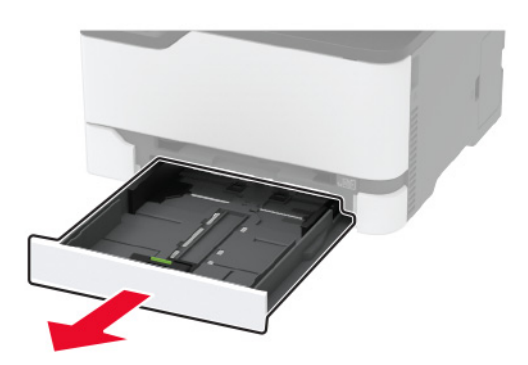

**2** 移除旧的手动进纸器。

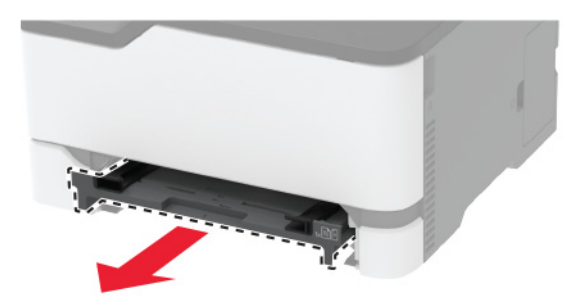

- **3** 拆开新的手动进纸器的包装。
- **4** 插入新的手动进纸器。

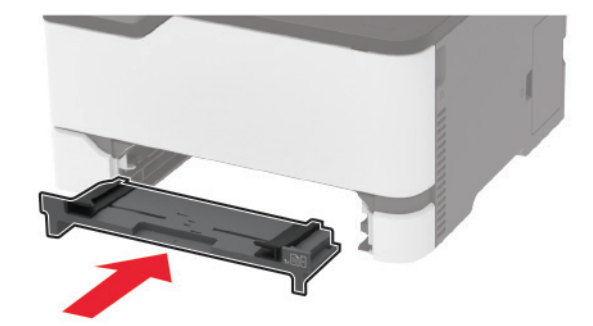

**5** 插入进纸匣。

#### 更换搓纸轮

- **1** 关闭打印机电源。
- 2 从电源插座上拔掉电源线,然后从打印机上拔掉电源线。

打开前盖门,然后将它用力向下推。

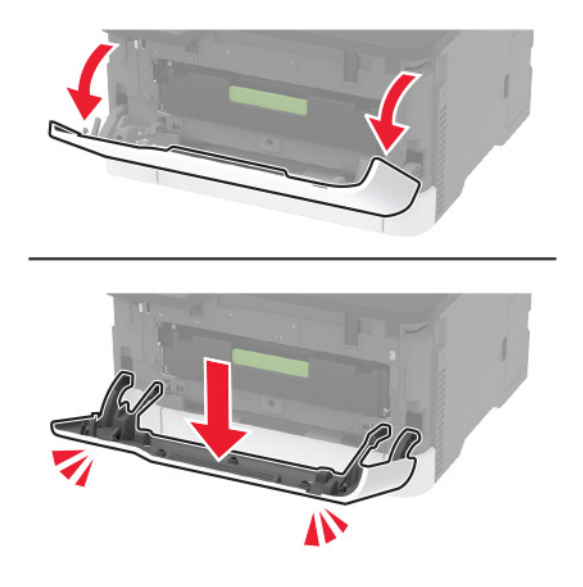

拉出打印碳粉盒托盘。

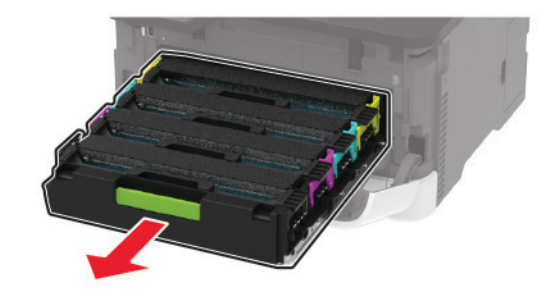

为避免杂散的碳粉污染,请将一张纸放在打印碳粉盒托盘的顶部,然后插入打印碳粉盒托盘。

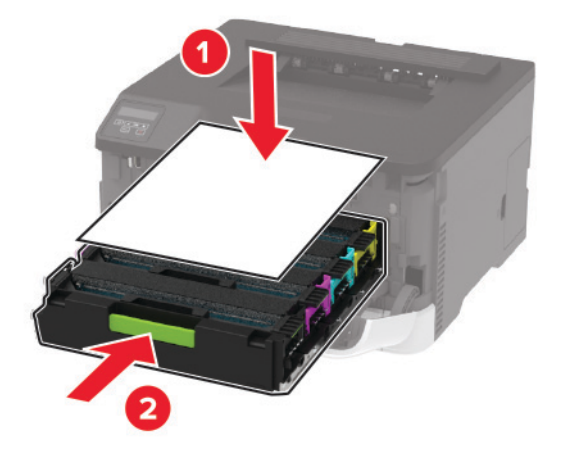

关闭前部盖门。
移除进纸匣。

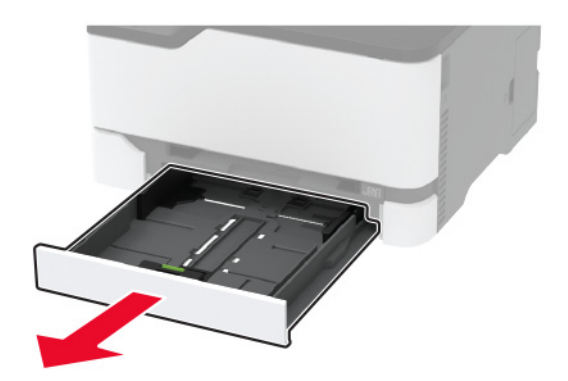

移除废碳粉瓶。

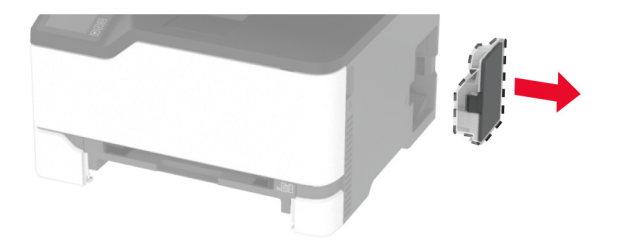

将打印机侧放。

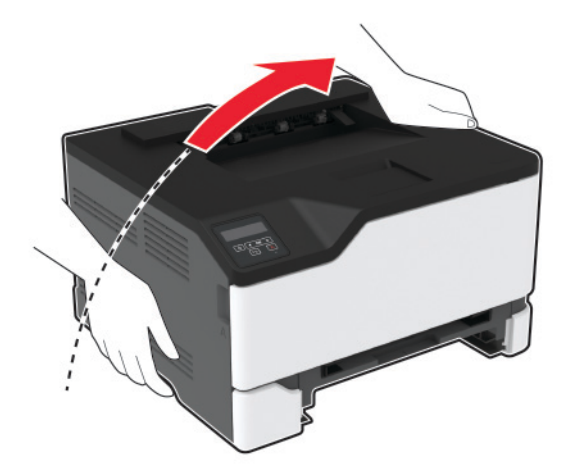

#### **10** 移除旧的搓纸轮。

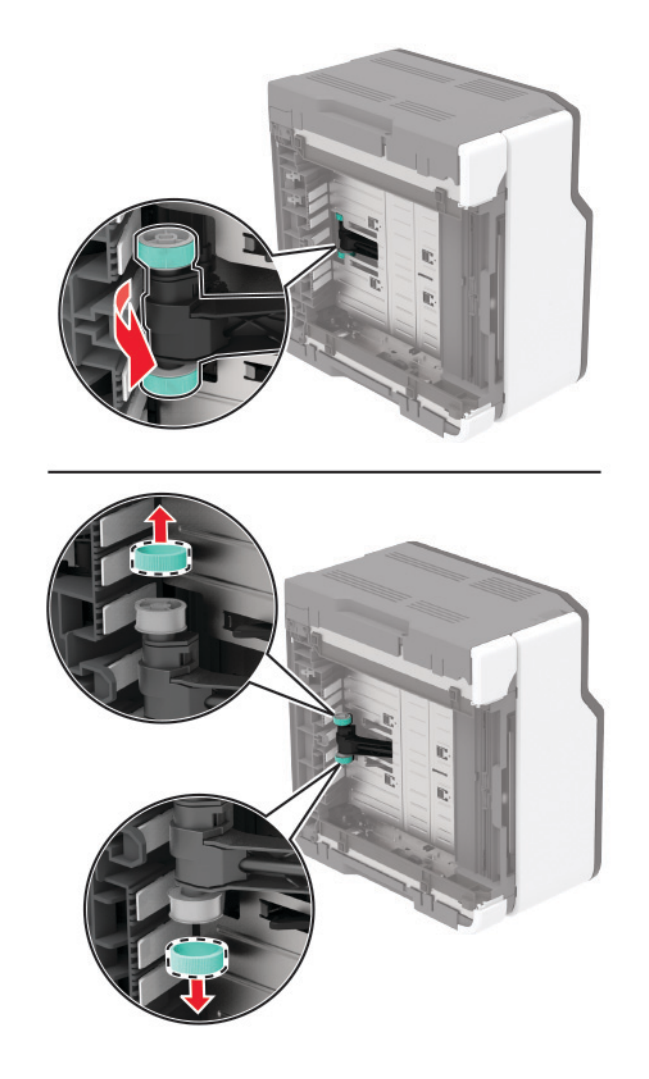

**11** 拆开新搓纸轮的包装。

注意:为避免污染,请确保双手干净。

#### **12** 插入新搓纸轮。

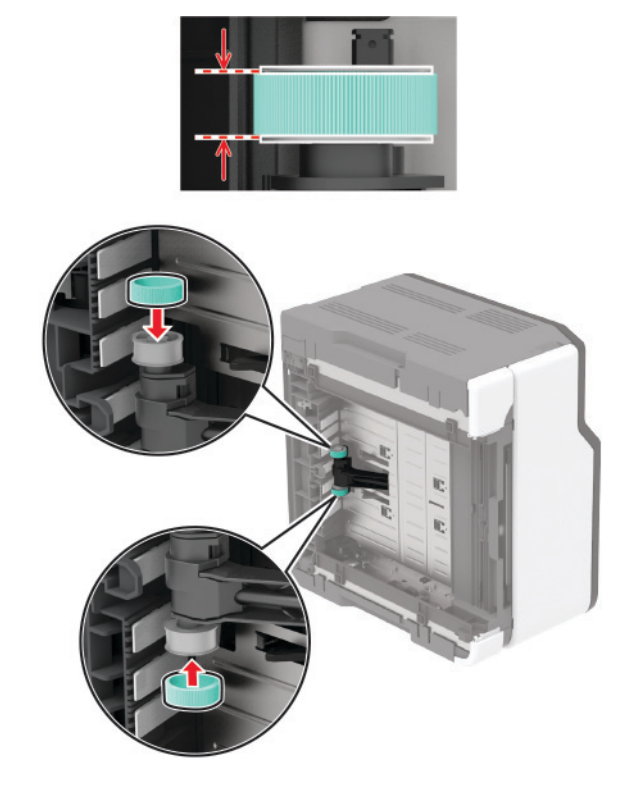

- **13** 将打印机放回原位,然后插入废碳粉瓶。
- **14** 插入进纸匣。
- 15 打开前盖门, 然后将它用力向下推。
- **16** 拉出打印碳粉盒托盘。
- 17 取出纸张, 然后插入打印碳粉盒托盘。
- **18** 关闭前部盖门。
- **19** 将电源线连接到打印机上,然后连接到电源插座上。

▲ 小心一可能的伤害: 为避免火灾或电击危险, 请将电源线连接到具有适当额定电压并正确接地的电源 插座上,该插座应该靠近产品并且便于使用。

**20** 打开打印机电源。

#### 重置耗材使用情况计数器

**1** 从控制面板,导览至:

设置 > 设备 > 维护 > 配置菜单 > 耗材使用情况和计数器

对于非触摸屏打印机型号,请按 OK 来浏览设置。

**2** 选择您要重置的耗材计数器。

警告一可能的损坏:不使用"回收计划"协议条款的耗材和部件可以重置和再制造。但是,制造商的保修不 包括由于非正品耗材或部件造成的任何损坏。重置耗材或部件的计数器而没有适当的再生产会对打印机造成 损坏。重置耗材或部件的计数器之后,打印机可能显示错误,指出存在重置项目。

## 清洁打印机

个 小心—电击危险: 为避免在清洁打印机的外部时发生电击危险, 请在操作之前从电源插座中拔掉电源线 并断开打印机上连接的所有电缆。

#### 注意:

- **•** 请每隔几个月执行此任务一次。
- **•** 因不当处理造成的打印机损坏不在打印机保修范围内。
- **1** 关闭打印机电源,然后从电源插座上拔掉电源线。
- **2** 从标准接纸架上取走纸张。
- **3** 使用软毛刷或真空吸尘器清除打印机周围的所有灰尘、绒毛和纸片。
- **4** 使用柔软、不起毛的湿布擦拭打印机的外面。

#### 注意:

- **•** 不要使用家庭用的清洁剂或洗涤剂,因为它们可能会损坏打印机的表面。
- **•** 确认在清洁之后,打印机的所有区域都是干燥的。
- 5 将电源线连接到电源插座,然后打开打印机电源。

介 小心—可能的伤害: 为避免火灾或电击危险, 请将电源线连接到具有适当额定电压并正确接地的电源 插座上,该插座应该靠近产品并且便于使用。

### 节省能源和纸张

#### 配置省电模式设置

#### 睡眠模式

**1** 从控制面板,导览至:

设置 > 设备 > 电源管理 > 超时 > 睡眠模式

对于非触摸屏打印机型号,请按 0K 来浏览设置。

**2** 指定打印机在进入睡眠模式之前保持空闲的时间。

#### 休眠模式

**1** 从控制面板,导览至:

设置 > 设备 > 电源管理 > 超时 > 休眠超时

对于非触摸屏打印机型号,请按 OK 来浏览设置。

**2** 选择打印机在进入"休眠"模式之前保持空闲的时间。

#### 注意:

- **•** 要让休眠超时工作,请将连接时休眠超时设置为休眠。
- 当打印机处于"休眠"模式时, "嵌入式 Web 服务器"被禁用。

#### 调整显示屏的亮度

注意: 此设置仅在某些打印机型号中可用。

- **1** 从主屏幕,触摸设置 > 设备 > 首选项。
- **2** 在屏幕亮度菜单中,调整设置。

#### 节省耗材

**•** 在纸张的两个面上打印。

注意: 双面打印是打印驱动程序中的默认设置。

- **•** 在单张纸上打印多个页面。
- **•** 使用预览特性来在您打印之前查看文档的外观。
- **•** 打印文档的一份副本来检查其内容和格式的正确性。

## 将打印机移动到其他位置

小心—可能的伤害: 如果打印机的重量大于 20 千克 (44 磅), 则可能需要两个人或更多人才能安全地 抬起它。

小心—可能的伤害: 为避免火灾或电击危险,请只使用随本产品提供的电源线或经制造商许可的替代 品。

1 小心一可能的伤害: 在移动打印机时, 请按照下列指南来避免人身伤害或打印机损坏:

- **•** 确认所有盖门和进纸匣都已关闭。
- **•** 关闭打印机电源,然后从电源插座上拔掉电源线。
- **•** 断开打印机上的所有电源线和电缆。
- **•** 如果打印机上安装了单独的落地式进纸匣选件或输出选件,请在移动打印机之前断开它们的连接。
- **•** 如果打印机有带脚轮基座,请小心地将它滚动到新的位置。当经过地板上的门槛和裂缝时要小心。
- **•** 如果打印机没有带脚轮基座,但配置了进纸匣选件或输出选件,请移除输出选件并将打印机抬离进纸匣。 不要尝试同时抬起打印机和任何选件。
- **•** 总是使用打印机上的把手来抬起它。
- **•** 任何用来移动打印机的小车必须有能够支撑打印机整个底座的表面。
- **•** 任何用来移动硬件选件的小车必须有能够支撑选件尺寸的表面。
- **•** 使打印机保持直立状态。
- **•** 移动时避免剧烈震动。
- **•** 确认在放下打印机时您的手指不在打印机的下面。
- **•** 确认打印机周围有足够的空间。

注意:因不当移动造成的打印机损坏不在打印机保修范围内。

## 运输打印机

当运输打印机时,请使用原包装或者与您购买打印机处的经销商联系。

# 解决问题

## 打印机不响应

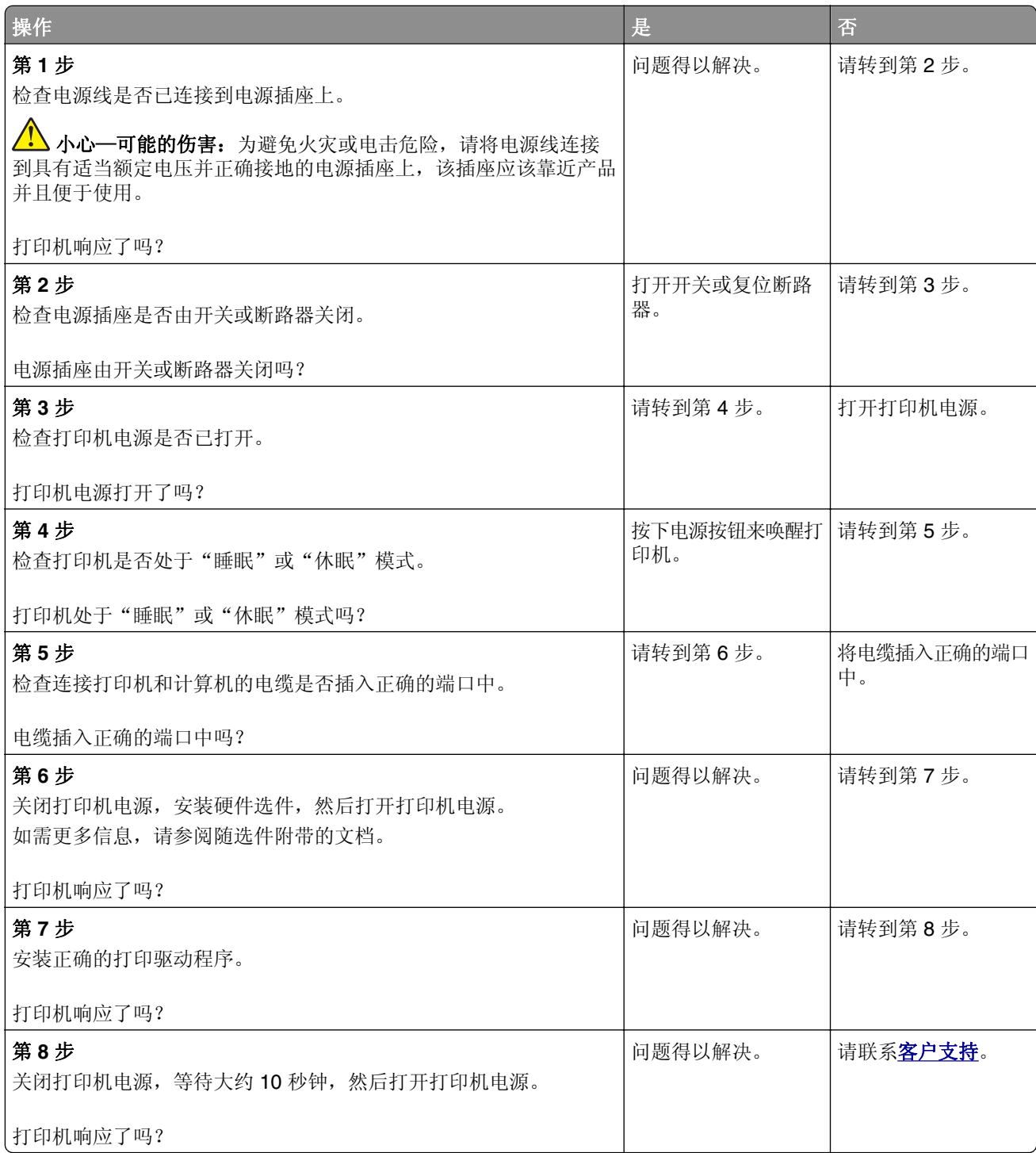

## 网络连接问题

### 无法打开"嵌入式 **Web** 服务器"

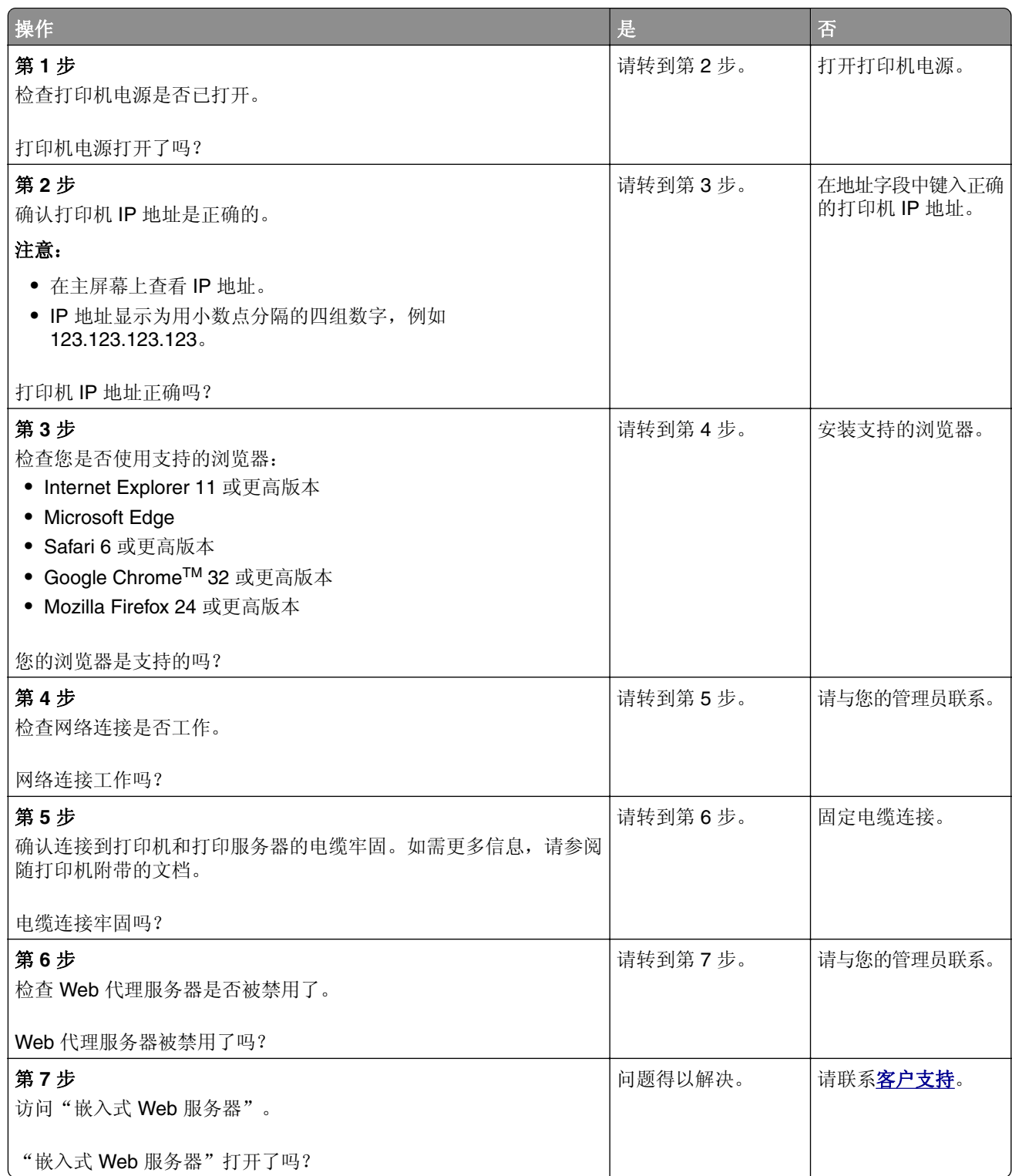

## 耗材问题

### 更换碳粉盒,打印机使用地区不匹配

安装正确的打印碳粉盒。

#### 非打印机制造商耗材

打印机已检测到打印机中安装了不可识别的耗材或部件。

您的打印机设计为使用由打印机制造商生产的正品耗材和部件时运行性能最佳。使用第三方耗材或部件可 能影响打印机及其成像组件的性能、可靠性或使用寿命。

所有使用寿命指示器都是围绕打印机制造商的耗材和部件而设计,如果使用第三方耗材或部件可能出现不 可预知的结果。超出预期使用寿命使用成像组件可能损坏您的打印机或相关组件。

警告—可能的损坏: 使用第三方耗材或部件会影响保修范围。由于使用第三方耗材或部件而造成的损 坏可能不在保修范围内。

要接受任何及所有这些风险并开始在您的打印机中使用非正品耗材或部件,请执行以下任一操作:

对于触摸屏的打印机型号,请按两次 , 然后按两次 [ つ ]。

对于非触摸屏的打印机型号,请同时按住 X 和 0K 15 秒钟。

如果您不希望接受这些风险,请从您的打印机中移除第三方耗材或部件,然后安装打印机制造商的正品耗 材或部件。

## 清除卡纸

### 避免卡纸

#### 正确加载纸张

**•** 确保纸张平放在进纸匣中。

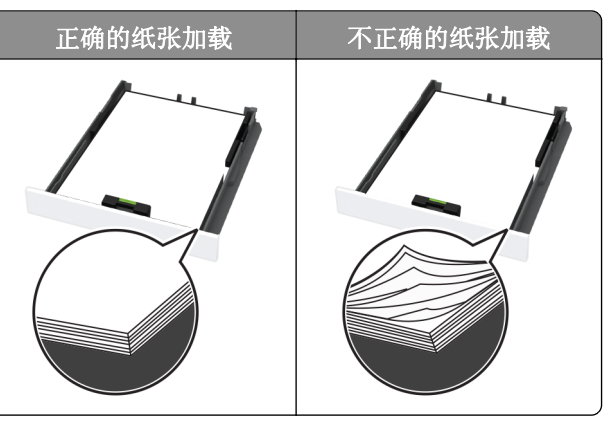

- **•** 当打印机正在打印时不要加载或移除进纸匣。
- **•** 不要加载过多纸张。确认纸堆高度低于最大纸张加载指示线。

**•** 不要将纸张滑入进纸匣中。如图所示加载纸张。

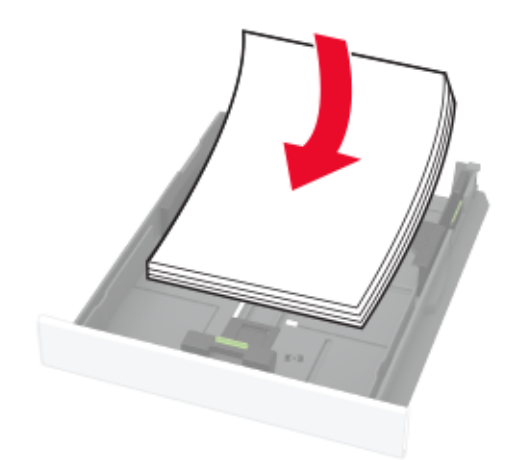

- **•** 确认纸张导片被正确放置,并且没有与纸张或信封靠得太紧。
- **•** 加载纸张后用力将进纸匣推入打印机中。

#### 使用推荐的纸张

- **•** 仅使用推荐的纸张或特殊介质。
- **•** 不要加载有褶皱、有折痕、潮湿、弯曲或卷曲的纸张。
- **•** 请在加载之前,弯曲、扇形展开并对齐纸张边缘。

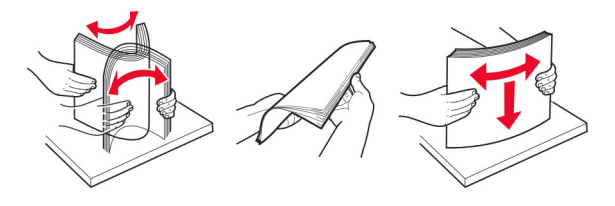

- **•** 不要使用经手工切割或裁剪的纸张。
- **•** 不要在同一个进纸匣中混合不同尺寸、重量或类型的纸张。
- **•** 确认在计算机或打印机控制面板上正确设置纸张尺寸和类型。
- **•** 请按照制造商的建议存储纸张。

#### 识别卡纸位置

#### 注意:

- **•** 当卡纸协助设置为开时,打印机在清除被卡的页面后会尝试送出空白页或部分打印的页面。检查您的打 印输出是否有空白页。
- **•** 当卡纸恢复设置为开或自动时,打印机重新打印被卡的页面。

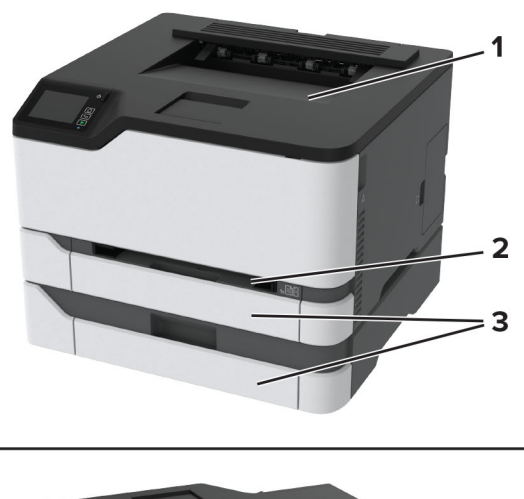

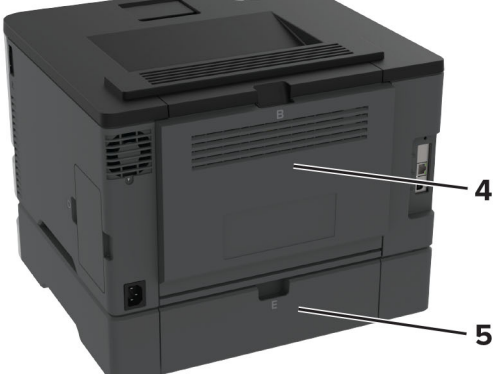

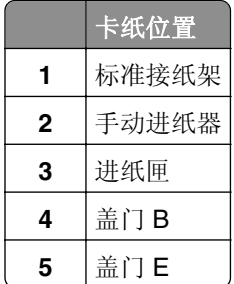

### 纸张卡在标准进纸匣中

**1** 打开盖门 B。

小心—发热表面: 打印机内部可能很烫。为避免被发热组件烫伤的危险, 在接触组件之前, 请等待表 面冷却。

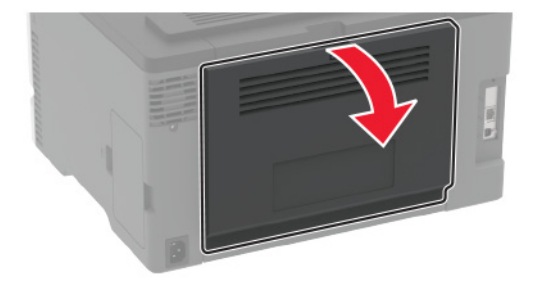

**2** 取出被卡的纸张。

注意:确认已取出所有纸张碎片。

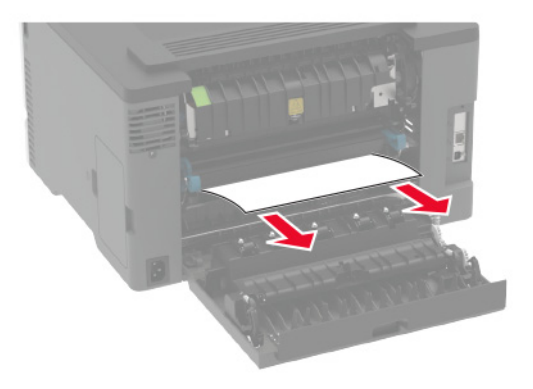

**3** 关闭盖门。

**4** 移除进纸匣和手动进纸器。

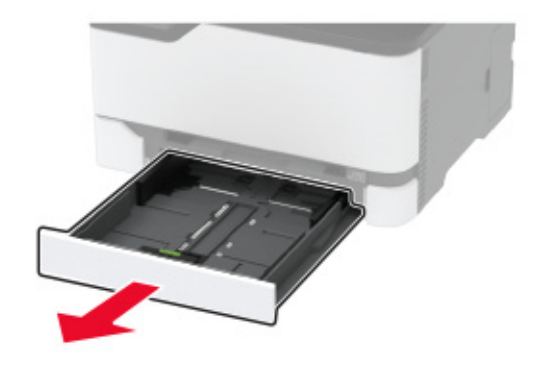

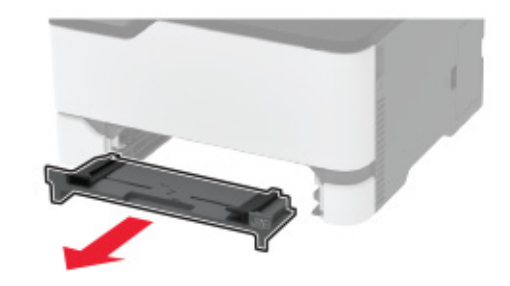

**5** 取出被卡的纸张。

注意:确认已取出所有纸张碎片。

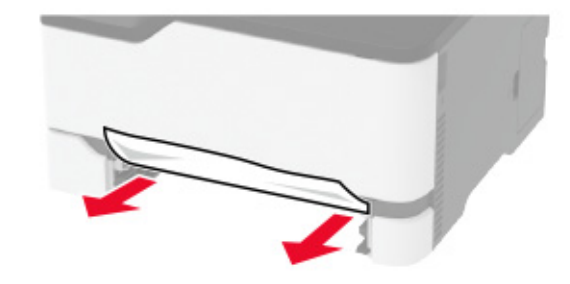

**6** 插入手动进纸器和进纸匣。

### 纸张卡在进纸匣选件中

**1** 打开盖门 B。

小心—发热表面: 打印机内部可能很烫。为避免被发热组件烫伤的危险, 在接触组件之前, 请等待表 面冷却。

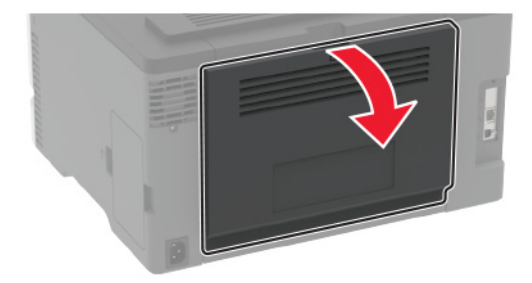

**2** 取出被卡的纸张。

注意:确认已取出所有纸张碎片。

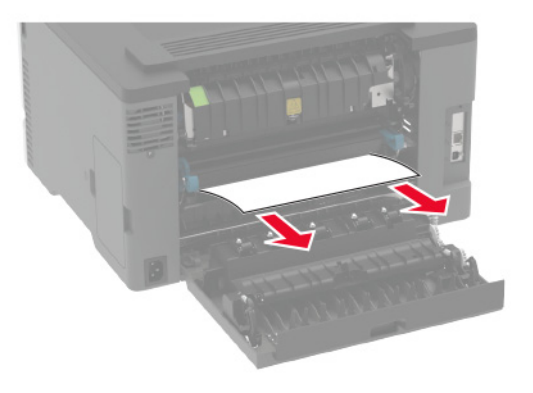

- **3** 关闭盖门。
- **4** 打开盖门 E。

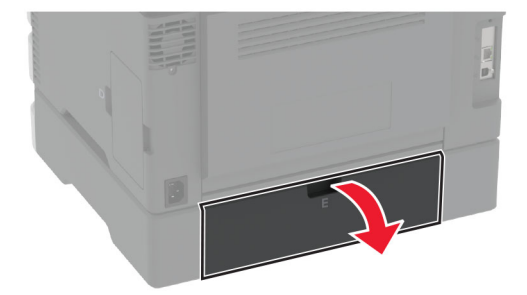

**5** 取出被卡的纸张。

注意:确认已取出所有纸张碎片。

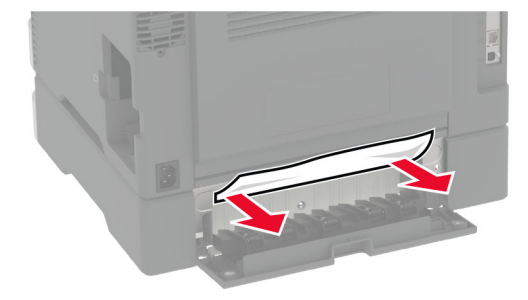

- **6** 关闭盖门。
- **7** 移除进纸匣选件。

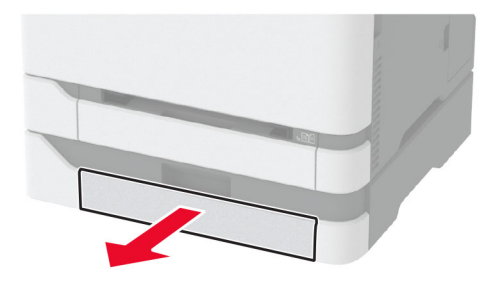

**8** 取出被卡的纸张。

注意:确认已取出所有纸张碎片。

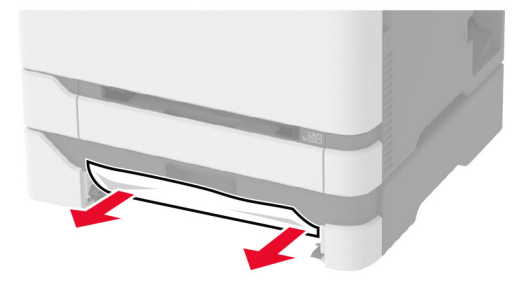

**9** 插入进纸匣。

### 纸张卡在标准接纸架中

取出被卡的纸张。

注意:确认已取出所有纸张碎片。

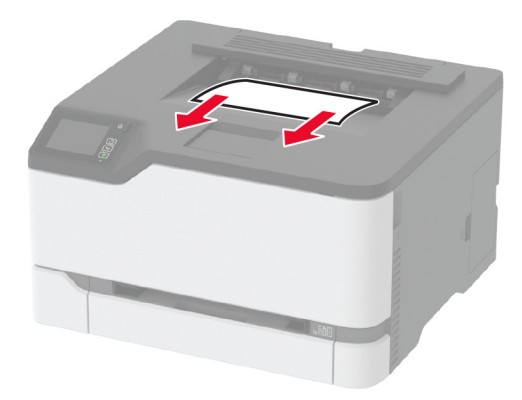

### 纸张卡在手动进纸器中

**1** 移除进纸匣和手动进纸器。

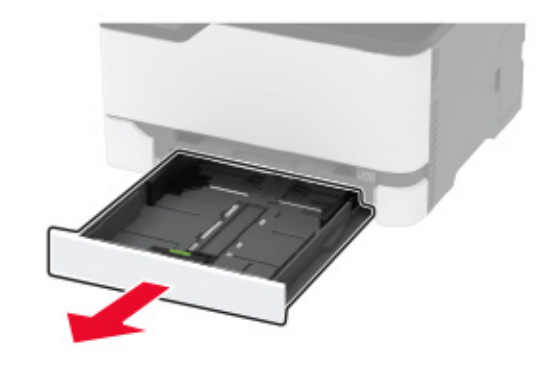

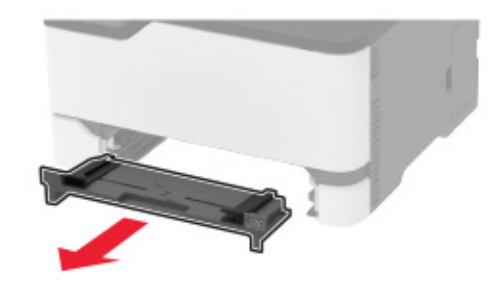

**2** 取出被卡的纸张。

注意:确认已取出所有纸张碎片。

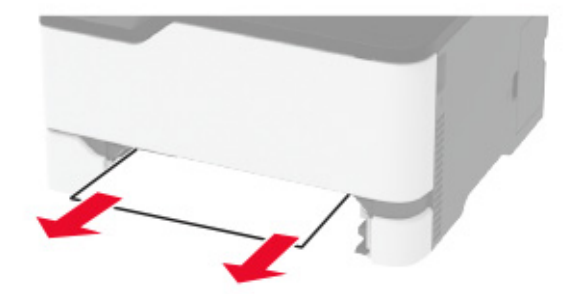

**3** 插入手动进纸器和进纸匣。

### 纸张卡在盖门 **B** 内

**1** 打开盖门 B。

小心—发热表面: 打印机内部可能很烫。为避免被发热组件烫伤的危险, 在接触组件之前, 请等待表 面冷却。

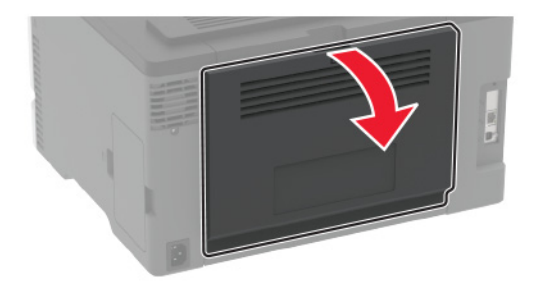

**2** 从下面的任何区域取出被卡的纸张:

注意: 确认已取出所有纸张碎片。

**•** 定影器区域

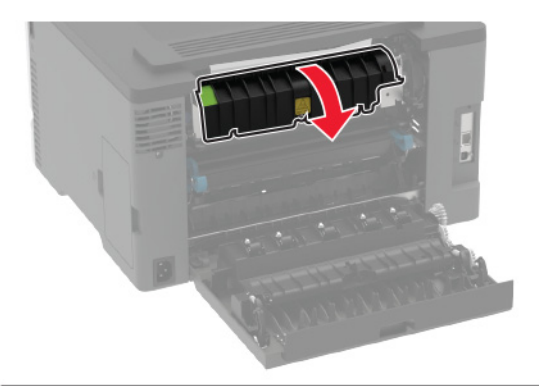

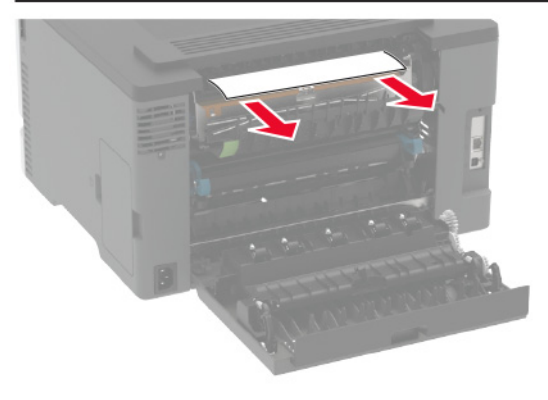

**•** 在定影器区域下方

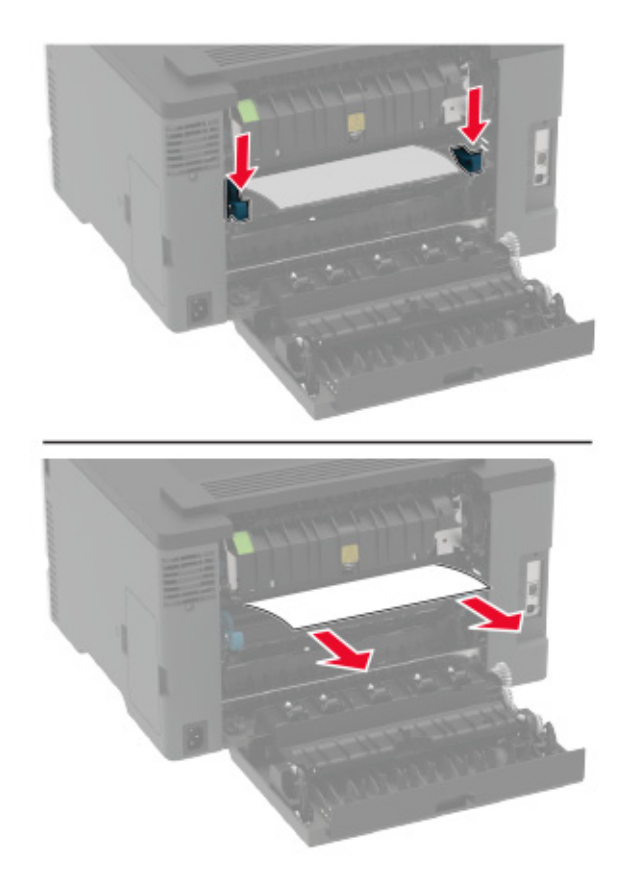

**•** 双面打印部件

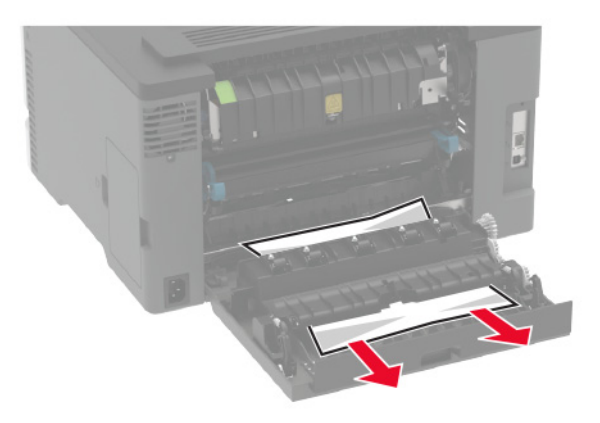

**3** 关闭盖门。

## 进纸问题

### 当打印时信封封口

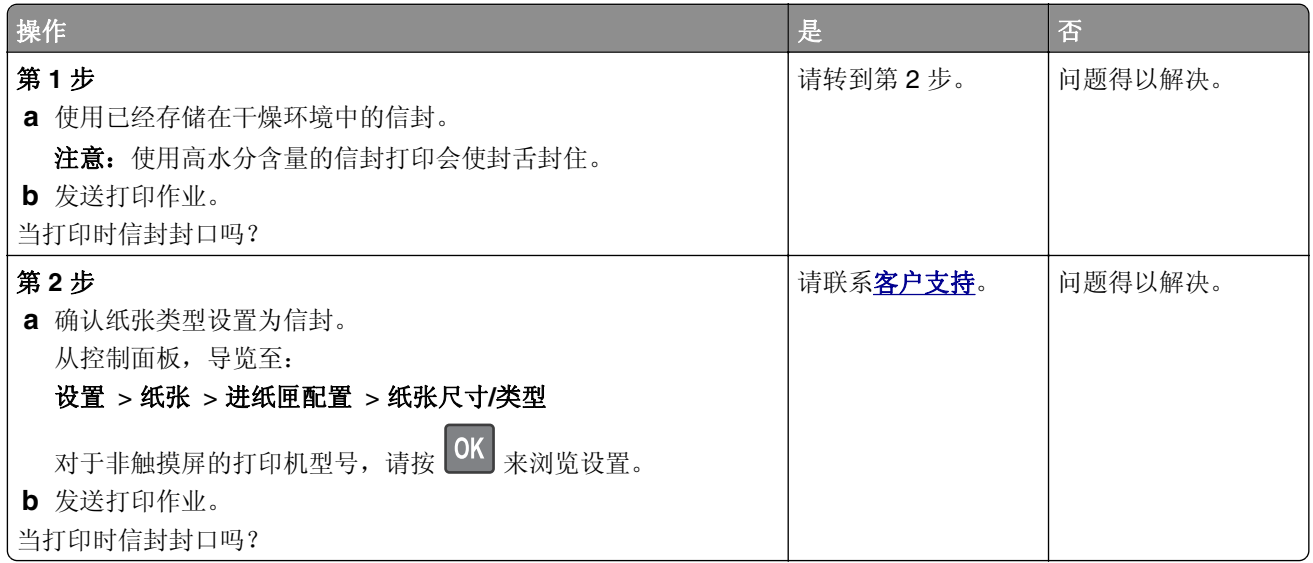

### 逐份打印不工作

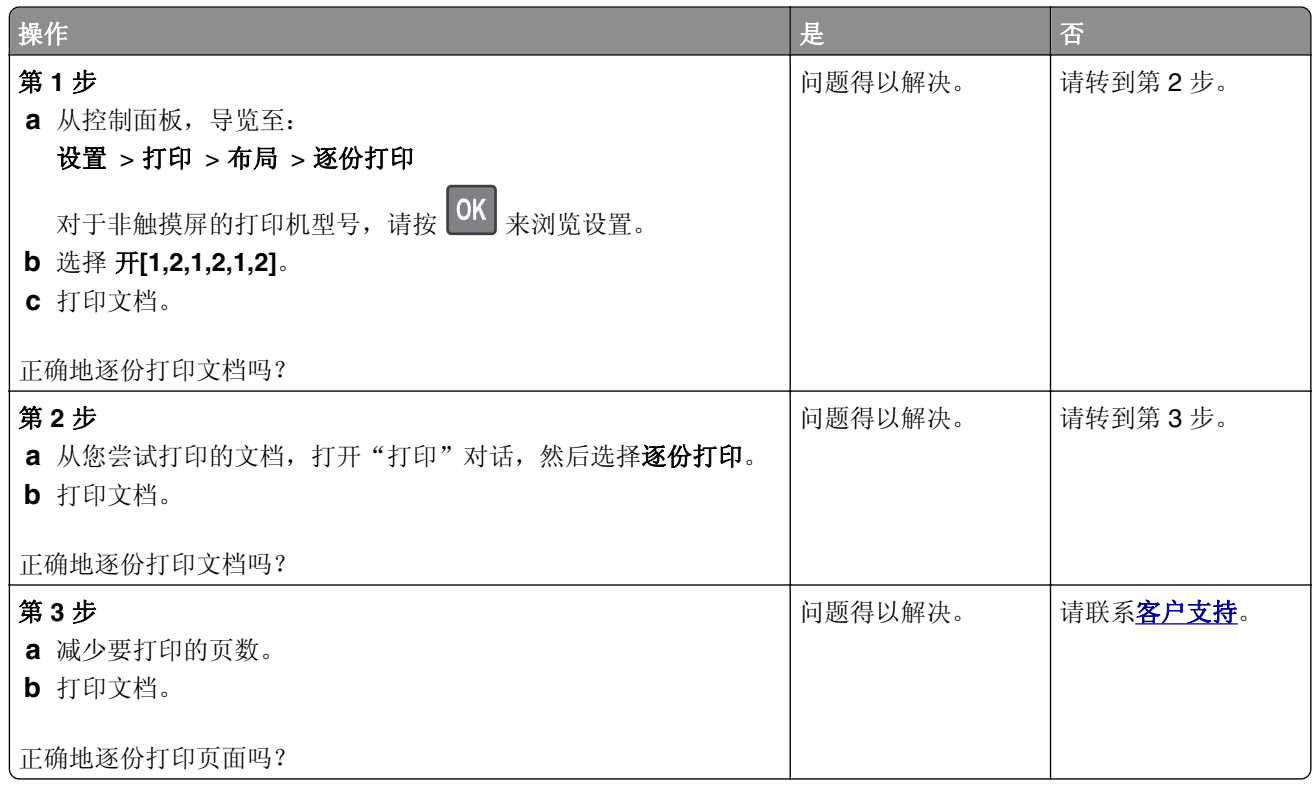

### 进纸匣连接不工作

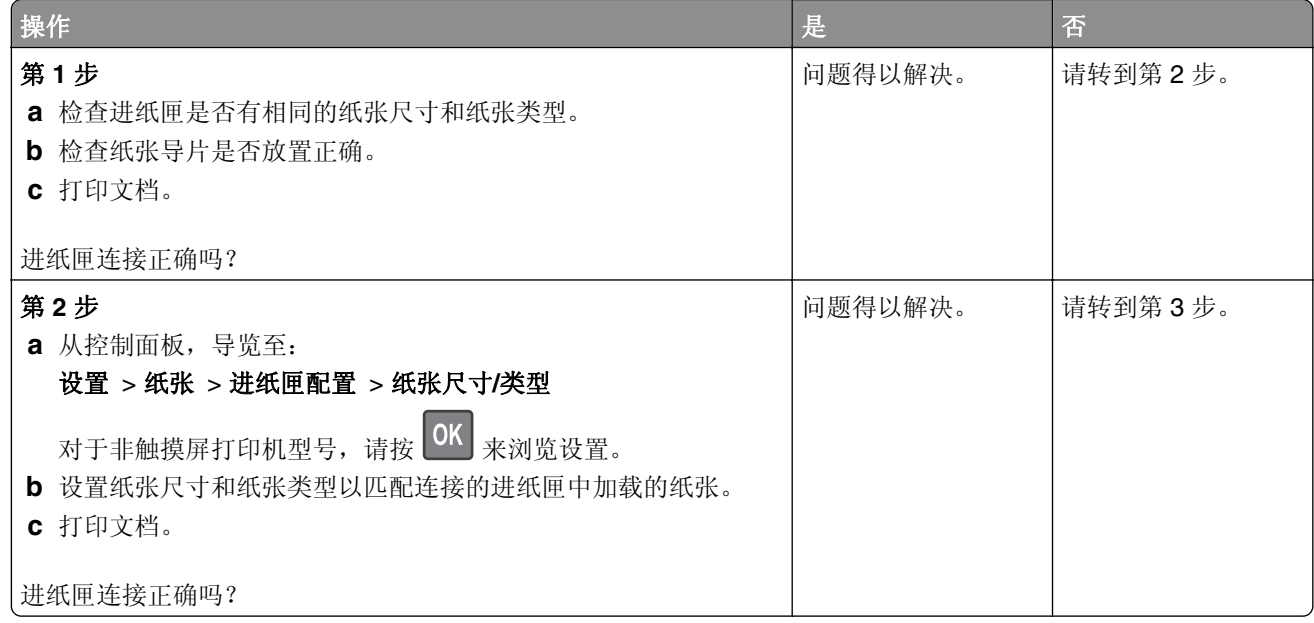

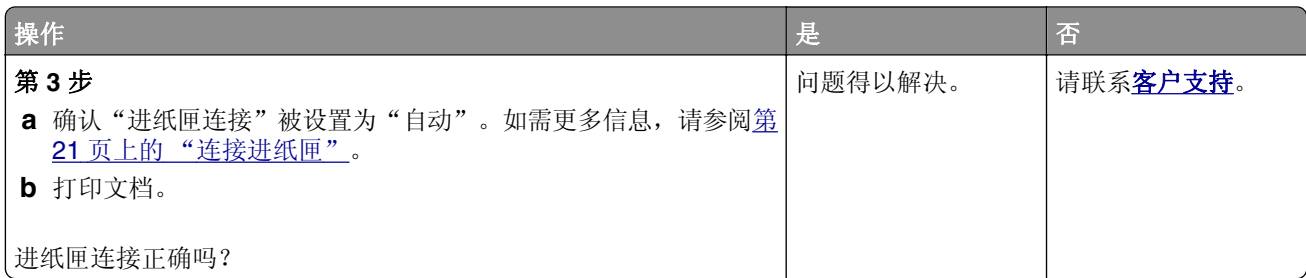

### 频繁出现卡纸

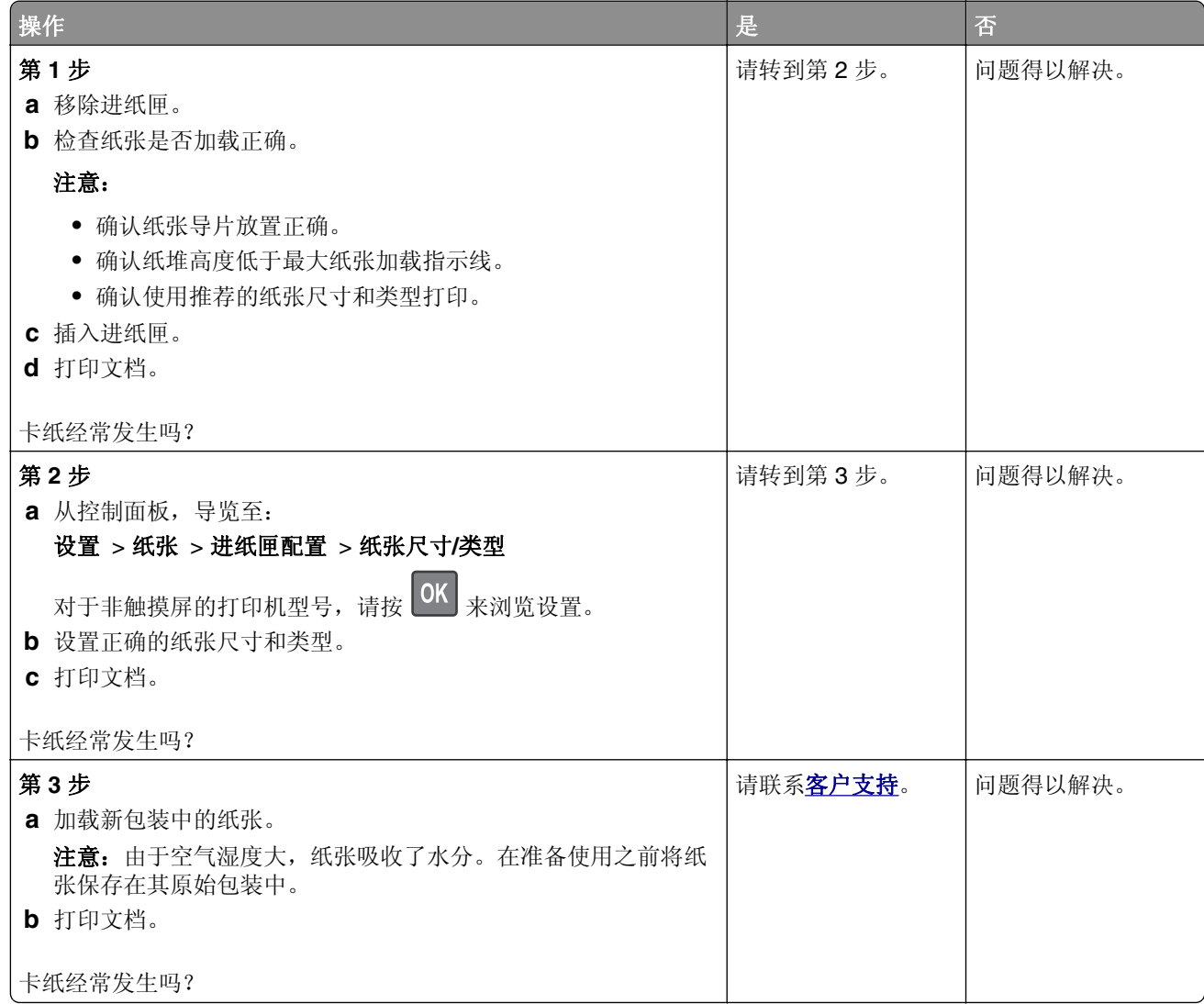

### 被卡的页面不重新打印

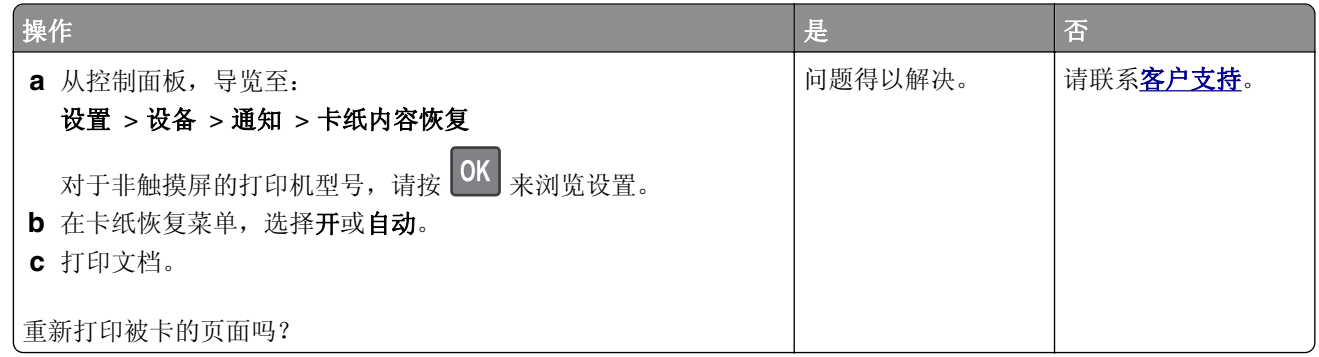

## 打印问题

## 打印作业不打印

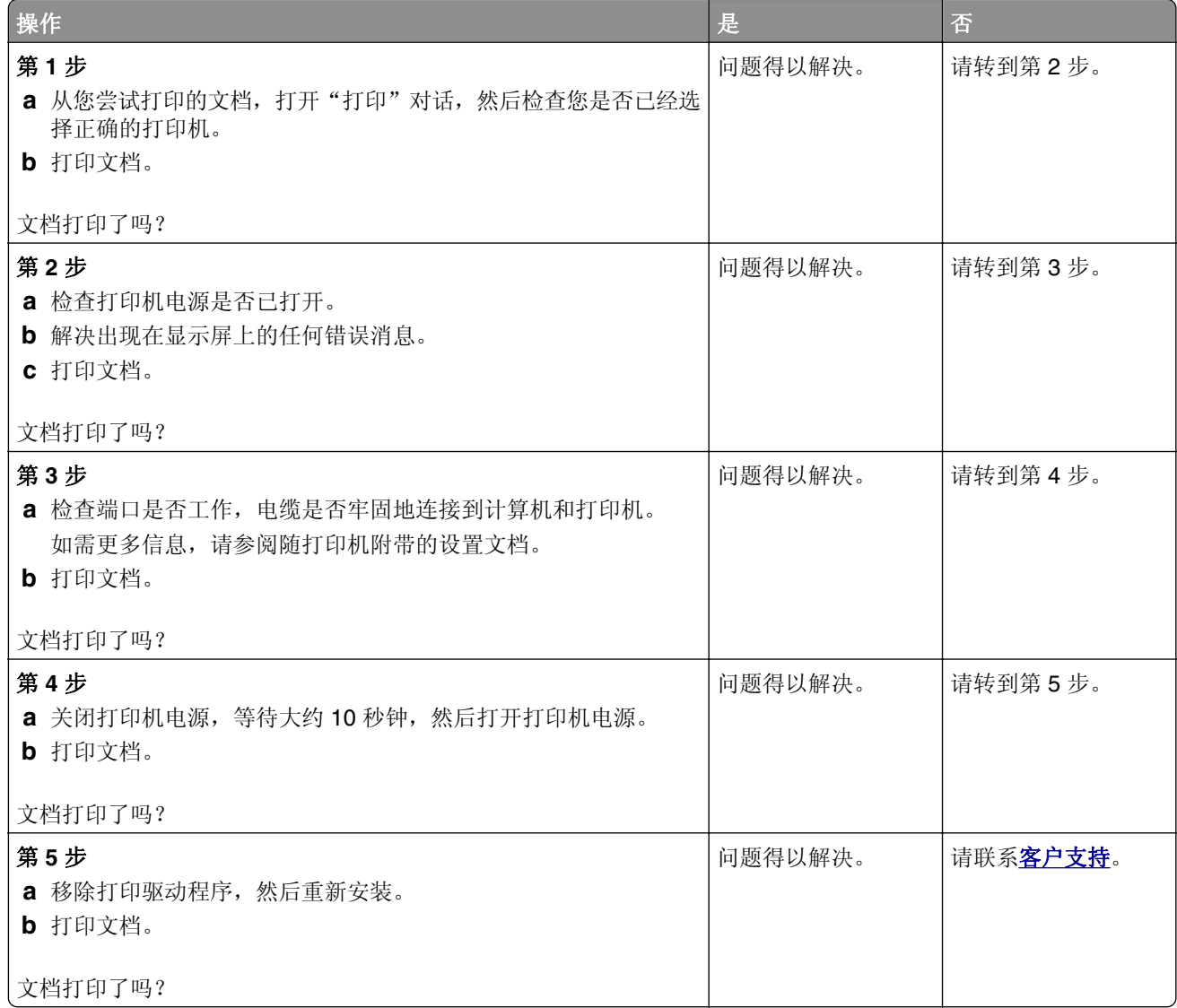

### 保密和其他挂起文档不打印

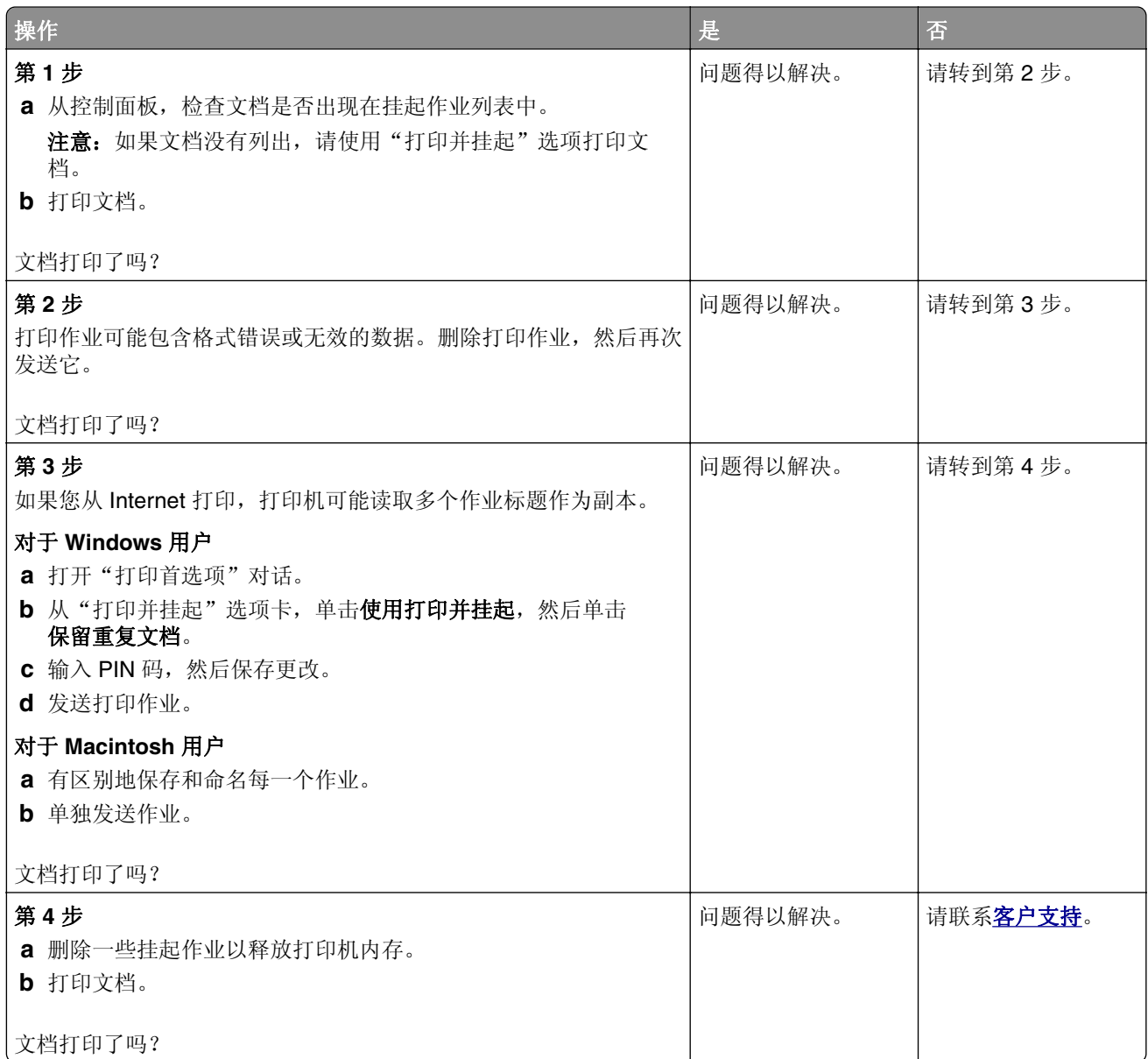

### 作业从错误的进纸匣打印或打印在错误的纸张上

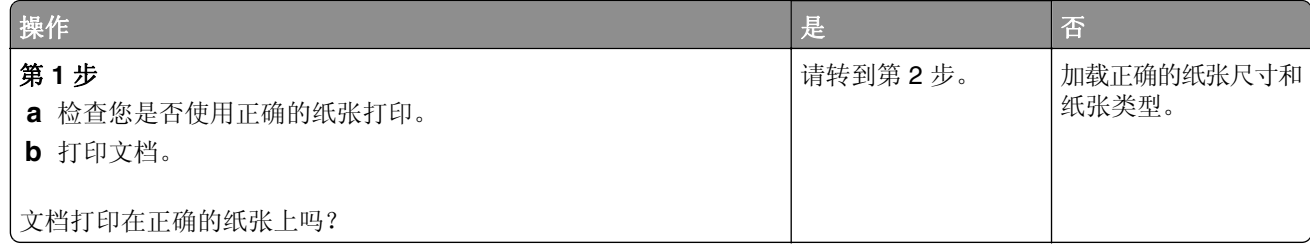

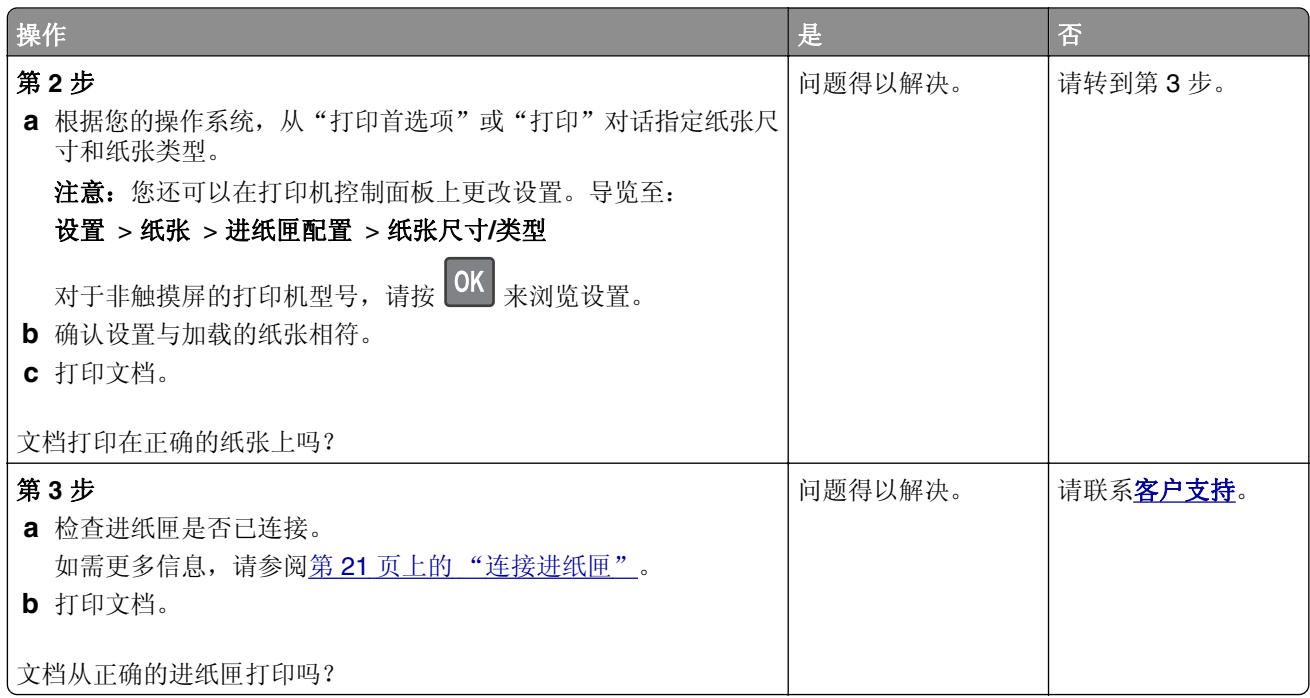

## 打印缓慢

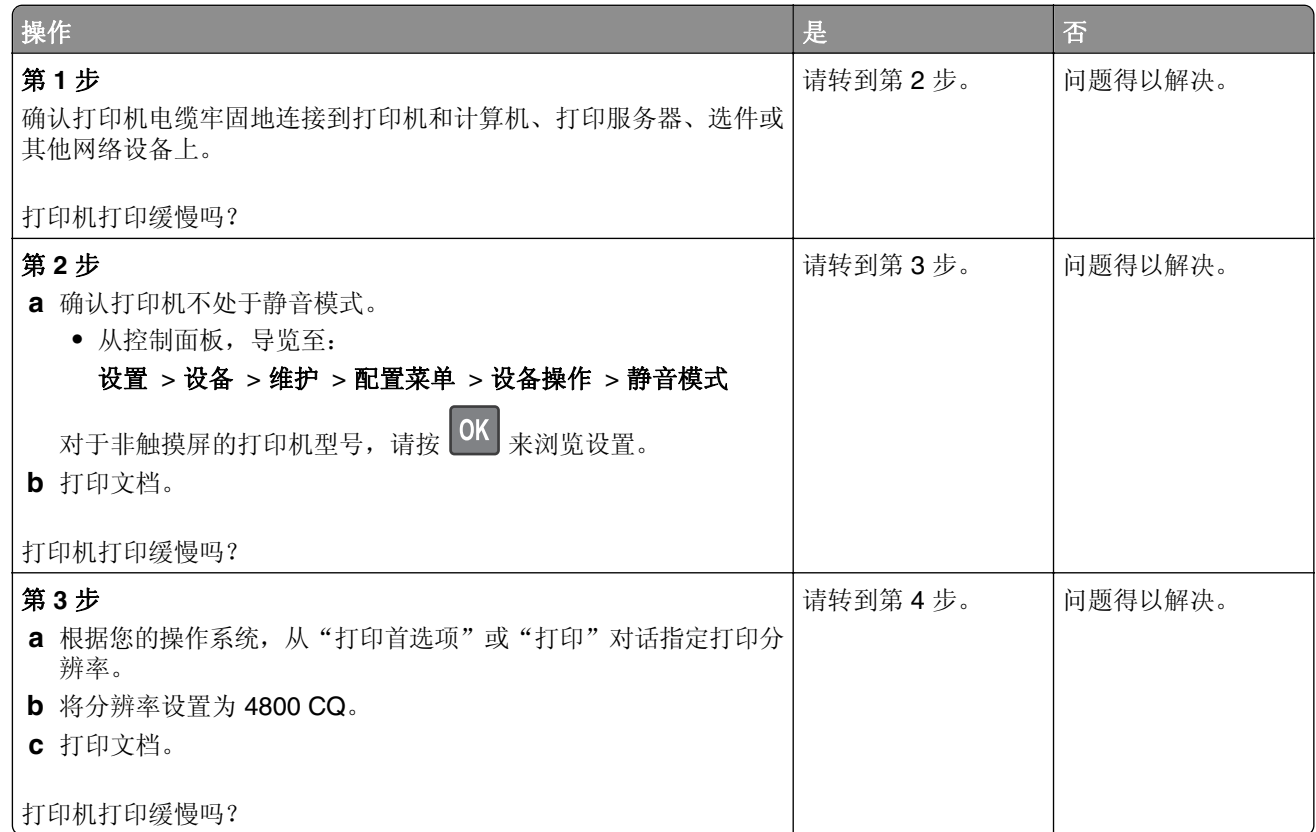

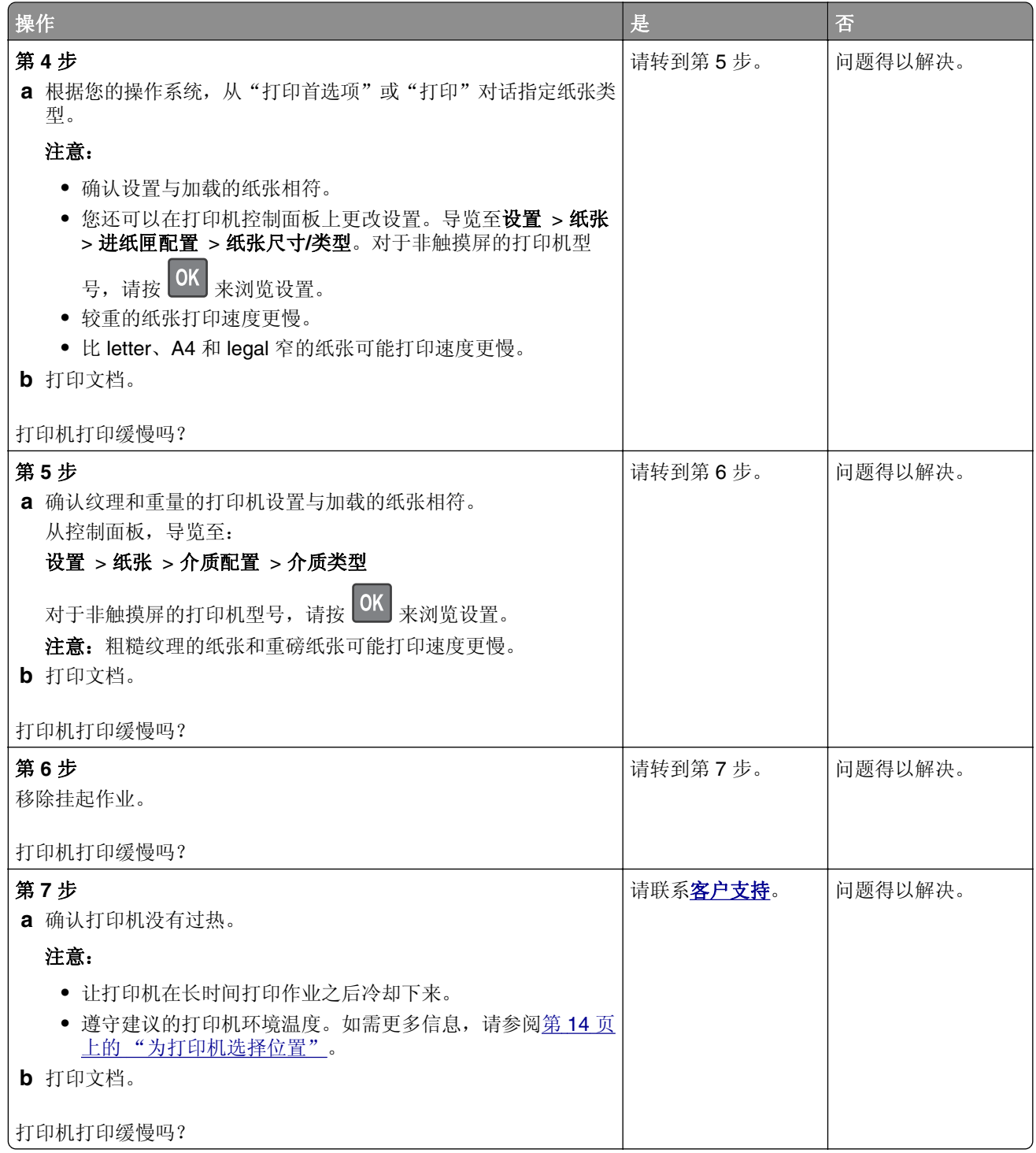

### 打印质量问题

#### 打印质量很差

找到与您有的打印质量问题类似的图像,然后单击图像下面的链接来阅读解决问题的步骤。

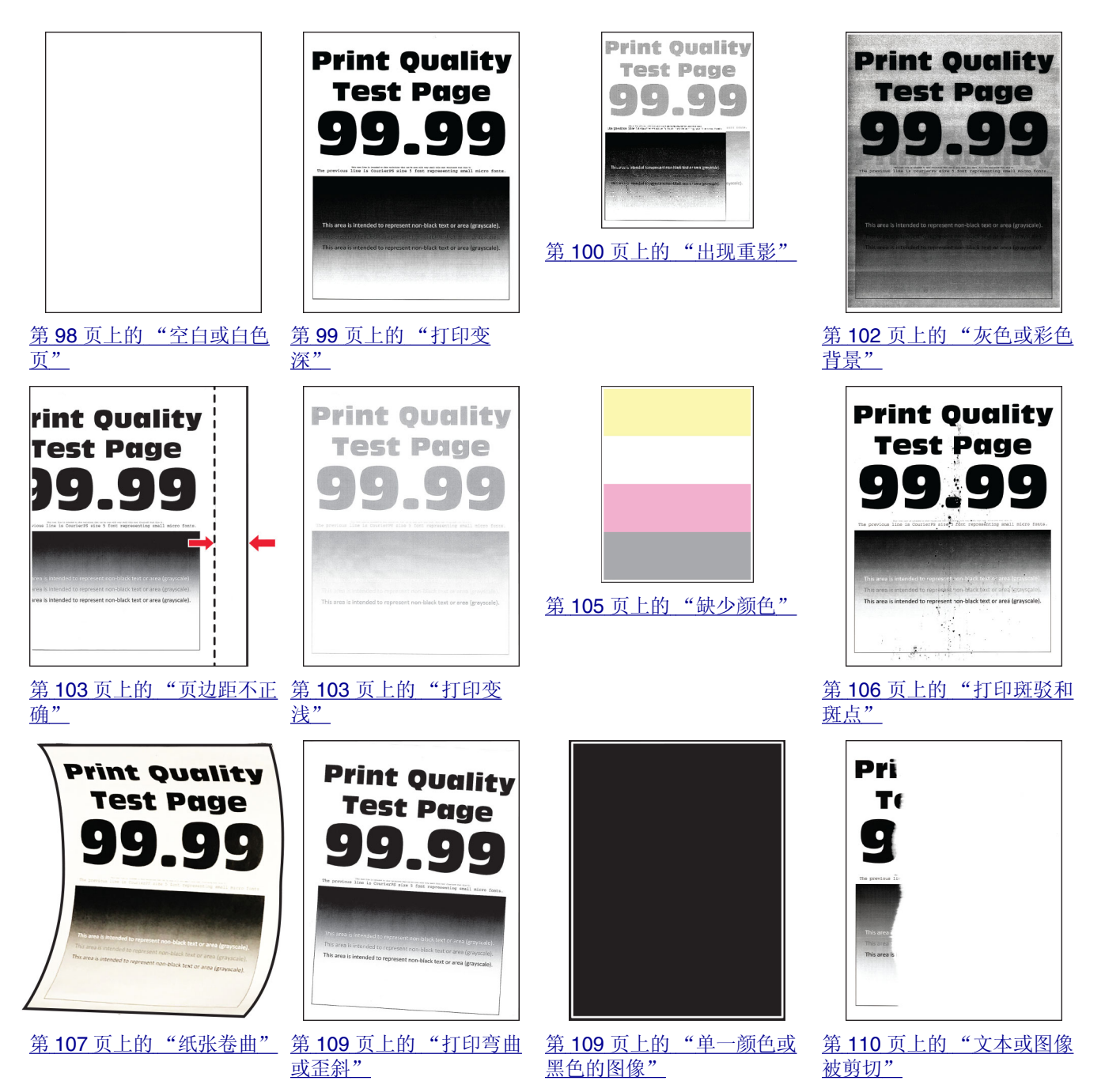

<span id="page-97-0"></span>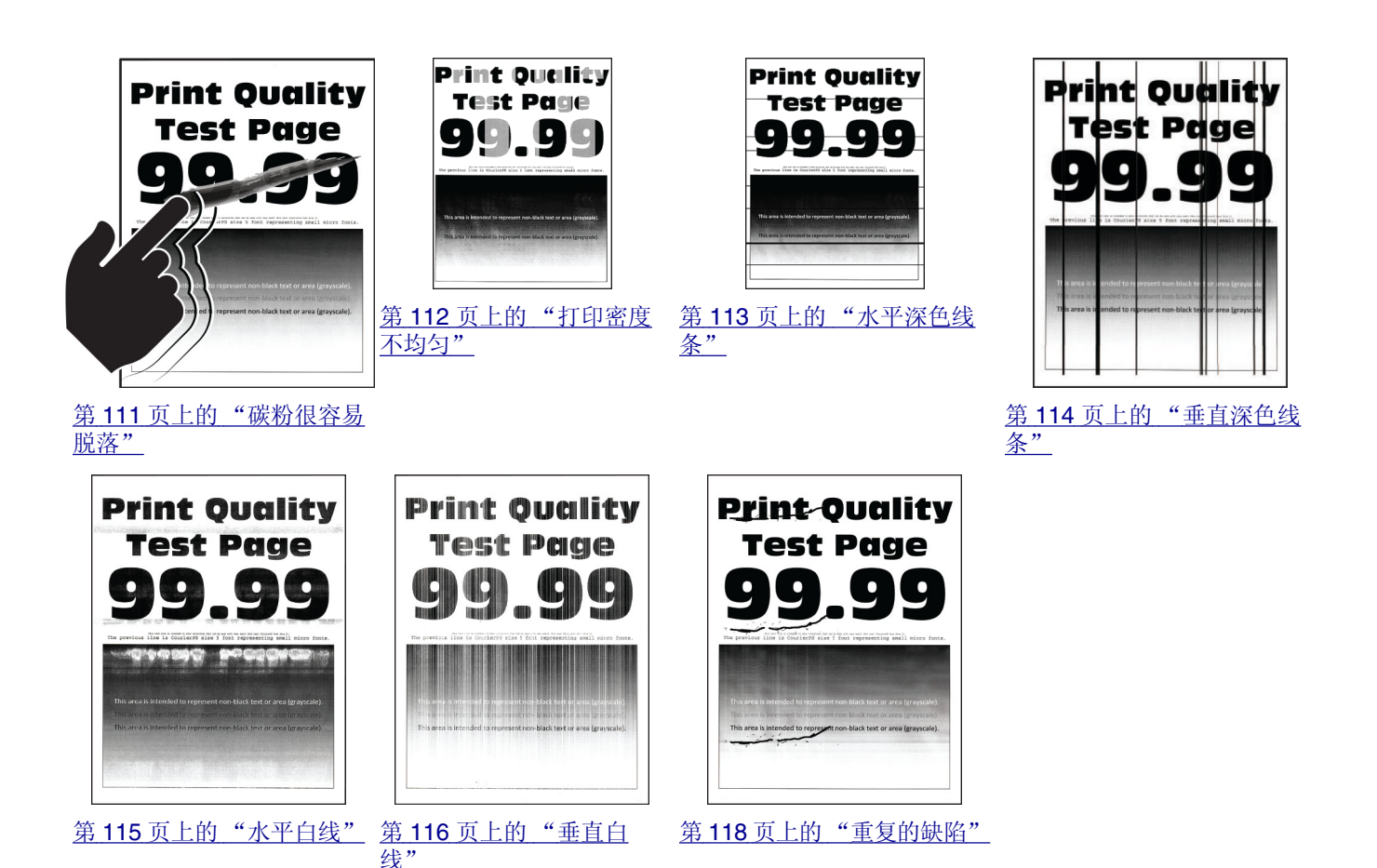

#### 空白或白色页

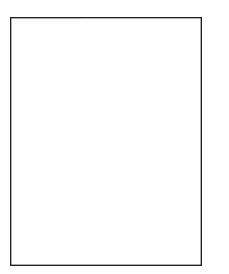

<span id="page-98-0"></span>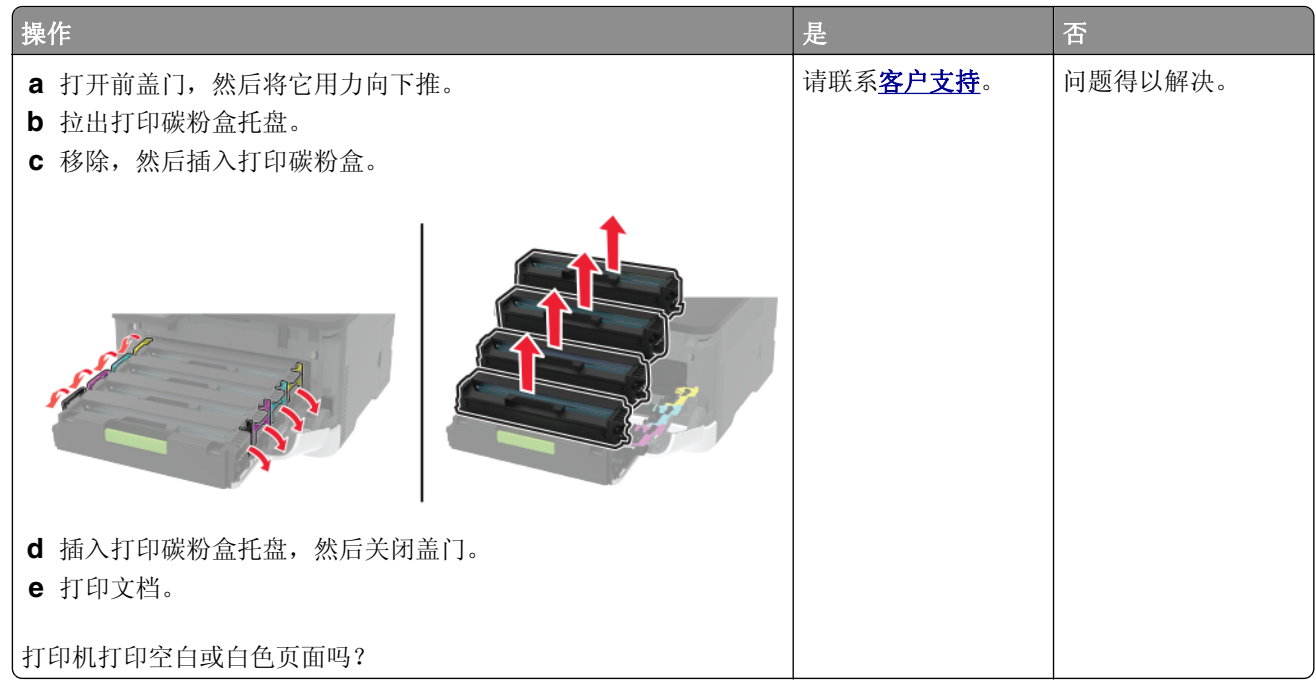

### 打印变深

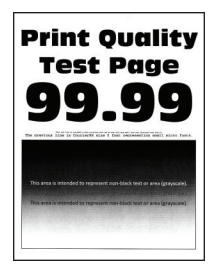

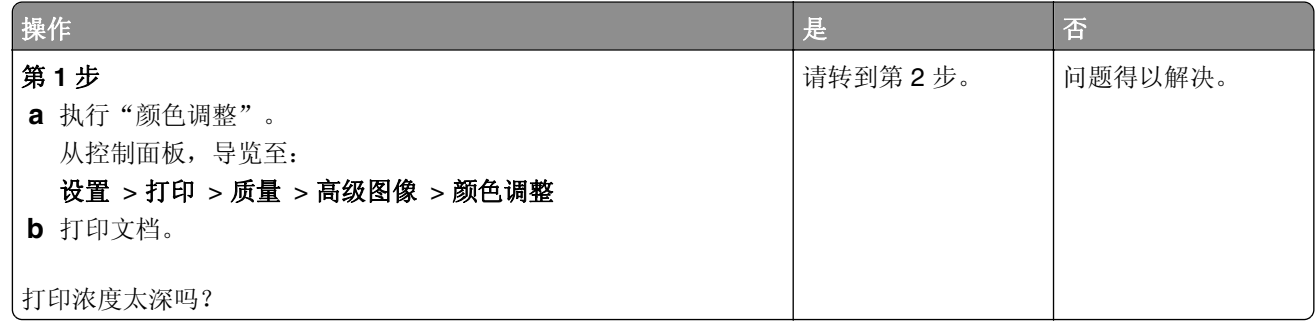

<span id="page-99-0"></span>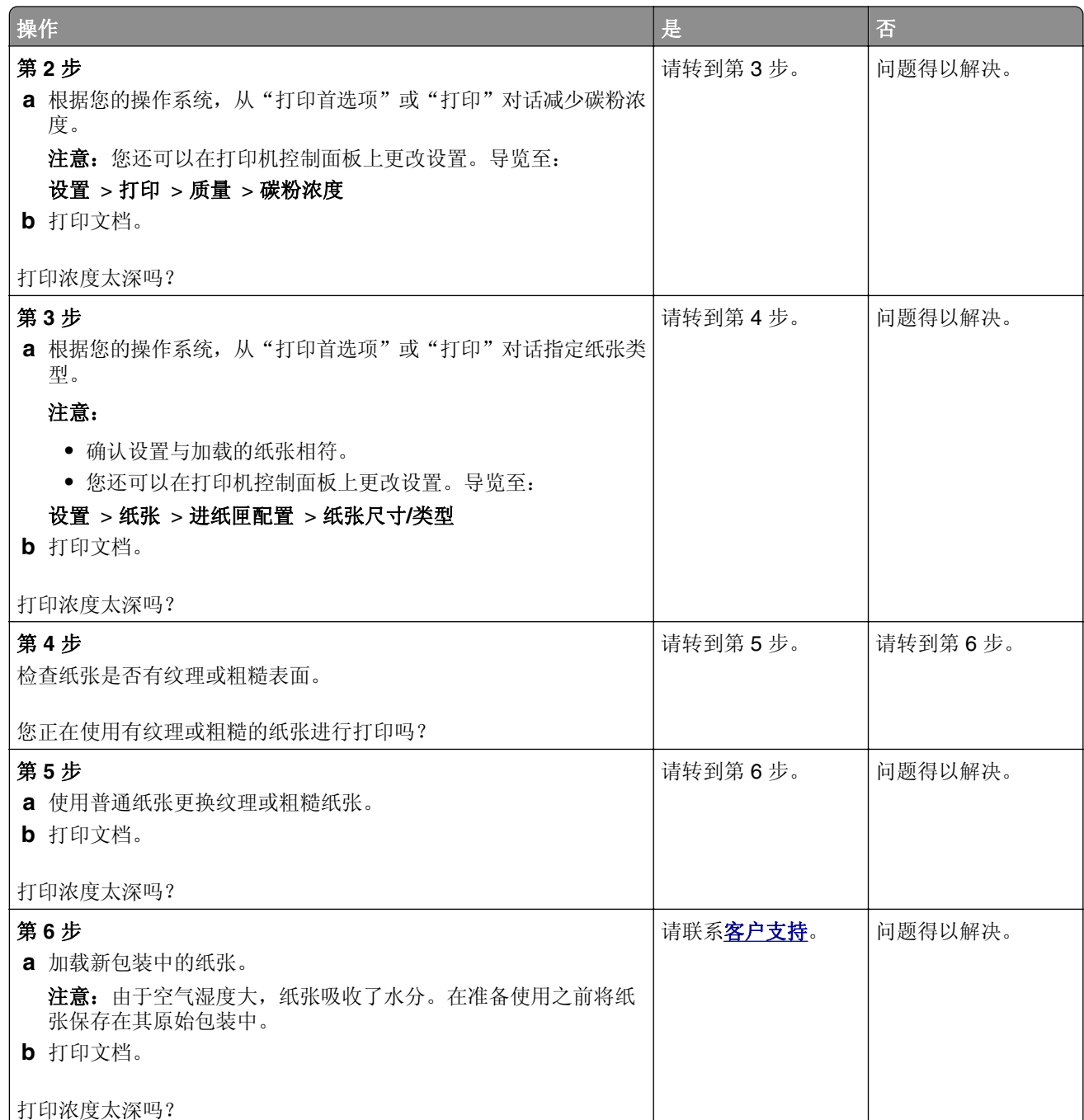

### 出现重影

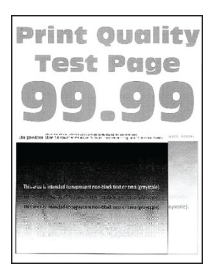

注意: 在解决问题之前, 请打印"打印质量测试页"。从控制面板, 导览至设置 > 疑难解答 >

打印质量测试页。对于非触摸屏打印机型号,请按 OK 来浏览设置。

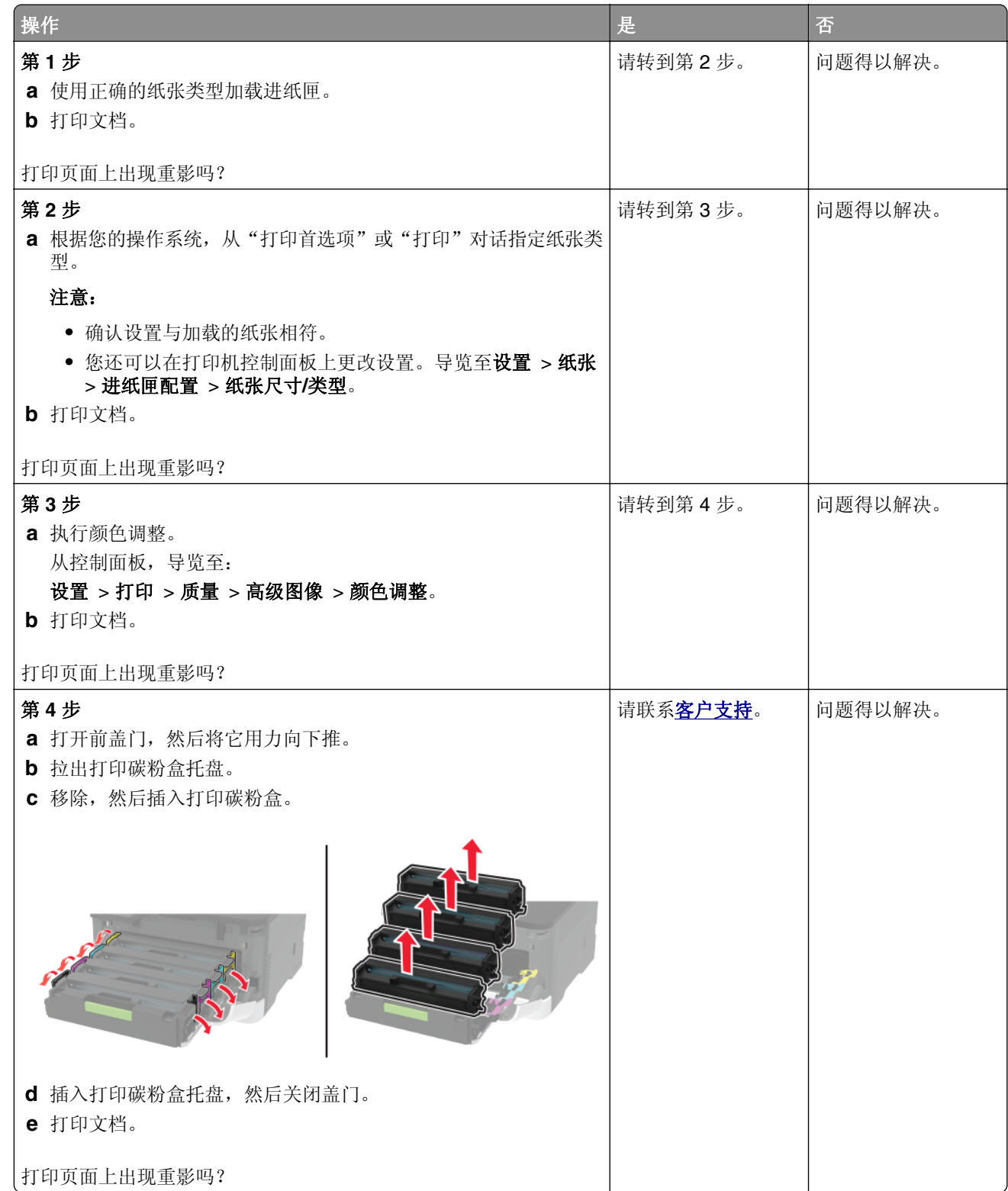

#### <span id="page-101-0"></span>灰色或彩色背景

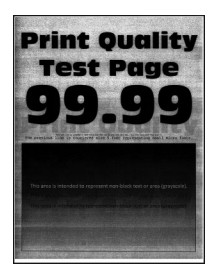

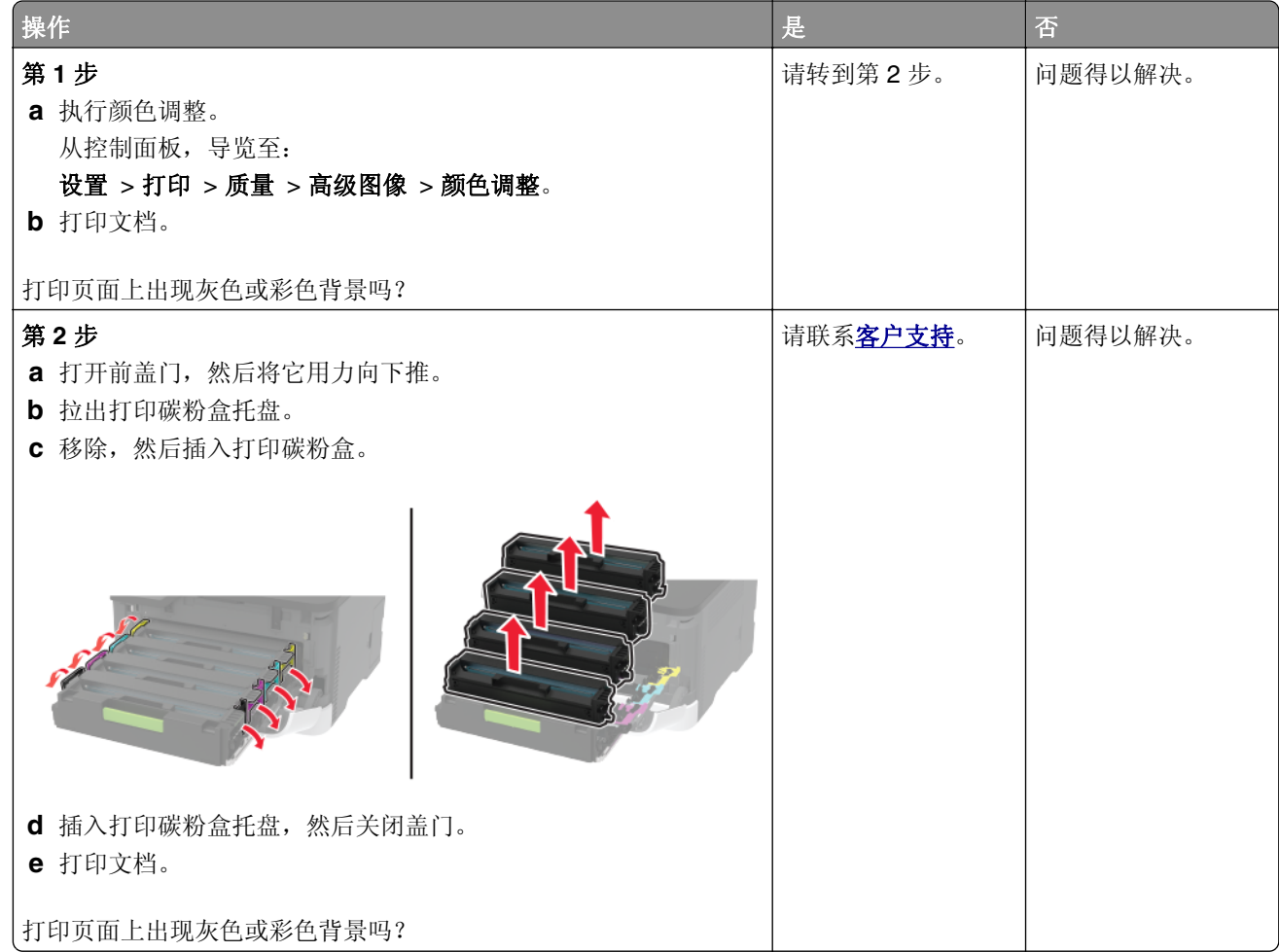

#### <span id="page-102-0"></span>页边距不正确

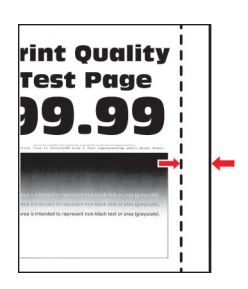

注意: 在解决问题之前, 请打印"打印质量测试页"。从控制面板, 导览至设置 > 疑难解答 > 打印质量测试页。对于非触摸屏打印机型号,请按 0K 来浏览设置。

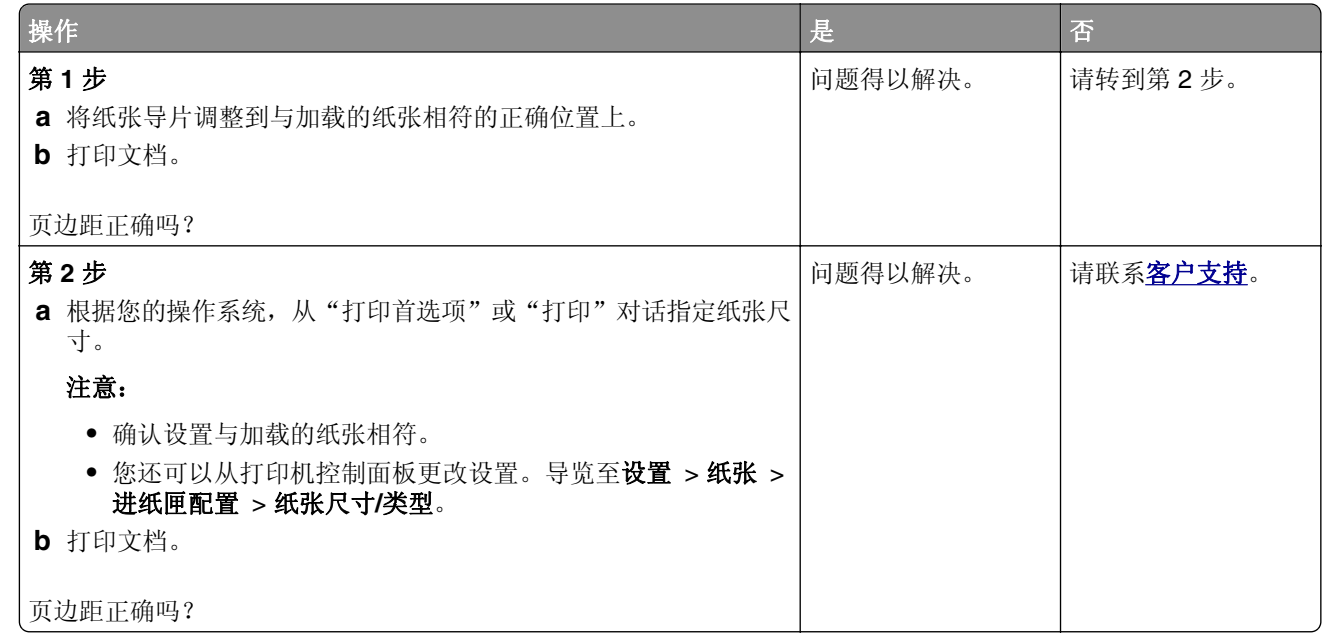

#### 打印变浅

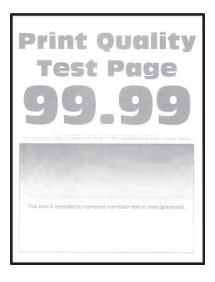

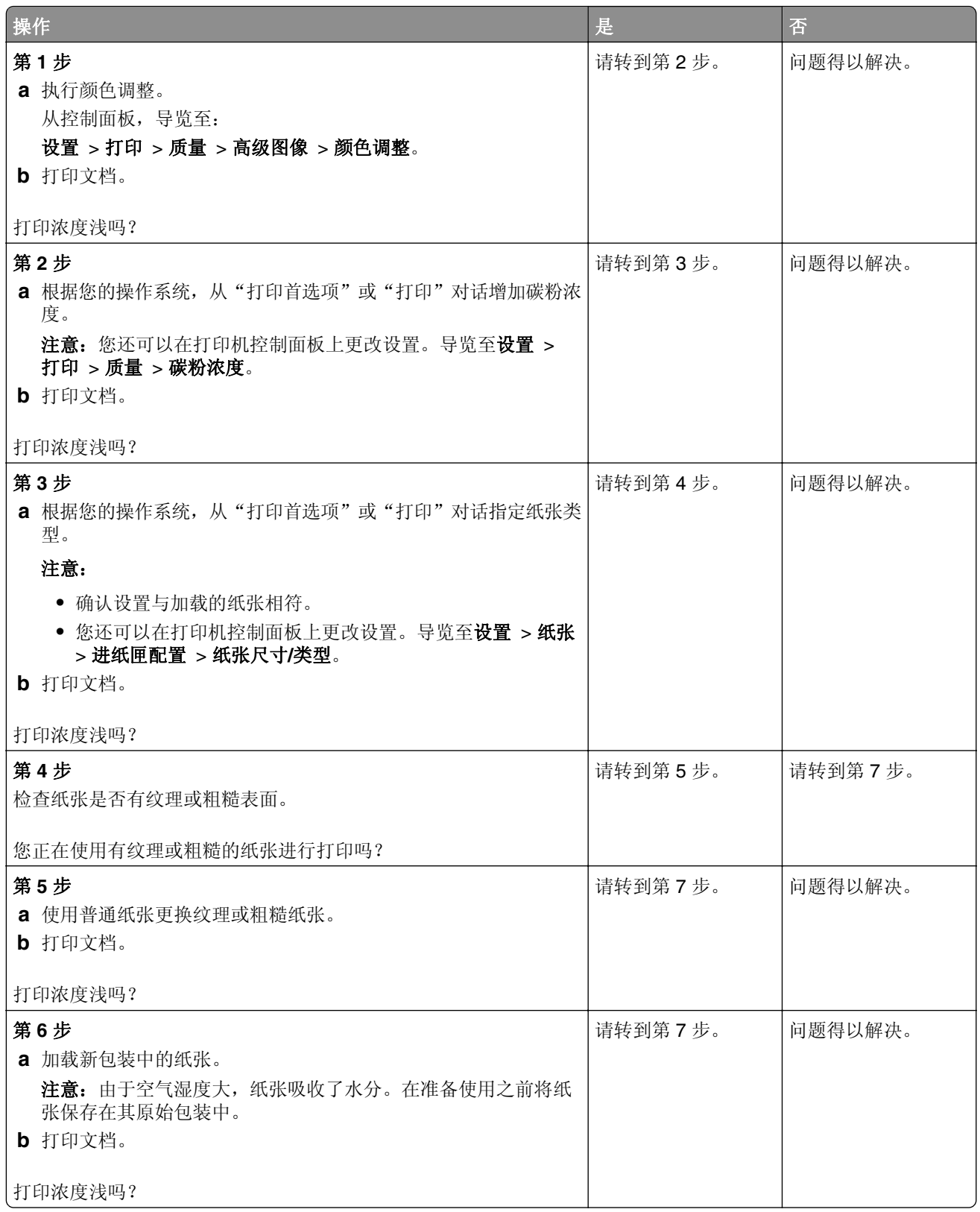

<span id="page-104-0"></span>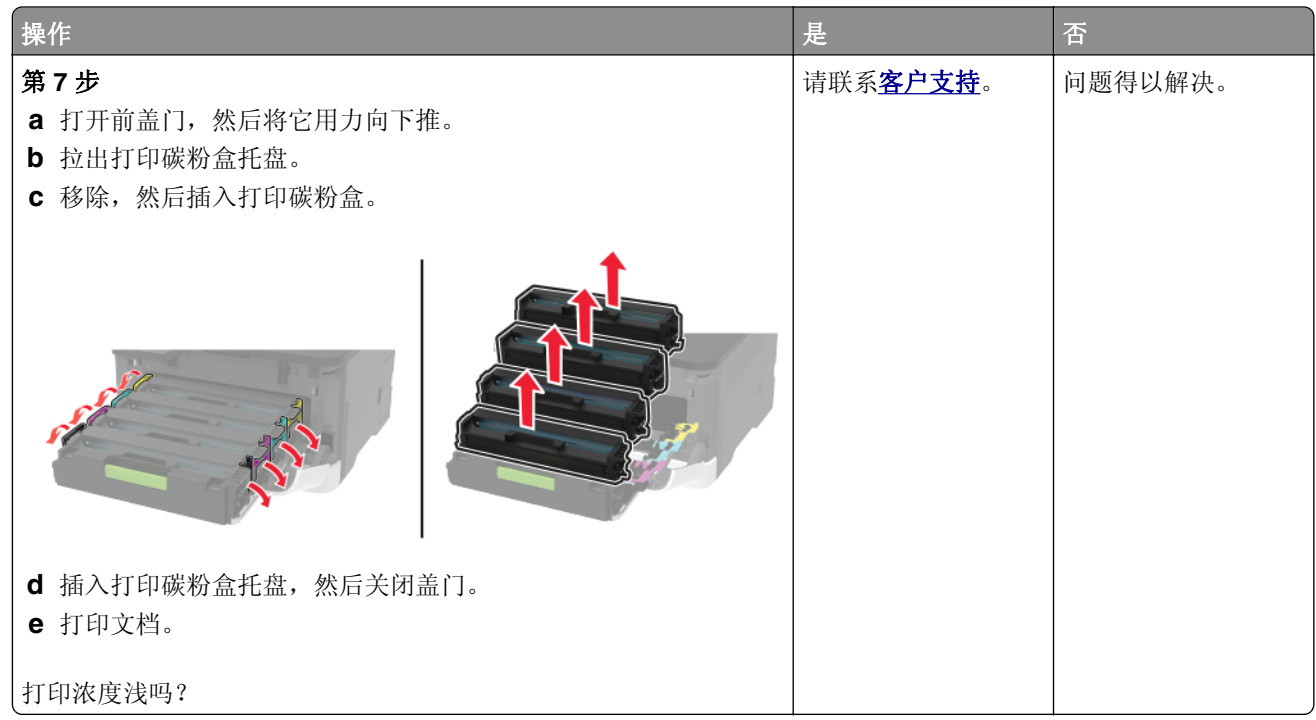

#### 缺少颜色

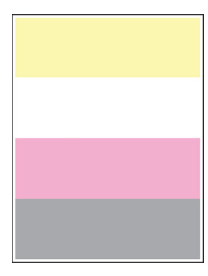

<span id="page-105-0"></span>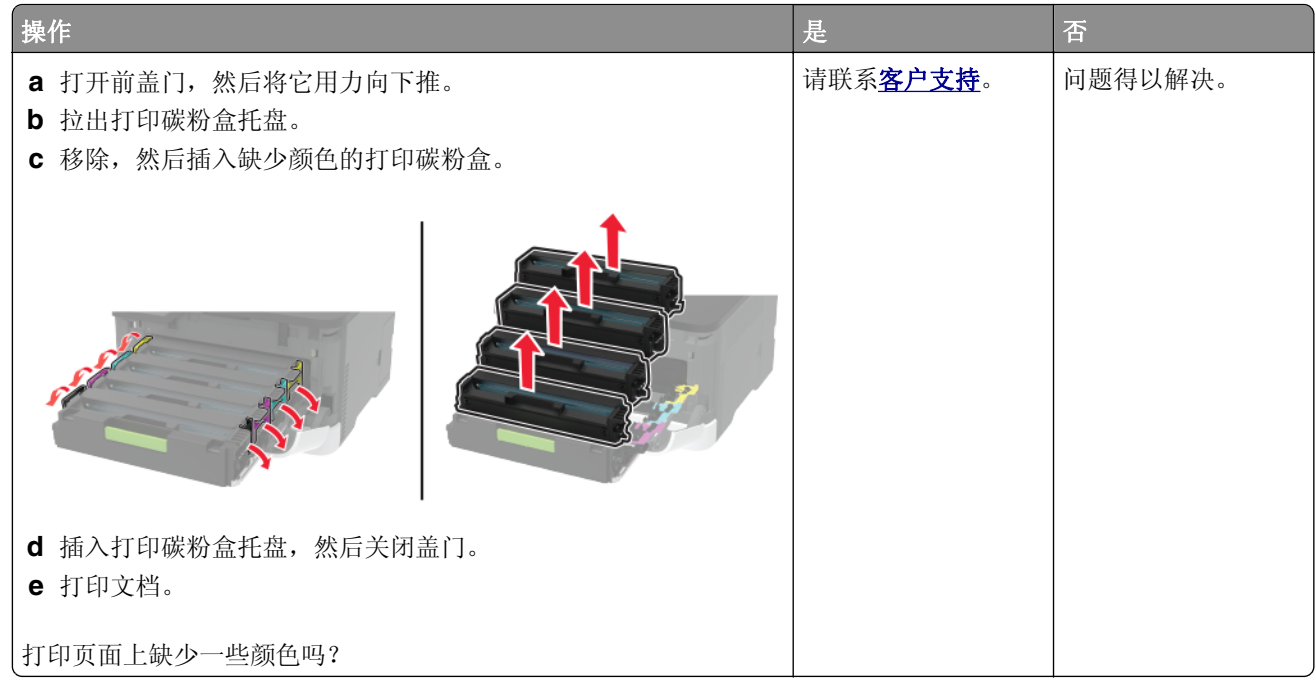

#### 打印斑驳和斑点

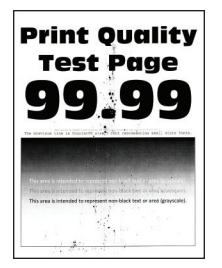

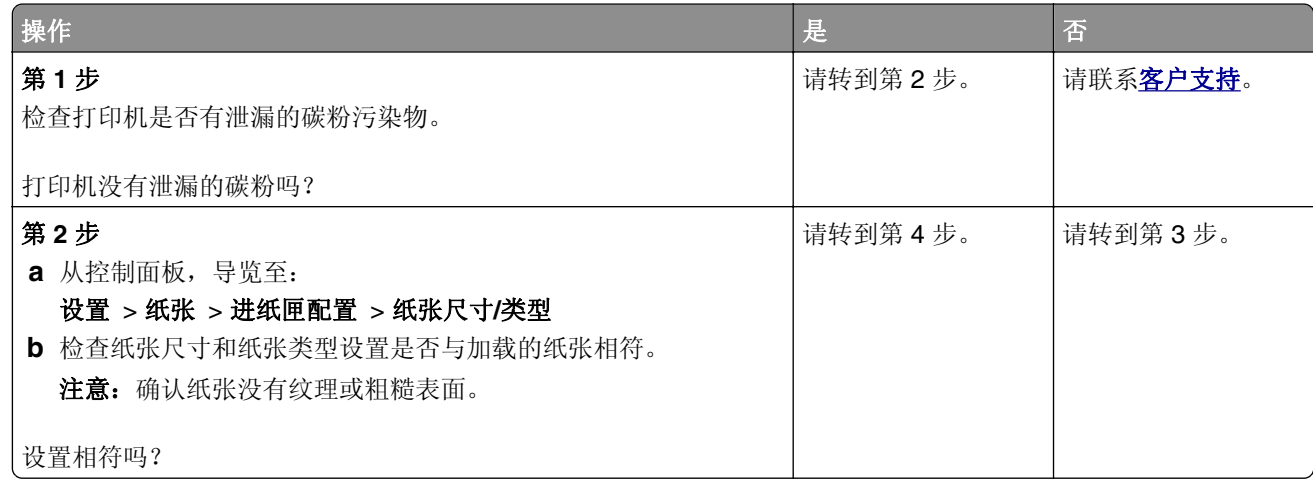

<span id="page-106-0"></span>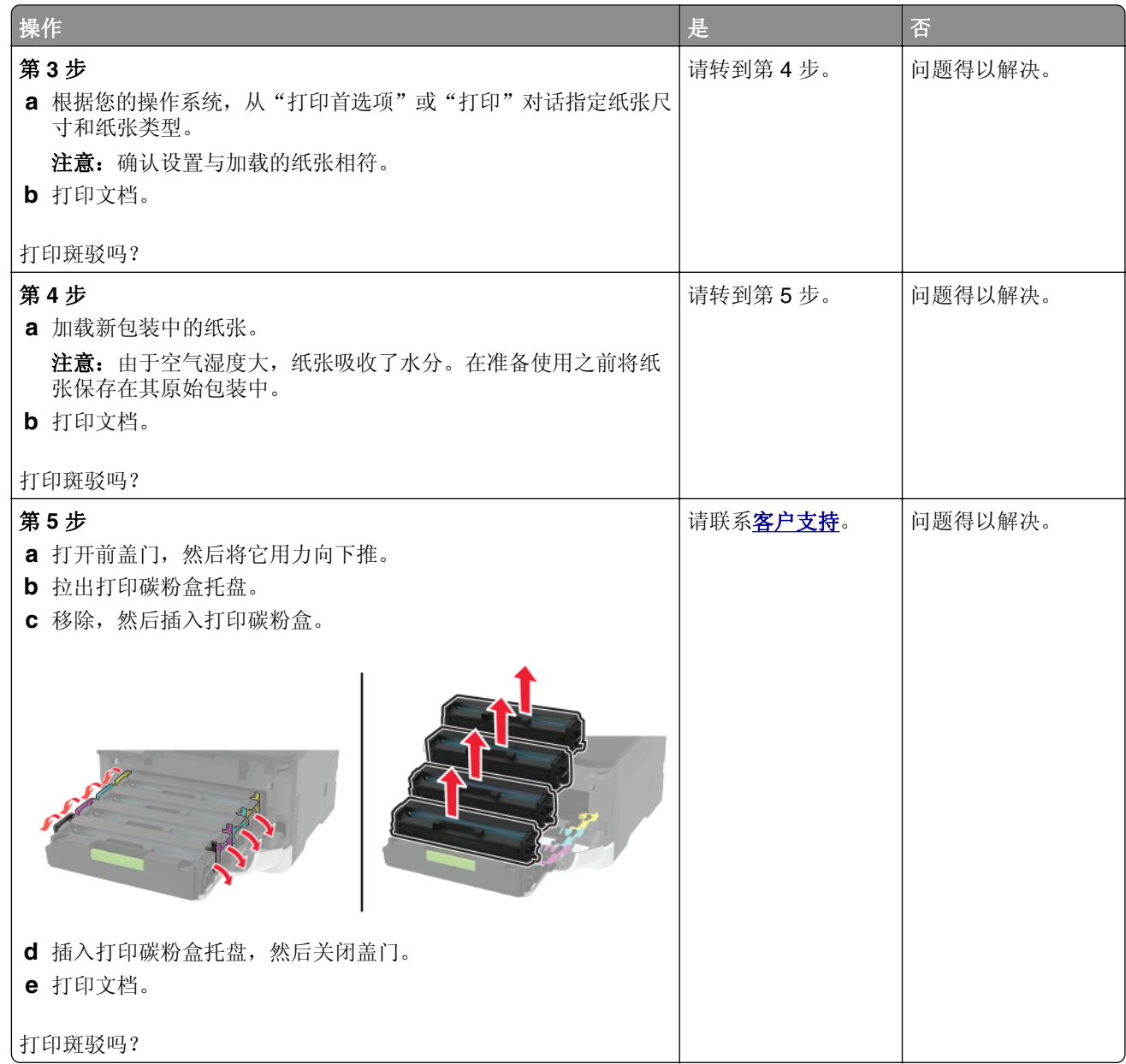

#### 纸张卷曲

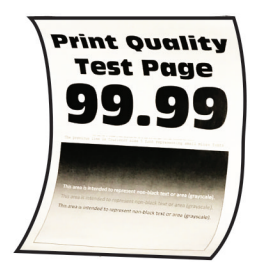

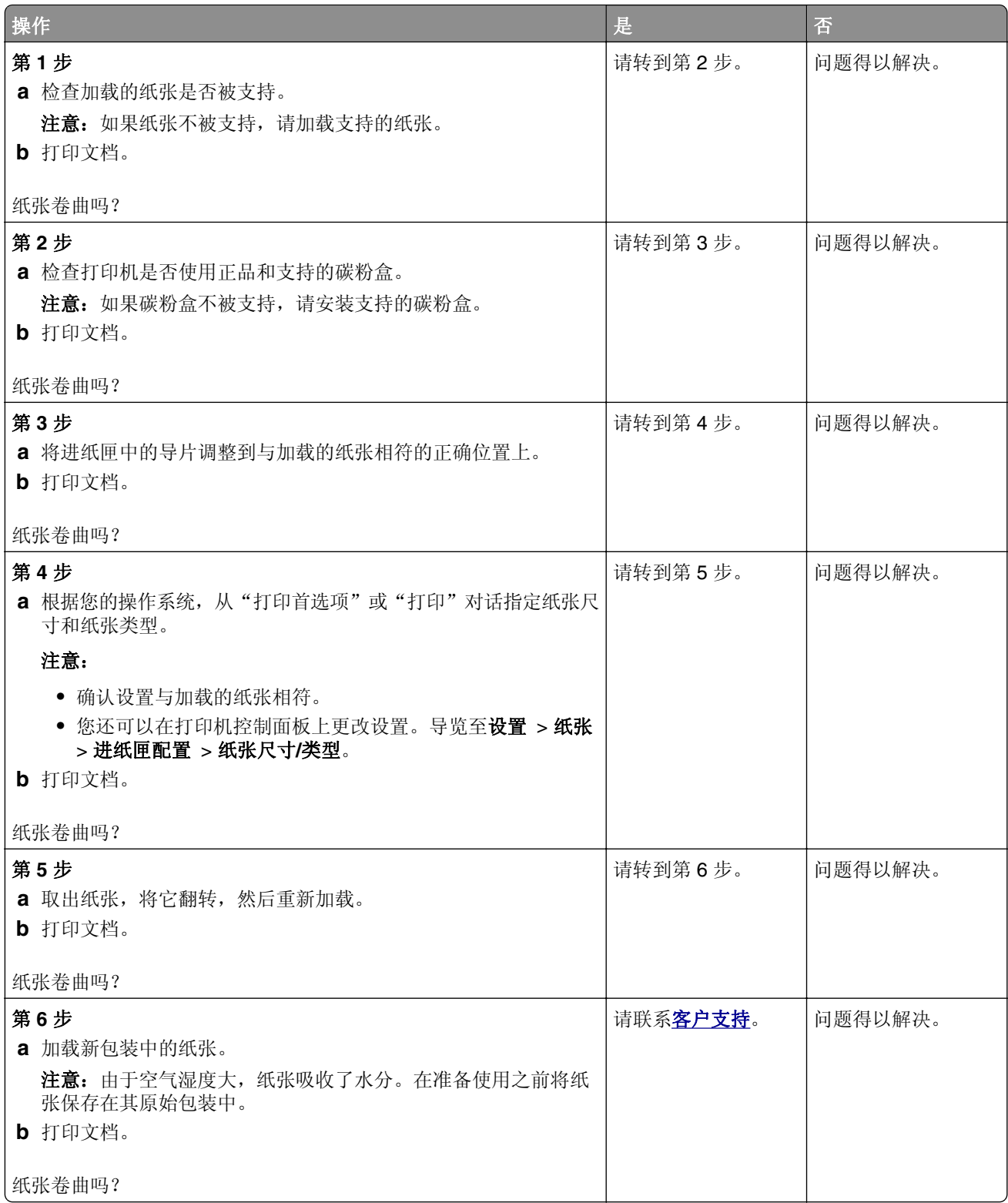
### <span id="page-108-0"></span>打印弯曲或歪斜

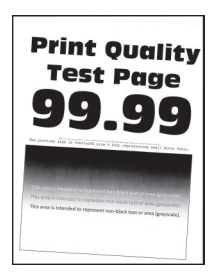

注意: 在解决问题之前, 请打印"打印质量测试页"。从控制面板, 导览至设置 > 疑难解答 > 打印质量测试页。对于非触摸屏打印机型号,请按 0K 来浏览设置。

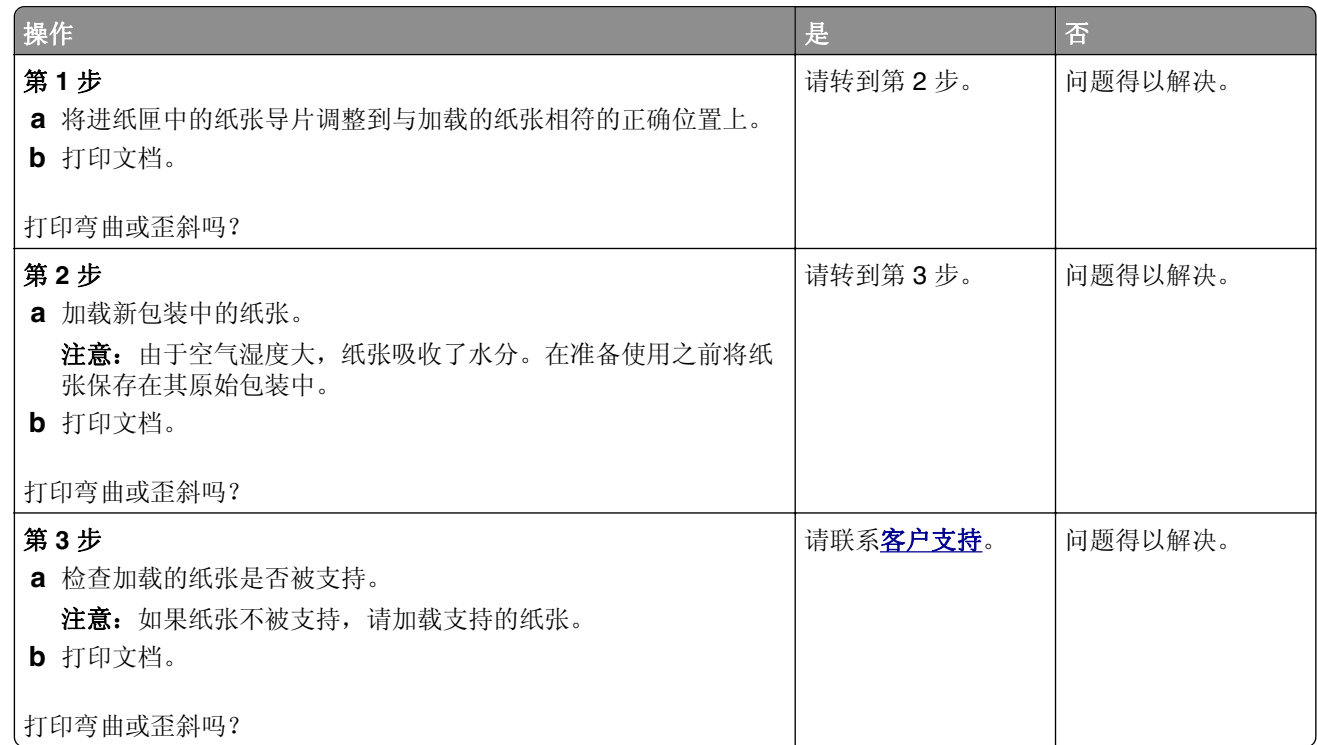

### 单一颜色或黑色的图像

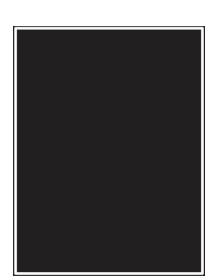

注意: 在解决问题之前, 请打印"打印质量测试页"。从控制面板, 导览至设置 > 疑难解答 >

打印质量测试页。对于非触摸屏打印机型号,请按 OK 来浏览设置。

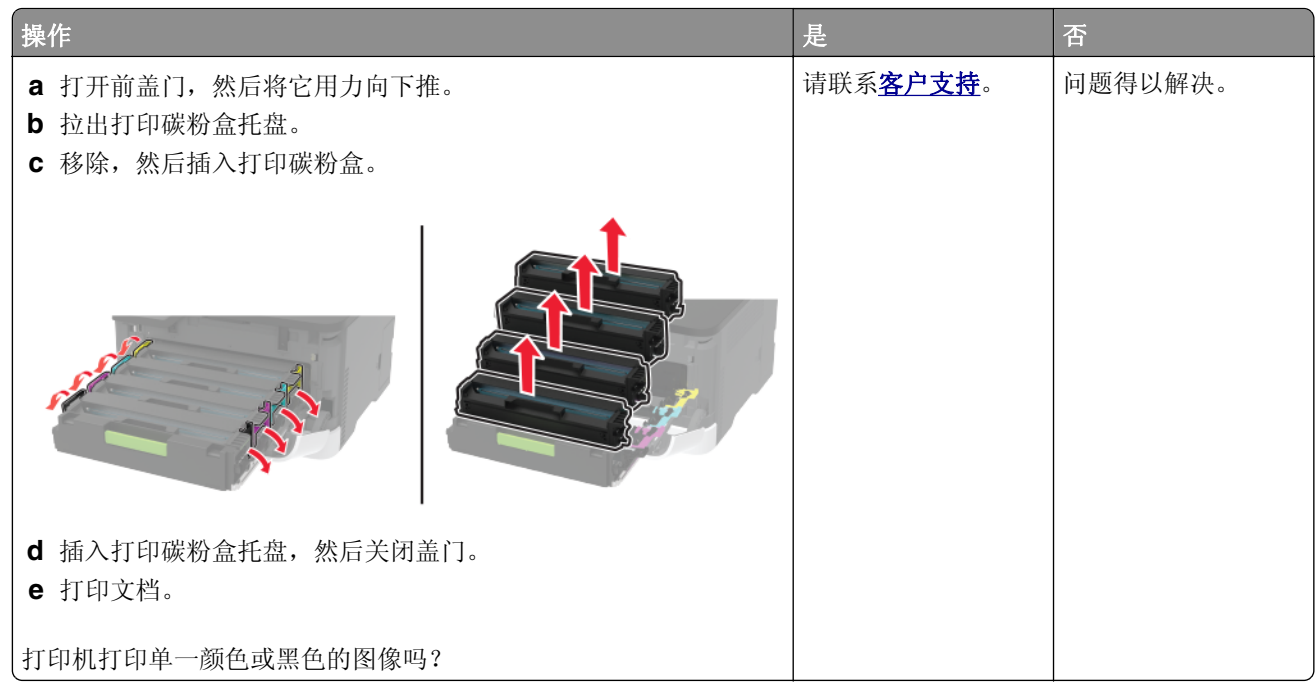

# 文本或图像被剪切

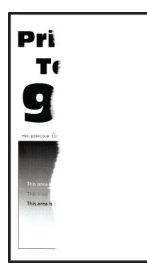

注意: 在解决问题之前, 请打印"打印质量测试页"。从控制面板, 导览至设置 > 疑难解答 >

打印质量测试页。对于非触摸屏打印机型号,请按 OK 来浏览设置。

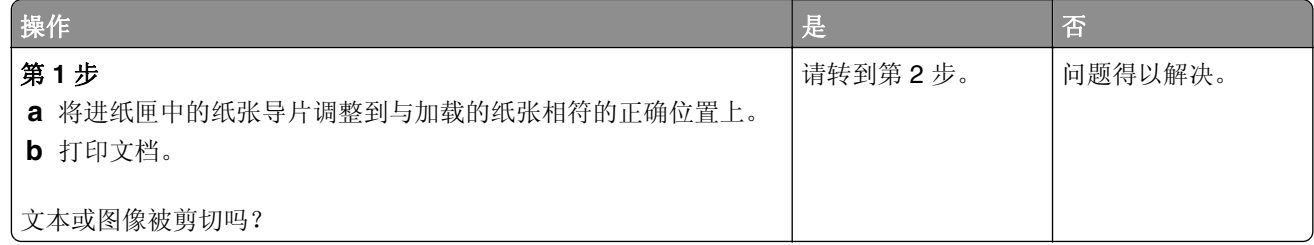

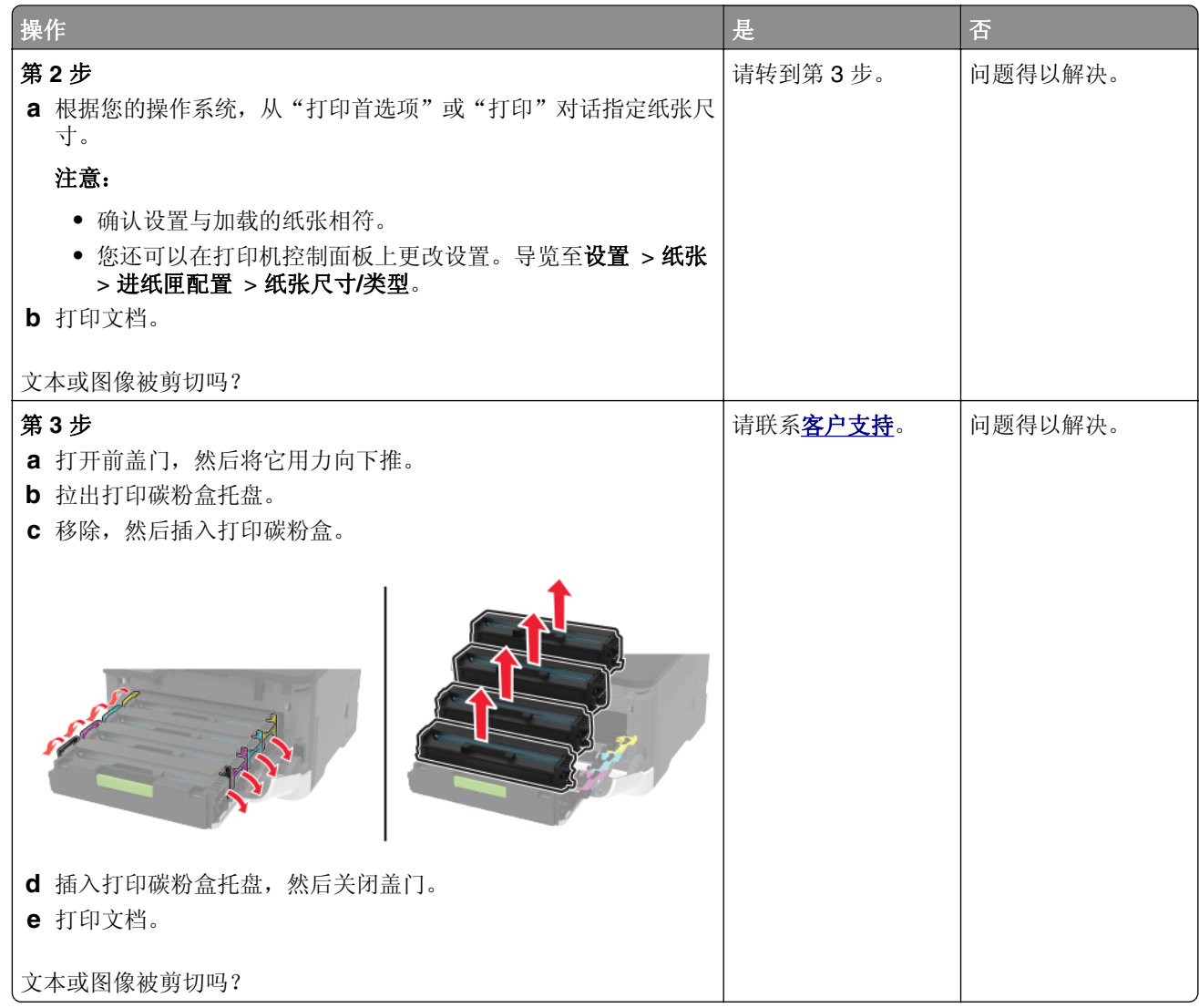

### 碳粉很容易脱落

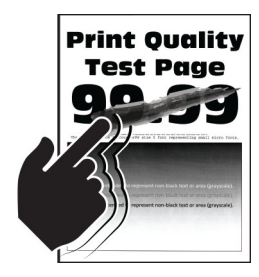

注意: 在解决问题之前, 请打印"打印质量测试页"。从控制面板, 导览至设置 > 疑难解答 > 打印质量测试页。对于非触摸屏打印机型号,请按 OK 来浏览设置。

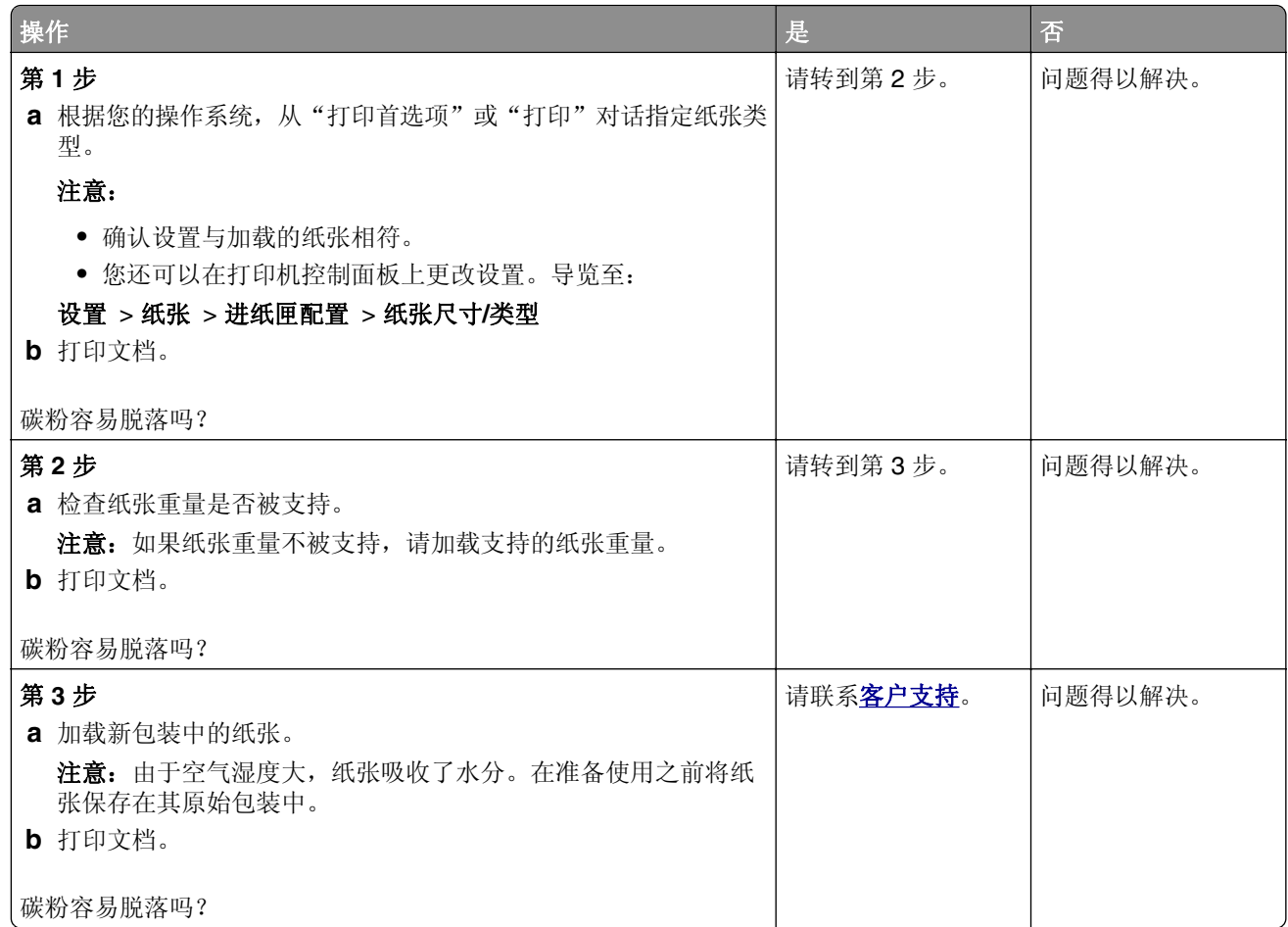

### 打印密度不均匀

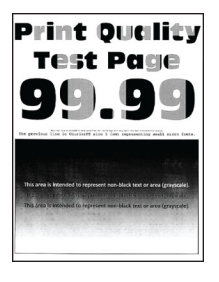

注意: 在解决问题之前, 请打印"打印质量测试页"。从控制面板, 导览至设置 > 疑难解答 > 打印质量测试页。对于非触摸屏打印机型号,请按 OK 来浏览设置。

<span id="page-112-0"></span>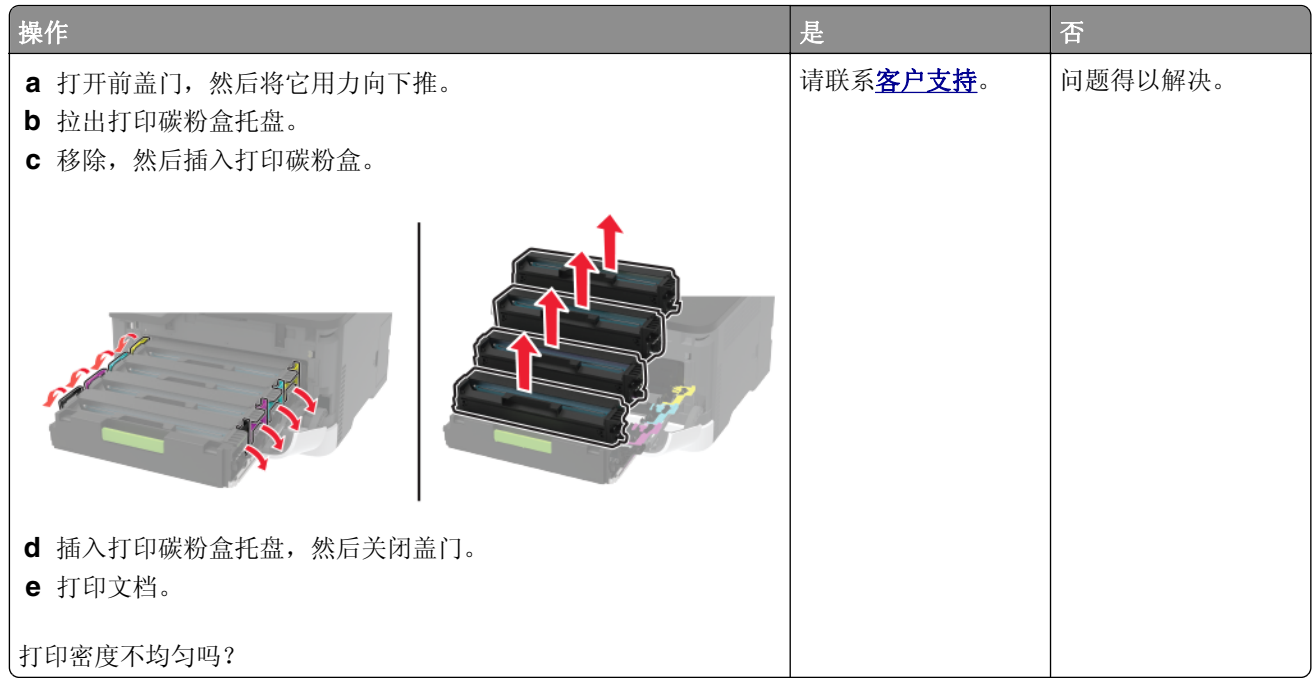

### 水平深色线条

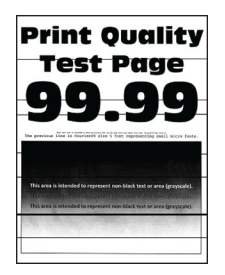

### 注意:

**•** 在解决问题之前,请打印"打印质量测试页"。从控制面板,导览至设置 > 疑难解答 >

打印质量测试页。对于非触摸屏打印机型号,请按 OK 来浏览设置。

**•** 如果水平深色线条持续出现在打印页面上,请参阅"重复的缺陷"主题。

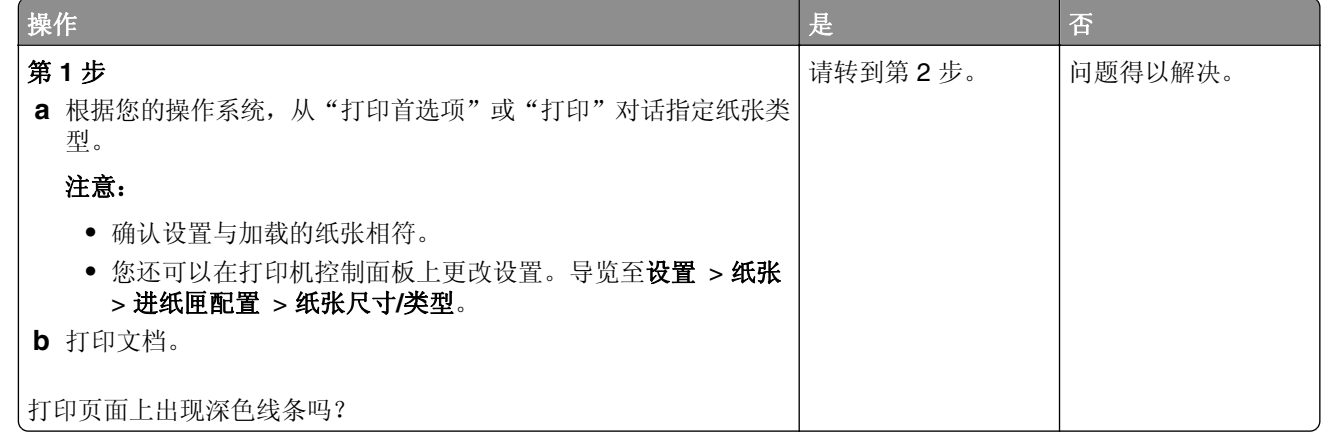

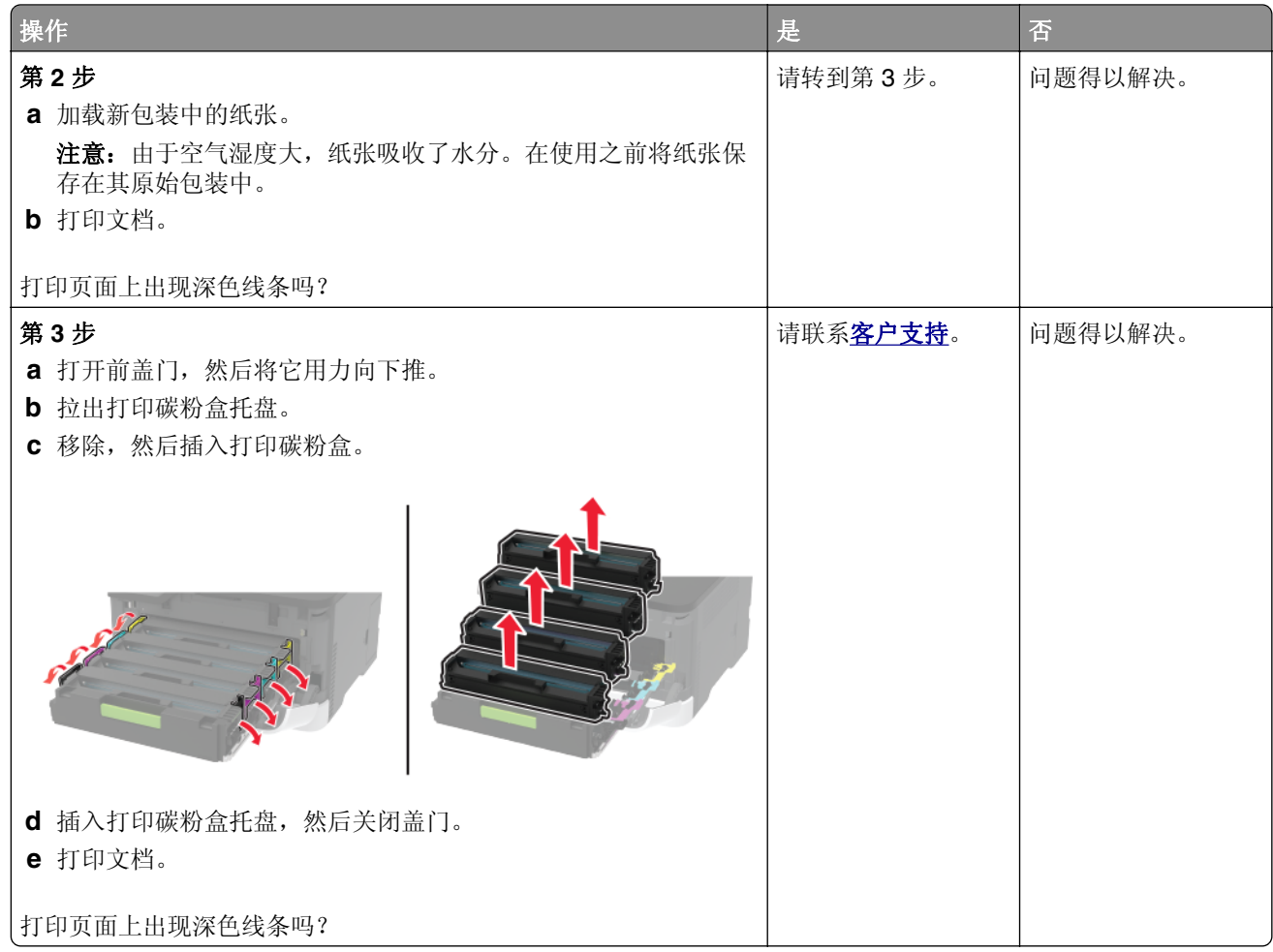

### 垂直深色线条

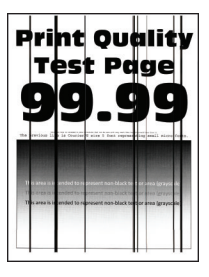

注意: 在解决问题之前, 请打印"打印质量测试页"。从控制面板, 导览至设置 > 疑难解答 > 打印质量测试页。对于非触摸屏打印机型号,请按 OK 来浏览设置。

<span id="page-114-0"></span>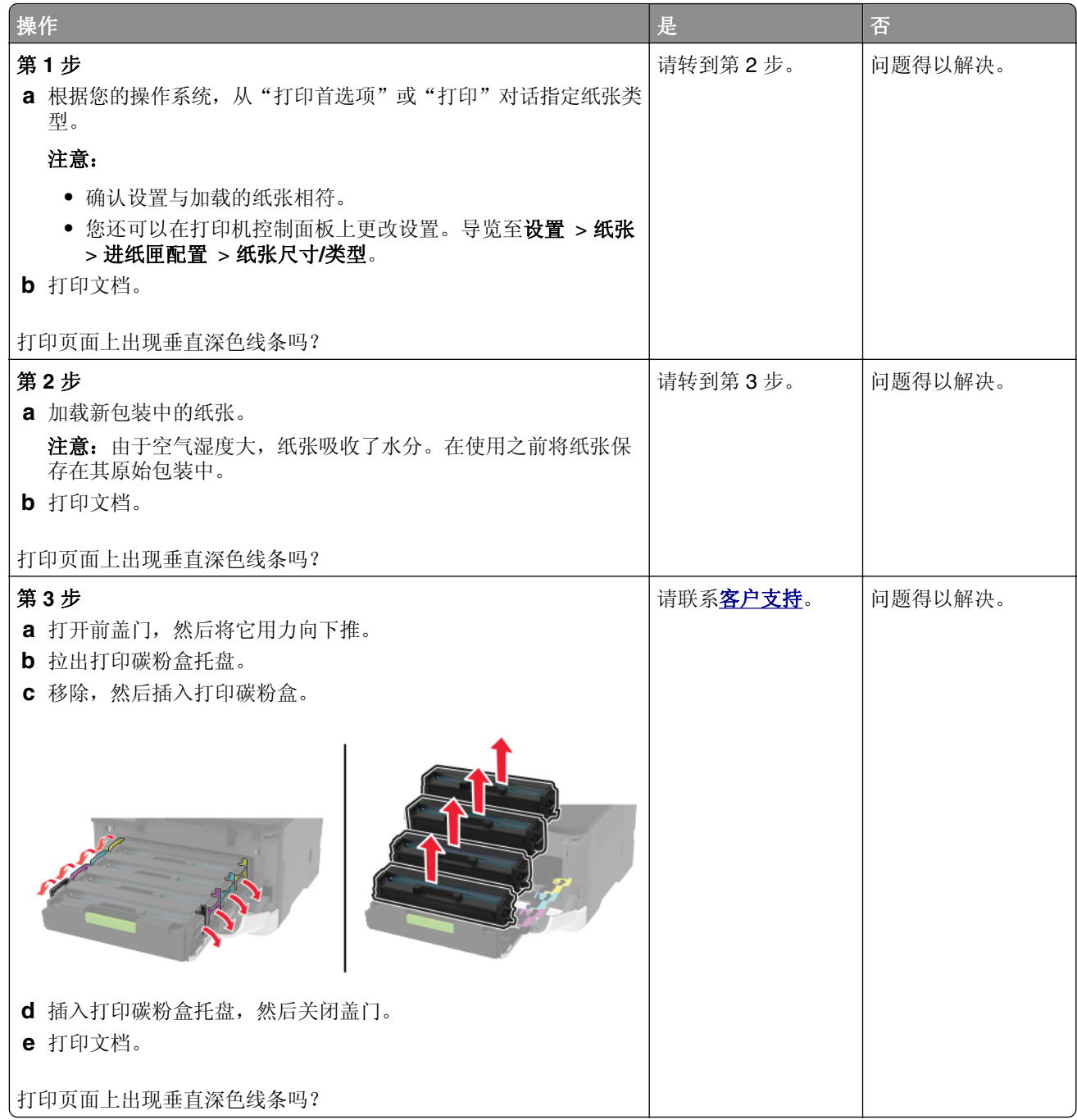

### 水平白线

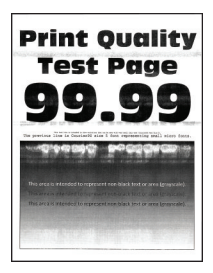

#### 注意:

**•** 在解决问题之前,请打印"打印质量测试页"。从控制面板,导览至设置 > 疑难解答 >

打印质量测试页。对于非触摸屏打印机型号,请按 0K 来浏览设置。

**•** 如果水平白线持续出现在打印页面上,请参阅"重复的缺陷"主题。

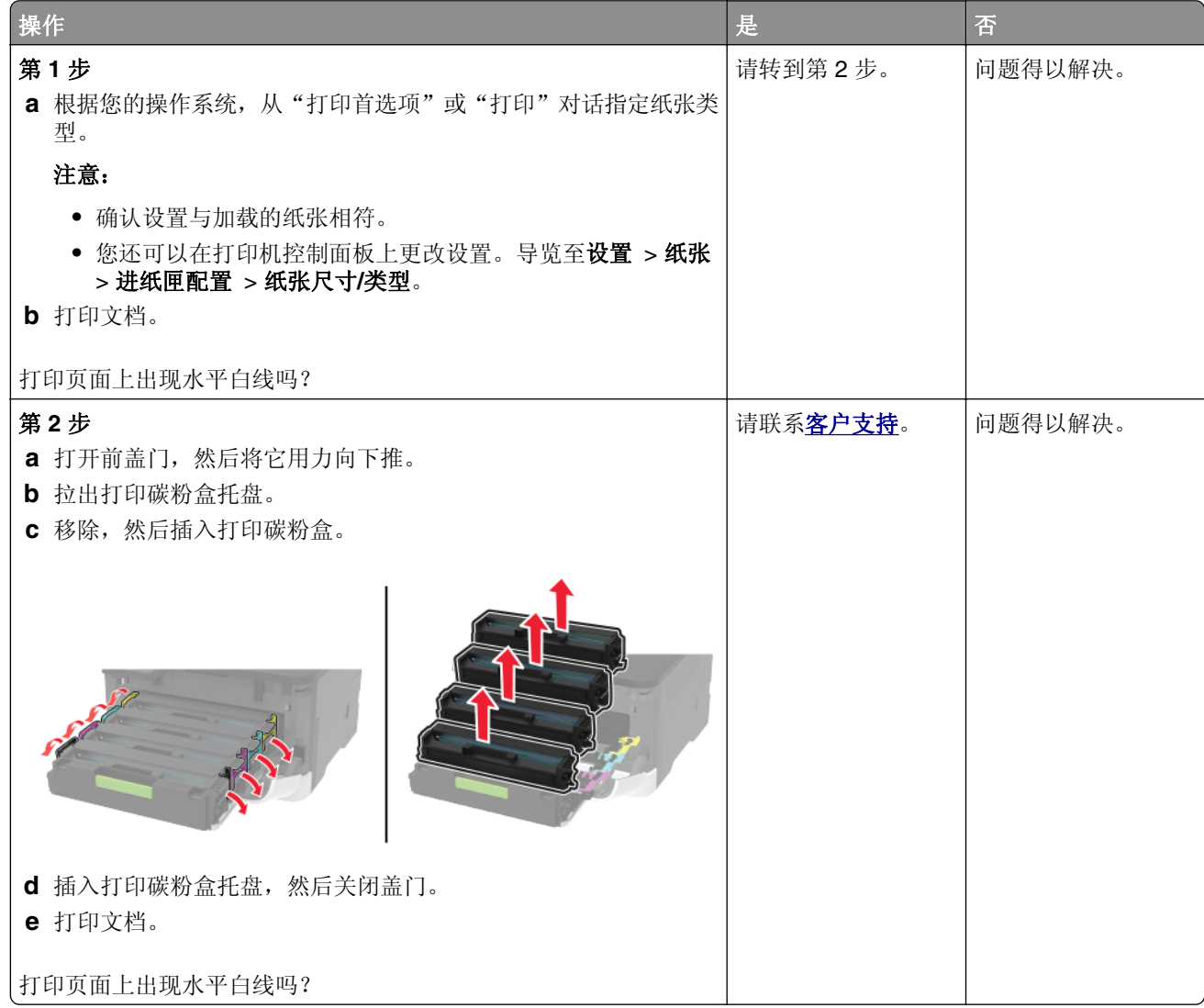

### 垂直白线

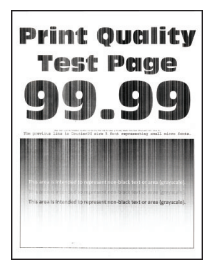

注意: 在解决问题之前, 请打印"打印质量测试页"。从控制面板, 导览至设置 > 疑难解答 >

打印质量测试页。对于非触摸屏打印机型号,请按 OK 来浏览设置。

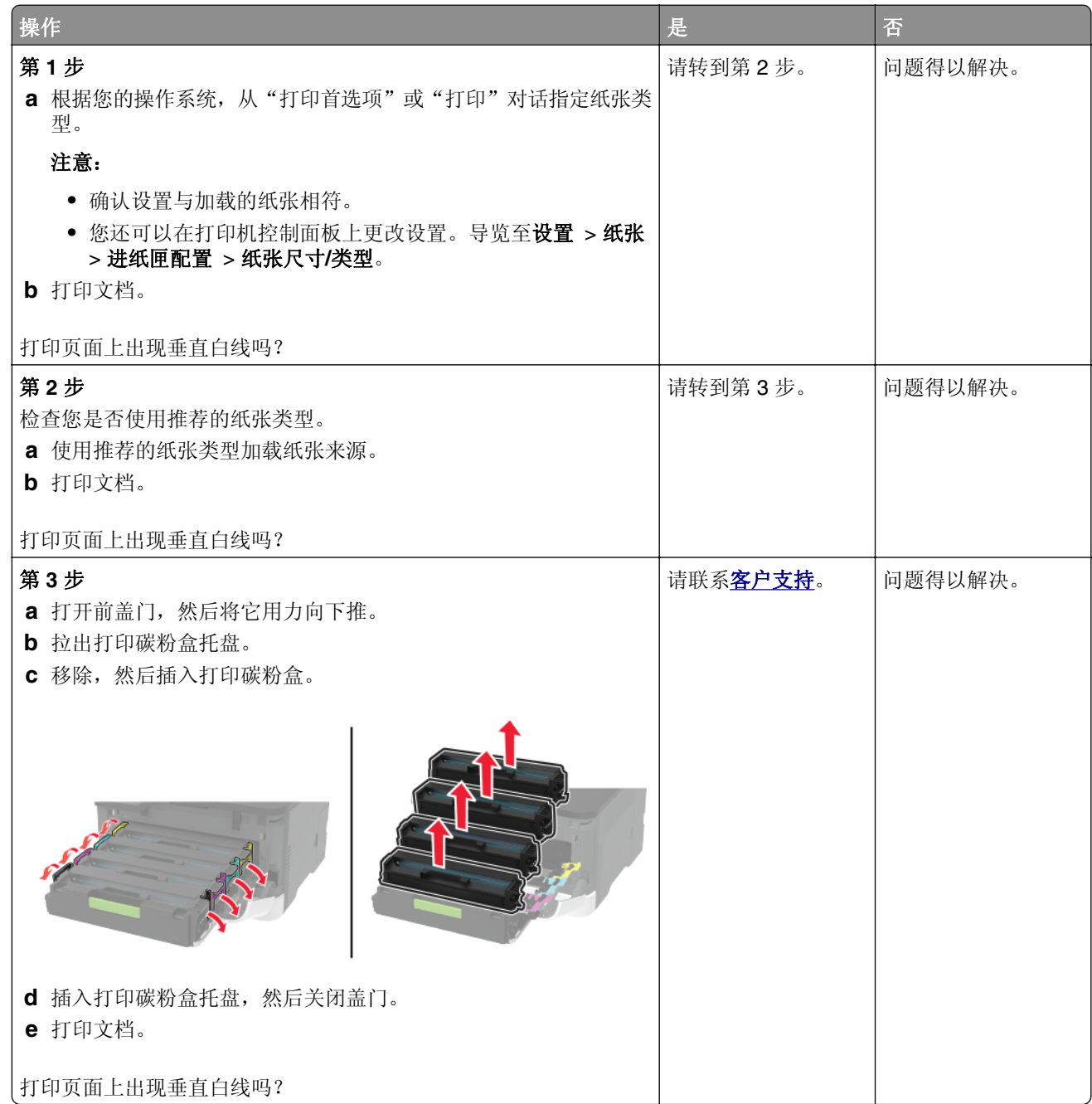

### <span id="page-117-0"></span>重复的缺陷

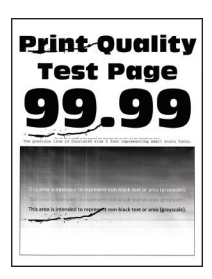

注意: 在解决问题之前, 请打印"打印质量测试页"。从控制面板, 导览至设置 > 疑难解答 > 打印质量测试页。对于非触摸屏打印机型号,请按 OK 来浏览设置。

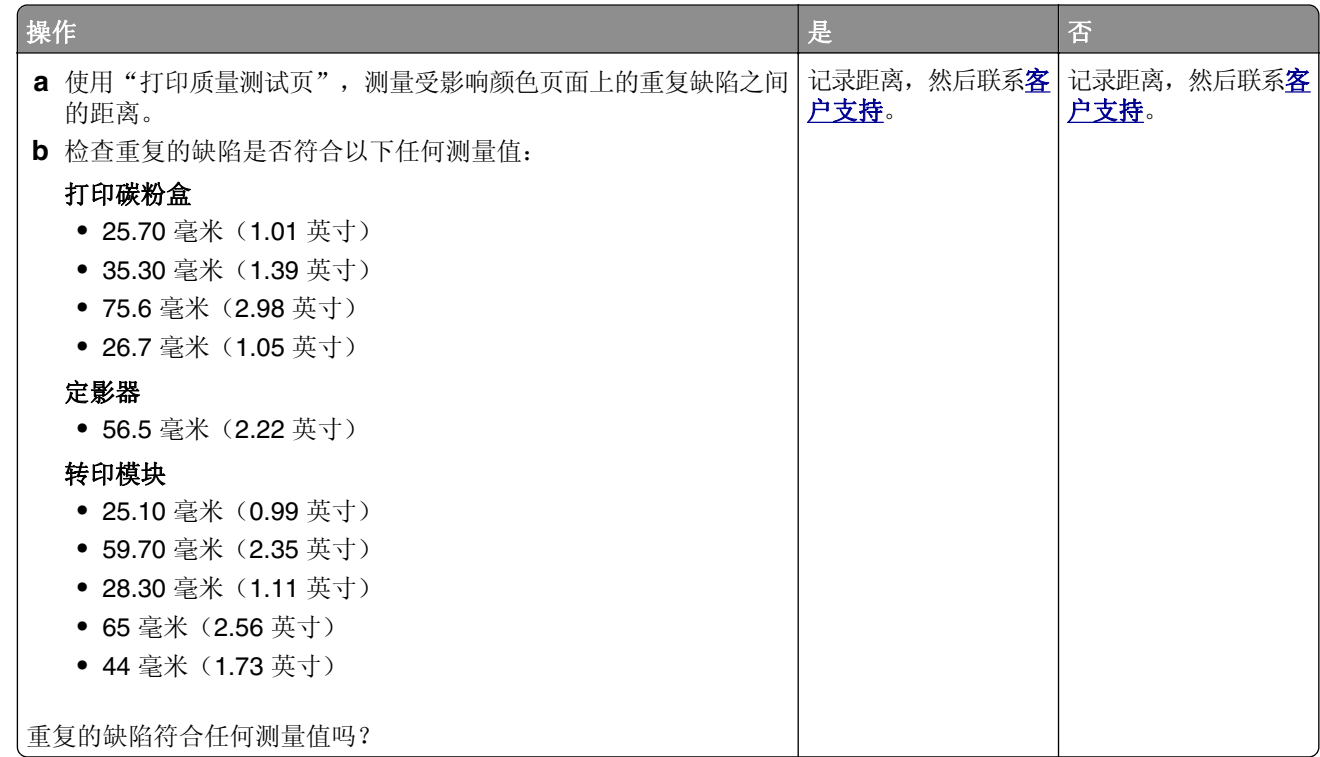

# 颜色质量问题

## 修改打印输出中的颜色

对于非触摸屏打印机型号,请按 OK 来浏览设置。

**1** 从控制面板,导览至:

#### 设置 > 打印 > 质量 > 高级图像 > 颜色修正

- **2** 从"颜色修正"菜单,选择手动 > 颜色修正内容。
- **3** 选择适当的颜色转换设置。

<span id="page-118-0"></span>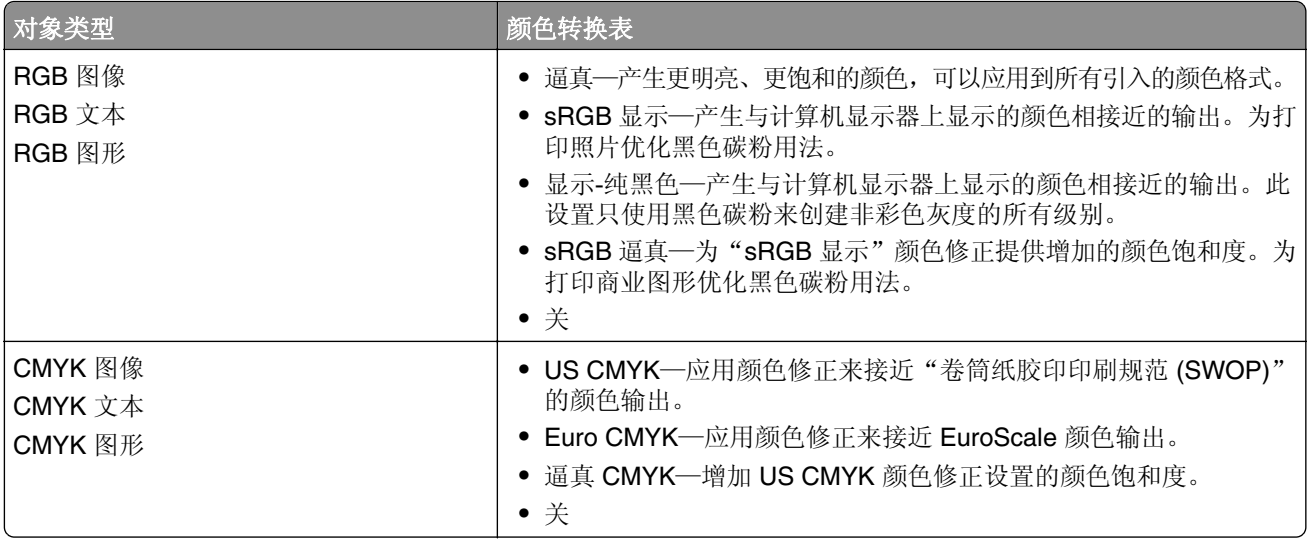

### 有关彩色打印的常见问题解答

#### 什么是 **RGB** 颜色?

RGB 颜色是通过指出产生某种特定颜色所使用的红色、绿色或蓝色光的份量来描述颜色的方法。红色、绿 色和蓝色光能够以不同的量相加,产生自然界中可见的各种颜色。计算机屏幕、扫描仪和数码相机使用这种 方法显示颜色。

#### 什么是 **CMYK** 颜色?

CMYK 颜色是通过指出重新产生某种特定颜色所使用的青色、品红色、黄色和黑色的份量来描述颜色的方 法。青色、品红色、黄色和黑色墨水或碳粉能够以不同的量打印来产生自然界中可见的各种颜色。印刷机、 喷墨打印机和彩色激光打印机用这种方式产生颜色。

#### 如何指定文档中要打印的颜色?

软件程序被用于使用 RGB 或 CMYK 颜色组合来指定和修改文档颜色。如需更多信息,请参阅软件程序的 "帮助"主题。

#### 打印机如何知道打印什么颜色?

当打印文档时,描述每个对象之类型和颜色的信息被发送给打印机,并且通过颜色转换表。颜色被转化为产 生您想要颜色所使用的青色、品红色、黄色和黑色碳粉的适当用量。对象信息决定颜色转换表的应用。例 如,可能将一种颜色转换表应用到文本,而将另一种颜色转换表应用到照片图像。

#### 什么是手动颜色修正?

当启用手动颜色修正时,打印机使用用户选定的颜色转换表来处理对象。手动颜色修正设置特定用于要打印 的对象类型(文本、图形或图像)。它也特定用于在软件程序中指定对象颜色的方式(RGB 或 CMYK 组 合)。要手动应用不同的颜色转换表,请参阅第 118 页上的 ["修改打印输出中的颜色"。](#page-117-0)

如果软件程序没有用 RGB 或 CMYK 组合指定颜色,手动颜色修正将不可用。如果软件程序或计算机操作 系统控制颜色的调整,它也不起作用。在大多数情况下,将"颜色修正"设置为"自动"可以为文档生成首 选的颜色。

#### <span id="page-119-0"></span>如何匹配特定的颜色(例如公司徽标)?

在打印机"质量"菜单中,有九种"颜色样本"集可用。这些设置也可以从嵌入式 Web 服务器的"颜色样 本"页上得到。选择任意一个样本集将产生多页打印,包含上百个颜色框。根据选定的表格,每个框包含 CMYK 或 RGB 组合。每个框的所见颜色是通过在选定颜色转换表中的框上标记 CMYK 或 RGB 组合而获 得的。

通过检查"颜色样本"集,您可以确定具有最接近匹配颜色的颜色框。框上标记的颜色组合能够被用于在软 件程序中修改对象的颜色。如需更多信息,请参阅软件程序的"帮助"主题。手动颜色修正可能在将选定的 颜色转换表用于特定对象时是必需的。

根据以下内容选择要用于特定颜色匹配问题的"颜色样本"集:

- **•** 使用的"颜色修正"设置("自动"、"关"或"手动")
- **•** 打印的对象类型(文本、图形或图像)
- **•** 在软件程序中指定对象颜色的方式(RGB 或 CMYK 组合)

如果软件程序没有用 RGB 或 CMYK 组合指定颜色, "颜色样本"页将不可用。另外, 一些软件程序通过 颜色管理调整程序中指定的 RGB 或 CMYK 组合。在这些情况下,打印的颜色可能与"颜色样本"页不完 全匹配。

### 打印页面显得偏色

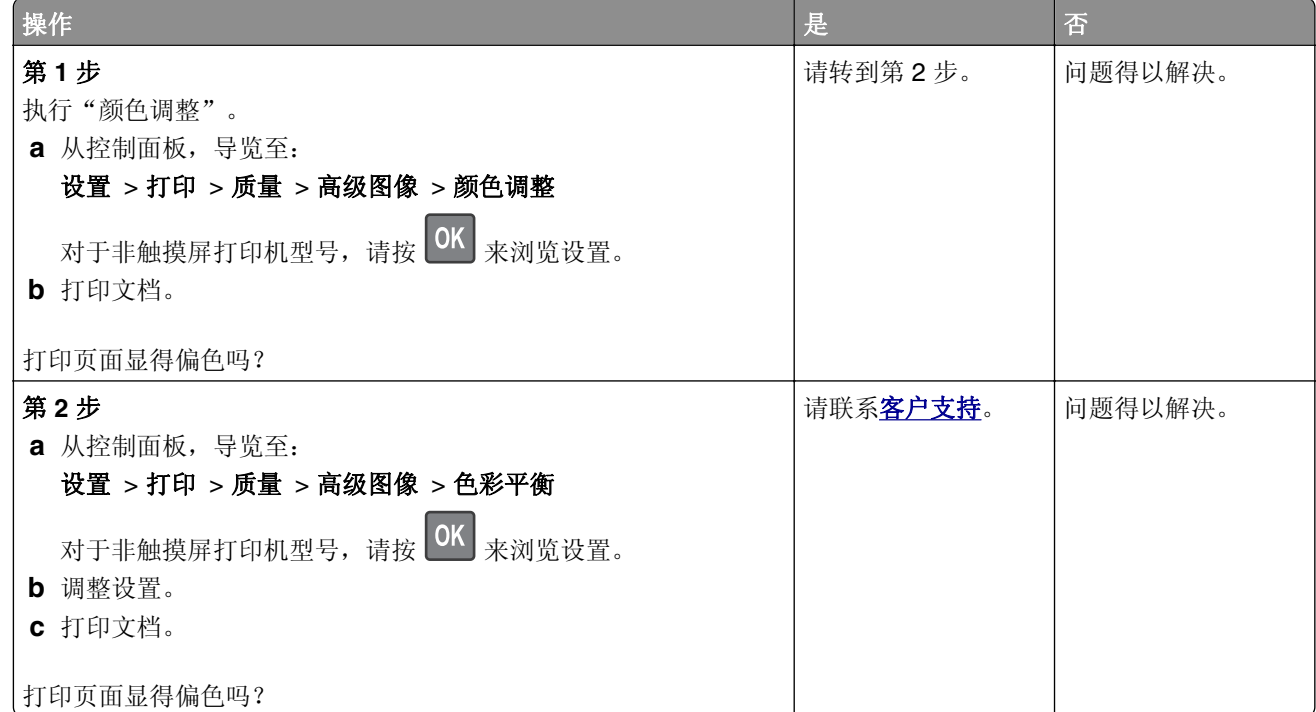

# 联系客户支持

在联系客户支持之前,请确认下列信息:

- **•** 打印机问题
- **•** 错误消息
- **•** 打印机型号类型和序列号

访问您购买打印机的地方。

# <span id="page-121-0"></span>注意事项

### 产品信息

产品名称:

彩色激光打印机

机器类型:

1500

型号:

218、638、836、8c6 及其同等型号

### 版本注意事项

2020 年 2 月

以下文字如果与当地法律法规有所冲突,可能并不适用于那些地区:此手册以其现状提供,并没有任何保证 (不论明示的或暗示的),包括,但不限于以其特定目的进行销售及适用的暗示保证。某些司法管辖区并不准 许在某些交易中排除明示的或暗示的保证;因此,这份声明可能并不适用于你方。

本手册中可能会有技术上的不准确或印刷错误。鉴于此,本手册中的内容会阶段性地更新;这些改动将会体现 在以后的版本中。产品或程序有可能会随时改动,如有改动,恕不另行通知。

### 许可注意事项

所有与此产品关联的许可注意事项可以从安装软件 CD 的 CD:\NOTICES 目录查看。

### 噪音水平

下列测量按照 ISO 7779 进行,并且报告符合 ISO 9296 标准。

注意:一些模式可能不适用于您的产品。

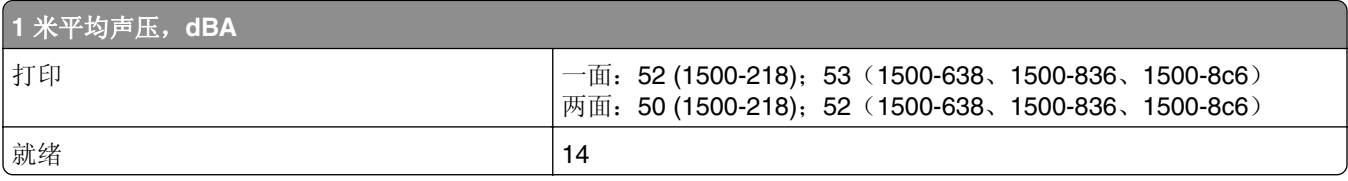

# 产品处理

请勿按处理日常生活垃圾的方法来处理打印机或耗材。请咨询您当地的权威机构以了解处理和回收选项。

# <span id="page-122-0"></span>静电敏感注意事项

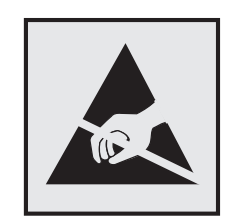

此符号指出静电敏感的部件。在没有先触摸远离该符号的区域内的金属表面时,不要接触靠近这些符号的区域。 在执行维护任务(如清除卡纸或更换耗材)时,为防止静电放电造成的损坏,即使符号不存在,也请在进入或 接触打印机的内部区域之前触摸打印机的任何外露金属框架。

# **ENERGY STAR**

任何在产品或启动屏幕上贴有 ENERGY STAR® 标志的产品自生产之日起都经过认证,符合美国环境保护署 (EPA) 的 ENERGY STAR 要求。

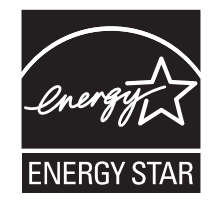

# 温度信息

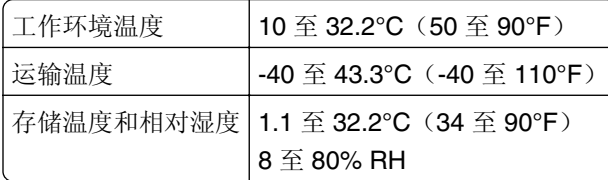

# 激光注意事项

本打印机在美国认证合乎 DHHS 21 CFR, Chapter I, Subchapter J 对分类 I (1) 激光产品的标准,而在其他 地区则被认证是合乎 IEC 60825-1: 2014 的分类 I 激光产品。

一般认为分类 I 激光产品不具有危险性。本激光系统及打印机的设计,在一般操作、使用者维护或规定内的维 修情况下,不会使人体接触分类 I 以上等级的辐射。本打印机有不可维修的打印头配件,包含具有以下规格的 激光器:

类别: IIIb (3b) AlGaAs

标称输出功率(毫瓦):8

波长(纳米): 770-800

### <span id="page-123-0"></span>能量消耗

#### 产品功耗

下表记录了该产品的功率消耗特性。

注意:一些模式可能不适用于您的产品。

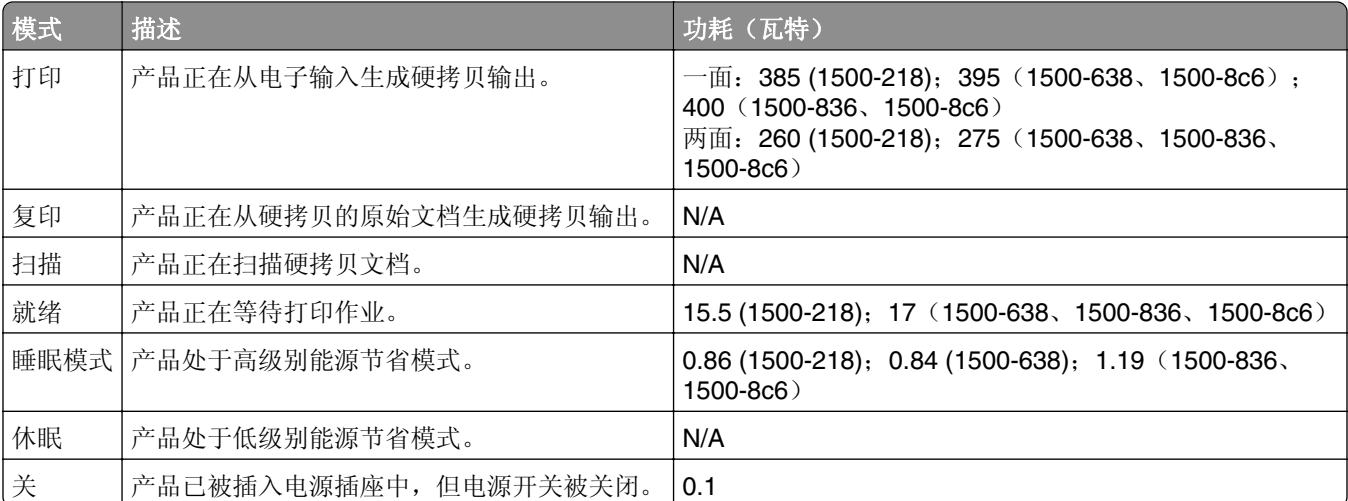

前面表格中列出的功耗水平表示平均时间测量值。瞬时功率拉升可能远远超过平均水平。

#### 睡眠模式

本产品被设计为使用一种称为*睡眠模式*的节能模式。"睡眠模式"通过在长期不活动时间内减少电力消耗来节 约能源。本产品在指定时间段(称为麻眠模式超时)未被使用后自动进入"睡眠模式"。

本产品的出厂默认"睡眠模式超时"(以分钟为单位): 15

通过使用配置菜单,可以在 1 分钟至 120 分钟之间修改"睡眠模式超时"。如果打印速度小于或等于每分钟 30 页,则只能将超时设置为最多 60 分钟。将"睡眠模式超时"设置为较低的值可以减少能源消耗,但是可 能会增加产品的响应时间。将"睡眠模式超时"设置为较高的值可以保持较快的响应速度,但是会使用更多的 能源。

#### 休眠模式

本产品被设计为使用一种称为*休眠模式*的超低功耗操作模式。当以"休眠模式"运行时,所有其他系统和设备 都被安全地降低功耗。

- "休眠"模式能够以下列任何一种方法进入:
- **•** 使用"休眠超时"
- **•** 使用"预定省电模式"

 $\lfloor$ 此产品在所有国家或地区的出厂默认"休眠超时" $\lfloor 3$  天 $\rfloor$ 

打印机在打印作业之后并进入"休眠"模式之前等待的时间可以在一小时和一个月之间修改。

### <span id="page-124-0"></span>"关"模式

如果此产品具有仍然消耗少量电能的关模式,那么如需完全停止产品功耗,请从电源插座上断开电源线。

#### 能源使用总量

估计产品的能源使用总量有时很有用。由于功耗要求是以瓦特为单位提供的,因此功耗应乘以产品在每种模式 下花费的时间以计算能源使用量。产品的能源使用总量是每种模式下能源使用量的总和。

### 无线产品的监管注意事项

本章节包含的监管信息仅适用于无线型号。 如果不确定您的型号是否为无线型号,请转到我们的网站。

### 模块化组件注意事项

无线型号包含以下模块组件之一:

规格类型/型号 LEX-M08-001; FCC ID: IYLLEXM08001; IC: 2376A-LEXM08001 规格类型/型号 LEX-M07-001;FCC ID:IYLLEXM07001;IC:2376A-LEXM07001 要确定在您的特定产品中安装了哪些模块化组件,请参考实际产品上的标签。

### 无线频率辐射暴露通告

此设备的辐射输出能量远远低于美国通信委员会(FCC)和其他管制机构有关无线频率辐射暴露的限制。此设备 的天线和操作人员之间的距离必须保持至少 20 厘米(8 英寸), 以满足 FCC 和其他管制机构有关无线频率辐 射暴露的要求。

### **Singapore IMDA statement**

This product is approved for use in Singapore.

**Complies with IMDA Standards DA102160**

### 中国 **RoHS** 计划的信息

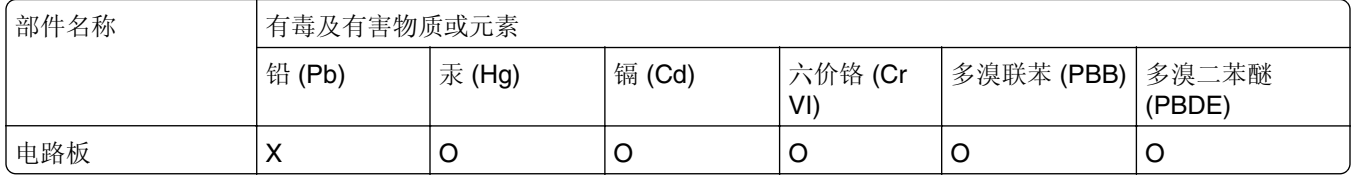

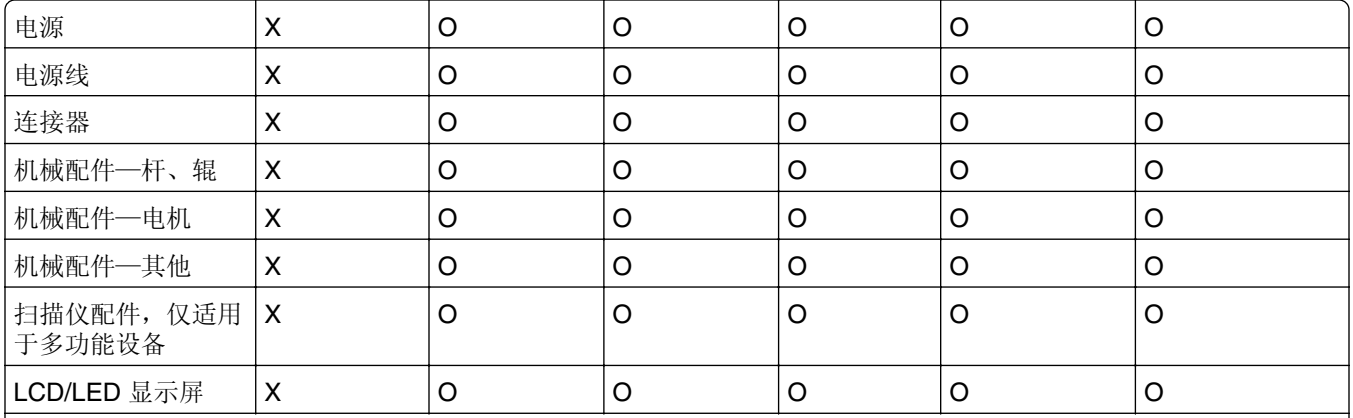

此表格基于 SJ/T 11364 规则。

O:表示部件的所有同质材料中有毒和有害物质的含量低于 GB/T 26572 中描述的浓度限制要求。

X:表示部件中至少一种同质材料中的有毒和有害物质含量高于 GB/T 26572 中描述的浓度限制要求。 此产品符合中国 RoHS 指令中有关某些有害物质使用的限制。

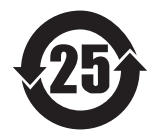

所有包含在内的产品及其组件的环保使用期限 (EFUP) 经由此处所示的符号标记,除非另有标示。某些组件可能有不同 的 EFUP, 因此标记以反映之。环保使用期限只有当产品在产品手册中定义的条件下操作时是有效的。

# 索引

### **A**

**AirPrint** 使用 [28](#page-27-0) Android 设备 打印,从 [28](#page-27-0) 安全信息 [4](#page-3-0)[, 5](#page-4-0) 安装打印机软件 [22](#page-21-0) 安装打印驱动程序 [22](#page-21-0) 安装进纸匣 [15](#page-14-0) "按下按钮"方法 [24](#page-23-0)

### **B**

保存纸张 [10](#page-9-0) 保留打印作业 从 Macintosh 计算机打印 [30](#page-29-0) 从 Windows 打印 [30](#page-29-0) 保密打印作业 从 Macintosh 计算机打印 [30](#page-29-0) 从 Windows 打印 [30](#page-29-0) 配置 [29](#page-28-0) 保密文档不打印 [94](#page-93-0) 被卡的页面不重新打印 [93](#page-92-0) 避免纸张卡住 [80](#page-79-0) 部件状态 检查 [65](#page-64-0)

# **C**

菜单 802.1x [55](#page-54-0) Eco 模式 [34](#page-33-0) Google 云打印 [58](#page-57-0) HTTP/FTP 设置 [56](#page-55-0) Image [45](#page-44-0) IPSec [54](#page-53-0) LPD 配置 [56](#page-55-0) PCL [44](#page-43-0) PostScript [43](#page-42-0) SNMP [53](#page-52-0) TCP/IP [52](#page-51-0) Universal 设置 46 USB 57 Wi‑Fi Direct 58 保密打印设置 [61](#page-60-0) 本地帐户 [60](#page-59-0) 布局 [40](#page-39-0) 菜单设置页 [63](#page-62-0) 打印 [63](#page-62-0)

登录限制 [61](#page-60-0) 电源管理 [36](#page-35-0) 公有 [59](#page-58-0) 关于本打印机 [40](#page-39-0) 还原出厂默认设置 [37](#page-36-0) 介质类型 [47](#page-46-0) 进纸匣配置 [46](#page-45-0) 可见的主屏幕图标 40 配置菜单 [37](#page-36-0) 清除临时数据文件 [62](#page-61-0) 设备 [63](#page-62-0) 设置 [42](#page-41-0) 首选项 [32](#page-31-0) 停机清除 [40](#page-39-0) 通知 [34](#page-33-0) 网络 [63](#page-62-0) 网络概述 [47](#page-46-0) 无线 48 限制外部网络访问 [58](#page-57-0) 疑难解答 64 以太网 [50](#page-49-0) 远程操作面板 [34](#page-33-0) 云连接器 [63](#page-62-0) 杂项 [62](#page-61-0) 证书管理 [60](#page-59-0) 质量 [42](#page-41-0) 菜单设置页 打印 [26](#page-25-0) 查看报告 66 重复打印作业 [29](#page-28-0) 从 Macintosh 计算机打印 [30](#page-29-0) 从 Windows 打印 [30](#page-29-0) 重置耗材使用情况计数器 [75](#page-74-0) 出厂默认设置 还原 [27](#page-26-0) 创建书签 [16](#page-15-0) 创建文件夹 为书签 [17](#page-16-0) 垂直白线 116 垂直深色线条 114 从计算机打印 [28](#page-27-0) 搓纸轮 更换 [71](#page-70-0)

### **D**

打印 菜单设置页 [26](#page-25-0) 从 Android 设备 [28](#page-27-0)

从计算机 [28](#page-27-0) 从移动设备 [28,](#page-27-0) [29](#page-28-0) 使用 Google 云打印 [28](#page-27-0) 使用 Mopria 打印服务 [28](#page-27-0) 使用 Wi‑Fi Direct [29](#page-28-0) 字体样本列表 [30](#page-29-0) 打印斑驳 [106](#page-105-0) 打印保密和其他挂起作业 从 Macintosh 计算机 [30](#page-29-0) 从 Windows [30](#page-29-0) 打印变浅 [103](#page-102-0) 打印缓慢 [95](#page-94-0) 打印机 运输 [77](#page-76-0) 打印机报告 查看 66 打印机不响应 [78](#page-77-0) 打印机部件 清洁 [76](#page-75-0) 打印机菜单 [32](#page-31-0) 打印机端口 [15](#page-14-0) 打印机连接性 检查 [25](#page-24-0) 打印机内存 清除 [27](#page-26-0) 打印机配置 [6](#page-5-0) 打印机软件 安装 [22](#page-21-0) 打印机设置 还原出厂默认设置 [27](#page-26-0) 打印机位置 选择 [14](#page-13-0) 打印机无线网络 连接移动设备到 [24](#page-23-0) 打印机消息 非打印机制造商耗材 [80](#page-79-0) 更换碳粉盒,打印机使用地区不 匹配 [80](#page-79-0) 打印机周围的间隙 [14](#page-13-0) 打印机周围的温度 [14](#page-13-0) 打印机状态 8 打印密度不均匀 112 打印驱动程序 安装 [22](#page-21-0) 硬件选件,添加 [23](#page-22-0) 打印碳粉盒 订购 [66](#page-65-0) 更换 [67](#page-66-0)

打印页面上出现彩色背景 [102](#page-101-0) 打印页面上出现重复的缺陷 [118](#page-117-0) 打印页面上出现重影 [100](#page-99-0) 打印页面上出现灰色背景 [102](#page-101-0) 打印页面上的图像被剪切 110 打印页面上的文本被剪切 110 打印页面上有斑点 [106](#page-105-0) 打印疑难解答 保密和其他挂起文档不打印 [94](#page-93-0) 被卡的页面不重新打印 [93](#page-92-0) 打印缓慢 [95](#page-94-0) 打印作业不打印 [93](#page-92-0) 当打印时信封封口 [90](#page-89-0) 进纸匣连接不工作 91 频繁出现卡纸 [92](#page-91-0) 页边距不正确 [103](#page-102-0) 逐份打印不工作 [91](#page-90-0) 作业从错误的进纸匣打印 [94](#page-93-0) 作业打印在错误的纸张上 [94](#page-93-0) 打印质量测试页 64 打印质量疑难解答 白色页 [98](#page-97-0) 重复的缺陷 [118](#page-117-0) 垂直白线 116 垂直深色线条 114 打印斑驳和斑点 [106](#page-105-0) 打印变浅 [103](#page-102-0) 打印变深 [99](#page-98-0) 打印密度不均匀 112 打印歪斜 [109](#page-108-0) 打印弯曲 [109](#page-108-0) 打印页面上出现重影 [100](#page-99-0) 打印页面显得偏色 [120](#page-119-0) 单一颜色或黑色的图像 109 灰色或彩色背景 [102](#page-101-0) 空白页 [98](#page-97-0) 缺少颜色 [105](#page-104-0) 水平白线 [115](#page-114-0) 水平深色线条 [113](#page-112-0) 碳粉很容易脱落 111 文本或图像被剪切 110 纸张卷曲 [107](#page-106-0) 打印作业 保存 [29](#page-28-0) 从打印机控制面板取消 [31](#page-30-0) 从计算机取消 [31](#page-30-0) 打印作业没有打印 [93](#page-92-0) 单一颜色 109 当打印时信封封口 [90](#page-89-0) 导出配置文件 使用"嵌入式 Web 服务 器" [22](#page-21-0)

导入配置文件 使用"嵌入式 Web 服务 器" [22](#page-21-0) 电源线插座 [15](#page-14-0) 电子邮件服务器 设置 [25](#page-24-0) 电子邮件警报 设置 [65](#page-64-0) 订购耗材 打印碳粉盒 [66](#page-65-0) 废碳粉瓶 [66](#page-65-0) 定位卡纸区域 [81](#page-80-0)

### **F**

FCC 注意事项 [125](#page-124-0) 放置分隔页 [31](#page-30-0) 非打印机制造商耗材 [80](#page-79-0) 非易失性内存 [27](#page-26-0) 清除 [27](#page-26-0) 废碳粉瓶 订购 [66](#page-65-0) 更换 [69](#page-68-0) 分隔页 放置 [31](#page-30-0) 辐射注意事项 [122](#page-121-0)[, 125](#page-124-0)

# **G**

Google 云打印 使用 [28](#page-27-0) 个人身份识别码方法 [24](#page-23-0) 更换部件 搓纸轮 [71](#page-70-0) 进纸匣 [70](#page-69-0) 手动进纸器 [71](#page-70-0) 更换耗材 打印碳粉盒 [67](#page-66-0) 废碳粉瓶 [69](#page-68-0) 更换碳粉盒,打印机使用地区不 匹配 [80](#page-79-0) 更新固件 [22](#page-21-0) 固件,更新 [22](#page-21-0) 挂起文档不打印 [94](#page-93-0) 挂起作业 [29](#page-28-0) 从 Macintosh 计算机打印 [30](#page-29-0) 从 Windows 打印 [30](#page-29-0)

### **H**

耗材 节省 [77](#page-76-0) 耗材使用情况计数器 重置 [75](#page-74-0)

耗材通知 配置 [65](#page-64-0) 耗材状态 检查 [65](#page-64-0) 黑色图像 109 还原出厂默认设置 [27](#page-26-0) 环保设置 睡眠模式 [76](#page-75-0) 休眠模式 [76](#page-75-0)

### **J**

加载进纸匣 [18](#page-17-0) 检查部件和耗材的状态 [65](#page-64-0) 检查打印机连接性 [25](#page-24-0) 节省耗材 [77](#page-76-0) 解除进纸匣连接 [21](#page-20-0) 进纸匣 安装 [15](#page-14-0) 更换 [70](#page-69-0) 加载 [18](#page-17-0) 解除连接 [21](#page-20-0) 连接 [21](#page-20-0)

# **K**

客户支持 联系 [120](#page-119-0) 空白或白色页 [98](#page-97-0) 控制面板 使用 7

### **L**

连接打印机 到无线网络 [23](#page-22-0) 连接到无线网络 使用 PIN 码方法 [24](#page-23-0) 使用"按下按钮"方法 [24](#page-23-0) 连接电缆 [15](#page-14-0) 连接进纸匣 [21](#page-20-0) 连接移动设备 到打印机无线网络 [24](#page-23-0) 联系客户支持 [120](#page-119-0)

### **M**

Mopria 打印服务 [28](#page-27-0)

### **N**

内存 安装在打印机上的类型 [27](#page-26-0) 内置式选件,添加 打印驱动程序 [23](#page-22-0)

### **P**

配置 SMTP 服务器 [25](#page-24-0) 配置 Universal 纸张 [18](#page-17-0) 配置耗材通知 [65](#page-64-0)

# **Q**

启用 Wi‑Fi Direct [24](#page-23-0) 卡纸 避免 [80](#page-79-0) 卡纸,清除 在标准接纸架中 [86](#page-85-0) 清除打印机内存 [27](#page-26-0) 清除卡纸 在标准进纸匣中 [82](#page-81-0) 在定影器区域中 [88](#page-87-0) 在盖门 B 内 [88](#page-87-0) 在进纸匣选件中 [84](#page-83-0) 在手动进纸器中 [87](#page-86-0) 在双面打印部件中 [88](#page-87-0) 清洁打印机 [76](#page-75-0) 取消打印作业 从打印机控制面板 [31](#page-30-0) 从计算机 [31](#page-30-0) 缺少颜色 [105](#page-104-0)

### **S**

SMTP 服务器 配置 [25](#page-24-0) 设置电子邮件 [25](#page-24-0) 设置电子邮件警报 [65](#page-64-0) 设置纸张尺寸 [17](#page-16-0) 设置纸张类型 [17](#page-16-0) 识别卡纸位置 [81](#page-80-0) 使用控制面板 7 手动进纸器 更换 [71](#page-70-0) 加载 [20](#page-19-0) 手动颜色修正 应用 [118](#page-117-0) 书签 创建 [16](#page-15-0) 创建文件夹,为 [17](#page-16-0) 水平白线 [115](#page-114-0) 水平深色线条 [113](#page-112-0) 睡眠模式 配置 [76](#page-75-0)

### **T**

碳粉浓度 调整 [31](#page-30-0) 添加内置式选件 打印驱动程序 [23](#page-22-0) 添加硬件选件 打印驱动程序 [23](#page-22-0) 调整亮度 打印机显示屏 [77](#page-76-0) 调整碳粉浓度 [31](#page-30-0) 停用 Wi-Fi 网络 [25](#page-24-0)

## **U**

Universal 纸张 配置 [18](#page-17-0) USB 打印机端口 [15](#page-14-0)

### **W**

Wi-Fi Direct 从移动设备打印 [29](#page-28-0) 启用 [24](#page-23-0) Wi‑Fi Protected Setup 无线网络 [24](#page-23-0) Wi-Fi 网络 停用 [25](#page-24-0) 为打印机选择位置 [14](#page-13-0) 文档,打印 从计算机 [28](#page-27-0) 无法打开"嵌入式 Web 服务 器" [79](#page-78-0) 无线网络 [23](#page-22-0) Wi‑Fi Protected Setup [24](#page-23-0) 将打印机连接到 [23](#page-22-0)

### **X**

显示屏亮度 调整 [77](#page-76-0) 校验打印作业 [29](#page-28-0) 从 Macintosh 计算机打印 [30](#page-29-0) 从 Windows 打印 [30](#page-29-0) 信封 加载 [20](#page-19-0) 信签 加载 [20](#page-19-0) 选择 [10](#page-9-0) 休眠模式 配置 [76](#page-75-0)

### **Y**

颜色修正 手动 [118](#page-117-0) 颜色修正内容 [118](#page-117-0) 页边距不正确 [103](#page-102-0)

移除卡纸 在标准进纸匣中 [82](#page-81-0) 在定影器区域中 [88](#page-87-0) 在进纸匣选件中 [84](#page-83-0) 在手动进纸器中 [87](#page-86-0) 在双面打印部件中 [88](#page-87-0) 移动打印机 [77](#page-76-0) 移动设备 打印,从 [28](#page-27-0)[, 29](#page-28-0) 疑难解答 打印机不响应 [78](#page-77-0) 无法打开"嵌入式 Web 服务 器" [79](#page-78-0) 有关彩色打印的常见问题解 答 [119](#page-118-0) 疑难解答,打印 保密和其他挂起文档不打印 [94](#page-93-0) 被卡的页面不重新打印 [93](#page-92-0) 打印缓慢 [95](#page-94-0) 打印作业不打印 [93](#page-92-0) 当打印时信封封口 [90](#page-89-0) 进纸匣连接不工作 91 频繁出现卡纸 [92](#page-91-0) 页边距不正确 [103](#page-102-0) 逐份打印不工作 [91](#page-90-0) 作业从错误的进纸匣打印 [94](#page-93-0) 作业打印在错误的纸张上 [94](#page-93-0) 疑难解答,打印质量 白色页 [98](#page-97-0) 重复的缺陷 [118](#page-117-0) 垂直白线 116 垂直深色线条 114 打印斑驳和斑点 [106](#page-105-0) 打印变浅 [103](#page-102-0) 打印变深 [99](#page-98-0) 打印密度不均匀 112 打印歪斜 [109](#page-108-0) 打印弯曲 [109](#page-108-0) 打印页面上出现重影 [100](#page-99-0) 打印页面显得偏色 [120](#page-119-0) 单一颜色或黑色的图像 109 灰色或彩色背景 [102](#page-101-0) 空白页 [98](#page-97-0) 缺少颜色 [105](#page-104-0) 水平白线 [115](#page-114-0) 水平深色线条 [113](#page-112-0) 碳粉很容易脱落 111 文本或图像被剪切 110 纸张卷曲 [107](#page-106-0) 以太网端口 [15](#page-14-0) 易失性 声明 [27](#page-26-0)

易失性内存 [27](#page-26-0) 清除 [27](#page-26-0) 易失性声明 [27](#page-26-0) 硬件选件 进纸匣 [15](#page-14-0) 硬件选件,添加 打印驱动程序 [23](#page-22-0) 有关彩色打印的常见问题解 答 [119](#page-118-0) 预印表单 选择 [10](#page-9-0) 运输打印机 [77](#page-76-0) 字体样本列表 打印 [30](#page-29-0)

### **Z**

噪声级别 [122](#page-121-0) 支持的纸张尺寸 [11](#page-10-0) 支持的纸张类型 [12](#page-11-0) 支持的纸张重量 [13](#page-12-0) 纸张 不可接受 10 信签 [10](#page-9-0) 选择 [9](#page-8-0) 预印表单 [10](#page-9-0) 纸张尺寸 支持的 [11](#page-10-0) 纸张卷曲 [107](#page-106-0) 纸张类型 支持的 [12](#page-11-0) 纸张卡在盖门 B 内 [88](#page-87-0) 纸张卡在手动进纸器中 [87](#page-86-0) 纸张卡住 避免 [80](#page-79-0) 位置 [81](#page-80-0) 在标准进纸匣中 [82](#page-81-0) 在进纸匣选件中 [84](#page-83-0) 纸张卡住,清除 在标准接纸架中 [86](#page-85-0) 纸张使用指南 [9](#page-8-0) 纸张特性 [9](#page-8-0) 纸张重量 支持的 [13](#page-12-0) 指示灯 理解状态 8 逐份打印不工作 [91](#page-90-0) 主屏幕 定制 [8](#page-7-0) 主屏幕上的图标 显示 [8](#page-7-0) 主屏幕图标 显示 [8](#page-7-0) 注意事项 [122,](#page-121-0) [123,](#page-122-0) [124](#page-123-0)[, 125](#page-124-0)